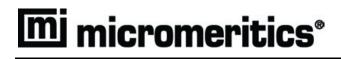

# Elzone™ II 5390

**Operator's Manual** 

**Rev A** 

539-42820-01 Sep 2017 Adobe Acrobat Reader is a registered trademark of Adobe Systems, Inc. Micromeritics and Elzone are trademarks of Micromeritics Instrument Corporation. Kalrez is a registered trademark of DuPont Dow Elastomers L.L.C. Microsoft and Windows are registered trademarks of Microsoft Corporation. Teflon is a registered trademark of E.I. Du Pont de Nemours Company.

<sup>©</sup> Micromeritics Instrument Corporation 2014 - 2017. All rights reserved.

The software described in this manual is furnished under a license agreement and may be used or copied only in accordance with the terms of the agreement.

# WARRANTY

MICROMERITICS INSTRUMENT CORPORATION warrants for one year from the date of shipment each instrument it manufactures to be free from defects in material and workmanship impairing its usefulness under normal use and service conditions except as noted herein.

Our liability under this warranty is limited to repair, servicing and adjustment, free of charge at our plant, of any instrument or defective parts when returned prepaid to us and which our examination discloses to have been defective. The purchaser is responsible for all transportation charges involving the shipment of materials for warranty repairs. Failure of any instrument or product due to operator error, improper installation, unauthorized repair or alteration, failure of utilities, or environmental contamination will not constitute a warranty claim. The materials of construction used in MICROMERITICS instruments and other products were chosen after extensive testing and experience for their reliability and durability. However, these materials cannot be totally guaranteed against wear and/or decomposition by chemical action (corrosion) as a result of normal use.

Repair parts are warranted to be free from defects in material and workmanship for 90 days from the date of shipment.

No instrument or product shall be returned to MICROMERITICS prior to notification of alleged defect and authorization to return the instrument or product. All repairs or replacements are made subject to factory inspection of returned parts.

MICROMERITICS shall be released from all obligations under its warranty in the event repairs or modifications are made by persons other than its own authorized service personnel unless such work is authorized in writing by MICROMERITICS.

The obligations of this warranty will be limited under the following conditions:

- Certain products sold by MICROMERITICS are the products of reputable manufacturers, sold under their
  respective brand names or trade names. We, therefore, make no express or implied warranty as to such products. We shall use our best efforts to obtain from the manufacturer, in accordance with his customary practice, the repair or replacement of such of his products that may prove defective in workmanship or materials.
  Service charges made by such manufacturer are the responsibility of the ultimate purchaser. This states our
  entire liability in respect to such products, except as an authorized person of MICROMERITICS may otherwise agree to in writing.
- 2. If an instrument or product is found defective during the warranty period, replacement parts may, at the discretion of MICROMERITICS, be sent to be installed by the purchaser, e.g., printed circuit boards, check valves, seals, etc.
- 3. Expendable items, e.g., sample tubes, detector source lamps, indicator lamps, fuses, valve plugs (rotor) and stems, seals and O-rings, ferrules, etc., are excluded from this warranty except for manufacturing defects. Such items which perform satisfactorily during the first 45 days after the date of shipment are assumed to be free of manufacturing defects.

Purchaser agrees to hold MICROMERITICS harmless from any patent infringement action brought against MICROMERITICS if, at the request of the purchaser, MICROMERITICS modifies a standard product or manufactures a special product to the purchaser's specifications.

MICROMERITICS shall not be liable for consequential or other type damages resulting from the use of any of its products other than the liability stated above. This warranty is in lieu of all other warranties, express or implied, including, but not limited to, the implied warranties of merchantability or fitness for use.

# **TABLE OF CONTENTS**

### **1. GENERAL INFORMATION**

| Organization of the Manual1-1 |
|-------------------------------|
| Conventions                   |
| Internet Access               |
| System Description            |
| Operation                     |
| Orifice Tubes                 |
| Analysis Program1-6           |
| Camera                        |
| ElectroPrep1-7                |
| Volumetric Pump               |
| Specifications                |

# 2. USER INTERFACE

| Controls, Indicators, and Connectors | -1  |
|--------------------------------------|-----|
| Front Panel                          | -1  |
| Side Panel                           | -4  |
| Rear Panel                           | -5  |
| Using the Software                   | -6  |
| Shortcut Menus                       | -6  |
| Shortcut Keys                        | -6  |
| Dialog Boxes and Subdialog Boxes     |     |
| Selecting Files                      | -9  |
| Selecting Reports                    | -12 |
| File Name Conventions                | -13 |
| Menu Structure                       | -14 |
| Windows Menu                         | -15 |
| Help Menu                            | -15 |

# 3. OPERATING PROCEDURES

| Specifying Sample Defaults         |
|------------------------------------|
| Advanced Format                    |
| Basic Format                       |
| Defining Parameter Files           |
| Analysis Conditions                |
| Material Properties                |
| Report Options                     |
| Creating a Sample Information File |
| Advanced Format                    |
| Basic and Restricted Formats       |
| Performing a Background Analysis   |

| Creating the Sample File                    |
|---------------------------------------------|
| Performing the Analysis                     |
| Calibrating an Orifice Tube 3-20            |
| Preparing for an Analysis                   |
| Choosing and Installing an Orifice Tube     |
| Filling the Supply Container                |
| Changing the Liquid in the Supply Container |
| Changing Liquids of Different Bases 3-32    |
| Optimizing Instrument Settings 3-33         |
| Preparing and Loading Your Sample           |
| Sample Dispersion                           |
| Particle Concentration Guidelines 3-35      |
| Procedure                                   |
| Performing an Analysis                      |
| Printing File Contents                      |
| Listing File Statistics                     |
| Exporting Sample Data                       |
| Converting Sample Files                     |
| Elzone Files                                |
| ASCII Text                                  |
| Generating Graph Overlays                   |
| Multiple Samples Overlay                    |
| Multiple Graphs Overlay                     |
| Multiple Tests Overlay                      |

# 4. SOFTWARE AND SETUP MODIFICATIONS

| Installing the Software                                              | 4-1  |
|----------------------------------------------------------------------|------|
| Using the Setup Program for Other Functions                          |      |
| Installing Subsequent Software Versions                              | 4-8  |
| Adding an Analyzer                                                   | 4-9  |
| Ethernet Switch                                                      | 4-9  |
| Software                                                             | 4-10 |
| Moving an Analyzer from One Computer to Another Computer             | 4-11 |
| Moving a Configured Analyzer to a New Computer                       | 4-11 |
| Moving a Configured Analyzer to a Computer with an Existing Analyzer | 4-15 |
| Removing an Analyzer                                                 | 4-16 |
| Changing the Analyzer Setup Configuration                            | 4-17 |
| Reinstalling Calibration Files                                       | 4-19 |
| Uninstalling the Analysis Program                                    | 4-20 |
|                                                                      |      |

### 5. FILE MENU

| Description                | -1  |
|----------------------------|-----|
| Dpen                       | -3  |
| Sample Information         | -4  |
| Advanced Presentation      | -5  |
| Basic Presentation         | -8  |
| Restricted Presentation 5- | -12 |

| Analysis Conditions                   | 13        |
|---------------------------------------|-----------|
| Material Properties                   | 23        |
| Report Options                        | 25        |
| Graphs                                | 30        |
| Editing Tables                        | 32        |
| Rosin Rammler                         | 33        |
| Log Probability Report                | 34        |
| Summary Report                        | 34        |
| Background Report                     | 37        |
| Pulse Length vs. Particle Size Report | 38        |
| Pulse Length Report                   | 39        |
| Options Report                        | 40        |
| Calibration Report                    | 40        |
| Sample Log Report                     | 40        |
| Combined Report                       | 41        |
| Collected Data                        | 42        |
| Entered Data                          | 45        |
| Save                                  | 46        |
| Save As                               | 46        |
| Save All                              | 46        |
| Close                                 | 47        |
| Close All                             | 47        |
| Print                                 | 48        |
| List                                  | <b>19</b> |
| Export                                | 51        |
| Convert                               | 53        |
| Blend                                 | 55        |
| Average                               | 57        |
| Exit                                  | 58        |
|                                       |           |

# 6. UNIT MENU

| Description                   |
|-------------------------------|
| Sample Analysis               |
| QuickStart Analysis           |
| Change Orifice Tube or Liquid |
| Rinse                         |
| Fill System                   |
| Flush System                  |
| Drain System                  |
| Clear Blockages               |
| Orifice Tube Calibration      |
| Background List               |
| Zero Pressure Scale           |
| Diagnostics                   |
| Enable Manual Control         |
| Show Instrument Schematic     |
| Show Status                   |
| Show Instrument Log           |

| Unit Configuration | 6-47 |
|--------------------|------|
| Calibration        | 6-49 |
| Service Test       | 6-49 |

# 7. REPORTS MENU

| Description                                   |
|-----------------------------------------------|
| Start Report                                  |
| Close Reports                                 |
| Open Report                                   |
| Orifice Tube Calibration. 7-7                 |
| SPC Report Options                            |
| Regression Report                             |
| Control Chart                                 |
| PSD History                                   |
| Printed Reports                               |
| Headers                                       |
| Onscreen Reports                              |
| Tool Bar                                      |
| Shortcut Menus                                |
| Zoom Feature                                  |
| Axis Cross Hair. 7-32                         |
| Report Examples                               |
| Combined Report                               |
| Standard Class Size Table                     |
| Cumulative Percent Table. 7-36                |
| Incremental Number Percent vs. Diameter Graph |
| Incremental Volume Percent vs. Diameter       |
| Pulse Length Report                           |
| Pulse Length vs. Particle Size                |
| Calibration Report                            |
| Options Report                                |
| Sample Log Report                             |

# 8. OPTIONS MENU

| Description                       |   |
|-----------------------------------|---|
| Option Presentation               |   |
| Advanced                          |   |
| Basic                             |   |
| Restricted                        |   |
| Sample Defaults                   | ) |
| Advanced                          |   |
| Basic                             |   |
| Units                             |   |
| Invert Size Axis                  |   |
| Graph Grid Lines                  |   |
| Sieve Table                       |   |
| Check Orifice Tube and Liquid 8-1 | 4 |

| Parameter Files Directory | <br>8-15 |
|---------------------------|----------|
| Service Test Mode         | <br>     |

# 9. TROUBLESHOOTING AND MAINTENANCE

| Troubleshooting                  |    |
|----------------------------------|----|
| Preventive Maintenance           |    |
| Maintaining Orifice Condition    |    |
| Storing Orifice Tubes            |    |
| Preventing Orifice Blockages     |    |
| Stress Cracking of Orifice Jewel |    |
| Cleaning the Sample Area         | )  |
| Cleaning the System              | i. |
| Replacing the Air Filter         | ,  |
| Cleaning Orifice Tubes           |    |
| Clearing Blockages               | 1  |
| Installing the Hydropulser       | 3  |
| Cleaning the Hydropulser         | 6  |
| Daily                            |    |
| Monthly                          | 7  |

# **10. ORDERING INFORMATION**

# A. ERROR MESSAGES

| 2200 | Series. | <br> | <br> |     | <br> | <br> | <br> |  | <br> | <br> | <br> |  | <br> |      | <br> | <br> | <br> | <br> | <br> | <b>A-1</b>  | -  |
|------|---------|------|------|-----|------|------|------|--|------|------|------|--|------|------|------|------|------|------|------|-------------|----|
|      | Series. |      |      |     |      |      |      |  |      |      |      |  |      |      |      |      |      |      |      |             |    |
| 2500 | Series. | <br> | <br> |     | <br> | <br> | <br> |  | <br> | <br> | <br> |  | <br> | <br> | <br> | <br> | <br> | <br> | <br> | <b>A-1</b>  | 1  |
| 4200 | Series. | <br> | <br> |     | <br> | <br> | <br> |  | <br> | <br> | <br> |  | <br> | <br> | <br> | <br> | <br> | <br> | <br> | <b>A-1</b>  | 8  |
| 6000 | Series. | <br> | <br> |     | <br> | <br> | <br> |  | <br> | <br> | <br> |  | <br> | <br> | <br> | <br> | <br> | <br> | <br> | <b>A-</b> 2 | 3  |
| 6100 | Series. | <br> | <br> |     | <br> | <br> | <br> |  | <br> | <br> | <br> |  | <br> | <br> | <br> | <br> | <br> | <br> | <br> | <b>A-</b> 2 | 29 |
| 6200 | Series. | <br> | <br> | ••• | <br> | <br> | <br> |  | <br> | <br> | <br> |  | <br> | <br> | <br> | <br> | <br> | <br> | <br> | <b>A-</b> 3 | 9  |

# **B. DATA REDUCTION**

| Peak StatisticsB-1                 |
|------------------------------------|
| Mass Balance                       |
| True and Measured Concentration    |
| Kd by Mass IntegrationB-4          |
| Fraction of Sample MeasuredB-5     |
| Specification/Reference Quantities |
| Out of SpecB-6                     |
| Difference from ReferenceB-7       |
| Maximum Out of SpecB-7             |
| Pass/Fail by SpecificationB-7      |
| SPC Report VariablesB-8            |
| Regression ChartB-8                |
| Control ChartB-9                   |

| Log Probability Data. | <b>B-10</b> |
|-----------------------|-------------|
|-----------------------|-------------|

# C. FORMAT OF EXPORTED DATA

| Reduced Data C-         | -1 |
|-------------------------|----|
| Full-Resolution Data C- | -2 |

# **D. ELECTROLYTES**

| Overview.                            | <b>D-1</b> |
|--------------------------------------|------------|
| Types of Electrolytes                | <b>D-1</b> |
| Aqueous                              | <b>D-1</b> |
| Organic                              | D-2        |
| Modified Organic                     | <b>D-3</b> |
| Preparation of Electrolyte Solutions | <b>D-4</b> |
| ElectroPrep                          | D-5        |

# E. THEORY OF OPERATION

# F. CONCENTRATION ANALYSES

| Standard Analysis F-                  | -1 |
|---------------------------------------|----|
| Creating the Sample File F-           | -1 |
| Preparing the Sample F-               | -2 |
| Performing the Analysis F-            | -3 |
| Background-Subtraction Analysis F-    | -4 |
| Creating the Sample File F-           | -4 |
| Performing the Background Analysis F- | -5 |
| Performing the Sample Analysis F-     | -6 |

# G. CAMERA OPTION

| Description G-1                 | l |
|---------------------------------|---|
| nstallation                     | 2 |
| Camera Assembly                 | 2 |
| Light Assembly                  | 5 |
| Camera Software                 | 5 |
| Dperation                       | 7 |
| Starting the Camera Software    | 7 |
| Adjusting the Orifice Light G-8 | 3 |
| Focusing the Image              | ) |

# H. OPTIMUM PERFORMANCE FOR STRAY PARTICLE COUNT AND NOISE

| Contamination                |  |
|------------------------------|--|
| Electrical Noise             |  |
| Vibration and Acoustic Noise |  |

| Improved Performance.               | H-2 |
|-------------------------------------|-----|
| Software                            | H-2 |
| Optimize Settings                   | H-2 |
| Pump/Fan Off During Data Collection | H-4 |
| Stirrers                            |     |
| Location                            | H-5 |
| Cleanliness                         | H-5 |
|                                     |     |

# **INDEX**

# **1. GENERAL INFORMATION**

This manual describes how to operate the Elzone II 5390 analyzer. To help you operate the Elzone more efficiently:

- read Chapter 2, User Interface, before operating the analyzer and its software
- use the step-by-step instructions located in Chapter 3 when performing common operations (dialogs used in these procedures are explained in Chapters 5, 6, 7, and 8)

# **Organization of the Manual**

The Elzone operator's manual is organized as follows:

| Chapter 1 | GENERAL INFORMATION                                                                                                    |
|-----------|----------------------------------------------------------------------------------------------------|
|           | Provides a general description of the Elzone 5390 system, its fea-<br>tures, and specifications.                                                                                              |
| Chapter 2 | USER INTERFACE                                                                                                    |
|           | Provides basic software and hardware interface. It is recom-<br>mended that you read this chapter to familiarize yourself with the<br>instrument and its software before you begin operation. |
| Chapter 3 | <b>OPERATING PROCEDURES</b>                                                                                                    |
|           | Provides brief step-by-step procedures for the operations you can<br>perform with the analysis program.                                                                                       |
| Chapter 4 | SOFTWARE AND SETUP MODIFICATIONS                                                                                                    |
|           | Provides instructions for installing software updates and for<br>modifying analyzer setup configurations.                                                                                     |
| Chapter 5 | FILE MENU                                                                                                    |
|           | Provides a description of the commands available on the File menu.                                                                                                    |
| Chapter 6 | UNIT MENU                                                                                                    |
|           | Provides a description of the commands available on the Unit menu.                                                                                                    |

| Chapter 7  | REPORTS MENU                                                                                                    |
|------------|----------------------------------------------------------------------------------------------------|
|            | Provides a description of the commands available on the Reports menu.                                                          |
| Chapter 8  | <b>OPTIONS MENU</b>                                                                                                    |
|            | Provides a description of the commands available on the Options menu.                                                          |
| Chapter 9  | TROUBLESHOOTING AND MAINTENANCE                                                                                                |
|            | Provides information for troubleshooting and for performing rou-<br>tine maintenance procedures.                               |
| Chapter 10 | ORDERING INFORMATION                                                                                                    |
|            | Provides ordering information and part numbers for system components.                                                          |
| Appendix A | ERROR MESSAGES                                                                                                    |
|            | Provides a listing of error messages that may be displayed by the<br>analysis program, as well as causes and actions for each. |
| Appendix B | DATA REDUCTION                                                                                                    |
|            | Contains the calculations used by the software to produce reports.                                                             |
| Appendix C | FORMAT OF EXPORTED DATA                                                                                                    |
|            | Provides the format for exported data.                                                                                         |
| Appendix D | ELECTROLYTES                                                                                                    |
|            | Provides information on electrolytes and their preparation for analysis.                                                       |
| Appendix E | THEORY OF OPERATION                                                                                                    |
|            | Provides a discussion on the operation theory of the Elzone analyzer.                                                          |
| Appendix F | CONCENTRATION ANALYSES                                                                                                    |
|            | Provides information on performing concentration analyses.                                                                     |

| Appendix G | CAMERA OPTION                                                                                             |
|------------|----------------------------------------------------------------------------------------------------|
|            | Provides installation and basic operating instructions for the camera.                                    |
| Appendix H | OPTIMUM PERFORMANCE FOR STRAY PARTICLE<br>COUNT AND NOISE                                                 |
|            | Provides a discussion on methods for obtaining optimum perfor-<br>mance for noise-sensitive applications. |
| Index      | INDEX                                                                                                    |
|            | Provides quick access to a subject matter.                                                                |

#### Conventions

This manual uses the symbols shown below to identify notes of importance, warnings, and cautions:

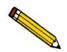

Notes contain important information pertinent to the subject matter.

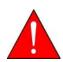

Warnings contain information that help you prevent actions that may cause personal injury.

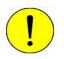

Cautions contain information that help you prevent actions that may damage the analyzer.

# **Internet Access**

Visit **www.micromeritics.com** to learn more about Micromeritics, our products, and applications. Our site is user-friendly, easy to navigate, and informative. Its content is summarized below.

| About Micromeritics | A brief history of Micromeritics, office locations, awards/cer-<br>tifications, career opportunities, and a virtual tour of its<br>headquarters           |  |
|---------------------|----------------------------------------------------------------------------------------------------|--|
| Products            | Product information and printable brochures                                                                                                    |  |
| Applications        | Application Notes, Product Bulletins, Tech Tips, Technical Articles/papers, and important application links                                               |  |
| Online Catalog      | Catalog of instruments and accessories, allowing you to place your order online                                                                           |  |
| News and Press      | Press releases, Events calendar, microReports, and latest Micromeritics news updates                                                                      |  |
| Lab Service         | Provides laboratory tips and access to the Micromeritics Ana-<br>lytical Services web site                                                                |  |
| Customer Support    | Customer support contacts, product registration, instrument<br>training information, Material Safety Data Sheets, and account<br>registration             |  |
| Grant Program       | Details of the Grant Program established for non-profit orga-<br>nizations and universities                                                               |  |
| Contact Us          | Contact information, office locations, maps and driving direc-<br>tions to the Micromeritics facility, and registration for the<br>microReport newsletter |  |

Be sure to browse our site to see the many ways in which we can assist you.

# **System Description**

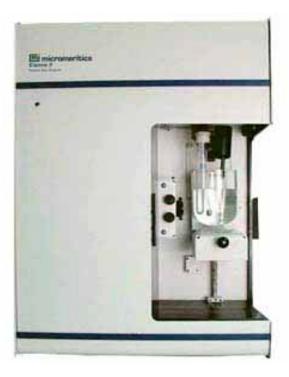

The Elzone 5390 Particle Size analyzer uses the electrical sensing method for measuring particles. It is capable of measuring particles (organic and inorganic) ranging from 0.4 to 240  $\mu$ m in diameter. The Elzone's ability to measure low-concentration samples allows it to produce accurate data where other techniques are limited.

### Operation

The Elzone's operation is based on a simple, yet efficient process. The sample, dispersed at a low concentration in an electrolyte solution, is placed in a sample beaker and onto the sample stand of the analyzer. When the sample stand is raised, a tube containing a precision-drilled orifice becomes submerged in the sample beaker. An electrode in the tube provides a current which passes through the orifice by way of the electrolyte to a second electrode in the sample beaker. The dispersed sample is pulled through the orifice. As each particle passes through, it displaces a volume of electrolyte equal to its own volume. This disturbs the electrical field between the two electrodes, producing an electrical pulse for each particle. The Elzone counts and sizes these pulses and reports the data.

### **Orifice Tubes**

A wide range of orifice tubes is available to accommodate many sample sizes. The orifice is drilled in a synthetic jewel which is permanently sealed into the wall of the tube. Each tube is carefully tested, using standard samples of monodispersed polymer spheres, to verify it produces distortion-free measurements. The effective range of particle sizes a typical orifice can measure is from 2% to 60% of its orifice diameter. You can blend (merge) data obtained from multiple orifice tubes to report a continuous distribution for overlapping segments of a broad range of particle sizes.

### **Analysis Program**

The Elzone analysis program is operated in a Windows environment, and includes wizards and intuitive screens enabling you to perform system operations quickly and efficiently.

Also included is a report system which allows you to manipulate and customize reports. You can zoom in on portions of the graphs or shift the axes to examine fine details. Scalable graphs can be copied to the clipboard and pasted into other applications. Reports can be customized with your choice of fonts and a company logo added to the report header for an impressive presentation. Refer to **Onscreen Reports**, page **7-22** for available options.

### Camera

An optional camera is offered for capturing and displaying pictures of the orifice jewel on the computer screen. This feature enables you to:

- view particle activity in the orifice
- detect blockages in the orifice
- check the orifice jewel for cracking
- check the orifice for particle build-up

Refer to **Ordering Information** on page **10-1** for ordering information. Installation and operating instructions are located in Appendix H.

### ElectroPrep

The ElectroPrep is designed to recirculate electrolyte through a filter cartridge that retains particles greater than 0.1 to 0.2 micrometers in diameter. The electrolyte is contained in a reservoir, providing a supply of clean electrolyte at all times.

For electrolytes in which sample particles readily disperse (e.g., alumina in saline water) without having to add a dispersing agent, the waste liquid can simply be poured back into the reservoir and used again and again. In typical usage under this circumstance, one preparation of electrolyte will last several months before the filter cartridge has to be replaced. This is also true with saturated electrolytes.

Waste liquid cannot be recycled when the sample material requires a special dispersing agent because placing it back into the electrolyte would change the electrolyte composition. The ElectroPrep is still useful in these situations by affording a ready source of clean electrolyte to fill instrument sample beakers and supply containers. The ElectroPrep can be employed with either aqueous or organic electrolytes by selecting the appropriate cartridge. Refer to **Ordering Information**, page **10-1** for information on ordering the ElectroPrep, or contact your local sales representative

### **Volumetric Pump**

Also available is a volumetric pump which enables you to measure the concentration of particles.

Refer to **Ordering Information** on page **10-1** for information on placing your order.

# **Specifications**

The Elzone 5390 analyzer has been designed and tested to meet the specifications listed below.

| Characteristic   | Specification                                                                    |
|------------------|----------------------------------------------------------------------------------|
| Analysis         |                                                                                  |
| Electrolyte:     | Aqueous- or organic-based liquids                                                |
| Concentration:   | From 1 to 1000 ppm $(0.1\%)$ by volume                                           |
| Sensing rate:    | From 1 to over 5,000 particles per second                                        |
| Size range:      | 0.4 to 240 µm                                                                    |
| Analysis time:   | Typically 10 to 100 seconds                                                      |
| Performance      |                                                                                  |
| Repeatability:   | $\pm$ 1% (10 measurements from same sample)                                      |
| Reproducibility: | $\pm$ 1.5% (instrument to instrument)                                            |
| Electrical       |                                                                                  |
| Voltage:         | 100/120/230/240 VAC                                                              |
| Fuse type:       | 2.0 A, 3 AG, Slow-Blow (100/120 VAC)<br>1.0 A, 5 x 20 mm Slow-Blow (230/240 VAC) |
| Power:           | 150 VA                                                                           |
| Frequency:       | 50/60                                                                            |
| Environment      |                                                                                  |
| Temperature:     | 10 to 45 °C operating; -10 to 55 °C storing or shipping                          |
| Humidity:        | 20 to 80% relative, noncondensing                                                |
| Physical         |                                                                                  |
| Width:           | 38 cm (15 in.)                                                                   |
| Height:          | 54.5 cm (21.5 in.)                                                               |
| Depth:           | 40.5 cm (16 in.)                                                                 |
| Weight:          | 28 kg (61 lbs)                                                                   |

| Characteristic        | Specification                                                                                                    |
|-----------------------|----------------------------------------------------------------------------------------------------|
| Computer              |                                                                                                    |
| Minimum requirements: | <ul> <li>1 GHz or faster 32 bit (x86) or 64 bit (x64) processor</li> <li>2 GB RAM</li> <li>40 GB minimum hard drive (formatted in NTFS) (one partition)</li> <li>Video Adapter capable of 1024 × 768 minimum resolution</li> <li>One 10 BaseT Ethernet port (can be 10/100)</li> <li>CD-ROM drive</li> <li>Windows 7 Professional is recommended for the best user experience.</li> </ul> |

# 2. USER INTERFACE

This chapter contains information to familiarize you with the hardware and software of the Elzone system. It is recommended that you read this chapter before attempting to operate the Elzone II 5390 analyzer.

# **Controls, Indicators, and Connectors**

This section contains a description of the controls, indicators, and connectors located on the front, side, and rear panels of the analyzer.

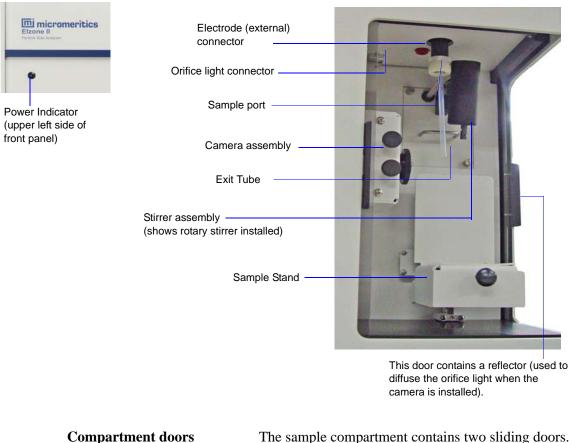

# **Front Panel**

The sample compartment contains two sliding doors. These doors should always be closed during an analysis. The door on the right side contains a reflector which serves to diffuse the orifice light when the camera option is installed.

| Power Indicator         | Illuminates when the analyzer is turned on.                                                                                                    |  |
|-------------------------|----------------------------------------------------------------------------------------------------|--|
| Electrode connector     | For connecting the external electrode.                                                                                                    |  |
| Camera assembly         | (optional) Enables you to view and capture pictures of<br>the orifice jewel and display them on the computer<br>screen.                                                                                                    |  |
| Orifice light connector | For connecting the orifice light (included with the camera<br>option). Provides a backlight for the orifice when<br>capturing pictures. Also illuminates the sample beaker,<br>providing a clear view of particle suspension. |  |
| Sample port             | For installing the orifice tube.                                                                                                    |  |
| Exit tube               | This tube is used to remove liquid from the sample beaker to the waste container.                                                                                                    |  |
| Stirrer assembly        | Enables you to maintain dispersion of the sample. Two types of stirrers are available:                                                                                                    |  |
|                         | • <b>Propeller</b> ; maintains dispersion by means of a glass propeller. The propeller stirrer is included with the Elzone analyzer.                                                                                          |  |
|                         | • <b>Hydropulser</b> (optional); maintains dispersion using a pulsing motion. The hydropulser may be desirable for more fragile samples and when using small volumes of analysis liquids.                                     |  |

#### Sample stand

For raising the sample beaker up and around the orifice tube for analysis.

**To raise the stand**: Pull out the knob and slowly raise the stand to the desired position; release the knob to lock it into place. Slots are evenly spaced along the sample stand track for this purpose.

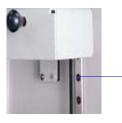

Slots are evenly spaced along the track to lock the sample stand into position.

**To lower the stand**: Pull out the knob and slowly lower the stand to its lowest position; release the knob to lock it into place.

# Side Panel

| Liquid                   | Waste –<br>Vacuum | Sensor | Supply                 | Supply inlet port |
|--------------------------|-------------------|--------|------------------------|-------------------|
| Waste liquid outlet port | aste vacuum       | port   | Waste container sensor |                   |

| Waste liquid outlet port | For connecting the tubing to the waste container                                                                                                    |
|--------------------------|----------------------------------------------------------------------------------------------------|
| Waste vacuum port        | For connecting the vacuum tubing to the waste container                                                                                                    |
| Waste sensor connector   | For connecting the overflow sensor cable to the waste<br>container. This sensor senses when the bottle becomes<br>full and automatically cancels any operation in progress;<br>an error message is also displayed. You must empty the<br>waste container before you can proceed.                                                                                                    |
|                          | If the waste sensor cable is not securely plugged in and, therefore, does not detect the full container, a second sensor activates. If the second sensor activates, the internal tubing is filled with liquid and may have spilled into the internal component area. Call your Micromeritics service representative if this occurs. Refer to <b>Sensors</b> , page <b>6-41</b> for additional information. |
| Supply inlet port        | For connecting the tubing from the supply container (analysis liquid)                                                                                                    |

#### **Rear Panel**

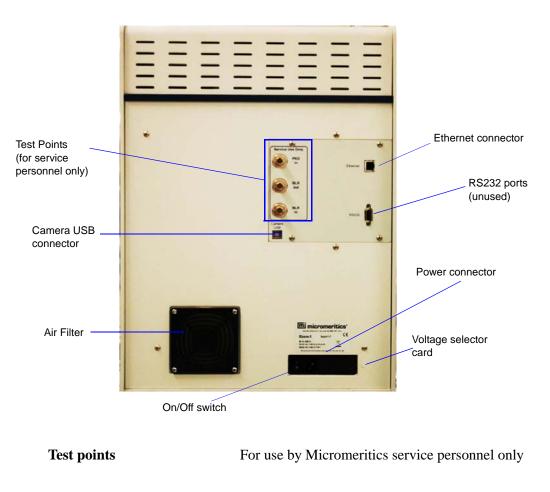

| Camera USB port | For connecting the camera |
|-----------------|---------------------------|
|-----------------|---------------------------|

Helps to minimize buildup of dust within the analyzer

**On/Off switch** For turning the analyzer on and off

 Ethernet connector
 For connecting the ethernet cable, allowing communication between the analyzer and the computer

**Power connector** For connecting the power cord

**Voltage selector card** Enables you to specify the proper operating voltage

Spare 1 and 2 RS-232 ports

Unused

**Air Filter** 

# **Using the Software**

The Elzone analysis program operates in the Windows environment and requires familiarity with standard Windows operations such as using the mouse, menus, and dialog boxes. This manual provides brief instructions for standard operations; however, you may need to refer to your Windows documentation or the Windows help system to clarify functions which are specific to Windows.

### **Shortcut Menus**

Shortcut menus (sometimes referred to as context-sensitive menus or pop-up menus) are available for onscreen graphs, tabular reports, and some components on the instrument schematic. These menus are accessed by right-clicking in the graph or table area, or on a component on the instrument schematic. For example, right-click in the graph area of an onscreen report and the following menu is displayed.

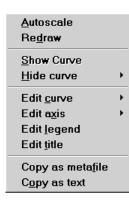

### **Shortcut Keys**

Shortcut keys can be used to activate some menu commands. Shortcut keys or key combinations (if assigned) are listed to the right of the menu item. Instead of opening the menu and choosing the command, simply press the key combination. For example, to open a sample information file, press **F2**; the Open Sample Information dialog is displayed.

You can also use shortcut keys to access a menu or any function that contains an underlined letter by pressing **Alt** plus the underlined letter in the command. For example, to access the <u>File</u> menu, press **Alt**, then **F**.

Table 2-1 lists the shortcut key(s) available for operating the Elzone program.

| Key(s)     | Function                                                                                                |
|------------|----------------------------------------------------------------------------------------------------|
| F1         | Access online operator's manual                                                                         |
| F2         | Open a sample information file (main menu bar)                                                          |
|            | Clear the field of existing date (Select Dates dialog)                                                  |
| F3         | Open an analysis conditions file (main menu bar)                                                        |
|            | Insert the current date (Select Dates dialog)                                                           |
| F4         | Open a material properties file (main menu bar)                                                         |
|            | Display a calendar from which to choose a date (Select Dates dialog)                                    |
| F5         | Open a report options file                                                                              |
| F6         | Tile windows                                                                                            |
| F7         | Cascade windows                                                                                         |
| F8         | Start a report                                                                                          |
| F9         | Close all open reports                                                                                  |
| Alt + F4   | Exit the Elzone program                                                                                 |
| Shift + F2 | List sample information files                                                                           |
| Shift + F3 | List analysis conditions files                                                                          |
| Shift + F4 | List material properties files                                                                          |
| Shift + F5 | List report options files                                                                               |
| Shift + F9 | Displays the shortcut menu for onscreen reports and for selected components on the instrument schematic |
|            | components on the institument schemate                                                                  |

### Table 2-1. Shortcut Keys

### **Dialog Boxes and Subdialog Boxes**

Dialog boxes are displayed when an item followed by an ellipsis (...) is selected. Subdialog boxes are displayed when a push button on a dialog box is selected. Both types of dialogs may contain one or more of the following:

|                         |                                                                      | Drop-down list |                                                      |                                                               |
|-------------------------|----------------------------------------------------------------------|----------------|------------------------------------------------------|---------------------------------------------------------------|
|                         | Analysis (                                                           | Conditions     |                                                      |                                                               |
| Data entry              | Analysis Conditions Run Conditions                                   |                | Replace                                              |                                                               |
| fields                  | Orifice Tube: *95 um Add Orifice Delete Orifice                      | y Diameter:    | 95 µm                                                |                                                               |
|                         | Particle Size Range<br>© Specify Diameter range<br>Minimum: 19.98 µm | Stirrer Speed: | 1<br>3<br>Up C Down                                  |                                                               |
| Check box               | Maximum: 95.00 µm C Use instrument settings Rinse                    | Flow Control   | Data Setup                                           | <ul> <li>Push button;<br/>this type<br/>displays a</li> </ul> |
|                         |                                                                      | C Volume       | 240.0 \$                                             | subdialog                                                     |
|                         | C After Analysis C Flush                                             | C Total count  | 300,000                                              |                                                               |
|                         | Purge <u>V</u> olumetric Pump                                        | C Modal count  | 2,000                                                |                                                               |
|                         | Enter a value between 1 and 9.                                       | <br>           |                                                      |                                                               |
| Information bar; displ  |                                                                      |                | Duck buttons                                         | <br>                                                          |
| range for selected fiel |                                                                      | io button      | <ul> <li>Push button; t<br/>causes an act</li> </ul> |                                                               |

If an item is shown in gray instead of black, the item is currently unavailable.

| Data entry field | These fields are used to enter text; either numeric (numbers only) or alphanumeric (numbers, letters, or printable characters).                                                                                                    |
|------------------|----------------------------------------------------------------------------------------------------|
|                  | If an invalid entry is made, an error message is dis-<br>played; for example, if you attempt to enter an alpha<br>character in a numeric field, or a number outside of the<br>specified range.                                                                                         |
| Push button      | Typically, a push button is used to display subdialog<br>boxes in which to edit, enter, or specify additional infor-<br>mation about the subject matter. Some push buttons,<br>however, are used to invoke an action; for example,<br><b>Save</b> saves entries in the current dialog. |
| Radio button     | Radio buttons allow you to choose one option from a group of two or more. When you select a radio button, any previously selected radio button becomes deselected.                                                                                                    |

| Check Boxes     | Check boxes also are used to select options. However, with check boxes, you may select as many items as you wish.                                                                                            |
|-----------------|----------------------------------------------------------------------------------------------------|
| Drop-down lists | A drop-down list is indicated by a down arrow to the<br>right of the field. Drop-down lists contain a list of<br>options from which you may choose one.                                                      |
| Information Bar | Some dialog boxes contain information pertinent to the selected field in an information bar across the bottom of the dialog. For example, a range is shown for fields in which numeric entries are required. |

#### **Selecting Files**

Sample information is stored in files and saved under file names. Certain dialog boxes contain a **Files** list box which displays a list of files available for that particular operation. One example is the Open Sample Information dialog:

| The Status drop-<br>down list does not<br>appear on the Open<br>dialogs for<br>parameter files. | Open Sample Information File         File name:       000-022.SMP         Selection Criteria         Status:       No Analysis         Date Range                                                                                                    | X<br>Dirgctories:                                                                                                    |                                       |
|-------------------------------------------------------------------------------------------------|----------------------------------------------------------------------------------------------------|----------------------------------------------------------------------------------------------------|---------------------------------------|
| Displays all files of ——<br>the type in the<br><b>Status</b> field.                             | Files:         O00-011. smp         Argo           000-012. smp         000-012         000-014. smp         000-014           000-014. smp         000-000         rew.smp         000-000           ref0.76. smp         Reference Material for 76 micron orifice | c:\6390\data<br>[calib]<br>[calib]<br>[example]<br>[-a-]<br>[-d-]<br>[-g-]<br>[-g-]<br>[-g-]<br>[-w-]<br>[-w-]<br>[ | Displays the<br>current<br>directory. |
|                                                                                                 |                                                                                                    | cel                                                                                                    |                                       |

When opening sample information files, the next automatically sequenced file number appears in the **File name** field. For parameter files, a wildcard character with the default extension for the type of file you are opening appears in the **File name** field. Simply select the desired file displayed in the Files list box, then click **OK** to open the file. Alternatively, you can double-click on the desired file. You may limit the list of files displayed in the **Files** list box by choosing one (or more) of the following:

- Use wildcard characters in the path name you enter in the **File name** field. Wildcard characters such as \* and ? can be used to filter file names. For example, you could filter a list to display files beginning with **F** by entering **F\*.smp** (or other appropriate extension) in the **File name** field.
- Enter a range of dates. Click **Date Range**; the Select Dates dialog is displayed.

| Show ( | All Dates           |
|--------|---------------------|
| Show   | Date <u>R</u> ange: |
| From:  | 01/01/04 🛔          |
| To:    | 10/01/04            |

Select the **Show Date Range** radio button. This enables the **From** and **To** fields so that you may enter a beginning and ending date. Alternatively, you may doubleclick in each field to display a calendar from which to choose a date. The range of dates remains the default until you change the dates or select **Show All Dates**.

For convenience, the following shortcut keys are available when the Select Dates dialog is displayed:

- **F2** Clears the field
- **F3** Inserts the current date
- **F4** Displays a calendar from which you may select a date

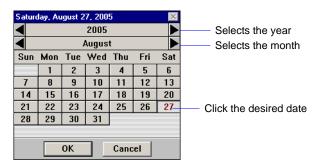

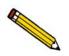

You may change the date format by using the Date and Time function on the Windows Control Panel.

• Select a file status from the Status drop-down list (displays only for sample files).

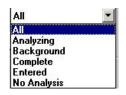

Table 2-2. File Status and Description

| Status      | Description                                                                                        |  |
|-------------|----------------------------------------------------------------------------------------------------|--|
| All         | All sample information files in the specified directory and within<br>the specified range of dates |  |
| Analyzing   | Sample information files that are currently being used in an analysis                              |  |
| Background  | Sample information files that contain background data                                              |  |
| Complete    | Sample information files that were used in an analysis that has been completed                     |  |
| Entered     | Sample information files that contain manually entered data                                        |  |
| No Analysis | Sample information files that have not been used in an analysis                                    |  |

• Navigate to a different directory. The current directory is displayed just above the **Directories** list box. You can change directories by double-clicking a directory in the **Directories** list box, double-clicking [...] to move up one level, or by entering the desired directory in the **File Name** field. For example, enter

C:\5390files\sample\\*.smp to display sample files in the **5390files\sample** directory on your local drive.

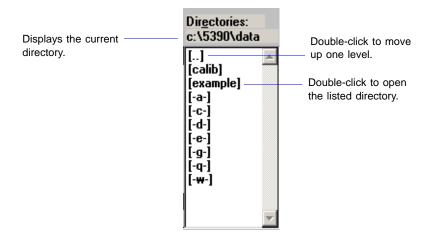

# **Selecting Reports**

Reports are selected from the Report Options dialog. Simply select (highlight) the report and then double-click, or press the spacebar. A report is selected when it is preceded with a check mark. Reports are deselected in the same manner.

|                                    | Report Options                                                                                                    |
|------------------------------------|----------------------------------------------------------------------------------------------------|
| Indicates a report<br>is selected. | Report options;       Report Options       Replace         ✓ Show report title Micromeritics Instrument Corporation       Browse         ✓ Show graphic       miclogo.emf       Browse         Height:       0.250 in       Width:       2.000 in         Iest:       Last       T         Reports to Generate       ✓ Combined Report       ✓         ✓ Standard Class Size Table       Standard Size Table       Particle Size Table         Particle Size Table       ✓ Cumulative Percent Table       ✓ Edit         Purclem       Vinober/m. vs. Diameter Graph       Edit |
|                                    | Ugendys       ✓ Inc. Volume% vs. Diameter Graph         Cum. Number% vs. Diameter Graph         Inc. Number% vs. Diameter Graph         Inc. Number/mL vs. Volume Graph         Inc. Volume% vs. Volume Graph         Inc. Volume% vs. Volume Graph         Inc. Volume% vs. Volume Graph         Inc. Volume% vs. Volume Graph         Inc. Volume% vs. Volume Graph         Inc. Volume% vs. Volume Graph         Inc. Volume% vs. Volume Graph         Inc. Volume% vs. Volume Graph         Inc. Volume% vs. Volume Graph         Inc. Volume% vs. Volume Graph             |

# **File Name Conventions**

For sample information and parameter files, a wildcard character (\*) and a default extension display.

The following table shows the file name extensions for the Elzone program.

Table 2-3. Default File Name Extensions

| File Type                                                                   | Extension |  |
|-----------------------------------------------------------------------------|-----------|--|
| Sample Information                                                          | SMP       |  |
| Analysis Conditions                                                         | ANC       |  |
| Material Properties                                                         | MTP       |  |
| Report Options                                                              | RPO       |  |
| Export to disk (ASCII)                                                      | EXP       |  |
| Report to disk                                                              | RPT       |  |
| List to disk                                                                | LST       |  |
| The following types are available for reports saved from the Report window: |           |  |
| Report                                                                      | REP       |  |
| Spreadsheet                                                                 | XLS       |  |
| ASCII                                                                       | TXT       |  |

### **Menu Structure**

All functions for the Elzone program are located on menus which are accessed from the Menu bar. Each menu contains commands, and in some cases a submenu. A submenu is indicated when the command is followed by an arrow.

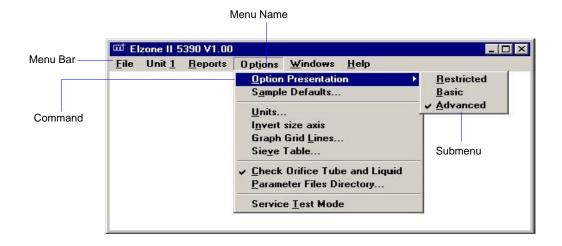

Brief descriptions of each menu are provided below; refer to the chapter given in parentheses for a detailed description of the commands contained on that menu.

| File     | The options on the File menu enable you to create and manage sample and parameter files. (Chapter 5, <b>FILE MENU</b> )                                                                       |
|----------|----------------------------------------------------------------------------------------------------|
| Unit [n] | Enables you to perform analyses and other instrument operations. If you have two analyzers connected to your computer, a unit menu is shown for both. (Chapter 6, UNIT MENU)                  |
| Reports  | Enables you to generate, close, and open reports; also provides examples of some of the reports available with the Elzone program. (Chapter 7, <b>REPORTS MENU</b> )                          |
| Options  | Allows you to choose sample editing mode, specify sample defaults, select data presentation formats, and specify a location for predefined parameter files. (Chapter 8, <b>OPTIONS MENU</b> ) |
| Windows  | Enables you to arrange the windows and icons on your screen. This menu also displays the names of all open windows. (this chapter, page <b>2-15</b> )                                         |
| Help     | Displays information about the Elzone program. Also provides access to the online operator's manual. (this chapter, page 2-15)                                                                |

### Windows Menu

|               | Windows                               |                                                                                                    |
|---------------|---------------------------------------|----------------------------------------------------------------------------------------------------|
|               | <u>T</u> ile                          | F6                                                                                                    |
|               | <u>C</u> ascade                       | F7                                                                                                    |
|               | <u>Arrange Icons</u>                  |                                                                                                    |
|               | 1 C:\5390\DATA\000-001.SM             | P                                                                                                    |
|               | 2 C:\5390\DATA\NEW.SMP                |                                                                                                    |
|               | ✓ <u>3</u> Instrument Schematic (Unit | 1 - S/N: 201)                                                                                                    |
|               |                                       |                                                                                                    |
| Tile          | Resizes all open w side.              | vindows and arranges them side by                                                                                                   |
| Cascade       | fashion. The active                   | indows and arranges them in a stacked<br>e window is positioned on top of the<br>w's title remains visible, making it<br>r windows. |
| Arrange icons | Arranges all minin                    | nized dialogs in an orderly manner.                                                                                                 |
| Open Files    | Displays all currenceded with a check | ntly open files. The active file is pre-<br>k mark.                                                                                 |

## Help Menu

|                   | <u>H</u> elp<br>Operator's Manual F1<br><u>A</u> bout Elzone II |                                                                                |
|-------------------|-----------------------------------------------------------------|--------------------------------------------------------------------------------|
| Operator's Manual |                                                                 | providing a copy of the oper-<br>cecifications, page <b>1-8</b> for tips<br>l. |
| About Elzone II   | Displays information abou                                       | t the Elzone program                                                           |

# 3. OPERATING PROCEDURES

This chapter contains brief, step-by-step instructions on how to:

- specify defaults for sample and parameter files, beginning on this page
- create a parameter file, page 3-6
- create a sample file, page **3-13**
- perform a background, page 3-17
- calibrate an orifice tube, page 3-20
- prepare your sample for an analysis, page 3-28
- optimize instrument settings, page 3-33
- perform an analysis, page 3-38
- print contents of a parameter or sample file, page 3-40
- list file statistics, page **3-41**
- convert a file used with a previous version of the Elzone to be compatible with Elzone II, page 3-43
- export a sample file, page 3-42
- generate overlays, page **3-45**

This chapter does not contain detailed descriptions of the dialogs used to perform these procedures. Refer to Chapters 5 through 8 for dialog descriptions. Use the table of contents or index to assist you in locating the appropriate dialog.

# **Specifying Sample Defaults**

Sample information files include the information required to perform analyses and collect data. The Elzone analysis program automatically generates sample information file names and assigns default values. The program is shipped with default values, however, they may not be suitable for your type of material. The **Sample Defaults** command on the Options menu enables you to specify default values more appropriate for your type of analysis. You can always edit the values when the sample file is created.

The sample information file can be presented in three different formats: basic, advanced and restricted. Sample defaults can be specified in the basic and advanced formats only; you cannot specify sample defaults using the restricted format. The sample defaults you specify for the basic format display for the restricted format. Parameter file defaults are specified using the Advanced format.

If desired, you can define parameter files before entering sample defaults (refer to **Defining Parameter Files**, page **3-6**).

# **Advanced Format**

You can move from one set of parameters to another by clicking the parameter tab or by using **Next** and **Prev**. The values you specify in the parameter portions of the sample file (Analysis Conditions, Material Properties, and Report Options) are saved as the defaults for newly created parameter files.

For example, after specifying defaults for a sample file in the Advanced format:

- Select **File > Open > Sample Information**, then click **Yes** to create the file, and the defaults you specify display for all parameters.
- Select **File** > **Open** > **Analysis Conditions**, enter a file name; then click **OK**, and the defaults you specify in the Analysis Conditions portion of the Advanced Sample Defaults dialog display in the fields.

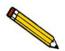

Refer to Sample Defaults, Advanced, page 8-6 if you need clarification of the fields on the dialog used in this procedure.

1. Select **Options** > **Sample Defaults**; the Sample Defaults dialog is displayed.

| 🛅 Elzone II Sample De     | faults                 |                        |                | _ 🗆 ×          |
|---------------------------|------------------------|------------------------|----------------|----------------|
| Sample Information        | Analysis<br>Conditions | Material<br>Properties | Report Options | Next ≥>        |
| Sequence Num <u>b</u> er: | 000-001                |                        |                |                |
| Sample:                   | \$                     |                        |                |                |
| Operator:                 |                        |                        |                | □ <u>0</u> mit |
| Submitter:                |                        |                        |                | 🗆 Omit         |
| Bar Code:                 |                        |                        |                | 🗆 Omit         |
|                           |                        | User Parameter         | s              |                |
|                           |                        | Parameter 1            | 0.000          | Omit           |
| Dilution Factor:          | 1.000                  | Parameter 2            | 0.000          | Omit           |
| Mass Concentration:       | 1.000 g/mL             | Parameter 3            | 0.000          | Omit           |
| Comments                  |                        |                        |                |                |
|                           |                        |                        |                |                |
|                           |                        |                        | Replace All    |                |
| Enter a value between     | 1 000 and 999 999      |                        |                |                |
| Enter a value between     | 1.000 and 999.999.     |                        |                |                |
| Save                      |                        | <u>C</u> lose          | Basic          |                |

2. In the **Sequence Number** field, specify a default string. This is the number that is incrementally sequenced and displays in the **File name** field when you select **File** > **Open** > **Sample information**.

3. In the field on the right of the **Sample** line, enter a format for the identification. Be sure to include the \$ symbol if you wish to have the sample file number included as part of the identification.

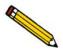

You can also edit the word *Sample* that displays for the prompt in the sample file. For example, you may prefer to use *Test* or *Material* to display as the prompt.

- 4. Edit the **Operator** and **Submitter** lines as desired. Or, you can select **Omit** to have either (or both) of these limes omitted from the sample file dialog.
- 5. The **Bar Code** line is for entering bar codes. If you are not using bar codes, you can edit the label and use this line for additional information on the sample. Or, like the previous lines, you can select **Omit** to remove the line from the sample file editor.
- 6. In the **Dilution Factor** field, enter a value to represent the dilution factor; this value can be edited when creating the sample file if required.

The ranges for the numeric fields are shown in the information bar across the lower section of the dialog.

- 7. In the **Mass Concentration** field, enter a value to represent the amount of sample you typically use in your analysis. This value can be edited when you create your file, as well as after the analysis.
- 8. If you plan to report statistical process control (SPC) information, enter appropriate information. These are user-definable parameters that can be entered and tracked along with other statistical process control data; refer to **Sample Defaults**, page **8-8** for additional information on these parameters. Click the **Analysis Conditions** tab and enter appropriate information for your most commonly analyzed sample material. Remember, you can always edit this information in the sample file when it is created.

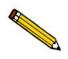

The default values you specify for Analysis conditions, Material properties, and Report options display as the defaults for newly created parameter files.

- 9. Click the **Materials Properties** tab and enter appropriate information for your most commonly analyzed sample material. Remember, you can always edit this information in the sample file when it is created.
- 10. Click the **Report Options** tab and choose the desired reports. Again, this selection can be edited in the sample file when it is created.
- 11. Click **Save**, then **Close**.

# **Basic Format**

The defaults you specify for this format also display as the defaults for sample files created using the Restricted format.

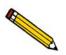

Refer to Sample Defaults, Basic, page 8-9 if you need clarification of the fields on the dialog used in this procedure.

1. Select **Options > Sample Defaults**; the Sample Defaults dialog is displayed.

| Elzone II Sample Defaults                                                                                                    |                              |
|----------------------------------------------------------------------------------------------------|------------------------------|
| Basic S                                                                                                    | ample Information            |
| Seguence Number: 000-001 Sample: \$                                                                                                    | Replace All                  |
| Analysis Conditions: Run Conditions<br>Material Properties: Material Properties                                                                                                    | <u> </u>                     |
| Report Options: Report Options                                                                                                    |                              |
| Number of tests: 1 Background<br>Stirrer Speed: 0<br>Stirrer Direction: • Up C Down<br>Dilution Factor: 1000<br>Mass Concentration: 1.000 g/mL<br>Rinse<br>V Rinse 3 times<br>• Before Analysis • Drain and fill<br>• After Analysis • Flush<br>Purge Volumetric Pump | Reports to Generate          |
| Enter a value between 1.000 and 999.999.                                                                                                    |                              |
| Save                                                                                                    | <u>Close</u> <u>Advanced</u> |

- 2. In the **Sequence Number** field, specify a default string. This is the number that is incrementally sequenced and displays in the **File name** field when you select **File** > **Open** > **Sample information**.
- 3. In the field on the right of the **Sample** line, enter a format for the identification. Be sure to include the **\$** symbol if you wish to have the sample file number included as part of the identification.

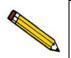

You can also edit the word *Sample* that displays for the prompt in the sample file. For example, you may prefer to use *Test* or *Material* to display as the prompt.

4. Click on the down-arrow to the right of the **Analysis Conditions** field and choose a default file.

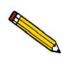

Click Advanced to view details of selected parameter files if desired.

- 5. Click on the down-arrow to the right of the **Report Options** field and choose a default parameter file. The reports chosen (preceded with a check mark) for the selected file will display in the list of reports below the field. Edit selections if desired.
- 6. Click on the down-arrow to the right of the **Material Properties** and choose a default parameter file.
- 7. Enter a value to represent the **Number of Tests** you typically perform with a sample; you can perform up to eight tests with each file.

The ranges for the numeric fields are shown in the information bar across the lower section of the dialog.

- 8. Enter a speed at which to have the stirrer operate; 0 turns off the stirrer and 10 is the highest speed.
- 9. Choose whether you wish to have the stirrer rotate to move the particles upward or downward.
- 10. In the **Dilution Factor** field, enter a value to represent the dilution factor; this value can be edited when creating the sample file if required.
- 11. In the **Mass Concentration** field, enter a value to represent the amount of sample you typically use in your analysis. This value can be edited when you create your file, as well as after the analysis.
- 12. In the **Rinse** group box:
  - a. Select **Rinse** if you wish to have the system rinsed; you can choose to rinse before or after the analysis.
  - b. Select the type of rinse you wish to perform. **Drain and Fill** completely drains the system and refills it, whereas **Flush** simply flushes liquid through the system.
- 13. Click **Save**, then **Close**.

# **Defining Parameter Files**

Analysis Conditions, Material Properties, and Report Options files can exist as part of the sample information file or as an individual parameter file. Having these files exist independently allows you to use them over and over again. For example; unless you expect each analysis to use unique sets of analysis conditions, material properties, and report options, you can create a group of standard parameter files containing the values you expect to use most frequently. The contents of these files can be copied and imported into sample information files, providing speed and consistency. After these values have been copied and imported into the sample information file, they can be edited in any way that you wish. The original parameter file remains intact and ready for its next use.

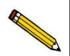

This makes it possible for one person (such as a laboratory manager) to create standard parameter sets that can be used easily by others (such as laboratory technicians).

Several predefined parameter files are included with the Elzone program. These files are examples only and may not contain appropriate values for your application. If you wish to use one of these files as a starting point, simply create a new file and click **Replace**. A dialog is displayed so that you can select an existing parameter file. After the values from this file are copied into the current file, you can edit them as desired.

Make sure you save these files to the directory specified as the Parameter File directory (refer to **Parameter Files Directory**, page **8-15** for additional information). If you do not save these files to the parameter file directory, they will not display in the drop-down lists on the Basic and Restricted sample file editors.

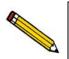

Unless you have changed the parameter file directory, parameter files are saved automatically to the param (default) directory.

Parameter files can also be created from the Advanced Sample information window using the **Save as** function on the **File** menu. For example, you have a sample information file open that contains exactly the analysis conditions that you use often in your analyses. Simply select **File > Save As >Analysis Conditions** and enter a name for the file. After this file has been created, it can be copied into as many sample files as you wish using the **Replace** push button on the sample file editor.

# **Analysis Conditions**

Analysis conditions specify data to guide an analysis.

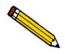

Refer to Analysis Conditions, page 5-13 if you need clarification of the fields on the dialogs used in this procedure.

- 1. Select **File** > **Open** > **Analysis Conditions**; the Open Analysis Conditions File dialog is displayed.
- 2. Enter a name for the file (up to eight characters) in the **File name** field.
- 3. Click **OK**, then **Yes** to create the file; the Analysis Conditions dialog is displayed.

|                                                   | Analy                                                                                                    | ysis Conditions                                                                                                    |
|---------------------------------------------------|----------------------------------------------------------------------------------------------------|----------------------------------------------------------------------------------------------------|
|                                                   | Analysis Conditions: Run Conditions                                                                                                    | Replace                                                                                                    |
| Indicates the tube has ——<br>not been calibrated. | Orifice Tube: 95 um<br>Add Orifice Delete Orifice<br>Particle Size Range<br>© Specify Diameter range<br>Minimum: 19.98 µm<br>Maximum: 95.00 µm<br>© Use instrument settings Setting | Diameter: 95 μm           Number of Tests:         1           Stirrer Speed:         3           Stirrer Direction:         ① Up         Down           s         Flow Control         Data Setup |
|                                                   | Rinse                                                                                                    | Ending Condition                                                                                                    |
|                                                   | Rins <u>e</u> € times                                                                                                    | © <u>T</u> ime 240.0 <sup>s</sup>                                                                                                    |
|                                                   | • Before Analysis • Drain and fi                                                                                                    | II C Volume 1.000 mL                                                                                                    |
|                                                   | C After Analysis C Flush                                                                                                    | C Total count 300,000                                                                                                    |
|                                                   | Purge <u>Volumetric</u> Pump                                                                                                    | C Modal count 2,000                                                                                                    |
|                                                   | Enter a value between 1 and 9.                                                                                                    | Close                                                                                                    |

4. Enter a description in the **Analysis Conditions** field. Use a description that will help you identify the conditions specified. You can use up to 40 characters.

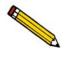

Use Replace to copy values of an existing file into the current one. You can edit the values after they have been copied into the file if desired. This is useful when you have an existing file that contains many of the values that you wish to use in the current file.

- 5. Choose an appropriate orifice tube from the drop-down list. If the tube you select is preceded with an asterisk (as shown in the above dialog), the tube has not been calibrated for the current instrument. Calibrate the tube before using in an analysis.
- 6. Select **Specify Diameter range** and specify a range for the size of particles to be read.

- 7. Specify rinse options. You can choose to rinse before or after the analysis by draining and filling the system or simply by flushing the system.
- 8. Select **Purge Volumetric Pump** to have the volumetric pump (if installed) purged during the rinsing operation.
- 9. In the **Number of Tests** field, enter the number of analyses you plan to perform using this file.
- 10. Enter the stirrer speed and the direction in which to have the particles circulate.
- 11. Click **Flow Control** and choose flow and blockage detection options.
- 12. Click **Data Setup** and specify details on producing the raw data.
- 13. Specify when you wish to have the analysis end.
- 14. Click **Save**, then **Close**.

### **Material Properties**

Material properties specify data for the sample material and its electrolyte.

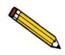

Refer to Material Properties, page 5-23 if you need clarification of the fields on the dialog used in this procedure.

- 1. Select **File** > **Open** > **Material Properties**; the Open Material Properties File dialog is displayed.
- 2. Enter a name for the file (up to eight characters) in the **File name** field.
- 3. Click **OK**, then **Yes** to create the file; the Material Properties dialog is displayed.

| Material P                                                                | roperties                                               |
|---------------------------------------------------------------------------|---------------------------------------------------------|
| <u>Material Properties:</u> Dark chocolate                                | Replace                                                 |
| Sample Material                                                           | Electrolyte Solution                                    |
| blood platelet<br>dark chocolate<br>milk chocolate<br>white chocolate     | 4% NaCl in water<br>4% ZnCl2 in acetone                 |
| Delete                                                                    | Delete                                                  |
| Description: dark chocolate                                               | Description: 4% NaCl in water                           |
| De <u>n</u> sity: <u>99.999</u> g/cm <sup>3</sup><br>Shape Factor: 1.0000 | Density: 1.000 g/cm <sup>2</sup><br>Viscosity: 1.000 cp |
| Maximum Current<br>© Particle (9 mA) © Cell (0.800 mA)<br>© 9.000 mA      |                                                         |
| Dispersion:                                                               |                                                         |
|                                                                           |                                                         |
| Enter a value between 0.001 and 99.999.                                   |                                                         |
| Save                                                                      | Close                                                   |

4. Enter a description in the Material Properties field.

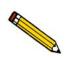

Use an intuitive name that will help you identify the type of sample you plan to analyze using this file. You may want to use a name containing the type of sample material and electrolyte.

- 5. Choose the sample material from the **Sample Material** list. If your material is not listed, add it to the list:
  - a. Enter the sample material in the **Description** field.
  - b. Enter the material's density in the **Density** field.

- c. Enter a shape factor if desired.
- d. Choose the maximum current appropriate for the sample material, or, if known, enter one.
- e. Click Add.
- 6. Choose a dispersing liquid from the **Electrolyte Solution** list. If your electrolyte is not listed, add it to the list:
  - a. Enter the electrolyte in the **Description** field.
  - b. Enter the density and viscosity at room temperature.
  - c. Click Add.
- 7. Use the **Dispersion** window to add any special preparation instructions.
- 8. Click **Save**, then **Close**.

### **Report Options**

Report options files specify the types of reports you can generate from an analysis or from manually entered data. They also contain details such as axis scale, axis range, column headings, etc.

Report options files also can be defined to include overlay options (refer to **Generating Graph Overlays**, page **3-45**). The Elzone software enables you to overlay:

- one plot type onto a different plot type from the same sample analysis
- the same plot type from all tests in the same file
- up to eight plots of different samples onto the current plot of the same type, and they don't all have to contain data collected with the Elzone. You can overlay data collected with Micromeritics' Saturn DigiSizer<sup>®</sup> 5200, SediGraph 5100, and SediGraph 5120.

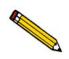

Refer to **Report Options**, page 5-25 if you need clarification of the fields on the dialogs used in this procedure.

- Select File > Open > Report Options; the Open Report Options File dialog is displayed.
- 2. Enter a name for the file (up to eight characters) in the **File name** field.
- 3. Click **OK**, then **Yes** to create the file; the Report Options dialog is displayed.

| Report Options                                                                                                    |                           |
|----------------------------------------------------------------------------------------------------|---------------------------|
| Report options:     Report Options       Show report title     Micromeritics Instrument Corporation       Show graphic     miclogo.emf                                                                                                    | Replace<br><u>B</u> rowse |
| Height:       0.250       in       Width:       2.000       in         Iest:       Last       Image: Construct the second second secon | Egit                      |
| <u>S</u> ave                                                                                                    | se                        |

- 4. Enter a description in the **Report options** field. Enter an identifier which gives a more intuitive description of the file's contents. For example, *Tabular Report using Volume Distribution*.
- 5. Select **Show report title** and enter the title you wish to appear at the top of the report. Or you can deselect this option if you do not wish to have a report title.
- 6. Select **Show graphic** if you would like to have a graphic display in the report header. The graphic must be a bitmap or enhanced metafile. Use **Browse** to choose the file, and the **Height** and **Width** fields to specify the size.
- 7. Click on the down arrow to the right of the **Test** field and choose which test you wish to have reported. If you choose **Average**, an average for all tests performed using this file will be generated.
- 8. If you wish to compare analysis results for the current sample to those obtained for a reference sample, click **Reference** and choose the desired file. Results are reflected in the Difference from Reference report.
- 9. If you wish to determine if the results for the current sample are within coarse and fine specifications, click **Specification** and choose a sample file for each boundary. Results are reflected in the Out of Specification report.
- 10. If you wish to overlay graphs, click **Overlays** and choose the sample file(s) you wish to overlay with a graph of the current sample. Then be sure you edit the desired graph and choose **Samples** in the **Overlay** field.
- 11. Click **Peaks** if you wish to edit Peak detection settings.
- 12. From the **Reports to Generate** list, choose the reports you wish to have generated. A report is selected when it is preceded with a check mark. To select (or deselect) a report: highlight the report, then double-click or press **Spacebar**.
- 13. Edit desired report(s) by highlighting the report, then clicking **Edit**. There are 10 graphs which can be customized as desired.
- 14. Click Save, then Close.

# **Creating a Sample Information File**

Every analysis requires a sample information file. The file consists of information groups which, collectively, identify the sample (sample information), guide the analysis (analysis conditions, material properties), and specify the data reduction (report options).

A sample file may be created in three different formats:

- Advanced. This format provides complete access to all parts of the sample file, allowing you to quickly edit parameters if needed.
- **Basic**. This format presents a single window in which you select predefined parameter files for your analysis. However, with this format, you can switch to the Advanced format to edit parameters if desired.
- **Restricted**. This format is identical to the Basic format, except that certain menu options become disabled and you cannot switch to the Advanced format.

#### **Advanced Format**

The Advanced format presents all parts of the sample file in a manner similar to that of an index card file, wherein each parameter set has a tab that you click to access its dialog.

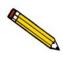

Refer to Sample Information, Advanced Presentation, page 5-5 if you need clarification of the dialogs used in this procedure.

- 1. Select **File** > **Open** > **Sample Information**; the Open Sample Information File dialog is displayed.
- 2. Accept the next sequenced file number or enter a new name in the **File name** field; you can use up to eight characters.
- 3. Click **OK**, then **Yes** to create the file; the Advanced Sample Information dialog is displayed.

| C:\DEM05390\DATA\000-004.SMP                                                                                                    |
|----------------------------------------------------------------------------------------------------|
| Sample         Analysis         Material         Report Options         Next ≥>           Information         Conditions         Properties         Next ≥>         Next ≥> |
| Sample: 000-004                                                                                                    |
| Operator: FP                                                                                                    |
| Submitter: MIt                                                                                                    |
| Bar Code:                                                                                                    |
| Type of Data User Parameters                                                                                                    |
| Automatically collected     Parameter 1 0.000                                                                                                    |
| C Manually entered Parameter 2 0.000                                                                                                    |
| C Background Parameter 3 0.000                                                                                                    |
| Dilution Factor: 1.000                                                                                                    |
| Mass Concentration: 1.000000 g/mL                                                                                                    |
| Comme <u>n</u> ts:                                                                                                    |
| Add Log Entry                                                                                                    |
|                                                                                                    |
| Replace All                                                                                                    |
|                                                                                                    |
|                                                                                                    |
| Save Close Basic                                                                                                    |

- 4. Enter a description in the **Sample** field; you can use up to 50 alphanumeric characters.
- 5. Enter the names of the operator and submitter.
- 6. Enter the bar code (if used), or use a bar code reader to transfer the information. If bar codes are not used, this line can be omitted from the sample editor or it can be used for some other type of information. Refer to **Sample Defaults** for information on removing or editing this field.
- 7. Select the type of data for this file; you can have data collected automatically, enter the data, or have the data collected and saved for a background.
- 8. Unless you are gathering statistical process control information, it is unnecessary to enter parameter values. These are user-definable parameters that can be entered and tracked along with other statistical process control data; refer to **Sample Defaults** for information on specifying parameters.
- 9. Edit the values for the **Dilution Factor** and the **Mass Concentration** if needed.
- 10. Use the **Comments** window or the **Add Log Entry** push button to enter additional information about the sample or analysis conditions. Information entered in the **Comments** window appears in the header of some reports. Information you enter using the **Add Log Entry** push button displays in the Sample Log report.
- 11. Click on the parameter tabs to specify parameter values. Instructions for completing these dialogs are explained in **Defining Parameter Files** beginning on page **3-6**.
- 12. Click Save, then Close.

### **Basic and Restricted Formats**

The Basic and Restricted formats are the simplest methods for creating a sample file, providing you have appropriate parameter files defined. If more detailed conditions or custom files are required, you should use the Advanced format. The Basic format provides a push button for switching to the Advanced format when editing is required; the Restricted format does not.

The instructions for creating sample files in the Restricted format are the same as for the Basic format with the following exceptions:

- You must enter a password to access this format (see **Restricted**, page 8-5)
- Certain menu options become disabled
- You cannot switch to the Advanced format

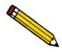

Refer to Sample Information, Basic Presentation, page 5-8 if you need clarification of the dialogs used in this procedure.

- 1. Select **File** > **Open** > **Sample Information**; the Open Sample Information File dialog is displayed.
- 2. Accept the next sequenced file number or enter a new name in the **File name** field; you can use up to eight characters.
- 3. Click **OK**, then **Yes** to create the file; the Basic Sample Information dialog is displayed.

| Basic Sa                                                                                                    | ample Information                                                                                                    |
|----------------------------------------------------------------------------------------------------|----------------------------------------------------------------------------------------------------|
| Sample: White chocolate                                                                                                    | Replace All                                                                                                    |
| Analysis Conditions: Analysis condition                                                                                     |                                                                                                    |
| Orifice Tube: Default Tube                                                                                                  | 999                                                                                                    |
| Material Properties: Material Properties                                                                                    |                                                                                                    |
| Report Options: Report Options                                                                                              | <u> </u>                                                                                                    |
| Number of tests: 1 Background<br>Stirrer Speed: 1<br>Stirrer Direction: • Up O Down<br>Dilution Factor: 1.000               | Reports to Generate  Combined Report  Standard Class Size Table  Standard Sieve Table  Particle Size Table  Cumulative Percent Table                                                                                                    |
| Mass Concentration:     1.000 g/mL       Rinse     ✓       ✓ Rinse     3 times       ○ Before Analysis     ○ Drain and fill | Inc. Num.% vs. Diameter Graph<br>Inc. Num./mL vs. Diameter Graph<br>Inc. Volume% vs. Diameter Graph<br><a href="https://www.biameter Graph">v Cum. Num.% vs. Diameter Graph</a><br>Cum. Volume% vs. Diameter Graph<br>Inc. Num./mL vs. Vol. Graph |
| C After Analysis C Flush                                                                                                    | Cum. Num.% vs. Vol. Graph<br>Inc. Volume/mL vs. Vol. Graph<br>Inc. Volume% vs. Vol. Graph                                                                                                    |
| Purge Volumetric Pump                                                                                                    | Inc. Num./mL vs. Phi Graph                                                                                                    |
| Enter a value between 1 and 8.                                                                                              |                                                                                                    |
| Save                                                                                                    | <u>C</u> lose <u>A</u> dvanced                                                                                                    |

This push button does not display on - the Restricted dialog.

- 4. Enter a description in the **Sample** field; you can use up to 50 alphanumeric characters.
- 5. Select the down arrow to the right of the **Analysis Conditions** field and choose an appropriate file from the drop-down list. The orifice tube specified in the selected file displays just below the field; ensure that it is appropriate for your sample file.
- 6. Select the down arrow to the right of the **Material Properties** field and choose an appropriate file from the drop-down list.
- 7. Select the down arrow to the right of the **Report Options** field and choose an appropriate file from the drop-down list. The reports (in the **Reports to Generate** window) chosen for the selected file are preceded with a check mark; you can edit the selections if desired.
- 8. The remainder of the fields on the dialog display the values entered or chosen in the selected Analysis Conditions file; you may edit these values if desired.
- 9. Click **Save**, then **Close**.

# Performing a Background Analysis

Occasionally, the ratio between contaminates in the electrolyte and particles in a sample can be low and, therefore, difficult to tell the difference between the two. When performing an analysis, the desired ratio between sample particles and contamination (sometimes called signal-to-noise ratio) in the electrolyte is approximately 99:1 in 1 mL of electrolyte. In other words, for every 99 sample particles, there should be no more than 1 particle of contamination in the electrolyte.

When the signal-to-noise ratio drops below an unacceptable level, a procedure can be performed to remove the presence of contaminates in the electrolyte from the analysis data.

#### **Creating the Sample File**

This example shows the file being created using the Advanced format. If you are using the Basic format, click **Advanced** to access the Advanced format.

- 1. Select **File > Open > Sample Information**; the Open Sample Information dialog is displayed.
- 2. Click **OK**, then **Yes** to create the file.
- 3. On the **Sample Information** dialog:
  - a. Enter an appropriate description in the Sample field.
  - b. Select **Background** as the type of data.
  - c. Enter a dilution factor of 1.00.
  - d. Enter information in any other fields as desired (Operator, Submitter, etc.).
- 4. Click the Analysis Conditions tab, then:
  - a. Click the down arrow to the right of the **Orifice Tube** field and choose the orifice tube you plan to use.
  - b. Select **Specify Diameter range**; using the **Minimum** and **Maximum** fields, enter the range you plan to use in your analysis.
  - c. Click Data Setup; select or enter the following:

**Full-resolution** as the Data Format **Logarithmic** in **Diameter** for **Size Classes**; class range typically is the same range as specified for diameter range

d. Enter appropriate values for other fields (stirrer speed, etc.).

- 5. Click the **Material Properties** tab; select the electrolyte being used. The sample material selected is irrelevant since only the electrolyte is being used for a background analysis. However, many Elzone users make an entry in the Sample Material list pertinent to the background. For example, you may wish to use "Background particles". This is more relevant on the Background report.
- 6. Click the **Report Options** tab; select (precede with a check mark):

#### Inc. Number/mL% vs. Diameter Graph

Summary; click Edit and ensure that Total Number and Volume-Specific Number are selected.

7. Click **Save**, then **Close**.

#### Performing the Analysis

1. Remove the external electrode and the stirrer propeller (remove the hydropulser tube if the hydropulser is installed) from the analyzer.

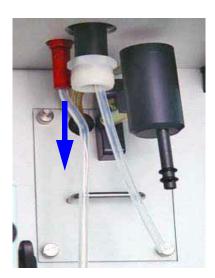

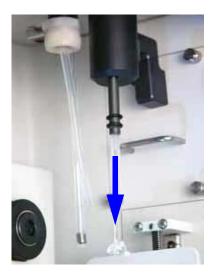

2. Using a mild detergent, wash the propeller, the electrode, an appropriate sample beaker (refer to the reference material booklet for the size of sample beaker to use), and the orifice tube. Use the straight brush provided in the accessories kit to scrub the inside and outside of the orifice tube, and the orifice.

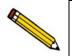

It is very important that all components be clean before performing a background analysis.

- 3. Rinse all items with filtered water or electrolyte.
- 4. Reattach the electrode and the propeller (or hydropulser tube) to their proper connections.

- 5. Install the orifice tube onto the sample port (refer to **Choosing and Installing an Orifice Tube**, page **3-28**).
- 6. Ensure that the appropriate electrolyte is connected to the Supply port.
- 7. Clean the installed glassware (orifice tube, electrode, and stirrer) externally.
  - a. Fill a squeeze bottle with clean, filtered electrolyte or water.
  - b. Place (or hold) a beaker under the glassware. Use the squeeze bottle to thoroughly rinse each piece of glassware, then remove the beaker.

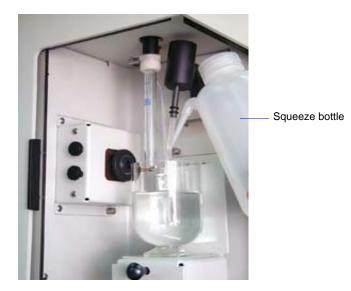

- 8. Fill the analysis beaker with electrolyte (no sample) and place it on the sample stand; position the electrode next to the orifice tube so that it will be submerged in the beaker.
- 9. Raise the sample stand.

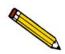

Be sure the stirrer does not strike the bottom or sides of the beaker when raising the sample stand. The stirrer will not operate if it comes in contact with the beaker.

- 10. Select **Unit [n]** > **Fill System** to fill the orifice tube.
- 11. Adjust and focus the camera if needed (if using the camera).
- 12. Select **Unit** [n] > **Sample Analysis** to display the analysis screen. Click **Browse** and choose the sample file you created.

After the analysis is finished, save the background data.

# **Calibrating an Orifice Tube**

An orifice tube must be calibrated for the instrument on which it is to be used. An orifice tube (in the drop-down list) that has not been calibrated will be indicated with an asterisk. If you use an orifice tube that has not been calibrated, inaccurate data will be produced. An orifice tube is calibrated using reference material(s).

Follow the instructions below to calibrate an orifice tube. Be sure to have your reference materials and the accompanying booklet handy before starting this procedure.

- 1. Remove the external electrode and the stirrer propeller (remove the hydropulser tube if the hydropulser is installed) from the analyzer.
- 2. Using a mild citrus-based detergent, wash the propeller, the electrode, an appropriate sample beaker (refer to the reference material booklet for the size of sample beaker to use), and the orifice tube. Use the straight brush provided in the accessories kit to scrub the inside and outside of the orifice tube, and the orifice (refer to **Cleaning Orifice Tubes**, page **9-9**).

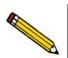

It is very important that all components be clean before calibrating an orifice tube.

- 3. Rinse all items with filtered water or electrolyte.
- 4. Reattach the electrode and the propeller (or hydropulser tube) to their proper connections.
- 5. Install the orifice tube onto the sample port (the instructions on page 3-28 explain how to install an orifice tube).

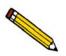

If you have a camera installed on the analyzer, adjust the lens to display the orifice.

- 6. Place a beaker (not the sample beaker you washed for the calibration) on the sample stand and raise the stand. Refer to **User Interface**, page **2-3**, if you need assistance on raising and lowering the sample stand.
- 7. Clean the installed glassware (orifice tube, electrode, and stirrer) externally:
  - a. Fill a squeeze bottle with clean, filtered electrolyte or water.

b. Using the squeeze bottle, thoroughly rinse each piece of glassware.

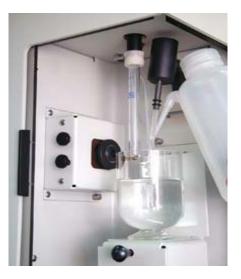

- c. Lower the sample stand and remove the beaker.
- 8. Rinse the clean sample beaker with filtered electrolyte or water.
- 9. Fill the sample beaker with the amount specified for the beaker you are using (refer to the reference material booklet); allow enough room at the top to prevent overflow when glassware is submerged.
- 10. Place the beaker on the sample stand; position the electrode next to the orifice tube so that it will be submerged in the beaker.
- 11. Raise the sample stand using the knob on the front.

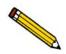

Be sure the stirrer does not strike the bottom or sides of the beaker when raising the sample stand. The stirrer will not operate if it comes in contact with the beaker.

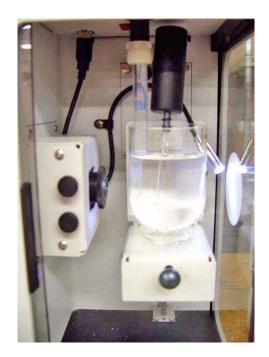

12. Close the sample compartment door on the right side; adjust the light and camera if needed.

13. Select **Unit > Fill System**; the Fill System dialog is displayed.

| 📲 Fill System Uni | t 1 - S/N: 201<br>Pressing Start will fill the system with liquid. |        |
|-------------------|--------------------------------------------------------------------|--------|
| Flow Control:     | <u>Start</u>                                                       | Cancel |

This step fills the internal glassware.

- 14. Click **Start**; a dialog indicating the operation is in progress is displayed. The dialog closes automatically when the glassware is filled.
- 15. Add the number of drops specified for each reference material (refer to the booklet) to the sample beaker.
- 16. Close the sample compartment door on the front side.

17. Click **Unit > Orifice Tube Calibration**; the Orifice Tube Calibration dialog is displayed.

| Prifice Tube Calibration (Unit 1 - S/N: 201)                         |                                        |             |
|----------------------------------------------------------------------|----------------------------------------|-------------|
| View: Operation                                                      |                                        | Replace All |
| Analysis Conditions: Run Conditions                                  | Replace                                |             |
| Orifice Tybe: 100                                                    | Diameter: 100 µm                       |             |
| Add Orifice Delete Orifice                                           | Test to use: Last                      |             |
| Particle Size Range<br>© Specify Diameter range<br>Minimum: 19.98 µm | Number of Tests: 1<br>Stirrer Speed: 0 |             |
| Maximum: 60.00 μm                                                    | Stirrer Direction: • Up • Down         |             |
| C Use instrument settings Advanced                                   | Flow Control Data Setup                |             |
| Rinse                                                                | Ending Condition                       |             |
|                                                                      | • Time 240.0 s                         |             |
| • Before Analysis • Drain and fill                                   | CVolume 1.000 mL                       |             |
| C After Analysis C Flush                                             | C Total count 300,000                  |             |
| Purge Volumetric Pump                                                | C Modal count 2,000                    |             |
|                                                                      |                                        |             |
| Sample Next >>                                                       |                                        | Close       |
| Sample ID:                                                           |                                        |             |
| Test:                                                                |                                        |             |
| Flow Control: Idle                                                   |                                        |             |
| Data Collection: Idle                                                |                                        |             |

18. Click **Replace**; the Open Analysis Conditions File dialog is displayed.

| File <u>n</u> ame: <b>*ANI</b><br>- Selection Criter |                                                      |              |          |
|------------------------------------------------------|------------------------------------------------------|--------------|----------|
| - Selection Criter                                   |                                                      |              |          |
|                                                      | Range                                                |              |          |
|                                                      | Range                                                |              |          |
| Date                                                 |                                                      |              |          |
|                                                      |                                                      | Directories: |          |
| <u>Files:</u>                                        |                                                      | c:\\param    |          |
| le gamenane e                                        | Coarse Garnet                                        | ▲ []         |          |
|                                                      | 9 um orifice calibration                             | [[-a-]       |          |
|                                                      | 0 um orifice calibration                             | [-c-]        |          |
|                                                      | 8 um orifice calibration<br>6 um orifice calibration | 11-0-1       |          |
|                                                      | 5 um orifice calibration                             |              |          |
|                                                      | 50 um orifice calibration                            | [-g-]        |          |
|                                                      | 90 um orifice calibration                            | [-w-]        |          |
|                                                      | 00 um orifice calibration                            | 1            |          |
|                                                      | 80 um orifice calibration                            |              |          |
| m-garnet.anc M                                       | ledium Garnet                                        |              |          |
| new anc F                                            | Run Conditions                                       |              | _        |
| <u> </u>                                             |                                                      |              | $\nabla$ |
|                                                      |                                                      |              |          |
|                                                      | or                                                   | Cancel       |          |
|                                                      | 0 <u>K</u>                                           |              |          |

19. Select the default calibration file for the selected orifice tube. Click **OK** to return to the Orifice Calibration dialog; appropriate values for the calibration will be copied into the fields.

Default calibration files are named calxxx.anc, where xxx = the orifice tube size. For example, the default file for the tube shown above would be cal150.anc where 150 is the orifice tube size.

- 20. Click the down arrow to the right of the **Orifice Tube** field and choose the tube you plan to calibrate. If the tube is not in the list, perform the following steps to add it:
  - a. Click Add Orifice; the Add Orifice Tube dialog is displayed.

| Add Orifice Tube                  |                | × |
|-----------------------------------|----------------|---|
| Orifice Tube ID: 10.082           |                |   |
| Diameter:                         | 150 µm         |   |
| 0 <u>K</u>                        | <u>C</u> ancel | 1 |
| Enter a value between 19 and 999. |                | - |

b. Enter an identification in the **Orifice Tube ID** field. Typically users enter the serial number shown on the orifice tube and the size, making it easy to locate in the **Files** list. However, you may wish to establish your own identification system.

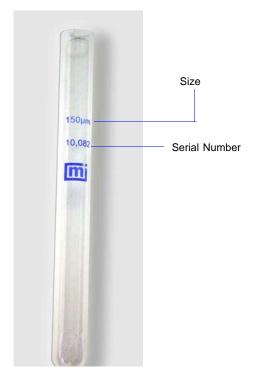

- c. Enter the orifice size in the **Diameter** field.
- d. Click **OK** to return to the Orifice Calibration dialog.

| and the second second se |                                                                                                    |                                                                                                    |                                                                                                    |  |
|----------------------------------------------------------------------------------------------------|----------------------------------------------------------------------------------------------------|----------------------------------------------------------------------------------------------------|----------------------------------------------------------------------------------------------------|--|
| Inference Material                                                                                                    | 2019/04/04/01 11                                                                                                 | Sumple Hute                                                                                                    | nial                                                                                                    |  |
| Identifigation                                                                                                    | Lot Number                                                                                                    |                                                                                                    | un Durrent                                                                                                    |  |
| 2 🗉 um                                                                                                    | 1.41.24232                                                                                                    | - HACE                                                                                                    | sub Lumenr                                                                                                    |  |
| / nic 2 an                                                                                                    | 30205                                                                                                    | G                                                                                                    | Earticle (9 mA)                                                                                                    |  |
| 31 metrone.                                                                                                    | 40200                                                                                                    |                                                                                                    | the second second second second second second second second second second second second second second second se                                                                                                    |  |
| nie 3 un                                                                                                    | 25702                                                                                                    |                                                                                                    | Cell (0.800 mA)                                                                                                    |  |
| 421EA 3 un                                                                                                    | 1 at 24200                                                                                                    | C                                                                                                    | Au 1011 c                                                                                                    |  |
| / mic 5 um<br>/ macrone                                                                                                    | 30027                                                                                                    | 100                                                                                                    |                                                                                                    |  |
| SRM 4208A 8 um                                                                                                    | Lat                                                                                                    | - Electudate S                                                                                                    | - Electrolyte Solution                                                                                                    |  |
| 5hM 42004 6 Ulli<br>4210A                                                                                                    | 27/24                                                                                                    | the second second second second second second second second second second second second second second second se                                                                                                    | veline 2 % in water                                                                                                    |  |
| 10 microry                                                                                                    | 28654                                                                                                    | value 2 % i                                                                                                    | n water                                                                                                    |  |
| / nic 111 un                                                                                                    | 2004                                                                                                    |                                                                                                    | AAA                                                                                                    |  |
| 4215A 15 um                                                                                                    | Lut 27554                                                                                                    |                                                                                                    |                                                                                                    |  |
| nic 21 un                                                                                                    | 212112                                                                                                    |                                                                                                    |                                                                                                    |  |
| 20 micromy                                                                                                    | 28811                                                                                                    |                                                                                                    | Delete                                                                                                    |  |
| 4725A 25 un                                                                                                    | 1 at 2/156                                                                                                    | -                                                                                                    |                                                                                                    |  |
| / mic 40 um                                                                                                    | 30233                                                                                                    | 2                                                                                                    |                                                                                                    |  |
| 4II micros                                                                                                    | 20/01                                                                                                    | Description                                                                                                    | zaline 7 Z in water                                                                                                    |  |
| Show only materials in ra                                                                                                    | must of militan takes                                                                                            |                                                                                                    |                                                                                                    |  |
| . Stee Bub mercuen mite                                                                                                    | inge of white case                                                                                               | Denalty                                                                                                    | 1 IIII 9/cm'                                                                                                    |  |
| Add                                                                                                    | 1.48                                                                                                    | Delete Viscositz.                                                                                                    | II ICIII cy                                                                                                    |  |
| Contraction of the second second                                                                                                    | and the second second second second second second second second second second second second second second second | and the second second s | Concession of the local division of the local division of the loca |  |
|                                                                                                    | 100 M                                                                                                    |                                                                                                    | 0                                                                                                    |  |
| GC Prev Next ;                                                                                                    |                                                                                                    |                                                                                                    |                                                                                                    |  |

21. Click Next; the second view of the Orifice Tube Calibration dialog is displayed.

- 22. The appropriate reference materials should display in the window; if not, add them as follows:
  - a. Click Add; the Reference Material dialog is displayed.

| Reference Material      |                             |                | ×  |
|-------------------------|-----------------------------|----------------|----|
| Identification:         | 80 micron                   |                |    |
| Lot Number:             | 26243                       |                |    |
| <u>S</u> ize:           |                             | 79.600         | μm |
| <u>T</u> olerance:      |                             | 1. <u>0</u> 00 | μm |
|                         | ize<br>re<br><u>K</u> ancel |                |    |
| Enter a value between ( | ).001 and 20.000.           |                |    |

- b. Enter the **Identification**, **Lot Number**, **Size**, and **Tolerance** in the appropriate fields. (This information is found on the reference material bottle or in its accompanying booklet.)
- c. Select the Size statistic (also found on the bottle or its booklet).
- d. Click **OK** to return to the Orifice Tube Calibration dialog.
- e. Repeat steps **a** through **d** for each material to be used in the calibration.

- 23. Be sure that only the reference materials to be used in this calibration are selected (preceded with a check mark). Double-click on a reference material to place (or remove) a check mark.
- 24. Verify that the appropriate **Electrolyte Solution** is listed and selected. If it is not listed, enter the appropriate information in the **Description**, **Density**, and **Viscosity** fields and click **Add**.
- 25. Click **Next** to display the Calibrate Orifice Screen, then click **Start**. This screen displays data as collected.

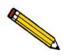

If this is a new tube or if the previous orifice tube was different, error message 6116 will display; click No to close the message.

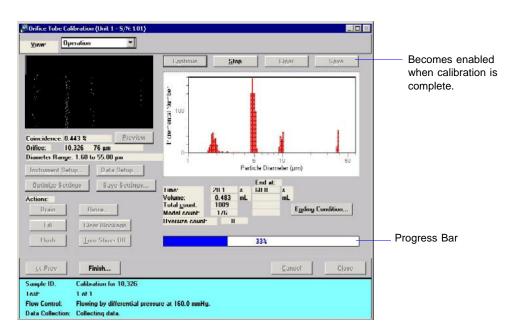

26. When the progress bar reaches 100%, click **Save**. (The example shown in the previous step shows the **Save** push button disabled; it becomes enabled when the calibration is complete.)

27. Click Finish; the Finish dialog is displayed.

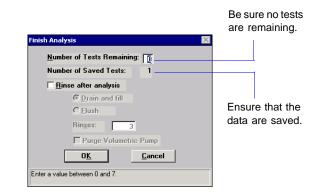

Ensure that  $\mathbf{0}$  (zero) is in the Number of Tests Remaining field and the data are saved.

- Orifice Tube Calibration (Unit 1 5/N: 1.01) Operation -Report Vinw 0.000148 nersmental Number 0.074546 500 ..... 10001177 # 10-5 10-4 10-2 Pulse Height (V) Click the down F Show collected data Show fit mic 2 um . Orifice. 10,326 - 76 µm arrow to display ₩ Use in calibration Current Previour Kd: 94.68 RMS Error: 0.016 μm Offset: 0.611316 Linear: 444434 Size 1 :2011 pm each reference 94.53 0.032 µm I dif Lolerance II 1022 am Statistic. Fit Size. material and its Меан 1.998 µm 0.701199 From Lizaph related values. Linear: Cuhia: Fil Enu 0.000 -1/1/55 Pulse Height, 0.000008 V L'alculate Number Force Fit Through Zero Fit Order: Luhis • SC Prev Accept Sample ID Lost Flow Control: Idle Data Collection Idle
- 28. Click **OK**; the final Orifice Tube Calibration screen is displayed.

This screen shows the final parameters of the calibration. It also allows you to define the peaks (information on defining peaks can be found on page 6-29).

- 29. Ensure that the values for each reference material are within tolerance; click the down arrow to the right of the drop-down list to access the reference materials.
- 30. Click **Accept** to save the calibration and close the dialog.

# **Preparing for an Analysis**

# **Choosing and Installing an Orifice Tube**

1. Choose an orifice tube with an orifice that is approximately two times the diameter of the largest particles in the sample. If available, a microscope can be used to determine particle sizes.

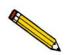

Orifice tubes must be clean to ensure accurate analysis results. Refer to Cleaning Orifice Tubes, page 9-9.

- 2. Ensure that the orifice tube is calibrated.
  - a. Click **Reports > Orifice Tube Calibration**.
  - b. Click the down arrow to the right of the **Orifice Tube** field to see if the tube is included in the list.

If it is not in the list, you must calibrate the tube (refer to **Calibrating an Orifice Tube**, page **3-20**) before proceeding.

3. Install the orifice tube onto the sample port:

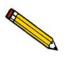

To prevent contamination, it is recommended that you wear rubber gloves when handling orifice tubes. Be especially careful not to touch the orifice.

- a. Lower the sample stand (if not in the lowered position).
- b. Turn the sample port connector nut counterclockwise to loosen, then remove the connector nut, ferrule, and O-ring.

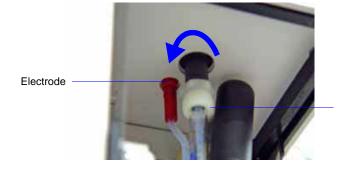

Turn connector nut counterclockwise (to the left) loosen and remove. c. Holding the orifice tube with one hand, slide the connector nut over the top of the tube. (Your hand will keep the connector nut in place.) Then slide the ferrule over the top of the tube; it will nest down into the connector nut. Now slide the O-ring over the top of the tube (approximately 1/4 in. from the top of the tube).

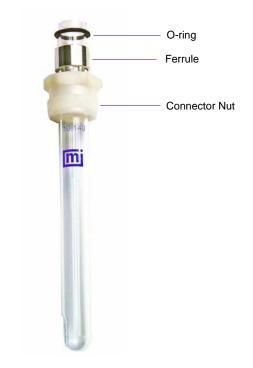

d. Place the connector nut over the sample port and slide the orifice tube into the port; turn the connector nut clockwise to tighten.

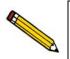

If a camera is installed, be sure the orifice in the tube is aligned with the camera lens. Refer to Appendix H, page G-1 for information and operating instructions for the camera.

# Filling the Supply Container

Your supply container should always contain the same electrolyte as the one used to prepare and disperse your sample. Be sure your supply container is filled with *filtered* electrolyte before you begin the analysis. Most Elzone users use the ElectroPrep, a unit designed to provide a continuous supply of filtered electrolyte. Refer to Appendix D, page **D-1** for information on electrolytes, how to filter them, and on the ElectroPrep.

These instructions are for refilling the supply container with the same type of electrolyte as previously used. Refer to **Changing the Liquid in the Supply Container**, page **3-31** if you plan to use a different type of electrolyte.

1. Unscrew the cap on the supply bottle.

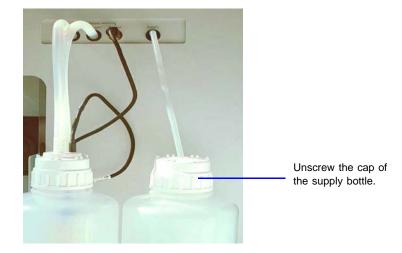

- 2. Remove the cap (and tubing); place the tube in a beaker so that the it will not touch the work surface and pick up dirt particles.
- 3. Fill the supply bottle with filtered electrolyte (refer to **Preparation of Electrolyte Solutions**, page **D-4** for information on filtering electrolyte).
- 4. Reinsert the supply tubing in the container and reattach the cap.

### Changing the Liquid in the Supply Container

Your supply container should always contain the same electrolyte as the one used to prepare and disperse your sample.

These instructions are written for changing to a liquid of the same type base; for example, a water-based electrolyte to a different water-based electrolyte. Use the instructions in **Changing Liquids of Different Bases** if you are changing to a different type base; for example, a water-based electrolyte to an alcohol-based electrolyte.

1. Select **Unit** > **Change Orifice Tube or Liquid**; the Change Orifice Tube or Liquid dialog is displayed.

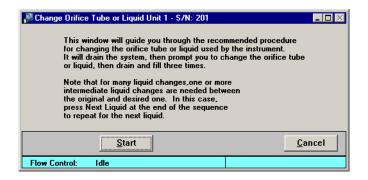

- 2. Read the text in the dialog, then click **Start**.
- 3. When prompted to change the liquid:
  - a. Remove the supply tube from its container, then remove the cap from the container.
  - b. Rinse the container with water (when using water-based electrolytes) or alcohol (when using alcohol-based electrolytes).
  - c. Fill the container with the new electrolyte.
  - d. Replace the cap and the tube.
- 4. Click **Continue** to complete the operation.
- 5. When the confirmation dialog is displayed, click **Done** to close the dialog.

#### **Changing Liquids of Different Bases**

These instructions use an example of changing from a water-based electrolyte to an alcohol-based electrolyte.

1. Select **Unit** > **Change Orifice Tube or Liquid**; the Change Orifice Tube or Liquid dialog is displayed.

| Echange Orifice Tube or Liquid Unit 1 - S/N: 201                                                                                                    |        |  |  |  |
|----------------------------------------------------------------------------------------------------|--------|--|--|--|
| This window will guide you through the recommended procedure<br>for changing the orifice tube or liquid used by the instrument.<br>It will drain the system, then prompt you to change the orifice tube<br>or liquid, then drain and fill three times. |        |  |  |  |
| Note that for many liquid changes,one or more<br>intermediate liquid changes are needed between<br>the original and desired one. In this case,<br>press Next Liquid at the end of the sequence<br>to repeat for the next liquid.                       |        |  |  |  |
| Start                                                                                                    | Cancel |  |  |  |
| Flow Control: Idle                                                                                                    |        |  |  |  |

- 2. Read the text in the dialog, then click **Start**.
- 3. When prompted to change the liquid:
  - a. Remove the supply tube from its container, then remove the cap from the container.
  - b. Empty the container of the water-based electrolyte, then refill it with water.
  - c. Replace the cap and the tube.
- 4. Click Continue.
- 5. When the confirmation dialog is displayed, click **Next Liquid**.
- 6. When prompted to change the liquid:
  - a. Remove the supply tube from its container, then remove the cap from the container.
  - b. Empty the container of the water, then refill it with alcohol (the base for the new electrolyte).
  - c. Replace the cap and the tube.
- 7. Click Continue.
- 8. When the confirmation dialog is displayed, click **Next Liquid**.

- 9. When prompted to change the liquid:
  - a. Remove the supply tube from its container, then remove the cap from the container.
  - b. Empty the container of the alcohol, then refill it with the alcohol-based electrolyte.
  - c. Replace the cap and the tube.
- 10. Click Continue.
- 11. When the confirmation dialog is displayed, click **Done** to close the dialog.

# **Optimizing Instrument Settings**

Instrument settings should be optimized:

- at the beginning of each operating shift regardless of whether you have a change in electrolyte
- for the electrolyte you are using in your analysis
- when you mix a new batch of electrolyte (even when it is the same type you have been using)
- when you change types of electrolyte

Since it is best to use a beaker containing electrolyte only (no sample), you can optimize your instrument settings while preparing your sample in a separate beaker. Or you can wait until optimization is complete and add the sample to the beaker used in the optimizing procedure.

- 1. Place a beaker of electrolyte onto the sample stand, then raise the stand.
- 2. Select Unit > Sample Analysis; the Sample Analysis dialog is displayed.
- 3. Click **Browse** and choose the file you plan to use for your analysis.

4. Click **Next**; the second view of the Analysis dialog is displayed.

| 🏁 Sample Analysis (Unit 1 - S/N: 201)                                                                                                    |                                                  |         |                       |              |
|----------------------------------------------------------------------------------------------------|--------------------------------------------------|---------|-----------------------|--------------|
| View: Operation                                                                                                    |                                                  |         |                       | Report       |
|                                                                                                    | <u>S</u> tart                                    | Stop    | Clear                 | Save         |
| Coincidence: 0.000 % Preview<br>Counts/Sec: 0 < < 10000<br>Orifice: Micrometitics95 - 95 µm<br>Diameter Range: 2.00 to 60.00 µm<br>Instrument Setup<br>Optimize Settings<br>Measure Conductivity 4/7/2008 9:04:42AM<br>Actions:<br>Drain Rinse | Time:<br>Volume:<br>Total count:<br>Modal count: | s<br>mL | End at:<br>mL<br>Endi | ng Condition |
|                                                                                                    | Oversize count:                                  | - 1     |                       |              |
| <u>Fill</u> <u>Clear Blockage</u>                                                                                                    |                                                  |         | 0%                    |              |
| Flush <u>T</u> urn Stirrer Off                                                                                                    |                                                  |         |                       |              |
| <u>≤&lt; Prev</u> Finish                                                                                                    |                                                  |         | Cancel                | Close        |
| Sample ID: 000-007<br>Test: 1 of 3<br>Flow Control: Idle<br>Data Collection: Idle                                                                                                    |                                                  |         |                       |              |

- 5. Click **Instrument Setup** and ensure that **Specify Diameter Range** is selected and a valid range specified; click **OK** to close the dialog.
- 6. Click **Optimize Settings**. After the analyzer becomes idle, you may:
  - Add sample to the electrolyte and continue with your analysis.
  - Remove the beaker containing the electrolyte and place the beaker containing sample on the sample stand; then continue with your analysis.
  - Click **Close** and restart your analysis when ready.

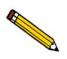

If you wish to save these settings for future use, click Save Settings to display the Save as Analysis Conditions dialog. Enter an appropriate name and click OK. You can then use the Replace button on the Analysis conditions portion of the sample file to load the settings into your sample file.

### Preparing and Loading Your Sample

### **Sample Dispersion**

You must disperse a sample properly before you can analyze it. Use an effective electrolyte and sample dispersion method, obtained from references or by comparative testing, for stable counts. The suggested electrolyte strength is:

Approximate conductivity, m-mho/cm = 3000/DApproximate equivalent in weight % NaCl = 150/D

where  $D = \mu m$  orifice diameter.

### **Particle Concentration Guidelines**

Coincidence (when two or more particles pass through the orifice at the same time) causes an absent portion of the true distribution and a distorted distribution of oversize, spurious particles. By using the correct concentration of particles or cells, you can keep the coincidence level at a maximum of 1.0%. Any level at or below these concentrations is acceptable. Refer to Table 3-1 to determine the concentration of particles in the sample solution.

| Orifice Diameter<br>(μm) | N/mL for 1%<br>Coincidence | mL/min @ 166<br>mmHg |
|--------------------------|----------------------------|----------------------|
| 19                       | 1,100,000                  | 0.064                |
| 30                       | 280,000                    | 0.18                 |
| 48                       | 70,000                     | 0.50                 |
| 76                       | 17,000                     | 1.3                  |
| 95                       | 8,800                      | 2.1                  |
| 150                      | 2,200                      | 5.5                  |
| 190                      | 1,100                      | 8.6                  |
| 300                      | 280                        | 22.0                 |
| 380                      | 140                        | 35.0                 |

Where headings are:

| Orifice Diameter           | = | The diameter (in micrometers) of the orifice being used.                                                                   |
|----------------------------|---|----------------------------------------------------------------------------------------------------|
| N/mL for 1%<br>Coincidence | = | The total number of particles or cells in 1 mL of suspension in the sample beaker required for a coincidence level of 1.0% |
| mL/min @<br>166 mmHg       | = | The flow rate of a 1.0% saline solution through the orifice at a vacuum of 166 mmHg.                                       |

#### Procedure

If possible, prepare your sample when you are ready to start the analysis. If you prepare your sample in advance, be sure to place a lint-free cover over the beaker to prevent the entry of air-borne particles.

1. Place approximately 0.2 gram of sample into a 25-mL beaker.

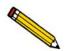

If your sample tends to agglomerate, add a few drops of surfactant. Mix until it resembles paste.

- 2. Add 20 mL of electrolyte to the beaker.
- 3. Place the beaker in an ultrasonic bath for approximately 1-2 minutes.

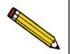

If sample particles are fragile, do not use the ultrasonic bath; gently stir with a spatula instead.

- 4. Clean the external glassware (orifice tube, electrode, and stirrer):
  - a. Fill a squeeze bottle with clean, filtered electrolyte or water.
  - b. Hold a beaker (or place one on the sample stand) under the glassware and, using the squeeze bottle, thoroughly rinse each piece of glassware.

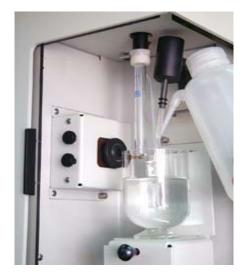

5. Place the analysis beaker on the sample stand; position the electrode next to the orifice tube so that it will be submerged in the beaker.

6. Add an appropriate amount of sample mix to the analysis beaker; enough to achieve a 1% coincidence level.

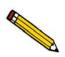

If your sample contains large particles, manually stir the sample mixture while transferring to the analysis beaker. This is to prevent the larger particles from remaining in the transferring beaker.

- 7. Using the schematic (with manual control enabled), ensure that the stirrer is off.
- 8. Raise the sample stand using the knob on the front. (Refer to **User Interface**, page **2-3**, if you need assistance on raising and lowering the sample stand.)

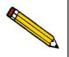

Be sure the stirrer does not strike the bottom or sides of the beaker when raising the sample stand. The stirrer will not operate if it comes in contact with the beaker.

9. Close the sample compartment door on the right side; adjust the light and camera if needed.

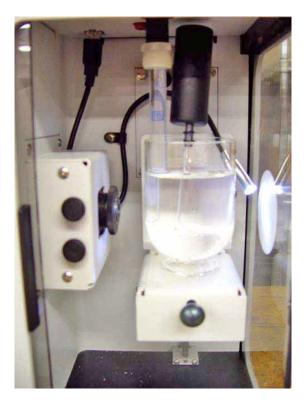

10. Close the sample compartment door on the front side.

# **Performing an Analysis**

Before you start your analysis, be sure you have:

- 3 cleaned and calibrated your orifice tube; page 3-20
- 3 filled your supply container with filtered electrolyte; page 3-30
- 3 emptied your waste container
- optimized instrument settings for the current electrolyte (this also can be done on the second view of the Sample Analysis dialog before you add your sample); page 3-33
- 3 created your sample file using appropriate analysis conditions (this also can be done from the Sample Analysis dialog); page **3-13**

If your application is noise-sensitive, read the discussion in Appendix I, page H-1 for guidelines in obtaining optimum performance from your elzone.

- 1. Select Unit > Sample Analysis; the Sample Analysis dialog is displayed.
- 2. Click **Browse**; the Select a File for Analysis dialog is displayed.
- 3. Select your file, then click **OK**; the Sample Analysis dialog now contains all the parameters in the file you selected.

| 🏴 Sample Analysis (Unit 1 - S/N: 201)                                                                                                    |                                                                                                    | _ 🗆 ×  |
|----------------------------------------------------------------------------------------------------|----------------------------------------------------------------------------------------------------|--------|
| View: Operation                                                                                                    |                                                                                                    | Browse |
| Sample: 000-004<br>Analysis Conditions: Run Conditions<br>Orifice Tube: Default Tube<br>Material Properties: Material Properties<br>Report Options: Report Options<br>Number of tests: 1 Background<br>Stirrer Speed: 2<br>Stirrer Direction: © Up © Down<br>Dilution Factor: 1.000<br>Mass Concentration: 1.000000 g/µL | Reports to Generate                                                                                                    |        |
| Rinse       times.         © Before Analysis       C Drain and fill         C After Analysis       © Flush         ■ Burge Volumetric Pump                                                                                                    | Inc. Number/mL vs. Diameter Graph<br>✓ Inc. Volume% vs. Diameter Graph<br>Cum. Number% vs. Diameter Graph<br>Cum. Volume% vs. Diameter Graph<br>Inc. Number/mL vs. Volume Graph<br>Inc. Volume/mL vs. Volume Graph<br>Inc. Volume/mL vs. Volume Graph<br>Inc. Volume% vs. Volume Graph |        |
| Next >>                                                                                                    |                                                                                                    | Close  |
| Sample ID:<br>Test:<br>Flow Control: Idle<br>Data Collection: Idle                                                                                                    |                                                                                                    |        |

4. Ensure that all parameters are appropriate, then click **Next**; the second view of the Sample Analysis dialog is displayed.

| 💐 Sample Analysis (Unit 1 - S/N: 201)                                          |                              |         |         |                 |
|--------------------------------------------------------------------------------|------------------------------|---------|---------|-----------------|
| View: Operation                                                                |                              |         |         | Rep <u>o</u> rt |
|                                                                                | <u>S</u> tart                | Stop    | Clear   | Save            |
|                                                                                |                              |         |         |                 |
|                                                                                |                              |         |         |                 |
|                                                                                |                              |         |         |                 |
| Coincidence:         0.000 %         Preview           Counts/Sec:         0 < |                              |         |         |                 |
|                                                                                |                              |         |         |                 |
| Orifice: Micromeritics95 - 95 µm<br>Diameter Range: 2.00 to 60.00 µm           |                              |         |         |                 |
| Instrument Setup                                                               |                              |         |         |                 |
| Optimize Settings Save Settings                                                |                              |         | End at: |                 |
| Measure Conductivity 4/7/2008 9:04:42AM                                        | Time:<br>Volume:             | s<br>mL | s<br>mL |                 |
| Actions:                                                                       | Total count:<br>Modal count: |         | E       | nding Condition |
| Drain Rinse                                                                    | Oversize count:              |         |         |                 |
| <u></u> <u>Clear Blockage</u>                                                  |                              |         | 0%      |                 |
| Flush <u>I</u> urn Stirrer Off                                                 |                              |         |         |                 |
| <u>≼&lt; Prev</u> Finish                                                       |                              |         | Cancel  | Close           |
| Sample ID: 000-007                                                             |                              |         |         |                 |
| Test: 1 of 3<br>Flow Control: Idle                                             |                              |         |         |                 |
| Data Collection: Idle                                                          |                              |         |         |                 |

5. Click **Start** to begin the analysis.

| 📲 Sample Analysis (Unit 1 - 5/N: 003)                                                                                                    |                                                                                                    |
|----------------------------------------------------------------------------------------------------|----------------------------------------------------------------------------------------------------|
| View: Operation                                                                                                    | Report                                                                                                    |
| Coincidence: 0.222 % Preview<br>Orifice: 76 - 76 µm<br>Diameter Range: 3.00 to 30.00 µm<br>Instrument Setup<br>Optimize Settings Saye Settings                                | Continue Stop Clear Save                                                                                                    |
| Actions:       Drain     Binse       Fill     Clear Blockage       Flush     Turn Stirrer Off                                                                                 | End at:       Time:     76.4 s       Volume:     1.832 mL       Total gount:     9287       Modal count:     284       Oversize count:     0 |
| <u>≤&lt;</u> Prev Finish                                                                                                    | <u>C</u> ancel Close                                                                                                    |
| Sample ID:         cornstarch           Test:         1 of 1           Flow Control:         Flowing by differential pres           Data Collection:         Collecting data. | sure at 160.0 mmHg.                                                                                                    |

After the analysis ends (progress bar reaches 100%), **Save** is enabled allowing you to save the data into the sample file.

# **Printing File Contents**

Using the **Print** command on the File menu, you can print details of a sample or parameter file. For example, if you print the contents of an analysis conditions file, you will receive the parameters used for all analysis conditions associated with the file.

1. Select **File** > **Print**, then choose the type of file for which you wish to print the contents. A dialog similar to the one shown below is displayed.

| Title bar displays the type of<br>file for which contents are<br>being printed. | Print Sample Information File<br>File name: 000-011.SMP No Analysis                                                                                  | ×         |
|---------------------------------------------------------------------------------|----------------------------------------------------------------------------------------------------|-----------|
| The Status drop-down                                                            | Selection Criteria<br>Status: No Analysis<br>Date Range File n                                                                                       | s 1 Z     |
| list does not display for parameter files.                                      | Eiles:<br>000-011.smp Argo<br>000-012.smp 000-012<br>000-014.smp 000-014 background<br>new.smp 000-000<br>ref076.smp Reference Material for 76 micro | n orifice |
|                                                                                 | <u>oř</u>                                                                                                    | Cancel    |

- 2. From the **Files** list, choose the desired file(s).
- 3. At the **Destination** field, click the down arrow and choose a destination for file output.
  - If you choose **Printer**, the **Copies** field is enabled allowing you to print up to four copies. Output goes to the printer specified as the default printer.
  - If you choose **File**, the **File name** field is enabled allowing you to enter a name for the file, or you can accept the default.
- 4. Click **OK**, the contents of the requested file(s) are sent to the specified destination.

# **Listing File Statistics**

You can generate a list of the following information on one or more sample or parameter files:

- File name
- Date the file was created or last edited
- Time the file was created or last edited
- File identification
- File status

Perform the following steps to generate a list of file statistics:

1. Select **File** > **List**, then the type of file on which you wish information. A dialog similar to the one shown below is displayed.

| Title bar displays the                        | List Sample Information File                                                                                                    | ×                                                                                         |
|-----------------------------------------------|----------------------------------------------------------------------------------------------------|-------------------------------------------------------------------------------------------|
| type of file for which a list was requested.  | File name: 000-011.SMP No Analysis                                                                                                    |                                                                                           |
| The Status drop-down                          | Status:         No Analysis         Copies         1           Date Range         Destination         Screen           File name         C:\5390\DA | ▼<br>\TA\000-011.I                                                                        |
| list does not display for<br>parameter files. |                                                                                                    | Dir <u>e</u> ctories:<br>c:\5390\data                                                     |
|                                               | 000-014.smp 000-014 background<br>new.smp 000-000<br>ref076.smp Reference Material for 76 micron orifice                                            | []<br>[calib]<br>[example]<br>[-a-]<br>[-a-]<br>[-a-]<br>[-g-]<br>[-g-]<br>[-w-]<br>[-w-] |
|                                               | <u>OK</u>                                                                                                    |                                                                                           |

- 2. From the **Files** list, choose the desired file(s). If you wish to include all files in the list, leave all files deselected.
- 3. At the **Destination** field, click the down arrow and choose a destination for file output.
  - **Printer**; the **Copies** field is enabled allowing you to print up to four copies. Output goes to the printer specified as the default printer.
  - File; the File name field is enabled allowing you to enter a name for the file, or you can accept the default.
- 4. Click **OK**, a list for the requested file(s) is sent to the specified destination.

# **Exporting Sample Data**

Export allows you to copy the reduced or full-resolution data in a sample information file and reformat it in ASCII format. ASCII data can be imported into other applications, such as spreadsheets. You may select multiple files by holding down **Ctrl** while selecting the desired files. Refer to Appendix C, page **C-1** for a description of the format used for exported data.

Perform the following steps to export data in a sample information file:

1. Select File > Export; the Sample Information File Export dialog is displayed.

| Sample Information File Export         File name:       000-002.SMP         Selection Criteria         Status:       All         Date Range                                                                                                    | X<br>Complete<br>Egport Type Reduced Data ▼<br>Copies 1☆<br>Destingtion Screen ▼<br>File name C:\5390\DATA\000-002                 |
|----------------------------------------------------------------------------------------------------|----------------------------------------------------------------------------------------------------|
| Files:<br>000-002.smp 000-002<br>000-003.smp 000-003 test<br>000-004.smp 000-005<br>000-007.smp 000-007<br>000-008.smp 000-008<br>000-009.smp 000-009<br>000-010.smp 000-010<br>000-020.smp Argo1<br>argo1.smp Argo1<br>argo2.smp Argo1<br>cal.smp Argo1<br>cal | Directories:<br>c:\5390\data<br>[]<br>[calib]<br>[example]<br>[-a-]<br>[-c-]<br>[-d-]<br>[-d-]<br>[-q-]<br>[-q-]<br>[-w-]<br>[-w-] |

- 2. From the **Files** list, choose the file(s) you wish to export.
- 3. From the **Settings** group box:
  - a. Choose the type of data you wish to export; reduced or full-resolution.
  - b. Select a destination:

If you choose **Printer**, the **Copies** field is enabled allowing you to print up to four copies. Output goes to the printer specified as the default printer.

If you choose **File**, the **File name** field is enabled allowing you to enter a name for the file, or you can accept the default.

4. Click **OK**, the requested file is exported and sent to the specified destination.

# **Converting Sample Files**

The Convert function enables you to convert two different file types to a format compatible with the current Elzone program.

- Elzone: copies and converts data from sample files used with the Model 5380 Series of analyzers
- ASCII: copies and converts data from a text file

### **Elzone Files**

1. Select **File** > **Convert** > **Elzone**; the Convert Elzone Dialog is displayed.

| Convert Elz              | one Files       |            |                     | ×      |
|--------------------------|-----------------|------------|---------------------|--------|
| File <u>n</u> ame:       | ARGO1.HST       |            |                     |        |
| Destin <u>a</u> tion:    | C:\5390\DATA\AR | GO1.SMP    |                     |        |
|                          |                 |            |                     |        |
| Selection C              | riteria         |            |                     |        |
|                          |                 | Date Range |                     |        |
|                          |                 |            | Dir <u>e</u> ctorie |        |
| <u>Files:</u>            |                 |            | c:\5390\            | data   |
| argo1.hst<br>c380m035.hs | at              |            | []<br>[cal          | њ1     |
| h.hst                    | si              |            | [exa                | ingle] |
|                          |                 |            | [-a-]               |        |
|                          |                 |            | [-c-<br>[-d-        |        |
|                          |                 |            | [-e-                |        |
|                          |                 |            | [-g-]               |        |
|                          |                 |            | [-w-                |        |
|                          |                 |            |                     |        |
|                          |                 |            |                     |        |
|                          |                 |            |                     |        |
|                          |                 |            |                     |        |
| ,                        | 0 <u>K</u>      |            | <u>C</u> ancel      |        |

- 2. From the **Directories** window, navigate to the drive/directory in which the desired file(s) is(are) located.
- 3. Select the file; if converting multiple files, hold down the **Ctrl** key while selecting the files. Then click **OK**; a conversion dialog containing conversion results is displayed.

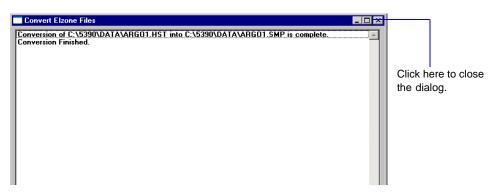

4. Click **X** in the upper right-hand corner to close the dialog.

### **ASCII Text**

1. Select **File** > **Convert** > **ASCII Text**; the Convert Text Files dialog is displayed.

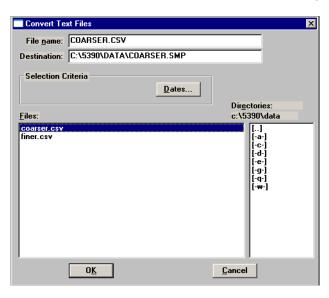

- 2. From the **Directories** window, navigate to the drive/directory in which the desired file(s) is(are) located.
- 3. Select the file, then click **OK**. If converting multiple files, hold down the **Ctrl** key while selecting the files. The Select Parameters for Converting (file name) dialog is displayed.

| Select Parameters for C    | Select Parameters for Converting COARSER                       |                         |  |  |  |
|----------------------------|----------------------------------------------------------------|-------------------------|--|--|--|
| Select the parameters that | Select the parameters that describe the data in the text file. |                         |  |  |  |
| Particle Size Quantity     | Distribution                                                   |                         |  |  |  |
| • Radius                   | • Incremental                                                  | • Number                |  |  |  |
| C <u>D</u> iameter         | ○ C <u>u</u> mulative                                          | C Surface Area          |  |  |  |
| <u>○ V</u> olume           |                                                                | C V <u>o</u> lume       |  |  |  |
|                            |                                                                | C <u>M</u> ass          |  |  |  |
|                            | Sample Density                                                 | 1.000 g/cm <sup>3</sup> |  |  |  |
| 0 <u>K</u>                 | ]                                                              | ancel                   |  |  |  |
|                            |                                                                |                         |  |  |  |

This dialog enables you to select the type of data contained in the text file. If you have selected multiple files, a dialog is displayed for each file (the name of the file is in the header).

- 4. Click **OK**; a conversion dialog containing conversion results is displayed.
- 5. Click **X** in the upper right-hand corner to close the dialog.

# **Generating Graph Overlays**

Use graph overlays when you wish to compare graphically results for multiple samples or multiple graphs for one sample. Graphical lines are differentiated by the use of varying symbols and reported in a legend on the report. If color output capability is available, different colors are used instead of symbols.

Graph overlays can be implemented in three ways:

• Multiple Sample Overlays

Overlay up to eight plots of the same type on top of the current plot.

Multiple Graph Overlays

Overlay two different types of plots from one sample.

• Multiple Tests Overlays

Overlay the same plot from all tests of the sample file.

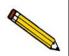

The sample file presentation must be in the Advanced format to generate overlays.

### Multiple Samples Overlay

This type of overlay enables you to overlay up to eight plots of the same type on top of the current plot. The data can be collected on the Elzone, the Saturn DigiSizer 5200, the SediGraph 5100, or the SediGraph 5120.

- 1. Select **File** > **Open** > **Sample Information** to display the Open Sample Information File dialog.
- 2. Select a sample on which to overlay graphs of other samples, then click **Open**; the Sample Information dialog is displayed.

| C:\DEM05390\DA                                  | Analysis Material Report Option                                                                                                    | ns Next >> |
|-------------------------------------------------|----------------------------------------------------------------------------------------------------|------------|
| Report options:                                 | Report Options                                                                                                    | Replace    |
| Show report titl                                | Micromeritics Instrument Corporation                                                                                                    |            |
| Show graphic                                    | miclogo.emf<br>Height: 0.250 in Width: 2.000 in                                                                                                    | Browse     |
| Reference<br>Specification<br>Oyerlays<br>Peaks | Iest:       ▲         Reports to Generate       ▲         Combined Report       ▲         Standard Class Size Table       ▲         Standard Sieve Table       ▶         Particle Size Table       ▲         Cumulative Percent Table       ✓         ✓ Inc. Number% vs. Diameter Graph       Inc. Number% vs. Diameter Graph         ✓ Cum. Volume% vs. Diameter Graph       Cum. Number% vs. Diameter Graph         Cum. Noubme% vs. Diameter Graph       Inc. Number/mL vs. Volume Graph         Cum. Number% vs. Volume Graph       Inc. Number/mL vs. Volume Graph         Inc. Volume% vs. Volume Graph       Inc. Volume% vs. Volume Graph | Egit       |
| <u>S</u> ave                                    | Close                                                                                                    | Basic      |

3. Click the Report Options tab to display the Report Options dialog.

4. Choose the desired graph and click **Edit**; a graph options dialog like the following is displayed.

|                                             | C Dut of Specification         | ence C C<br>C H                                 | gints<br>urve<br>istogram<br>urve and Points | K          |
|---------------------------------------------|--------------------------------|-------------------------------------------------|----------------------------------------------|------------|
|                                             | X-Variable                     | Y-Variable                                      |                                              | a          |
|                                             | Particle Diameter              | • Incremental                                   | _                                            | C Absolute |
|                                             | C Particle Proj. Area          | C Cumulative                                    | C Surface Area                               |            |
|                                             | C Particle Volume              |                                                 | ○ Volume                                     | ⊖ /g       |
|                                             | C Phi Units                    |                                                 | C Mass                                       | ○ /mL      |
| Choose Samples<br>rom the drop-down<br>ist. | ✓ Auto <u>s</u> cale<br>Y Axis | Logarithmic<br>0.01 to<br>Logarithmic<br>0.0 to | it<br>600.00 μπ<br>100.0 %                   |            |
|                                             | <u> </u>                       |                                                 | <u>C</u> ancel                               |            |

5. Click on the down arrow at the **Overlay** field and choose **Samples**, then click **OK** to close the dialog.

6. On the Report options dialog, click **Overlays**; the Graph Overlay Samples dialog is displayed.

| 🚍 Graph Ove       | rlay Samples                                                                                              |        | ×     |
|-------------------|----------------------------------------------------------------------------------------------------|--------|-------|
| <u>S</u> ample 1  | C:\5390\DATA\000-003.SMP                                                                                  | Browse | Clear |
| S <u>a</u> mple 2 | C:\5390\DATA\000-008.SMP                                                                                  | Browse | Clear |
| Sample 3          |                                                                                                    | Browse | Clear |
| Sample 4          |                                                                                                    | Browse | Clear |
| Sample 5          |                                                                                                    | Browse | Clear |
| Sample <u>6</u>   |                                                                                                    | Browse | Clear |
| Sample <u>7</u>   |                                                                                                    | Browse | Clear |
| Sample <u>8</u>   |                                                                                                    | Browse | Clear |
| ove               | eminder** You must select which gr<br>laid by selecting the Overlay samples<br>out in the Report Options. |        |       |
|                   |                                                                                                    |        |       |
|                   | OK                                                                                                    | Cancel |       |

- 7. Click **Browse** to the right of the **Sample 1** field; the Plot Overlay Sample Selection dialog is displayed.
- 8. Choose a sample file, then click **OK**. You may choose up to eight files in this manner.
- 9. After selecting the desired number of sample files, click **OK** to return to the main Report Options dialog.
- 10. Make any other selections desired.
- 11. Click **Save** if you wish to save your **Selected Reports** list. Even if you don't save, all of the options regarding overlays and anything else are available as your reports are generated.
- 12. Select **Reports** > **Start Report**; the Start Report screen is displayed with the name of your primary file highlighted and in the **File name** field.
- 13. Click **OK**; the Selected Reports dialog is displayed.
- 14. Ensure that the desired graph is selected (preceded with a check mark), then click **OK**.

### **Multiple Graphs Overlay**

This option enables you to overlay two types of graphs from the same file.

- 1. Select **File** > **Open** > **Sample Information** to display the Open Sample Information File dialog.
- 2. Select the desired file, then click **Open**; the Sample Information dialog is displayed.
- Click the Report Options tab to display the Report Options dialog (shown on page 3-45).
- 4. Choose the desired graph and click **Edit**; a graph options dialog like the following is displayed.

|                                         | 📄 Inc. Number% vs. Diame                                          | ter Graph            |                | ×          |
|-----------------------------------------|-------------------------------------------------------------------|----------------------|----------------|------------|
|                                         | © Data Plot<br>© Difference from Refere<br>© Out of Specification | C Hi                 | -              |            |
|                                         | X-Variable                                                        | Y-Variable           |                |            |
|                                         | Particle Diameter                                                 | Incremental          | _              | C Absolute |
|                                         | C Particle Proj. Area                                             | C Cumulative         | C Surface Area | Percent    |
|                                         | O Particle Volume                                                 |                      | C Volume       | ⊖/g        |
|                                         | C Phi Units                                                       |                      | C Mass         | ○ /mL      |
|                                         | C Settling Velocity                                               |                      |                |            |
| Choose Plot from<br>the drop-down list. | Overlay: Plot<br>Inc. Volume vs                                   | <u>▼</u> <u>E</u> di | it             |            |
|                                         | X Axis                                                            | Logarithmic          | 600.00 µm      |            |
|                                         | Y Axis                                                            |                      |                |            |
|                                         | • Li <u>n</u> ear C                                               | Logarithmic          |                |            |
|                                         |                                                                   | 0.0 <b>to</b>        | 100.0 %        |            |
|                                         |                                                                   |                      |                |            |
|                                         | 0 <u>K</u>                                                        |                      | Cancel         |            |

5. Click on the down arrow at the **Overlay** field and choose **Plot**, the **Edit** push button adjacent to the **Overlay** field is enabled.

6. Click **Edit**; the Overlay Settings dialog enabling you to specify the plot (and options) to overlay is displayed.

| Data Diat      |                   | Christe      |          |
|----------------|-------------------|--------------|----------|
| Data Plot      |                   | C Points     |          |
| Difference fro | m Reference       | Curve        |          |
| Out of Specifi | cation            | C Histogram  |          |
| -Variable      |                   | C Curve an   | d Points |
| Incremental    | C N <u>u</u> mber | • Absolute   |          |
| Cumulative     | C Surface Ar      | ea 🔿 Percent |          |
|                | • Volume          | C /g         |          |
|                | C Mass            | ⊖ /mL        |          |
| Axis           |                   |              |          |
| <u>L</u> inear | C Loga            | rithmic      |          |
| Autoscale      |                   |              |          |
| 0.             | .00 <b>to</b> 1   | 0,000.00 µm³ |          |
|                | OK                | Cancel       | 1        |
|                | 00                | Cancor       |          |

- 7. Make your selections and click **Ok** to return to the graph options dialog, then **OK** again to return to the Report Options dialog.
- 8. Make any other selections if desired.
- 9. Click **Save** to save your Selected Reports list. Even if you don't save, all of the options regarding overlays and anything else are available as your reports are run.
- 10. Select **Reports** > **Start Report**; the Start Report screen is displayed with the name of your primary file highlighted and in the **File name** field.
- 11. Click **OK**; the Selected Reports dialog is displayed.
- 12. Ensure that the desired graph is selected (preceded with a check mark), then click **OK**.

### **Multiple Tests Overlay**

This option enables you to overlay all tests of the same file.

- 1. Select **File** > **Open** > **Sample Information** to display the Open Sample Information File dialog.
- 2. Select the desired file, then click **Open**; the Sample Information dialog is displayed.
- Click the Report Options tab to display the Report Options dialog (shown on page 3-45).
- 4. Choose the desired graph and click **Edit**; a graph options dialog like the following is displayed.

|                                          | The second second secon | eter Graph     |                                              | ļ                  |
|------------------------------------------|----------------------------------------------------------------------------------------------------|----------------|----------------------------------------------|--------------------|
|                                          | © <u>Data Plot</u><br>C Difference from Refere<br>C Out of Specification                                                                                                    | nce CC         | oints<br>urve<br>istogram<br>urve and Points |                    |
|                                          | -X-Variable                                                                                                    | Y-Variable     |                                              |                    |
|                                          | Particle Diameter                                                                                                    | Incremental    | • Number                                     | C <u>A</u> bsolute |
|                                          | C Particle Proj. Area                                                                                                    | C Cumulative   | C Surface Area                               | Percent            |
|                                          | C Particle Volume                                                                                                    |                | C Volume                                     | C /g               |
|                                          | C Phi Units                                                                                                    |                | C Mass                                       | ⊖ /mL              |
|                                          | C Settling Velocity                                                                                                    |                |                                              |                    |
| Choose Tests from<br>the drop-down list. | O <u>v</u> erlay: Tests                                                                                                    | <u> </u>       | it                                           |                    |
|                                          | X Axis                                                                                                    |                |                                              |                    |
|                                          |                                                                                                    | Logarithmic    |                                              |                    |
|                                          | Autoscale                                                                                                    | 0.01 <b>to</b> | 600.00 µn                                    | 1                  |
|                                          | Y Axis                                                                                                    |                |                                              |                    |
|                                          | C Linear C                                                                                                    | Logarithmic    |                                              |                    |
|                                          | ✓ Autoscale                                                                                                    | 0.0 to         | 100.0 %                                      |                    |
|                                          |                                                                                                    |                |                                              |                    |
|                                          | 0 <u>K</u>                                                                                                    |                | <u>C</u> ancel                               | ]                  |

- 5. Click on the down arrow at the **Overlay** field and choose **Tests**, then click **OK** to return to the Report Options dialog.
- 6. Make any other selections desired.
- 7. Click **Save** to save your Selected Reports list. Even if you don't save, all of the options regarding overlays and anything else are available as your reports are run.
- 8. Select **Reports** > **Start Report**; the Start Report screen is displayed with the name of your primary file highlighted and in the **File name** field.
- 9. Click **OK**; the Selected Reports dialog is displayed.
- 10. Ensure that the desired graph is selected (preceded with a check mark), then click **OK**.

# 4. SOFTWARE AND SETUP MODIFICATIONS

This chapter provides instructions for:

- Installing the software, beginning on this page
- Using the Setup Program for Other Functions, page 4-6

You can also install the Elzone program for offline data manipulation on a computer other than the one controlling the analyzer. This allows you to:

- · create or edit sample and parameter files
- generate reports on completed sample files

Review the Micromeritics PROGRAM License Agreement for restrictions on the use of another copy of the analysis program.

# Installing the Software

Be sure you have completed the following tasks before installing the software for the first time.

• Connect the analyzer to the configured port and turn the analyzer on.

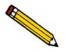

If installing multiple analyzers, connect the ethernet switch to the configured port and the analyzers to the ethernet switch (refer to Ethernet Switch, page 4-9); turn the analyzers on.

Install the program as follows:

- 1. Select **Start** > **Run** from the Windows menu bar.
- 2. Enter the name of the drive designator, followed by **analyzersetup**.

For example: e:analyzersetup.

3. Click **OK**; the Ethernet Introduction dialog is displayed. This screen outlines the steps that should be completed before installing the software.

| Ethernet Introduction |                                                                                                    | × |
|-----------------------|----------------------------------------------------------------------------------------------------|---|
| m                     | i micromeritics <sup>®</sup>                                                                                                    |   |
| NOTE: Be              | e sure you have completed the following tasks before continuing with this operation.                                                                                     |   |
|                       | re an ethernet port on this PC to communicate with the analyzer. Refer to the<br>19 the Ethernet Port' topic in the 'Ethernet Configuration' appendix of the Operator's  |   |
|                       | any firewall on this PC for the configured ethernet port. Refer to the 'Configuring<br>ettings' topic in the 'Ethernet Configuration' appendix of the Operator's Manual. |   |
|                       | he analyzer to the configured ethernet port on this PC and apply power to the<br>Refer to the 'Hardware Installation' topic in the System Installation Instructions on   |   |
|                       | ese steps have not been completed, please click Cancel and follow the instructions<br>Then start this program again.                                                     |   |
|                       |                                                                                                    |   |
|                       |                                                                                                    |   |
|                       | OK Cancel                                                                                                    |   |

If all of the steps have not been completed, click **Cancel** and perform the steps; then restart the installation program. Do not proceed with installation until these tasks have been completed.

4. Click **OK**; the New Installation dialog is displayed.

| # Installation                                                       |                          |                                          |                                    |
|----------------------------------------------------------------------|--------------------------|------------------------------------------|------------------------------------|
|                                                                      |                          |                                          |                                    |
|                                                                      | -                        |                                          |                                    |
|                                                                      | mich                     | romeri                                   |                                    |
|                                                                      | IIIGI                    | UIIGI                                    |                                    |
|                                                                      |                          |                                          |                                    |
| velcome to the Micromeritics a<br>perations for (product name) \     |                          | ram. This program pro∨ides ins           | tallation and configuration        |
| percentration (product harmor)                                       | reision(number).         |                                          |                                    |
| etup will install this application<br>older. You can choose to not i |                          |                                          | , click Browse, and select another |
|                                                                      | istali mis application t | iy ciicking ⊏ <u>x</u> ii io exii Seiup. |                                    |
| Destination Folder                                                   |                          |                                          | r (*                               |
| c:\(product name)                                                    |                          |                                          | B <u>r</u> owse                    |
| Disk space required:                                                 | 8707 k                   |                                          |                                    |
| Disk space remaining:                                                | 14062423 k               |                                          |                                    |
| Add the application icon to t                                        | a Dealitan an unu an     | n run the application from there.        |                                    |
|                                                                      | 1 2                      |                                          |                                    |
|                                                                      | tart Menu Programs fo    | lder to which the application ico        | n will be added:                   |
| Micromeritics                                                        | *                        | 🔽 Install this application for           | All Users.                         |
|                                                                      |                          |                                          |                                    |
|                                                                      |                          |                                          |                                    |
|                                                                      |                          |                                          |                                    |
|                                                                      |                          |                                          |                                    |
|                                                                      |                          |                                          |                                    |
|                                                                      |                          | 200000000000000000000000000000000000000  | -                                  |

The **Destination** Folder group box displays the amount of current disk space required for the analysis program, and the directory into which the application will be installed. If you prefer a different directory for installation, click **Browse** to select the desired directory.

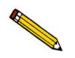

The application should not be installed on a network drive with shared access. Multiple users cannot operate the application at the same time.

- 5. Select the check box just below the **Destination Folder** group box to add an icon to your desktop; this enables quick access to the analysis program.
- 6. The icon is added to the Micromeritics folder by default. If you prefer a different folder, enter or select one from the drop-down list.
- 7. The **Install this application for All Users** check box enables you to allow or prohibit users other than the installer to access the application.
  - Select the check box to allow access for all users logged onto Windows.
  - Deselect the check box to allow access for only the user installing the application.
- 8. Click Next; the Analyzer configuration dialog is displayed.

| Step 1                                                                                                    |                                                                                                    |
|----------------------------------------------------------------------------------------------------|----------------------------------------------------------------------------------------------------|
| Select the number of<br>analyzers that will be<br>attached to this PC.                                                                                | For each unit, enter the necessary information below.<br>The analyzer serial number is on the analyzer identification label, typically<br>located near the power switch. |
| Select 0 in the case<br>that you are doing<br>off-line data reduction<br>on this PC or you are<br>moving an analyzer<br>from another PC to thi<br>PC. | Unit Analyzer<br># Serial#<br>1 201                                                                                                    |
| <u>A</u> nalyzers: <u>C ()</u>                                                                                                    |                                                                                                    |
| • 1                                                                                                    |                                                                                                    |
| O <u>2</u>                                                                                                    |                                                                                                    |

a. In the **Step 1** group box:

| If                                                                     | Then                                                                                          |
|------------------------------------------------------------------------|-----------------------------------------------------------------------------------------------|
| you are installing the<br>analysis program at<br>initial installation: | select the number of analyzers you are installing.                                            |
| you plan to use the<br>analysis program for<br>offline data reduction: | select 0                                                                                      |
| you are moving an<br>analyzer from another<br>computer to this one:    | select 0 (Refer to Moving an Analyzer from One Com-<br>puter to Another Computer, page 4-11.) |

- b. In the **Step 2** group box, enter the serial number(s) for the analyzer(s) you are attaching to this computer.
- 9. Click **Next**; the Ethernet Ports dialog is displayed.

| themet Ports                                                                                                    |
|----------------------------------------------------------------------------------------------------|
| <b>mi micromeritics</b> <sup>®</sup>                                                                                                    |
| Please select the ethernet port in this PC to which the analyzer will be attached.                                                                                                    |
| IP Address Ethernet Port                                                                                                    |
| 192.168.186.1<br>192.168.239.1<br>192.168.239.1<br>192.168.77.100<br>Comparison of the second second sec |
| If the port is not in the list, either:                                                                                                    |
| <ol> <li>You have not configured the ethernet port in this PC or you have not attached the analyzer to this PC<br/>and turned the analyzer on. Cancel this setup, perform the corrective action, and then run this setup<br/>program again.</li> </ol>                                                                                                    |
| 2. Your operating system did not provide information to this setup about the ethernet ports in this PC. Click the Specify button to specify the port you have configured.                                                                                                    |
| <back next=""> Qancel</back>                                                                                                    |

10. Choose one of the following:

| If                                     | Then                                                                                                |
|----------------------------------------|----------------------------------------------------------------------------------------------------|
| the port you configured is listed:     | select the port and proceed to the next step.                                                       |
| the port you plan to use               | Click <b>Specify</b> , the Specify Ethernet Port dialog is displayed.                               |
| has been configured but is not listed: | Enter the remaining portion of the IP address in the enabled fields, then proceed to the next step. |

11. Click Next; the calibration files are installed.

If you are installing more than one analyzer, the Calibration File Installation dialog instructing you how to proceed with installation of other calibration files is displayed. Read the instructions carefully; they are restated here.

- a. Remove this setup CD.
- b. Insert the CD containing the files for the analyzer serial number requested.

**IMPORTANT**: To prevent the CD from AutoPlay, hold down the **Shift** key before you close the CD door. Do not release the **Shift** key until the CD light stops blinking.

c. When the CD lights ceases to blink, click **Next**. After the calibration files are installed, you will be prompted to reinsert the original setup CD.

The application software is installed after installation of all calibration files.

- 12. The Installation Complete dialog containing the **Readme** file will display when installation is complete. This dialog may also contain other important notices. After reading the information contained in this dialog, click **Finish** to close it.
- 13. Choose one:

| If                                                                                                    | Then                                                                                                    |
|----------------------------------------------------------------------------------------------------|----------------------------------------------------------------------------------------------------|
| you are installing the analysis<br>program using the installation<br>video:                                                     | Return to the Installation Instructions menu and con-<br>tinue with the next procedure.                                                                                                    |
| you are installing the analysis<br>program independent of the<br>installation video and have no<br>other operations to perform: | Remove the program CD and store in a secure loca-<br>tion. The original program CD contains calibration<br>files specific to your instrument. Upgrade CDs do not<br>contain calibration files. Therefore, it is important that<br>you maintain your original program CD in a secure<br>location in the event calibration files need to be<br>reinstalled. |

## Using the Setup Program for Other Functions

After initial installation of the Elzone analysis program, the application setup program can be used to:

- install software upgrades, page 4-8
- add an analyzer, page 4-9
- move an analyzer from one computer to another computer, page 4-11
- change the analyzer setup (port configuration), page 4-17
- remove an analyzer from the computer, page 4-16
- reinstall calibration files, page 4-19
- uninstall the analysis program, page 4-20

To start the application setup program:

- Ensure that the analysis program is not operating and the analyzer is idle. 1.
- 2. Insert the program CD into your CD-ROM drive.
- 3. Hold down the **Shift** key and close the CD door; this prevents start-up of the installation video.

Wait until the CD light ceases to blink before performing the next step.

- 4. Select Start from the Status bar, then Run from the start menu.
- 5. Enter the drive designator of the CD-ROM drive, followed by **setup**. For example:

#### e:setup

Alternatively, you can click **Browse**, navigate to the CD-ROM drive, and select setup.exe.

6. Click **OK**; the setup Welcome screen showing the options available is displayed.

|                                                                   | Welcome         Imimicromerities           Welcome to the Micromeritics application setup program. This program provides installation and configuration operations for ElZone II 5330 Version 1.00. |
|-------------------------------------------------------------------|----------------------------------------------------------------------------------------------------|
| Options<br>available for<br>the Elzone<br>program are<br>enabled. | Select which operation you wish to do                                                                                                    |
|                                                                   | Start file installation Ext                                                                                                    |

7. Select the operation you wish to perform. Procedures for performing each operation are in subsequent sections.

After the requested operation is completed, the setup Welcome screen is again displayed. A confirmation message indicating completion of the operation is shown in the lower section of the dialog.

|                   | we know we know the second second sec |
|-------------------|----------------------------------------------------------------------------------------------------|
|                   | Welcome to the Micromeritics application setup program. This program provides installation and configuration operations for ElZone II 5390 Version 1.00.                                                                                                    |
|                   | Re-install software version 1.00                                                                                                    |
|                   | C Add an analyzer                                                                                                    |
|                   | C Move an analyzer from one PC to another PC                                                                                                    |
|                   | C Rem <u>o</u> ve an analyzer                                                                                                    |
|                   | Change analyzer setup                                                                                                    |
|                   | Be-install calibration files for an analyzer                                                                                                    |
|                   | C Uninstall                                                                                                    |
|                   | C Reset security to <u>d</u> efault                                                                                                    |
|                   |                                                                                                    |
| Indicates status  | Last operation status                                                                                                    |
| of last operation | Re-install software was successful.                                                                                                    |
| performed.        |                                                                                                    |
| ponomiou.         | Start file installation Exit                                                                                                    |

- 8. After you have completed all desired operations, click **Exit** to close the dialog.
- 9. Remove the CD and store in a secure location.

### Installing Subsequent Software Versions

When you install a software upgrade, the system installs all of the application files and any status files that do not already exist on the computer. Existing analyzer status files are not affected and default and data files are not overwritten. There are three types of subsequent installation; the software version controlled by the setup program is:

- a later version than the version installed on the computer
- the same version as the version installed on the computer
- an earlier version than the version installed on the computer

The setup program automatically detects which type of installation applies and customizes the selection in the Setup dialog accordingly.

- Start the Setup program (refer to Using the Setup Program for Other Functions, page 4-6).
- 2. Choose the software option; remember, only the applicable option will display:
  - Upgrade software to version (number) from version (number)
  - Reinstall software version (number)
  - Downgrade software to version (number) from version (number)
- 3. Click **Start File Installation**; the application installs the software and displays the setup Welcome dialog. If no other operations are desired using this dialog, click **Exit** to close the dialog.

### Adding an Analyzer

An ethernet switch is required when connecting multiple analyzers. After connecting the ethernet switch, continue with the software section.

### **Ethernet Switch**

An Ethernet switch with a straight-through cable is required when installing multiple analyzers.

- 1. Connect the power cord of the Ethernet switch to an appropriate power outlet.
- 2. Disconnect the ethernet cable of the current analyzer from the computer; do not disconnect it from the analyzer.
- 3. Connect one end of the straight-through cable to the Ethernet switch and the other end to the computer.
- 4. Connect the ethernet cable of the current analyzer to a numbered port on the Ethernet switch (do not use the uplink port).
- 5. Connect one end of the Ethernet cable (for the analyzer you are adding) to the connector labeled **Ethernet** on the rear panel of the analyzer and the other end to a numbered port on the Ethernet switch. Repeat this step for each analyzer you are adding.

The finished configuration should look like the following illustration.

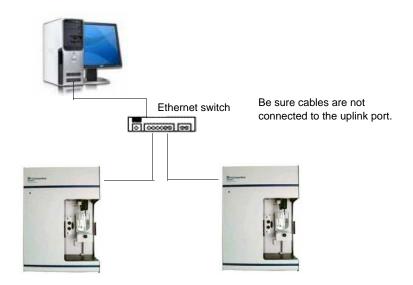

6. Turn on the analyzer that was added. Also ensure that the computer and current analyzer are on.

#### Software

- 1. Insert the analysis program CD for the analyzer you are adding into the CD-ROM drive.
- Start the Setup program (refer to Using the Setup Program for Other Functions, page 4-6).
- 3. Select **Add an analyzer**, then click **Next**; the Set up analyzer being added dialog is displayed.

| Set up analyz | er being added | mi             | icromeritics <sup>®</sup>                                                                                                 | X |
|---------------|----------------|----------------|----------------------------------------------------------------------------------------------------|---|
|               |                |                | l, enter the necessary information below. The analyzer serial number<br>n label, typically located near the power switch. |   |
|               |                | Unit<br>#<br>2 | Analyzer<br>Serial #<br>[202]                                                                                             |   |
|               |                |                |                                                                                                    |   |
|               | < <u>B</u> ack |                | Next > Cancel                                                                                                    |   |

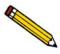

You may see the Ethernet Introduction screen. This information is not applicable since you are connecting to an ethernet switch which is connected to a port that has been configured. Click OK to close the screen and proceed.

- 4. Enter the serial number of the analyzer being added.
- 5. Click **Next**; the calibration files are installed and the Welcome screen is displayed.

### Moving an Analyzer from One Computer to Another Computer

Use the instructions in this section to move a configured analyzer (along with its status, calibration, and log file) from one computer (**Source PC**) to a different computer (**Destination PC**). This operation does not move sample or parameter files. Use a file management program such as Explorer or a backup/restore utility to move this type of files.

#### Moving a Configured Analyzer to a New Computer

This section provides steps for moving a configured analyzer to a computer that does not have an analyzer installed.

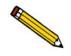

If the analysis program is already installed on the destination computer, begin with Step 2.

- 1. Install the analysis program on the destination computer (refer **Installing the Software**, page **4-1**). Be sure to select **0** as the number of instruments; all related instrument information will be transferred in the **Move** operation.
- 2. Start the application setup program on the **source** computer (refer to **Using the Setup Program for Other Functions**, page **4-6**).
- 3. Select **Move an analyzer from one PC to another PC**, then click **Next**; the Move analyzer operation dialog is displayed.

| Move analyzer operation                                                                                                    |
|----------------------------------------------------------------------------------------------------|
| <b>mi micromeritics</b> ®                                                                                                    |
| The Move analyzer operation is done following these steps.                                                                                                    |
| <ol> <li>Install the analyzer software on the Destination PC if it is not already installed there. If the Destination PC<br/>already has the maximum number of analyzers a move cannot be done.</li> </ol> |
| <ol><li>Proceed with the Move operation on the Source PC - this will gather the necessary information and files to be<br/>moved to the Destination PC.</li></ol>                                           |
| 3. Run the setup program on the Destination PC and select the Move operation.                                                                                                    |
| <ol> <li>If you want to copy or move sample or parameter files you will have to do that using a file management<br/>program like Explorer or a backup / restore utility.</li> </ol>                        |
| Is this the Source PC or the Destination PC?                                                                                                    |
| © Source PC<br>© Destination PC                                                                                                    |
|                                                                                                    |
| < Back Qancel                                                                                                    |

4. Select **Source PC**, then click **Next**; the following dialog is displayed.

|                                                         | the files associated with                                                                                                    |                                                                       |                                                            | riti                                                               | ⊂S®                                                             |
|---------------------------------------------------------|----------------------------------------------------------------------------------------------------|-----------------------------------------------------------------------|------------------------------------------------------------|--------------------------------------------------------------------|-----------------------------------------------------------------|
| Step 1<br>Select whi                                    | ch analyzer is to be mo∨                                                                                                    | ed from this PC:                                                      | Unit 1: S/N 2                                              | 01                                                                 |                                                                 |
|                                                         | nere the analyzer-being-<br>a different drive / folder, (                                                                                         |                                                                       |                                                            | ۱.                                                                 |                                                                 |
| a:\                                                     |                                                                                                    |                                                                       |                                                            |                                                                    | B <u>r</u> owse                                                 |
| If the files to-be<br>—and Destinatio<br>there you must | ect a floppy drive or a ne<br>-moved cannot fit on a fl<br>n PCs, you must choose<br>use a folder transfer util<br>m can do this operation)<br>n. | oppy nor is there a<br>a local folder (whic<br>ity to copy this folde | common network<br>h should have not<br>r from the Source I | drive accessible I<br>hing in it). After the<br>PC to the Destinat | by both the Source<br>e files are placed<br>tion PC (a backup / |
|                                                         | < <u>B</u> ack                                                                                                    |                                                                       | Einish                                                     |                                                                    | Cancel                                                          |

- 5. From the drop-down list in the Step 1 group box, select the analyzer that is to be moved from this computer.
- 6. In the Step 2 group box, click **Browse** to select a location for storing the status, calibration, and log files associated with the source computer. If possible, the location should be a shared network drive. If this is not possible, select a local folder and then use a transfer utility to copy its contents from the **Source PC** to the **Destination PC**.

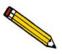

Sample and parameter files are not copied and moved with the analyzer. Use a file management program such as Explorer or a backup/restore utility to move these files.

- 7. Click **Finish**; the files are copied to the specified location and the setup Welcome screen is displayed.
- 8. Start the Setup program on the **destination** computer.
- 9. Select **Move an analyzer from one PC to another PC**; the Move analyzer operation dialog is displayed (shown on previous page).

10. Select **Destination PC**, then click **Next**; the Ethernet Introduction screen is displayed. This screen outlines the steps that should be completed to configure the ethernet port to which the analyzer is connected to on the computer.

| rnet Introduction                                                                                                    |
|----------------------------------------------------------------------------------------------------|
| <b>mi micromeritics</b> ®                                                                                                    |
| NOTE: Be sure you have completed the following tasks before continuing with this operation.                                                                                                    |
| <ol> <li>Configure an ethernet port on this PC to communicate with the analyzer. Refer to the<br/>'Configuring the Ethernet Port' topic in the 'Ethernet Configuration' appendix of the Operator's<br/>Manual.</li> </ol>  |
| <ol><li>Disable any firewall on this PC for the configured ethemet port. Refer to the 'Configuring<br/>Firewall Settings' topic in the 'Ethernet Configuration' appendix of the Operator's Manual.</li></ol>               |
| <ol> <li>Attach the analyzer to the configured ethernet port on this PC and apply power to the<br/>analyzer. Refer to the 'Hardware Installation' topic in the System Installation Instructions on<br/>this CD.</li> </ol> |
| If any of these steps have not been completed, please click Cancel and follow the instructions indicated. Then start this program again.                                                                                   |
|                                                                                                    |
|                                                                                                    |
| 0 <u>K</u>                                                                                                    |

If these tasks have not been completed, click **Cancel** and complete them; then restart the setup program. Do not proceed until the ethernet port in the computer has been configured.

11. Click **OK**; the Move analyzer information dialog to this PC dialog is displayed.

| e analyzer info         | mation to this P | C               |                  |                 |                   |               |
|-------------------------|------------------|-----------------|------------------|-----------------|-------------------|---------------|
| - C                     | mj               | mi              | cro              | om              | erit              | tics          |
| For the analy<br>Step 1 | zer being move   | d to this PC, e | enter the nece   | ssary informa   | tion below.       |               |
| ·                       | zer serial numb  | er is on the ar | nalyzer identifi | cation label, t | ypically near the | power switch. |
|                         |                  | Unit<br>#<br>2  | 202              |                 |                   |               |
|                         | nere the analyze |                 |                  |                 | lection           |               |
| a.\                     |                  |                 |                  |                 |                   | Browse        |
|                         | < <u>B</u> ack   |                 | L                | <u>N</u> ext >  |                   | Cancel        |

- 12. In the **Step 1** group box, enter the serial number of the unit you are moving to this computer.
- 13. In the **Step 2** group box, click **Browse** to choose the location of the files that were stored previously from the **Source** computer.

14. Click **Next**; the files are transferred and the Ethernet Ports dialog is displayed.

| Ethernet Ports                                                                                                    |
|----------------------------------------------------------------------------------------------------|
| <b>mi micromeritics</b> ®                                                                                                    |
| Please select the ethernet port in this PC to which the analyzer will be attached.                                                                                                    |
| IP Address Ethernet Port                                                                                                    |
| 192.168.186.1        VMware Network Adapter VMnet8: VMware Virtual Ethernet Adapter for VMr         192.168.239.1        VMware Network Adapter VMnet1: VMware Virtual Ethernet Adapter for VMr         192.168.77.100        User specified           |
| If the port is not in the list, either:                                                                                                    |
| <ol> <li>You have not configured the ethernet port in this PC or you have not attached the analyzer to this PC<br/>and turned the analyzer on. Cancel this setup, perform the corrective action, and then run this setup<br/>program again.</li> </ol> |
| 2. Your operating system did not provide information to this setup about the ethernet ports in this PC. Click the <u>Specify</u> button to specify the port you have configured.                                                                       |
| <back next=""> Cancel</back>                                                                                                    |

Select the desired ethernet port.

- 15. Click **Next**; the setup Welcome screen is displayed. Click **Exit** to close the dialog.
- 16. Turn on the analyzer and start the analysis program.

### Moving a Configured Analyzer to a Computer with an Existing Analyzer

This section provides steps for moving a configured analyzer to a computer that already has the analysis program and a configured analyzer installed, this being the second analyzer. When installing two analyzers on one computer, additional hardware is required. Refer to Adding an Analyzer, page 4-9.

- 1. Perform Steps 2 through 7 (steps for **Source** computer) of the procedure **Moving an Analyzer from One Computer to Another Computer**, page **4-11**.
- 2. Disconnect the Ethernet cable of the analyzer from the **Source** computer (or Ethernet switch). Reconnect the cable to the Ethernet switch for the **Destination** computer. You must use a switch when attaching multiple analyzers. Refer to **Ethernet Switch**, page **4-9** for configuring ethernet connections using a switch.
- 3. After ethernet connections have been established, return to page **4-12** and begin with Step 8 (steps for **Destination** computer). You will not see the Ethernet Ports dialog (Step 13) since an ethernet port has already been assigned.
- 4. Turn on both analyzers and start the analysis program.

### **Removing an Analyzer**

You can remove an analyzer from the computer as follows. When you remove an analyzer, the status files are removed as well.

- Start the Setup program. Refer to Using the Setup Program for Other Functions, page 4-6.
- 2. Select **Remove an analyzer**, then click **Next**; the Remove an analyzer dialog is displayed.

| Remove an analyzer                                                                                                    | rome                                                                   | eritic               | ×<br>S®        |
|----------------------------------------------------------------------------------------------------|------------------------------------------------------------------------|----------------------|----------------|
| If your objective is to move an analyzer from                                                                                  | n one PC to another you sh                                             | ould use the Move op | eration.       |
| Otherwise, to remove an analyzer from this P<br>Notes: The Unit number assignments will b<br>not have the highest Unit number. | e re-arrranged if the analyze                                          |                      | <u>M</u> ove   |
|                                                                                                    | is removed:<br>After<br>Unit 1 = Serial # 155<br>Unit 2 = Serial # 341 |                      |                |
| < <u>B</u> ack                                                                                                    | <u>R</u> emove                                                         | [                    | <u>C</u> ancel |

3. From the drop-down list, choose the serial number of the analyzer you wish to remove.

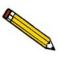

This operation removes the selected instrument from the list of attached instruments. It does not remove calibration and status files associated with the analyzer, nor does it remove sample and parameter data files.

4. Click **Remove**; the analyzer is removed and the Welcome screen is displayed.

### Changing the Analyzer Setup Configuration

This option allows you to change the ethernet port being used by the analyzer. For example if the current ethernet port malfunctions, you would use this option to move the analyzer to another ethernet port.

Be sure that the ethernet port you are switching to has been configured and the firewall setting between the computer and the analyzer is turned off.

- Start the Setup program. Refer to Using the Setup Program for Other Functions, page 4-6.
- 2. From the Setup dialog, select **Change analyzer setup**, then click **Next**; the Ethernet Introduction screen is displayed. This screen outlines the steps that should be completed to configure the ethernet port to which the analyzer will be connected.

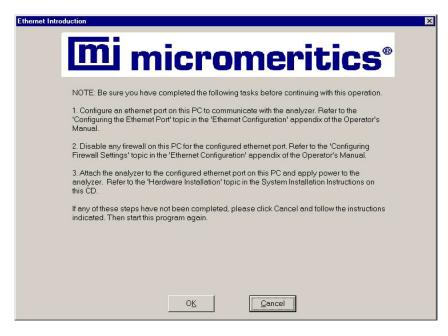

If these tasks have not been completed, click **Cancel** and complete them; then restart the setup program. Do not proceed until the ethernet port in the computer has been configured.

3. Click **OK**; the Ethernet Ports dialog is displayed.

| Please select the ethemet port in this PC to which the analyzer will be attached.  IP Address Ethemet Port  192.168.186.1  VMware Network Adapter VMnet8: VMware Virtual Ethemet Adapter for VMr  192.168.77.100  The port is not in the list, either:  1. You have not configured the ethemet port in this PC or you have not attached the analyzer to this PC and turned the analyzer on. Cancel this setup, perform the corrective action, and then run this setup program again.                                                                                                    |                                    | micromerit   | cics°                   |
|----------------------------------------------------------------------------------------------------|------------------------------------|--------------|-------------------------|
| 192 168 186 1       Wwware Network Adapter VMnet8: VMware Virtual Ethernet Adapter for VMr         192 168 239.1       YMware Network Adapter VMnet1: VMware Virtual Ethernet Adapter for VMr         192 168 77.100       Ymmode         VMware Network Adapter VMnet1: VMware Virtual Ethernet Adapter for VMr         User specified         If the port is not in the list either:         1. You have not configured the ethernet port in this PC or you have not attached the analyzer to this PC and turned the analyzer on. Cancel this setup, perform the corrective action, and then run this setup |                                    |              |                         |
| If the port is not in the list, either:<br>1. You have not configured the ethernet port in this PC or you have not attached the analyzer to this PC<br>and turned the analyzer on. Cancel this setup, perform the corrective action, and then run this setup                                                                                                    | 192.168.186.1 <<br>192.168.239.1 < |              | thernet Adapter for VMr |
| and turned the analyzer on. Cancel this setup, perform the corrective action, and then run this setup                                                                                                    | If the port is not in the          | list either: |                         |
|                                                                                                    | and turned the analy               |              |                         |
| 2. Your operating system did not provide information to this setup about the ethernet ports in this PC. Click the <u>Specify</u> button to specify the port you have configured.                                                                                                    |                                    |              |                         |

4. Choose one of the following:

| If                                           | Then                                                                                                |
|----------------------------------------------|----------------------------------------------------------------------------------------------------|
| the port you plan to use is listed:          | select the port and proceed to the next step.                                                       |
| the port you plan to<br>use has been config- | Click <b>Specify</b> , the Specify Ethernet Port dialog is displayed.                               |
| ured but is not listed:                      | Enter the remaining portion of the IP address in the enabled fields, then proceed to the next step. |

5. Click **Next**; the change is completed and the Welcome screen is displayed.

### **Reinstalling Calibration Files**

Calibration files specific to the analyzer are contained on the original program CD; they are not contained on an update CD. It is important that you store your original program CD in a safe location. CDs containing calibration files will always end with a suffix of **99**. Update CDs end with a suffix of **00**.

Reinstall calibration files as follows:

- 1. Using the CD containing the appropriate calibration files, start the Setup program. Refer to Using the Setup Program for Other Functions, page 4-6.
- 2. Select **Re-install calibration files for an analyzer**, then click **Next**:

| If                                                                                                    | Then                                                                                                    |
|----------------------------------------------------------------------------------------------------|----------------------------------------------------------------------------------------------------|
| you have only one analyzer installed                                                                                    | the calibration files are installed and the Welcome screen is displayed.                                                           |
| you have multiple ana-<br>lyzers installed, a<br>dialog enabling you to<br>choose the desired<br>analyzer is displayed. | select the appropriate analyzer, then click <b>Next</b> ; the calibration files are installed and the Welcome screen is displayed. |

#### Uninstalling the Analysis Program

You can remove the Elzone analysis program as follows. When you perform this operation, the application removes the analysis program, status files, analyzer setup files, and resulting empty directories. It does not remove data files.

- 1. Start the Setup program. Refer to Using the Setup Program for Other Functions, page 4-6.
- 2. Select Uninstall, then click Next; the Uninstall dialog is displayed.

| ninstall DEMO ElZone II 5390 🛛 🛛                                                                                                    |
|----------------------------------------------------------------------------------------------------|
| <b>mi micromeritics</b> ®                                                                                                    |
| You have chosen the uninstall operation. This operation will remove the DEMO ElZone II 5390<br>application files as well as the analyzer status and calibration files. It will not remove any sample data or<br>parameter files that you have created. If any folders become empty as a result of the file removal the<br>folder will also be removed.<br>If your intent is to move an analyzer from this PC to another PC you should perform the Move operation |
| (press the Move button in this case).                                                                                                    |
|                                                                                                    |
| < Back Qancel                                                                                                    |

3. Click **Uninstall**; the Select Uninstall Method dialog is displayed.

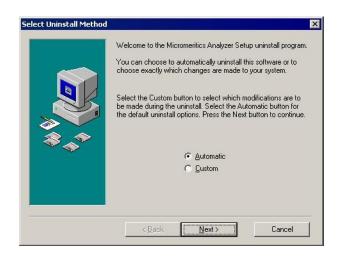

- 4. Choose one of the following:
  - Automatic: click Next; the system uninstalls the Elzone software automatically and the setup Welcome dialog redisplays.
  - **Custom**: click **Next**; a series of dialogs is displayed, allowing you to choose the files you wish to uninstall. After all files are selected and uninstalled, the setup Welcome dialog redisplays.

# 5. FILE MENU

The File menu contains options that allow you to manage sample and parameter files.

# Description

Listed below are brief descriptions of the File menu options. Detailed descriptions follow this section.

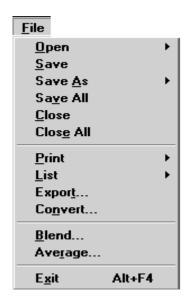

| Open      | Opens an existing sample or parameter file, or enables you to create a new one. Page <b>5-3</b> .                                                                                                    |
|-----------|----------------------------------------------------------------------------------------------------|
| Save      | Saves the file in the active window. Page <b>5-46</b> .                                                                                                    |
| Save As   | Allows you to save the file that is in the active window<br>under a different name. It also can be used to save a sub-<br>set of a sample file as an independent parameter file.<br>Page <b>5-46</b> . |
| Save All  | Saves all open files. Page 5-46.                                                                                                    |
| Close     | Closes the file in the active window. Page <b>5-47</b> .                                                                                                    |
| Close All | Closes all open files. Page 5-47.                                                                                                    |

| Print   | Prints details of the selected file(s). Page <b>5-48</b> .                                                                                                    |
|---------|----------------------------------------------------------------------------------------------------|
| List    | Generates a list of certain information for the selected sample file(s) or parameter file(s). Page <b>5-49</b> .                                                           |
| Export  | Exports a sample file in ASCII format. Page 5-51.                                                                                                    |
| Convert | Enables you to convert data from a text file or from an earlier version of the Elzone program to a format compat-<br>ible with the Elzone 5390 program. Page <b>5-53</b> . |
| Blend   | Enables you to blend (combine) data from multiple sample files. Page <b>5-55</b> .                                                                                         |
| Average | Enables you to obtain an average for data in multiple sample files. Page <b>5-57</b> .                                                                                     |
| Exit    | Exits the Elzone 5390 program. Page 5-58.                                                                                                    |

# Open

Select **Open** to create a new sample or parameter file, or to open and edit or view parameters of an existing one. Regardless of which file type you select, a dialog similar to the one shown below is displayed.

| Displays the type of                                 | Open Sample Information File                                                                                                    | ×                                                                                          |
|------------------------------------------------------|----------------------------------------------------------------------------------------------------|--------------------------------------------------------------------------------------------|
| file you are opening<br>or creating.                 | File <u>name:</u> 000-022.SMP<br>Selection Criteria<br>Status: No Analysis<br><u>Date Range</u>                                                                                           |                                                                                            |
|                                                      | Files:                                                                                                    | Directories:<br>c:\5390\data                                                               |
| Does not display<br>when opening<br>parameter files. | D00-011.smp     Argo       000-012.smp     000-012       000-014.smp     000-014       background     new.smp       000-000     ref076.smp       Reference Material for 76 micron orifice | [.]<br>[calib]<br>[example]<br>[-a-]<br>[-c-]<br>[-d-]<br>[-g-]<br>[-g-]<br>[-g-]<br>[-g-] |
|                                                      | <u>OK</u> <u>Cancel</u>                                                                                                    |                                                                                            |

| File name | For sample information files, this field contains the next sequenced file name generated by the system.                                                                                                    |
|-----------|----------------------------------------------------------------------------------------------------|
|           | For parameter files (analysis conditions, material proper-<br>ties, and report options), the file name displayed includes<br>the wild card (*) and the default extension as follows:                                             |
|           | *.ANC for analysis conditions<br>*.RPO for report options<br>*.MTP for material properties                                                                                                    |
|           | If you are creating a new file, enter a name in the <b>File name</b> field. You can use up to eight characters.                                                                                                    |
|           | If you plan to edit an existing file, select a file from the list.                                                                                                    |
| Status    | This drop-down list allows you to choose the types of sample files to display in the <b>Files</b> window. Refer to <b>Table 2-2. File Status and Description</b> , page <b>2-11</b> for a description of the files in this list. |
|           | This list does not display when opening parameter files.                                                                                                    |

| Date Range | Displays the Select Dates dialog enabling you to specify<br>a date range for which to display files. Refer to page 2-<br>10 for an explanation of this dialog. |
|------------|----------------------------------------------------------------------------------------------------|
| Files      | This window displays the files available in the selected directory for the chosen status within the selected date range.                                       |

# Sample Information

Sample Information files contain information used to control the analysis, as well as collected data. A sample information file consists of:

- Sample information
- Analysis conditions
- Material properties
- Report options
- Entered or Collected (appears after analysis is complete) data

Portions of the sample file can also exist as independent parameter files. These parameter files contain frequently used analysis conditions, material properties, and report options that can be conveniently loaded into a new sample information file.

Sample information files are presented in three different formats; Advanced, Basic, and Restricted. You can select any one of these formats as your default. A convenient toggle button makes it easy to switch between Basic and Advanced formats, regardless of which is selected as your default. The Restricted format does not allow switching to any other format.

# • Advanced Format

Presents all parts of the sample information file as a group of dialog boxes with index card-type tabs (a Collected Data tab appears after analysis). Clicking on each tab opens the associated dialog. Use this format to create customized sample information files.

#### Basic Format

Presents the entire sample information file in a single dialog box. Basic format makes it easy to select previously created parameter files from convenient drop-down lists.

# Restricted Format

Restricted format is identical to the Basic format, except that you cannot switch to the Advanced presentation. The Restricted format prevents changes to file parameters.

Select **Options > Option Presentation** to specify your default format.

#### **Advanced Presentation**

The Advanced format displays the sample information file in a manner similar to that of an index card file. Each parameter has its own tab and is accessed by clicking the tab. Or, you can use **Next** and **Prev** to move through the dialogs. This format allows you to customize sample information files.

| C:\DEM05390\DATA\000-004.SMP                                                                                                    |                                                                                                    |
|----------------------------------------------------------------------------------------------------|----------------------------------------------------------------------------------------------------|
| ≤< Prev Sample Analysis Material Report Options Next ≥>                                                                                                    |                                                                                                    |
| Sample: 000-004                                                                                                    |                                                                                                    |
| Operator: FP                                                                                                    | A Collected Data tab                                                                                    |
| Submitter: MIt                                                                                                    | displays here when<br>analysis is complete.                                                             |
| Bar Code:                                                                                                    | analysis is complete.                                                                                   |
| Type of Data       User Parameters         • Automatically collected       Parameter 1       0.000         • Manually gntered       Parameter 2       0.000         • Background       Parameter 3       0.000         Dilution Factor:       1.000       g/mL         Comments:       Add Log Entry         Replace All         Save       Dose       Basic | An Entered Data tab<br>displays if you choose<br>Manually entered<br>allowing you to enter<br>the data. |

#### Sample

Operator

**Submitter** 

Contains the description of the current sample file.

If this is a new file, this field contains the description you specified in **Sample Defaults** (refer to **Sample Defaults**, page **8-6**). You can enter a new description or add to the existing one if desired.

Range: 50 alphanumeric characters

Displays the Operator and Submitter names (if specified) of the current sample file.

If this is a new file, these fields contain the names specified in Sample defaults. You can enter a different name in either (or both) field if desired. You can also edit the prompts for these fields or choose to have them omitted entirely (refer to **Sample Defaults**, page **8-6**).

Range: 40 characters

| Bar Code        | This field enables you to enter bar code information. If<br>bar code information is not used, you can use this field<br>to enter additional information about the sample; for<br>example, you may wish to enter the lot number of your<br>sample.                                                                                                    |
|-----------------|----------------------------------------------------------------------------------------------------|
|                 | This field will also accept data from a bar code reader.                                                                                                    |
|                 | Range: 40 characters                                                                                                    |
|                 | You can edit this prompt to display as a different label if desired, or you can omit it entirely from the sample file editor (refer to <b>Sample Defaults</b> , page <b>8-6</b> ).                                                                                                    |
| Type of Data    | Indicates the type of data in the current sample file.                                                                                                    |
|                 | If this is a new file, choose the type of data you wish to<br>have in this file. You can have data collected automati-<br>cally, manually enter data, or collect data for a<br>background.                                                                                                    |
|                 | If you choose <b>Manually entered</b> , an "Entered" tab is<br>added so that you may enter the desired data. You cannot<br>enter data if you are creating the file on a computer that<br>is not attached to the analyzer.                                                                                                    |
|                 | If you choose <b>Background</b> , be sure to select full resolution data using the <b>Data Setup</b> push button on the Analysis Conditions dialog.                                                                                                    |
| User Parameters | These fields are used primarily for SPC (Statistical Pro-<br>cess Control) reporting. However, they can be used for<br>other data as well. You may wish to enter specific anal-<br>ysis conditions or sample criteria such as the weight.<br>These parameters will print on the Summary section of<br>the Combined report. Select <b>Options &gt; Sample Defaults</b><br>to specify the parameters you wish to report. The param-<br>eter(s) you specify replace the <b>User Parameter</b> label(s)<br>displayed here. |
|                 | If desired, you can have these fields omitted from the sample information file (refer to <b>Sample Defaults</b> , page <b>8-6</b> ).                                                                                                    |

| Dilution Factor    | Enables you to enter the ratio of sample volume to elec-<br>trolyte volume. This value can be easily determined using<br>the following formula:                                                                                                    |
|--------------------|----------------------------------------------------------------------------------------------------|
|                    | DF = <u>sample volume + electrolyte volume</u><br>sample volume                                                                                                    |
| Mass Concentration | Enter the mass per unit volume (in grams per mL) for the sample you are analyzing.                                                                                                    |
| Comments           | Use this field to enter any comments about the sample or<br>the analysis conditions that you wish to note. Comments<br>entered here are printed in the header of some reports.                                                                                                    |
|                    | Range: Up to 500 alphanumeric characters                                                                                                    |
| Add Log Entry      | Displays a dialog allowing you to enter pertinent infor-<br>mation relating to the sample and/or analysis. Any infor-<br>mation you enter here is printed as part of the Sample<br>Log report (select in Report Options).                                                                                  |
| Replace All        | This push button allows you to replace the values for all parameters of the current file with the values from an existing file. Simply click the push button, choose the desired file, and click <b>OK</b> . The values of the chosen file are copied into the current file; you can edit them as desired. |
| Save               | Saves the current file.                                                                                                    |
| Close              | Closes the current file. If the file contains unsaved values, you are prompted to save before closing.                                                                                                    |
| Basic              | Switches the presentation format to the Basic presentation.                                                                                                    |

The **Analysis Conditions**, **Material Properties**, and **Report Options** tabs of the Advanced presentation sample information file are described in subsequent sections.

The Basic format displays all parameters of the sample information file on a single dialog. With the Basic format, you can quickly create a sample information file using predefined parameter files from the drop-down lists.

| Basic Sample Information                                                                                                    |                                                                                            |
|----------------------------------------------------------------------------------------------------|--------------------------------------------------------------------------------------------|
| Sample: White chocolate                                                                                                    | Replace All                                                                                |
| Analysis Conditions: Analysis condition                                                                                                    |                                                                                            |
| Orifice Tube: Default Tube                                                                                                    | 999                                                                                        |
| Material Properties: Material Properties                                                                                                    |                                                                                            |
| Report Options: Report Options                                                                                                    |                                                                                            |
| Number of tests:<br>Background<br>Stirrer Speed: 1<br>Stirrer Direction: © Up C Down<br>Dilution Factor: 1.000<br>Mass Concentration: 1.000 g/mL<br>Rinse<br>Rinse<br>© Before Analysis © Drain and fill | Reports to Generate                                                                        |
| C After Analysis C Flush                                                                                                    | Inc. Volume/mL vs. Vol. Graph<br>Inc. Volume% vs. Vol. Graph<br>Inc. Num./mL vs. Phi Graph |
| Enter a value between 1 and 8.                                                                                                    |                                                                                            |
| Save                                                                                                    | <u>C</u> lose <u>A</u> dvanced                                                             |

#### Sample

Contains the description of the current sample file.

If this is a new file, this field contains the description you specified in **Sample Defaults**. You can enter a new description or add to the existing one if desired.

Range: 50 alphanumeric characters

Replace AllThis push button allows you to replace the values for all<br/>parameters of the current file with the values from an<br/>existing file. Simply click the push button, choose the<br/>desired file, and click OK. The values of the chosen file<br/>are copied into the current file; you can edit them as<br/>desired.

| Analysis Conditions | Displays the name of the current Analysis Conditions file.                                                                                                    |
|---------------------|----------------------------------------------------------------------------------------------------|
|                     | If this is a new file, this field contains the name of the file you specified as the default. Click the down arrow to the right of the field to choose a different file. This list includes Analysis Conditions files supplied with the analysis program and any you may have created and saved to the Parameter Files directory (refer to <b>Parameter Files Directory</b> , page <b>8-15</b> for details). If new files are not saved to the specified Parameter directory, they are not included in the list. |
|                     | This list is disabled for files which have been used for an analysis.                                                                                                    |
| Orifice Tube        | Displays the orifice tube specified in the Analysis Condi-<br>tions file.                                                                                                    |
| Material Properties | Displays the name of the current Material Properties file.                                                                                                    |
|                     | If this is a new file, this field contains the Material<br>Properties file you specified as the default. Click the<br>down arrow to the right of the field to choose a different<br>file. This list includes Material Properties files supplied<br>with the analysis program and any you may have created<br>and saved to the Parameter Files directory (refer to<br><b>Parameter Files Directory</b> , page <b>8-15</b> for details).                                                                           |
| Report Options      | Displays the name of the current Report Options file.                                                                                                    |
|                     | If this is a new file, this field contains the Report options<br>file you specified as the default. Click the down arrow to<br>the right of the field to choose a different file. This list<br>includes Report Options files supplied with the analysis<br>program and any you may have created and saved to the<br>Parameter Files directory (refer to <b>Parameter Files</b><br><b>Directory</b> , page <b>8-15</b> for details).                                                                              |
| Reports to Generate | Displays a list of available reports. The checked reports are the ones requested for the current Report options file.                                                                                                    |
|                     | If this is a new file, the checked reports are the ones you specified for the default(s). You can select (or deselect) reports by double-clicking on the desired report. Alternatively, you can highlight the report and press the <b>Spacebar</b> .                                                                                                    |

| Number of tests    | Enables you to enter the number of tests you wish to<br>perform using this file. You can perform up to eight tests<br>with each file.                                                                              |
|--------------------|----------------------------------------------------------------------------------------------------|
| Background         | Select this option to have background data collected. Be<br>sure to select <b>Full resolution</b> using the <b>Data Setup</b> push<br>button on the Analysis Conditions dialog when<br>collecting background data. |
| Stirrer Speed      | Allows you to specify a stirrer speed.                                                                                                    |
|                    | The speed ranges from 1 to 10 with 1 being the lowest; 0 (zero) turns the stirrer off.                                                                                                    |
| Stirrer Direction  | Enables you to specify a direction for particle circulation.                                                                                                    |
|                    | <b>Up</b> rotates the stirrer in a direction that pushes the particles upward. <b>Down</b> rotates the stirrer in the opposite direction, pushing the particles downward.                                          |
|                    | This option is not applicable if you have a hydropulser installed on the Elzone analyzer.                                                                                                    |
| Dilution Factor    | Enables you to enter the ratio of sample volume to elec-<br>trolyte volume. This value can be easily determined using<br>the following formula:                                                                    |
|                    | DF = sample volume + electrolyte volume<br>sample volume                                                                                                    |
| Mass Concentration | Enter the mass for the sample you are analyzing.                                                                                                    |

| Rinse    | Select this option to have internal plumbing and the inside of the orifice tube rinsed; all options in this group box are enabled.                                                                                                    |
|----------|----------------------------------------------------------------------------------------------------|
|          | Use the <b>times</b> field to enter the number of rinses desired.<br>Then choose when the rinse(s) is(are) to be performed;<br>you can rinse before or after the analysis.                                                                                                   |
|          | From the two options on the right side of the group box, choose the type of rinse desired. <b>Drain and fill</b> completely drains the system, then refills it. <b>Flush</b> simply flushes concentration through the system, maintaining liquid in the system at all times. |
|          | Select <b>Purge Volumetric Pump</b> to have the volumetric pump (if installed) purged during the rinsing process.                                                                                                    |
| Save     | Saves the current file.                                                                                                    |
| Close    | Closes the current file. If the file contains unsaved values, you are prompted to save before closing.                                                                                                    |
| Advanced | Switches the presentation format to the Advanced presentation.                                                                                                    |

#### **Restricted Presentation**

A third format is provided to control access to some portions of the sample information file. The Restricted format displays in the same manner as the Basic presentation format.

| Basic Sample Information                                                                         |                                                                                                    |
|--------------------------------------------------------------------------------------------------|----------------------------------------------------------------------------------------------------|
| Sample: White chocolate Analysis Conditions: Analysis condition                                  | Replace All                                                                                                    |
| Orifice Tube: Default Tube <u>Material Properties</u>                                            | 999                                                                                                    |
| Report Options: Report Options Number of tests: Background Chings Speed 1                        | Reports to Generate                                                                                                    |
| Stirrer Speed: 1<br>Stirrer Direction: • Up C Down<br>Dilution Factor: 1.000                     | ✓ Combined Report ▲<br>Standard Class Size Table<br>Standard Sieve Table<br>✓ Particle Size Table<br>Cumulative Percent Table<br>Inc. Num.2 vs. Diameter Graph          |
| Mass Concentration: 1.000 g/mL<br>Rinse<br>▼ Rinse 3 times<br>○ Before Analysis ○ Drain and fill | Inc. Num./mL vs. Diameter Graph<br>✓ Inc. Volume% vs. Diameter Graph<br>Cum. Num.% vs. Diameter Graph<br>Cum. Volume% vs. Diameter Graph<br>Inc. Num./mL vs. Vol. Graph |
| C After Analysis C Flush                                                                         | Inc: Num./mL vs. Vol. Graph<br>Cum. Num.ž vs. Vol. Graph<br>Inc. Volume/mL vs. Vol. Graph<br>Inc. Volumež vs. Vol. Graph<br>Inc. Num./mL vs. Phi Graph                  |
| Enter a value between 1 and 8.                                                                   |                                                                                                    |

This format displays in the same manner as the Basic format; however, it does not allow you to switch to the Advanced format.

The fields on this dialog are identical to the ones on the Basic Information dialog except that this dialog does not contain an **Advanced** push button allowing you to switch to the Advanced format. This format is also password-protected, preventing the operator from making changes to analysis conditions, materials properties, and report options sets. Refer to **Restricted**, page **8-5** for additional information on the Restricted format.

Restricted presentation is ideal for laboratories in which standard analysis procedures are established by a lab manager, while one or more lab technicians actually perform the analyses. The lab manager can create independent analysis conditions, materials properties, and report options files containing standard sets of operating conditions, then the operator(s) can use Restricted mode for daily operations, selecting the standard parameter files from the drop-down lists.

## **Analysis Conditions**

Analysis conditions files specify each step of the analysis. You can create an Analysis Conditions file as an independent parameter file or as part of a sample information file. You can also save the analysis conditions portion of a sample information file as an analysis conditions file.

| Analysis Conditions:                                 | Run Conditions      |                                    | Replace            |
|------------------------------------------------------|---------------------|------------------------------------|--------------------|
| Orifice Tu <u>b</u> e:                               | *95 um              | ▼ Diameter:                        | 95 µm              |
| Add Orifice                                          | Delete Orifice      |                                    |                    |
| Particle Size Rang<br>© Specify Diameter<br>Minimum: |                     | Number of Tests:<br>Stirrer Speed: | 1<br>3             |
| Maximum:                                             | 95.00 µm            | Stirrer Direction:                 | <u>Up</u> ODown    |
| C Use instrument                                     | settings Settings   | Flow Control                       | <u>D</u> ata Setup |
| Rinse                                                |                     | Ending Condition                   |                    |
| Rinse E                                              | times               | • <u>I</u> ime                     | 240.0 \$           |
| • Before Analys                                      | is 🖲 Drain and fill | C Volume                           | 1.000 ml           |
| C After Analysis                                     | C Flush             | C Total count                      | 300,000            |
|                                                      | olumetric Pump      | C Modal count                      | 2.000              |

# Analysis Conditions If you are opening an existing analysis conditions file, this field contains the description. If you are creating an analysis conditions file, this field contains the description specified in Sample Defaults. You can enter a new description or add to the existing one if desired. Use a description that will help you identify this set of analysis conditions in the future. You can use up to 40 alphanumeric characters. Replace Allows you to replace the values in the current file with those from an existing file. Simply click the push button, choose the desired file, and click OK. The values of the chosen file are copied into the current file; you can edit them as desired.

| Orifice Tube               | This drop-down list contains existing orifice tubes. If the orifice tube has not been calibrated, its name (description) is preceded with an asterisk (*). The diameter of the selected orifice tube is displayed adjacent to the <b>Orifice Tube</b> field. |
|----------------------------|----------------------------------------------------------------------------------------------------|
|                            | You must select an appropriate, calibrated orifice tube before you perform your analysis.                                                                                                    |
| Add Orifice                | Displays the Add Orifice Tube dialog so that you can<br>add an orifice tube to the drop-down list.                                                                                                    |
|                            | Add Orifice Tube       X         Orifice Tube ID:       10.082         Diameter:       150         DK       Cancel         Enter a value between 19 and 999.                                                                                                 |
|                            | You can enter up to 20 characters for the identification.                                                                                                    |
| Delete Orifice             | Deletes the orifice tube currently displayed in the <b>Orifice Tube</b> field; a confirmation dialog is displayed before the tube is deleted from the list.                                                                                                  |
| Particle Size Range        | These options enable you to specify a diameter range or specify instrument settings.                                                                                                    |
| Specify Diameter range     | Enables you to specify a range for the size of particles to be read. You should stay within 2% to 70% of the orifice diameter and should not exceed a 30:1 ratio.                                                                                            |
|                            | When you choose this option, the instrument settings are<br>automatically set by the software. Most Elzone users<br>choose this option.                                                                                                    |
| Use instrument<br>settings | Enables you to specify settings for the instrument. This option is used by a more advanced user. This option can also be used if you have a sample file used in an analysis and which contains appropriate settings.                                         |
| Settings                   | Displays the Signal Settings dialog allowing you to define signal settings for analysis conditions.                                                                                                    |

| Jse instrument set                      |                             | Measured Particle Scale                      |
|-----------------------------------------|-----------------------------|----------------------------------------------|
| Current:                                | 1.068 mA                    | C Linear by volume                           |
| <u>G</u> ain:                           | 35.72                       | © Logarithmic                                |
| Low Threshold:                          | 5.34 %                      | Particle diameter ratio: 20.16 : 1           |
| Load Resistor: [1<br>☑ Keep size rang   | 100 💌 k ohms<br>le constant | Electrode Connections<br>© Normal C Reversed |
| Calculate the size                      | e range using calibra       | tion from: © Unit 1 C Unit 2                 |
| Measure condu                           | uctivity before each (      | test                                         |
| Last Meas                               | ured: 4/7/2008              | 9:04:42AM                                    |
| Approximate Di                          | ameter Range: 1.21          | to 20.69 µm                                  |
| 200000000000000000000000000000000000000 |                             | ductivity, and calibration for Unit 1        |
| outourdtou                              | doing 1.00 or in com        |                                              |

If you choose **Specify Diameter range** on the Analysis Conditions dialog, the fields on this dialog are disabled and display the settings automatically set by the software. If you feel the settings are inappropriate, you can select **Use instrument settings** and edit the values as required.

Use instrument settings This option enables you to specify instrument settings and should be used only by a more advanced Elzone user. Current Adjust these values to determine the size of particles to Gain be read. Increase the settings to include smaller particles; decrease them for larger particles. Low Threshold Enabled when you deselect Keep size range constant, allowing you to enter a value for the threshold. The threshold is the lower limit of the size distribution. The lowest optimum threshold is determined automatically by the software. Load Resistor Enabled when you deselect Keep size range constant, allowing you to choose a different value for the load

resistor.

This function helps to reduce the noise level for high- or low-conductive electrolytes. Typically, a larger load resistor corresponds to smaller orifices.

| Keep size range<br>constant           | If this option is selected, you can adjust the current and<br>gain only. Each time you edit one, the other is<br>automatically adjusted to keep the range constant for the<br>selected ratio.                                                                                |
|---------------------------------------|----------------------------------------------------------------------------------------------------|
|                                       | If you deselect this option, the <b>Low Threshold</b> and <b>Load Resistor</b> fields, and the options in the <b>Measured Particle Scale</b> group box are enabled.                                                                                                    |
| Measure conductivity before each test | Select this option to have the conductivity measured before each test specified in the file.                                                                                                    |
|                                       | If you deselect this option, the last conductivity recorded<br>for the current orifice tube and liquid will be used.                                                                                                    |
| Measured Particle<br>Scale            | Provides options for a linear or logarithmic scale. If you choose <b>Logarithmic</b> , the <b>Particle Diameter ratio</b> field is enabled, allowing you to choose a ratio (largest particle to the smallest particle) from the drop-down list.                              |
| Electrode<br>Connections              | Enables you to choose a normal or reversed connection.                                                                                                    |
|                                       | <b>Normal</b> transmits the electric current from the inside of the orifice tube to the outside.                                                                                                    |
|                                       | <b>Reversed</b> transmits the electric current from the outside of the orifice tube to the inside.                                                                                                    |
| Rinse                                 | Select this option to have rinse(s) performed; all options in this group box are enabled.                                                                                                    |
|                                       | Use the <b>times</b> field to enter the number of rinses desired.<br>Then choose when the rinse(s) is(are) to be performed;<br>you can rinse before or after the analysis.                                                                                                   |
|                                       | From the two options on the right side of the group box, choose the type of rinse desired. <b>Drain and fill</b> completely drains the system, then refills it. <b>Flush</b> simply flushes concentration through the system, maintaining liquid in the system at all times. |
|                                       | Select <b>Purge Volumetric Pump</b> to have the volumetric pump (if installed) purged during the rinsing process.                                                                                                    |
| Number of tests                       | Enables you to enter the number of tests you plan to<br>perform using the current file; you can perform up to<br>eight tests with each file.                                                                                                    |

| Stirrer Speed     | Allows you to specify a stirrer speed (or pulse rate). The lower the number, the lower the speed; 0 (zero) turns the stirrer (or hydropulser) off.                        |
|-------------------|----------------------------------------------------------------------------------------------------|
| Stirrer Direction | Enables you to choose a direction for particle circulation.                                                                                                    |
|                   | <b>Up</b> rotates the stirrer in a direction that pushes the particles upward. <b>Down</b> rotates the stirrer in the opposite direction, pushing the particles downward. |
|                   | This option is not applicable if you have a hydropulser installed on the Elzone analyzer.                                                                                 |
| Flow Control      | Displays the Flow Control dialog allowing you to<br>specify the flow rate of the analysis liquid and to choose<br>a blockage detection method.                            |

|                                   | 160.0          | mmHq   |
|-----------------------------------|----------------|--------|
| • Differential Pressure           | 160.0          | mmHg   |
| C Differential Flow Rate          | 2.100          | mL/min |
| C Volumetric Flow Rate            | 2.100          | mL/min |
| Clear at <u>S</u> tart            |                |        |
| Clear at <u>S</u> tart            |                |        |
| Dump and the off during d         | ata collection |        |
| Pump and fan <u>o</u> ff during d |                |        |

**Flow Control** Choose the type of flow control desired; then enter a value in the adjacent field.

**Differential Pressure** is the default and typically is used for collecting sizing data. This is the method used on the Elzone 5380 series analyzers.

**Differential flow rate** typically is used for concentration and sizing analyses in which a known volume of liquid is measured.

**Volumetric Flow Rate** is used for the same type of analyses as Differential Flow Rate; however, data typically are a little more accurate. This option is not available if you do not have the volumetric pump installed.

| Blockage                                   | You can choose to have blockages detected and cleared during analysis (default) and/or just at the start of the analysis.                                                                                                    |
|--------------------------------------------|----------------------------------------------------------------------------------------------------|
| Pump and fan off during<br>data collection | Turns the pump and fan off during data collection. You may wish to use this option for extremely noise-sensitive applications, such as when using a small orifice tube (19 or 30 $\mu$ m) with low conductivity electrolytes. |

Data Setup

Displays the Data Setup dialog enabling you to specify how raw data are to be produced.

| Calibration                         | Size Classes                      |
|-------------------------------------|-----------------------------------|
| Entered                             | C Linear © Diameter               |
| Change                              | C Logarithmic     C ⊻olume        |
|                                     | 300 classes                       |
| Correct for Coincidence             | 0.40 to 40.00 µm                  |
| Subtract Background                 |                                   |
| ✓ Use most recent background        | Distribution                      |
|                                     | • <u>Number</u> • <u>Absolute</u> |
|                                     | C Area C Percent                  |
|                                     | C Volume C /g                     |
| Browse                              | C Mass C /mL                      |
| Data Format                         | Smoothing                         |
| • Full resolution                   | Smooth Data                       |
| C Reduced                           | Groups of 5                       |
| Store pulse length                  |                                   |
| vs. particle size data              | Repetitions 1                     |
| Extrapolation                       |                                   |
| ▼E <u>x</u> trapolate Below 0.10 μm |                                   |
| Peak Position 0.10 µm               |                                   |
|                                     |                                   |
|                                     |                                   |
|                                     |                                   |

After analysis is complete, the parameters for data setup can be edited by clicking **Data Setup** on the Collected Data dialog, explained on page 5-42.

### Calibration

Displays the date and time for the type of calibration selected. Click **Change** to choose a different type of calibration; the Calibration Type dialog is displayed.

| Calibration Type                             | × |
|----------------------------------------------|---|
| Calibrate by                                 |   |
| © <u>R</u> eference material measurement Kd: |   |
| C <u>M</u> ass integration measurement Kd:   |   |
| C Entered calibration factor<br>Kd: 100.000  |   |
| C Calibration copied from sample Kd:         |   |
| Browse                                       |   |
| 0 <u>K</u> ancel                             |   |
|                                              |   |

#### **Reference material measurement**

Uses data from a reference material measurement.

#### Mass integration measurement

Before the analysis, displays **Measured**; after analysis, it will display the date and time of the analysis that was used for the measurement.

#### **Entered calibration factor**

Enter the desired calibration factor. The following table provides the nominal Kd values for Elzone orifice tubes.

| Nominal Kd values for Elzone Orifice Tubes |     |
|--------------------------------------------|-----|
| Orifice Size                               | Kd  |
| 19                                         | 33  |
| 30                                         | 42  |
| 48                                         | 60  |
| 76                                         | 93  |
| 95                                         | 120 |
| 150                                        | 185 |
| 190                                        | 250 |
| 300                                        | 448 |
| 380                                        | 582 |

#### Calibration copied from sample

Uses calibration data from a completed sample file that used the same orifice tube; the **Browse** push button is enabled allowing you to choose the file.

| Correct for<br>Coincidence    | Select this option to have coincidence correction applied.                                                                                                    |
|-------------------------------|----------------------------------------------------------------------------------------------------|
| Concluence                    | It is always possible that two or more particles may pass<br>through the orifice at the same time; this is known as<br><i>coincidence</i> . Coincidences cause a portion of the true<br>distribution to be absent and a distorted distribution of<br>oversize, spurious particles. The coincidence correction<br>removes distortion from the distribution and restores the<br>missing pulses. |
| Subtract Background           | This option enables you to subtract any particles that<br>may have been detected in the background measurement.                                                                                                    |
|                               | When you select this option, be sure to click <b>Browse</b><br>and choose a background file or select <b>Use most recent</b><br><b>background</b> . If you choose a background file that<br>contains numerous tests, the test that is selected from the<br><b>Test</b> drop-down list on the Report Options dialog is the<br>one that will be used for the background subtraction.            |
|                               | If you neglect to choose a background, you will be<br>warned at the time of analysis and given another<br>opportunity to select a background. If a background is<br>still not selected, a "null" background will be used for<br>data reduction.                                                                                                    |
|                               | The type of background subtraction you use will be printed in the report header.                                                                                                    |
| Use most recent<br>background | Select this option to use the most recent background.                                                                                                    |
| buckground                    | If you wish to use a different background file, deselect<br>this option and use the <b>Browse</b> push button to choose<br>the file containing the desired background.                                                                                                    |
| Size Classes                  | The options in this group box enable you to specify how distribution data are binned (sorted).                                                                                                    |
|                               | You can choose to report data as <b>linear</b> or <b>logarithmic</b> by <b>diameter</b> or <b>volume</b> .                                                                                                    |
|                               | Use the <b>classes</b> field to specify the number of bins desired, and the <b>range</b> fields to enter a range.                                                                                                    |
| Distribution                  | Enables you to choose the manner in which data are presented. Choose one in each column.                                                                                                    |

| Smoothing                      | Select Smooth Data to reduce data scattering.                                                                                                    |
|--------------------------------|----------------------------------------------------------------------------------------------------|
|                                | Use the <b>Groups of</b> drop-down list to choose the number of size classes to be included.                                                                                                    |
|                                | The smoothing process defaults to 1; however, you can have it repeated by choosing 2 from the <b>Repetitions</b> drop-down list.                                                                                                    |
| Data Format                    | Enables you to choose the type of data format you wish<br>to store in the sample file. These choices affect the size<br>of the sample file.                                                                                                    |
|                                | <b>Full resolution</b><br>This option saves and stores full-resolution data. Be sure<br>to select this option if you plan to generate pulse length<br>reports or if you are collecting background data.                                                                         |
|                                | <b>Reduced</b><br>This option saves only the binned data; high-resolution<br>data are lost. The size of the file is reduced but you<br>cannot edit any data setup parameters (collected data<br>dialog) other that distribution and smoothing.                                  |
|                                | <b>Store pulse length vs. particle size data</b><br>Select this option to have pulse length and particle size<br>data collected and stored for the Pulse length vs. particle<br>size data report. If this option is not selected, you will be<br>unable to generate the report. |
| Extrapolation                  | Use this feature to complete data below the ending point<br>when data does not return to zero on the y-axis; missing<br>points will be calculated automatically.                                                                                                    |
|                                | You can also have data extrapolated after the analysis (see <b>Collected Data</b> , page <b>5-42</b> ).                                                                                                    |
| Ending Conditions<br>group box | Choose one of these options to specify when to end the analysis.                                                                                                    |
| Time                           | Analysis ends when the specified time interval expires.                                                                                                    |
| Volume                         | Analysis ends when the specified liquid volume is reached.                                                                                                    |

| Total count | Analysis ends when the specified number of particles over the entire range is reached. |
|-------------|----------------------------------------------------------------------------------------|
| Modal count | Analysis ends when the specified number for the particle size is reached.              |

# **Material Properties**

This dialog allows you to specify the properties of the sample material being analyzed and the electrolyte solution in which it is dispersed. You can create a Material Properties file as an independent parameter file or as part of a sample information file. You can also save the materials properties portion of a sample information file as a material properties file.

| Material F                                                                   | Properties                                                 |
|------------------------------------------------------------------------------|------------------------------------------------------------|
| Material Properties: Dark chocolate                                          | Rep <u>l</u> ace                                           |
| Sample Material                                                              | Electrolyte Solution                                       |
| blood platelet<br>dark chocolate<br>milk chocolate<br>white chocolate        | 4% NaCl in water     Add       4% ZnCl2 in acetone     Add |
| Delete                                                                       | Delete                                                     |
| Description: dark chocolate                                                  | Description: 4% NaCl in water                              |
| Density:         99.999         g/cm³           Shape Factor:         1.0000 | Density: 1.000 g/cm³<br>Viscosity: 1.000 cp                |
| Maximum Current<br>Particle (9 mA) C Cell (0.800 mA)<br>S 9.000 mA           |                                                            |
| Dispersion:                                                                  |                                                            |
|                                                                              |                                                            |
| Enter a value between 0.001 and 99.999.                                      |                                                            |
| Save                                                                         |                                                            |

| Material Properties | Contains the description of the current Material Properties file.                                                                                                    |
|---------------------|----------------------------------------------------------------------------------------------------|
|                     | If this is a new file, this field contains the description specified in <b>Sample Defaults</b> (page <b>8-6</b> ). You can enter a new description or add to the existing one if desired. Use a description that will help you identify this set of properties.   |
|                     | You can enter up to 40 alphanumeric characters.                                                                                                    |
| Replace             | Allows you to replace the values in the current file with those from an existing file. Simply click the push button, choose the desired file, and click <b>OK</b> . The values of the chosen file are copied into the current file; you can edit them as desired. |
| Sample Material     | Displays a list of available sample materials. After you select a sample material from the list, its description and properties are displayed.                                                                                                    |

| Description          | Displays the sample material you select from the list.<br>This field is also used to add sample materials to the list.                                                                        |
|----------------------|----------------------------------------------------------------------------------------------------|
| Density              | Displays the density of the selected material.                                                                                                    |
| Shape Factor         | Displays the shape factor of the selected material, or<br>enables you to enter a shape factor for a material you are<br>adding to the list.                                                   |
|                      | The shape factor is an adjustment for non-spherical particles.                                                                                                    |
| Maximum current      | Displays the maximum current for the selected material.                                                                                                    |
| Add                  | Enables you to add sample materials to the list.                                                                                                    |
|                      | Use the <b>Description</b> , <b>Density</b> , <b>Shape Factor</b> , and <b>Maximum Current</b> fields to enter your material and its properties, then click <b>Add</b> to add it to the list. |
| Delete               | Deletes the selected material from the list.                                                                                                    |
| Electrolyte Solution | Displays a list of available electrolyte solutions<br>(dispersing liquids). After you select a solution from the<br>list, its description and properties are displayed.                       |
| Description          | Displays the electrolyte solution you select from the list.<br>This field is also used to add liquids to the list.                                                                            |
| Density              | Displays the density of the selected electrolyte solution.                                                                                                    |
| Viscosity            | Displays the viscosity of the selected electrolyte solution.                                                                                                    |
| Add                  | Enables you to add sample materials to the list.                                                                                                    |
|                      | Use the <b>Description</b> , <b>Density</b> , and <b>Viscosity</b> fields to<br>enter your electrolyte and its properties, then click <b>Add</b><br>to add it to the list.                    |
| Delete               | Deletes the selected electrolyte solution from the list.                                                                                                    |
| Dispersion           | Enables you to enter information about the material preparation. The information you enter in this window appears in the Options report.                                                      |

## **Report Options**

This dialog is used to edit existing report options, or to specify report options for a new file. You can create a Report Options file as an independent parameter file or as part of a sample information file. You can also save the Report Options portion of a sample information file as a Report Options file.

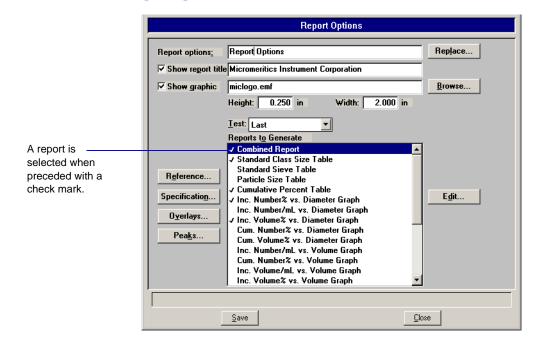

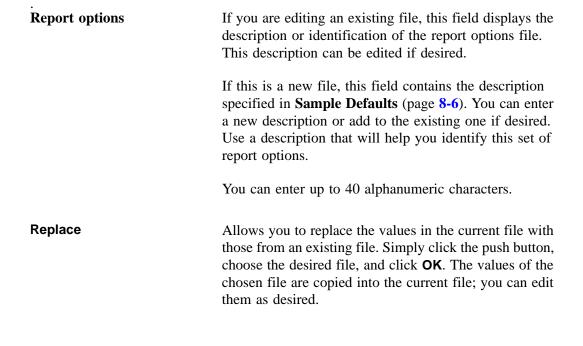

| Show report title | This option allows you to have a heading appear on your report and to enter a title for it.                                                                                                    |
|-------------------|----------------------------------------------------------------------------------------------------|
|                   | If this is a new file, the title you specified as the default<br>is displayed. Accept the default title or enter a different<br>one.                                                                                                    |
|                   | You can enter up to 40 alphanumeric characters.                                                                                                    |
| Show graphic      | Select this option to have a graphic (bitmap or enhanced metafile) display above the report title. For example, you may wish to display your company logo. Click <b>Browse</b> to select the desired graphic, use the <b>Height</b> and <b>Width</b> fields to specify a size. This image can be edited from the report window if desired. |
| Reference         | Displays the Reference Sample dialog.                                                                                                    |
|                   | Reference Sample                                                                                                    |

0<u>K</u>

This dialog enables you to choose a sample file with which to compare analysis results of the current sample; produces a Difference from Reference report.

<u>C</u>ancel

Click **Browse** to choose the file. Use **Clear** to clear the field of its entry.

#### Specification

Displays the Specification Samples dialog.

| 🚞 Specific        | ation Samples            |                | X             |
|-------------------|--------------------------|----------------|---------------|
| Coar <u>s</u> e : | C:\5390\DATA\000-003.SMP | <u>B</u> rowse | <u>C</u> lear |
| Fi <u>n</u> e:    | C:\5390\DATA\000-004.SMP | Browse         | Clear         |
|                   |                          |                |               |
|                   |                          |                |               |
|                   | 0 <u>K</u>               | Cancel         |               |

This dialog enables you to choose sample files to be used for the boundaries of coarse and fine specifications; produces an Out of Specification report. This enables you to determine if the results of the current sample are within the specified boundaries.

Click **Browse** to the right of the fields to choose the files. Use **Clear** to clear the field of its entry.

Displays the Graph Overlay Samples dialog so that you can choose the sample files containing the data you wish to overlay onto a selected plot.

| 🚞 Graph Ove                                                                                                    | rlay Samples             |                |       | x |
|----------------------------------------------------------------------------------------------------|--------------------------|----------------|-------|---|
| <u>Sample 1</u>                                                                                                    | C:\5390\DATA\000-003.SMP | Browse         | Clear |   |
| S <u>ample 2</u>                                                                                                    | C:\5390\DATA\000-008.SMP | Browse         | Clear |   |
| Sample 3                                                                                                    |                          | Browse         | Clear |   |
| Sam <u>p</u> le 4                                                                                                    |                          | Browse         | Clear |   |
| Sample <u>5</u>                                                                                                    |                          | Browse         | Clear |   |
| Sample <u>6</u>                                                                                                    |                          | Browse         | Clear |   |
| Sample <u>7</u>                                                                                                    |                          | Browse         | Clear |   |
| Sample <u>8</u>                                                                                                    |                          | Browse         | Clear |   |
| **Reminder** You must select which graphs are to be<br>overlaid by selecting the Overlay samples on each Selected<br>Report in the Report Options. |                          |                |       |   |
|                                                                                                    |                          |                |       |   |
|                                                                                                    | 0 <u>K</u>               | <u>C</u> ancel |       |   |

Click **Browse** to the right of the sample number field(s) to choose the desired file(s). Use **Clear** to clear a field of its entry. You can select up to eight files.

After choosing the desired files, be sure to edit the type of graph you are overlaying and choose the **Overlay samples** option.

#### Overlay

539-42820-01 (Rev A) - Sep 2017

Peaks

Displays the Peak Detection Settings dialog, allowing you to choose how peaks are detected.

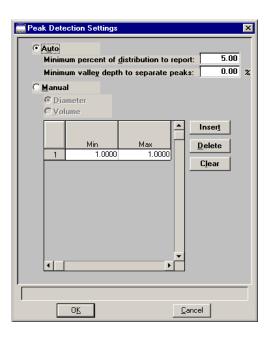

Select this option to have peaks detected automatically. When you select this option, the **Minimum distribution to report** and **Minimum valley depth to separate peaks** fields are enabled, allowing you to specify a threshold for the peak size.

The valley depth option enables you to specify a threshold for resolving multiple peaks. Valley depth is calculated as:

$$\frac{a-b}{a} \times 100\%$$

where a = the smaller peak b = lowest point between the two peaks

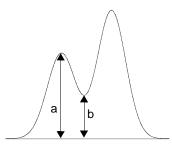

If the depth is greater than the value you enter as the minimum, the two peaks are treated as separate; otherwise, they are treated as one peak.

Open

Auto

| This option enables you to define the peaks by <b>Diameter</b> or <b>Volume</b> . Use the table to enter the minimum and maximum values for each peak to be detected.                                                                                                    |
|----------------------------------------------------------------------------------------------------|
| Use this drop-down list to choose the test on which to have a report generated.                                                                                                    |
| If you choose <b>All</b> , the selected reports will be generated for each test in the file.                                                                                                    |
| For background files, the test selected in this field is the<br>one that will be used for any background operation; for<br>example if you have selected this file to use for subtract-<br>ing a background.                                                                                                    |
| Contains a list of available reports.                                                                                                    |
| A report is selected when it is preceded with a check<br>mark. Select reports by double-clicking the desired<br>report(s). Alternatively, you can highlight the desired<br>report and press the <b>Spacebar</b> . Reports are deselected in<br>the same manner. Most reports can be edited by high-<br>lighting the desired report and clicking <b>Edit</b> . |
| You can also generate Statistical Process Control (SPC) reports using the options on the Reports menu.                                                                                                    |
| Enables you to edit the highlighted report. Refer to sub-<br>sequent sections for editing details on the reports avail-<br>able with the Elzone program.                                                                                                    |
| The following reports cannot be edited:                                                                                                    |
| <ul> <li>Calibration</li> <li>Log Probability</li> <li>Options</li> <li>Rosin Rammler</li> <li>Sample Log</li> </ul>                                                                                                    |
|                                                                                                    |

# Graphs

All graph report options are similar and are edited in the same manner. Click **Edit** for a selected graph report; a dialog like the following is displayed.

| Data Plot<br>Difference from Referen<br>Out of Specification                            | C Hi                                                 | -                                   |                                 |
|-----------------------------------------------------------------------------------------|------------------------------------------------------|-------------------------------------|---------------------------------|
| X-Variable<br>Particle Diameter<br>Particle Proj. Area                                  | Y-Variable<br>• Incre <u>m</u> ental<br>• Cumulative | ○ N <u>u</u> mber<br>○ Surface Area | C <u>A</u> bsolute<br>C Percent |
| C Particle Volume                                                                       |                                                      | • Volume                            | C/g<br>C/mL                     |
| C Settling Velocity                                                                     | T Edi                                                |                                     |                                 |
| Vyerlay: None Edit<br>X Axis<br>ⓒ Linear C Logarithmic<br>☑ Autoscale 0.01 to 600.00 μm |                                                      |                                     |                                 |
| r Axis<br>© Linear CI                                                                   | Logarithmic                                          | 100.0 %                             |                                 |

| Data Plot<br>Difference from Reference<br>Out of Specification | From this group, choose the type of plot desired.<br>If you select <b>Difference from Reference</b> or <b>Out of</b><br><b>Specification</b> , be sure to click the related push button on<br>the Report Options dialog to choose the file(s). |
|----------------------------------------------------------------|----------------------------------------------------------------------------------------------------|
| Points<br>Curve<br>Histogram<br>Curve and Points               | Enables you to choose the manner in which to have data plotted.                                                                                                    |
| X-Variable                                                     | Enables you to choose the x-axis variable.                                                                                                    |
| Y-Variable                                                     | Enables you to choose the y-axis variable and the manner in which it is to be plotted; make a selection from each column.                                                                                                    |
| Overlay                                                        | Click on the down arrow to display the types of overlays available.                                                                                                    |

| Samples | Overlays the current curve with the same type of curve<br>from multiple sample files. Click <b>Overlays</b> on the<br>Report Options dialog to choose the sample file(s)<br>containing the desired curves. |
|---------|----------------------------------------------------------------------------------------------------|
| Tests   | Overlays the same type of curve from all tests performed with this file.                                                                                                    |
| Plot    | Overlays a different variable with the selected variable (the one you are currently editing). Use the <b>Edit</b> button to specify details.                                                               |
| Edit    | Enabled when you choose <b>Plot</b> as the type of overlay allowing you to choose the overlay variable and specify details for the variable; the Overlay Settings dialog is displayed.                     |

| Overlay Settings                                                                            |                   |                           |  |
|---------------------------------------------------------------------------------------------|-------------------|---------------------------|--|
| Data Plot     Difference from                                                               | Reference C       | oints<br>urve<br>istogram |  |
| C Out of Specificat                                                                         |                   | urve and Points           |  |
| • Incremental                                                                               | O N <u>u</u> mber | • Absolute                |  |
| C Cumulative                                                                                | C Surface Area    | C Percent                 |  |
|                                                                                             | Volume            | C /g                      |  |
| ļ                                                                                           | C Mass            | O /mL                     |  |
| Y Axis                                                                                      |                   |                           |  |
| • Linear                                                                                    | C Logarithmic     |                           |  |
| Autoscale         0.00         to         10,000.00         μm²           OK         Cancel |                   |                           |  |

| X-axis<br>Y-axis | Allows you to choose between a Linear or Logarithmic scale as well as autoscale options.                                                                                 |
|------------------|----------------------------------------------------------------------------------------------------|
| Autoscale        | Select this option to have the X- and/or Y-axis scaled<br>automatically. Both axes begin at zero; the highest<br>values collected during analysis are the ending points. |
|                  | If you deselect this option, the adjacent fields become                                                                                                    |

If you deselect this option, the adjacent fields become enabled so that you may specify a range. Valid ranges are displayed in the information bar when the field is selected.

# **Editing Tables**

Select a table to edit; a dialog similar to this one is displayed.

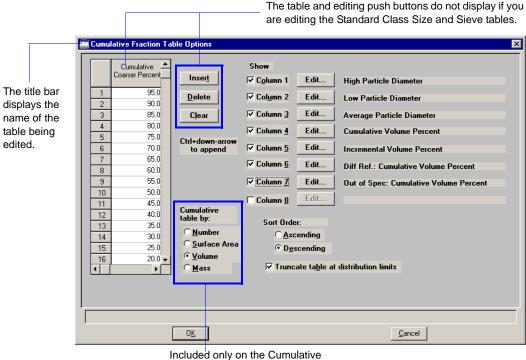

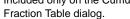

The Standard Class Size Table and the Standard Sieve Table are fixed and, therefore, do not contain a table of values, nor push buttons.

- The Standard Class Size Table is fixed based on the classes specified in Analysis conditions (Data Setup). After the analysis is finished, data can be edited from the Collected Data dialog.
- The Standard Sieve Table is fixed based on the sieves specified using the **Data presentation**, **Sieve Table** option on the Options menu (page 8-14).

Enter the values at which you wish the data to be reported (or accept the defaults).

Not included on the dialogs for the Standard Class Size Table and the Standard Sieve Table.

Table

| Insert                                | Inserts a point above the selected point.                                                                                                    |  |
|---------------------------------------|----------------------------------------------------------------------------------------------------|--|
|                                       | Use <b>Ctrl</b> $\uparrow$ to add points at the beginning of the table (first row must be selected) and <b>Ctrl</b> $\downarrow$ to add points at the end of the table (last row must be selected). |  |
|                                       | Not included on the dialogs for the Standard Class Size<br>Table and the Standard Sieve Table.                                                                                                    |  |
| Delete                                | Deletes the selected point.                                                                                                    |  |
|                                       | Not included on the dialogs for the Standard Class Size<br>Table and the Standard Sieve Table.                                                                                                    |  |
| Clear                                 | Clears all but one point from the table; one point is required.                                                                                                    |  |
|                                       | Not included on the dialogs for the Standard Class Size<br>Table and the Standard Sieve Table.                                                                                                    |  |
| Column [n]                            | These options enable you to choose the type of data to display in your table. Click the corresponding <b>Edit</b> push button to choose and edit the variable.                                      |  |
| Sort Order                            | Choose whether you wish to have points collected in an ascending or descending order.                                                                                                    |  |
| Truncate table at distribution limits | Select this option to have the table shortened to the limits of the distribution.                                                                                                    |  |
| Cumulative table by                   | Enables you to select the manner in which to display the Y-axis.                                                                                                    |  |
|                                       | Displays only on the Cumulative Fraction Table dialog.                                                                                                    |  |

# **Rosin Rammler**

The Rosin Rammler report depicts the collected data as applied to the Rosin Rammler<sup>1</sup> theory; this report cannot be edited.

1 Rosin, P. and Rammler, E., J. Inst. Fuel, 7, 20 (1933)

# Log Probability Report

The Log Probability Report provides a comparison of the collected data to that of a lognormal distribution; this report cannot be edited.

# **Summary Report**

The Summary report provides a condensed listing of analysis statistics and data results. The Summary Report Options dialog allows you to choose the type of information to include in the report.

| Statistics<br>Type/Distribution | Choose the type of statistics and distribution you wish to report.  |
|---------------------------------|---------------------------------------------------------------------|
| Arithmetic Statistics           | Choose the arithmetic statistics you wish to include in the report. |
| Statistics                      | Select the variables you wish to include in the report.             |
| Reports                         | Choose the type of distribution(s) you wish to report.              |

### Percentiles

Displays the Summary Percentiles dialog.

| 🚞 Summa                          | ry Percentiles                                   |              | ×   |  |  |
|----------------------------------|--------------------------------------------------|--------------|-----|--|--|
|                                  | eport Diameter for<br>umulative Percent<br>Finer |              |     |  |  |
| ₹1                               | 100 %                                            | <u>6</u>     | 0 % |  |  |
| <u>₹</u>                         | 80 %                                             |              | 0 % |  |  |
| <u>⊠ 3</u>                       | 60 %                                             |              | 0 % |  |  |
| <b>⊻ 4</b>                       | 40 %                                             | <u>9</u>     | 0 % |  |  |
| <u>⊠ 5</u>                       | 20 %                                             | □ 1 <u>0</u> | 0 % |  |  |
| Enter a value between 0 and 100. |                                                  |              |     |  |  |
|                                  | 0 <u>K</u>                                       | <u>C</u> anc | el  |  |  |

This dialog allows you to report the particle diameter (or radius) corresponding to each specified coarser (or finer) percentile. You can enter up to 10 values in any order. If you enter zero (0.00), a blank line is shown on the report.

#### Sizes

Displays the Summary Sizes dialog.

| 🚃 Summary Sizes 🛛 🗙                           |                                                  |        |              |                |    |  |
|-----------------------------------------------|--------------------------------------------------|--------|--------------|----------------|----|--|
|                                               | Report Cumulativ<br>Percent Finer fo<br>Diameter |        |              |                |    |  |
| ₹1                                            | 300.0000                                         | μm     | <u>6</u>     | 0.0000         | μm |  |
| <b>⊠</b> 2                                    | 100.0000                                         | μm     | Γz           | 0.0000         | μm |  |
| ₹ 3                                           | 50.0000                                          | μm     | <u>□</u> 8   | 0.0000         | μm |  |
| <b>⊻</b> <u>4</u>                             | 25.0000                                          | μm     | <u>9</u>     | 0.0000         | μm |  |
| ⊻ 5                                           | 1.0000                                           | μm     | □ 1 <u>0</u> | 0.0000         | μm |  |
| Enter a value between 0.0000 and 125000.0000. |                                                  |        |              |                |    |  |
| Entera                                        | value between 0.0                                | 000 ai | 10 125000.   | 0000.          |    |  |
|                                               | 0 <u>K</u>                                       |        |              | <u>C</u> ancel |    |  |

This dialog allows you to report the cumulative percent (or fraction) coarse (or finer) for each specified diameter (volume). You can enter up to 10 values in any order. If you enter zero (0.00), a blank line is shown on the report.

Peaks

Sample

Displays the Summary Peaks dialog.

| Summary Peaks      | K                                                          |
|--------------------|------------------------------------------------------------|
| Column 1:          | Peak Number                                                |
| C <u>o</u> lumn 2: | Percent of distribution                                    |
| Column <u>3</u> :  | Mean                                                       |
| Column <u>4</u> :  | σ of Mean 💌                                                |
| Column <u>5</u> :  | Median 🗾                                                   |
| Column <u>6</u> :  | Standard deviation                                         |
| Column <u>7</u> :  | Skewness                                                   |
| Column <u>8</u> :  | Kurtosis 🔹                                                 |
|                    | for the "+ N σ" column: 3.0<br>for the "- N σ" column: 3.0 |
| Confidence         | e l <u>e</u> vel: 95.0 %                                   |
|                    |                                                            |
|                    | 0 <u>K</u>                                                 |

This dialog enables you to specify the types of data to display in the columns of the peak table. Column 1 is fixed and cannot be edited.

Choose the sample parameters you wish to include in the report.

## **Background Report**

Select **Background** to edit; the Background Report Options dialog is displayed.

|                                                  | Background Report Options ★         Overlay backgrounds         Points         Curve         Histogram         Curve and Points         X-Variable         Particle Diameter         Particle Projected Area         Phi Units         Settling Velocity |
|--------------------------------------------------|----------------------------------------------------------------------------------------------------|
| <br>Overlay backgrounds                          | Choose this option to overlay the background of this sample analysis with the background(s) of other analyses. Click <b>Overlays</b> on the Report Options dialog to choose the files containing the backgrounds you wish to overlay.                    |
| Points<br>Curve<br>Histogram<br>Curve and Points | Choose the manner in which you wish the background to display.                                                                                                    |
| X variable                                       | Choose the variable you wish to display for the X-axis.                                                                                                    |

### Pulse Length vs. Particle Size Report

Select Pulse Length vs. Particle Size to edit; the Pulse Length vs. Particle Size Report Options dialog is displayed.

| Pulse Length vs. Particle Siz | e Report Options | X |
|-------------------------------|------------------|---|
| X Axis Variable:              |                  |   |
| Particle Diameter             |                  |   |
| C Particle ⊻olume             |                  |   |
| Y Axis Variable               |                  |   |
| Pulse Duration                |                  |   |
| C Pulse Length                |                  |   |
| Subtract orifice length       |                  |   |
|                               |                  |   |
| 0 <u>K</u>                    | <u>C</u> ancel   |   |

This dialog enables you to specify a variable for the x- and y-axes. You must also ensure that the pulse length and particle size data are stored to obtain this report. This is requested on the Analysis conditions screen; click **Data Setup** and select the **Store pulse length vs. particle size data** option located on the lower portion of the dialog. If this option is not selected, appropriate data will not be stored and, therefore, the Pulse Length vs. Particle Size report cannot be produced. You must also choose **Full Resolution** on the Data Setup dialog to generate this type of report.

### **Pulse Length Report**

Select **Pulse Length** to edit; the Pulse Length Report Options dialog is displayed. When generating this type of report, you must choose **Full Resolution** (page **5-21**) on the Data Setup dialog *before* analysis

|                                                     | Pulse Length Report Options                                                                                                    |  |  |  |
|-----------------------------------------------------|----------------------------------------------------------------------------------------------------|--|--|--|
|                                                     | X Axis Variable         Pulse Duration         Subtract Orifice Length         Y Axis Variable         Incremental         Cumulative                                                                                                    |  |  |  |
|                                                     | Overlay<br>© None C Tests C Samples                                                                                                    |  |  |  |
|                                                     | X <u>Axis</u><br>C Linear C Logarithmic<br>✓ Autoscale 6 to 1,638 μs                                                                                                    |  |  |  |
| Displays valid<br>ranges for the<br>selected field. | Y Axis<br>C Linear C Logarithmic<br>✓ Autoscale 0 to 9,999,999                                                                                                    |  |  |  |
|                                                     |                                                                                                    |  |  |  |
| X Axis Variable                                     | Enables you to have the X-axis variable reported as<br><b>Pulse Duration</b> or <b>Pulse Length</b> . When <b>Pulse Length</b><br>is selected, the <b>Subtract Orifice Length</b> field is<br>enabled; this allows you to have the orifice length<br>subtracted from the pulse length. |  |  |  |
| Y Axis Variable                                     | Enables you to have the Y-axis variable reported as Incremental or Cumulative.                                                                                                    |  |  |  |
| Overlay                                             | Select <b>Tests</b> to overlay data from all tests in the current file, or <b>Samples</b> to overlay data in the current file with data from other analyses.                                                                                                    |  |  |  |
|                                                     | If you select <b>Samples</b> , select <b>Overlays</b> on the Report Options dialog to choose the files you wish to use.                                                                                                    |  |  |  |
| X-axis<br>Y-axis                                    | Allows you to choose between a Linear or Logarithmic scale as well as autoscale options.                                                                                                    |  |  |  |

| Autoscale | Select this option to have the X- and/or Y-axis scaled<br>automatically. Both axes begin at zero; the highest<br>values collected during analysis are the ending points.                |  |  |  |  |
|-----------|----------------------------------------------------------------------------------------------------|--|--|--|--|
|           | If you deselect this option, the adjacent fields become<br>enabled so that you may specify a range. Valid ranges<br>are displayed in the information bar when the field is<br>selected. |  |  |  |  |

### **Options Report**

The Options report is a subset of the contents report; it provides pertinent information for the following:

- the sample
- analysis conditions
- material properties
- data collection

The Options Report cannot be edited.

### **Calibration Report**

The Orifice Tube Calibration report contains tabular data for the reference material and goodness of fit, as well as a graphical representation of the goodness of fit. This report can also be generated using the Orifice Tube Calibration command on the Reports menu; refer to **Orifice Tube Calibration**, page 7-7 for additional information on this report.

The Calibration Report cannot be edited.

### Sample Log Report

The Sample Log Report provides the following statistics:

- manual control operations performed during analysis
- information entered using the Add Log Entry push button on the sample file editor
- warnings and/or errors that occurred during analysis

The Sample Log Report cannot be edited.

### **Combined Report**

Select the Combined Report to edit; the Combined Report Options dialog is displayed.

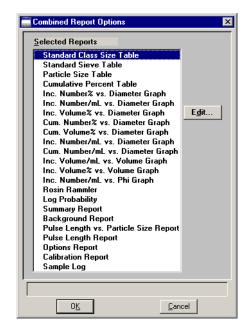

The list of reports for the Combined Report is identical (with the exception of the Combined report) to the list of reports generated in the normal manner. The difference is that the reports generated from the selections on this dialog contain no page breaks or headings. And, unless too many are selected, all reports display on a single page.

## **Collected Data**

| The tab for Collected | Data d | does not | appear | on t | he | Advanced | dialog | presentation | until |
|-----------------------|--------|----------|--------|------|----|----------|--------|--------------|-------|
| after analysis        |        |          |        |      |    |          |        |              |       |

| C:\5390\DATA\ARG01.SMP               | ſМа | terial ( <sup>°</sup> R         | eport (C | Collected | _ □ ×          |
|--------------------------------------|-----|---------------------------------|----------|-----------|----------------|
| Information Conditions               | Pro | perties 0                       | ptions E | )ata      |                |
| <u>I</u> est: Last ▼<br>Dejete test  | 1   | Particle<br>Diameter (μm<br>4.6 |          |           |                |
| _                                    | 2   | 4.8                             | -        | 128       |                |
| Merge with external data             | 3   | 5.1                             | -        | 142       |                |
| E <u>x</u> ternal Data               | 4   | 5.3                             | 9        | 166       |                |
|                                      | 5   | 5.6                             | 5        | 152       |                |
| Full scale                           | 6   | 5.9                             | 2        | 130       |                |
| volume percent                       | 7   | 6.1                             | 8        | 143       |                |
| Distribution Type                    | 8   | 6.4                             | 5        | 130       |                |
| Number                               | 9   | 6.7                             | ·        | 114       |                |
| CArea                                | 10  | 6.9                             | ·        | 113       |                |
| CVolume                              | 11  | 7.2                             | ·        | 110       |                |
| C Mass                               | 12  | 7.5                             | -        | 108       |                |
| , <u>m</u> ass                       | 13  | 7.7                             | ·        | 111       |                |
|                                      | 14  | 8.0                             | -        | 104       |                |
| Data Setup                           | 15  | 8.3                             | -        | 112       |                |
|                                      | 16  | 8.5                             |          | 121       |                |
|                                      | 17  | 8.8                             | ۷        | 95 🖵      |                |
|                                      |     |                                 |          |           |                |
| Enter a value between 0.0 and 100.0. |     |                                 |          |           |                |
| Save                                 |     | <u>C</u> lose                   |          |           | B <u>a</u> sic |

| Table                       | Displays data points for the current test selected from the <b>Test</b> drop-down menu.                                                                                |
|-----------------------------|----------------------------------------------------------------------------------------------------|
| Test                        | Displays the current test for this sample file. If you wish<br>to view data for another test, click on the down arrow to<br>select the desired test.                   |
| Delete Test                 | Click this push button to delete the test displayed in the <b>Test</b> field. If only one test exists, this push button is disabled; one test must remain in the file. |
| Merge with<br>external data | Enables you to merge data collected by some other method with the data of the current test. Click <b>External Data</b> to enter the data.                              |
| External Data               | Enabled when you select <b>Merge with external data</b> .<br>Displays the External Data dialog so that you can enter<br>the data you wish to have merged.              |

Full scale volume<br/>percentSelect this option if you analyzed part of the sample by<br/>another method but you *do not* wish to merge the results<br/>with the reports for the current test. Specify the volume<br/>percent of the sample actually analyzed by the analyzer<br/>versus the percent that is manually analyzed. The data<br/>are scaled accordingly.Disabled when Merge with external data is selected.Distribution TypeEnables you to choose the manner in which data are<br/>presented.

Displays the Data Setup dialog. This dialog enables you to edit the manner in which the data are displayed. If **Reduced** was selected as the **Data Format**, many of the options are disabled and cannot be edited.

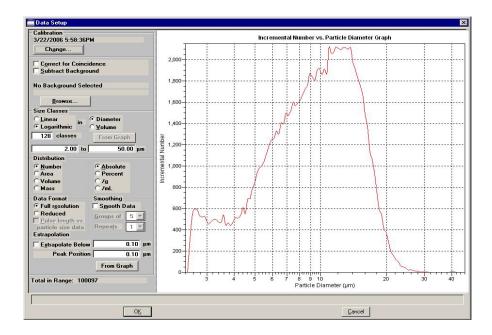

#### **Subtract Background**

Data Setup

Enabled for **Full resolution** data allowing you to subtract particles that may have been detected in the background measurement. After you select this option, click **Browse** to choose the background file you wish to use.

If you choose a background file containing multiple tests, be sure to access the Report Options dialog in the file and ensure that the desired test is selected in the **Test** field prior to selecting it on this dialog.

| From Graph                         | This option enables you to choose a size range marked<br>on the graph by a set of cross-hairs. This button does not<br>become enabled until you have marked the range.                                                                                   |
|------------------------------------|----------------------------------------------------------------------------------------------------|
|                                    | Simply click in the graph at the point you wish to begin<br>the range to place the first cross hair. Hold down the<br><b>Shift</b> key and click at the ending range to place the sec-<br>ond cross hair. Then click <b>From Graph</b> to set the range. |
|                                    | The total number of particles in the specified range dis-<br>plays in the lower left of the dialog.                                                                                                    |
| Distribution                       | Enables you to select the manner in which data are pre-<br>sented in the graph. Each time you select a different<br>option, the data are rescaled accordingly.                                                                                           |
| Extrapolation                      | Use this feature to complete data below the ending point<br>when data does not return to zero on the y-axis; missing<br>points will be calculated automatically.                                                                                         |
|                                    | A <b>From Graph</b> push button is also provided for this feature (it works in the same manner as the one explained above).                                                                                                    |
|                                    | This feature is available for full-resolution or reduced data; the extrapolation point is displayed in the report header.                                                                                                    |
| Remaining fields on<br>this dialog | Refer to page 5-18 for a description of their functions.                                                                                                    |

### **Entered Data**

An **Entered Data** tab displays when you select **Manually entered** on the Sample information dialog. The dialog for Entered Data enables you to enter data as opposed to having it collected automatically during analysis.

|                                                         | C:\5390\DATA\000-018.SMP                                                                                                    |                                                                                                    |
|---------------------------------------------------------|----------------------------------------------------------------------------------------------------|----------------------------------------------------------------------------------------------------|
|                                                         | ≤< Prev Sample Analysis<br>Information Conditions                                                                                             | Material Report Entered Data Next ≥>                                                                                                    |
|                                                         | Inser <u>t</u><br>Delete<br>Clear                                                                                                    | Particle<br>Diameter (µm)         Incremental<br>Volume (µm²)           1         0.10         0.00           2         0.20         0.00 |
| Use this key<br>sequence to<br>add rows to the<br>list. | Size Type<br>© Particle size<br>© Sieve size<br>Distribution Type<br>© Number<br>© Arga<br>© Yolume<br>© Mass<br>Ctrl/down-arrow<br>to append | Ţ                                                                                                    |
|                                                         | Save                                                                                                    | <u>Close</u> B <u>a</u> sic                                                                                                    |

You cannot enter data if you are using a computer other than the one that is connected to the analyzer.

| Table             | Enables you to enter the desired data; data are entered in an ascending order. |
|-------------------|--------------------------------------------------------------------------------|
| Insert            | Inserts a row above the selected row.                                          |
|                   | Use <b>Ctrl</b> + $\downarrow$ to add rows <i>below</i> the selected row.      |
| Delete            | Deletes the selected row.                                                      |
| Clear             | Clears the table of all but one entry; one is required.                        |
| Size Type         | Enables you to select the type of size data you plan to enter.                 |
| Distribution Type | Enables you to select the type of distribution to report.                      |

## Save

**Save** enables you to save any changes made to the file in the active window. The file is saved under its current name.

# Save As

Save As enables you to:

• save a sample or parameter file in the active window under a different name. This option is useful for making a duplicate copy of a file that you can modify as desired without changing the original one. If you are using the **Save As** function on a completed file, you will not be able to edit the values in the new file; you simply will be making a duplicate copy of the file. If you wish to create a file using the conditions of a completed file, you should create a new file and use the **Replace All** push button to copy the values of the completed file into the new file.

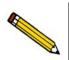

When you use the Save As function, the original file remains open. Be sure to open the new file before making any changes.

• save a subset (parameter) of the sample file in the active window as a standalone parameter file. For example, select Analysis Conditions from the **Save As** menu to create a standalone parameter file of the analysis conditions portion of the active sample file.

Be sure to save parameter files to the directory specified as the Parameter Files directory (see **Parameter Files Directory**, page **8-15** for additional information) or it will not display in the drop-down list on the Basic Sample Information file editor. The default directory is **params**.

# Save All

**Save All** enables you to save all open files under their current names. This option provides a faster way to save all open files at one time and avoids having to perform a Save operation on each individual file.

## Close

Close enables you to close the file in the active window. The following message is displayed if changes have been made to the file:

# (path\file name) has been changed. Save changes before closing?

Yes No Cancel

- Click **Yes** to save the changes and close the dialog
- $\bullet$  Click No to discard the changes and close the dialog
- Click **Cancel** to allow the file to remain active

## **Close All**

Close All enables you to close all open files under their current names. The following message is displayed for each file in which changes have been made:

# (path\file name) has been changed. Save changes before closing?

| cel |
|-----|
|     |

- Click **Yes** to save the changes and close the dialog
- Click **No** to discard the changes and close the dialog
- Click **Cancel** to allow the file to remain active

# Print

Print enables you to print details of a sample or parameter file. For example, if you choose to print the contents of an analysis conditions file, you will receive the parameters used for all analysis conditions associated with the file. The print dialog is common to all file types; the title bar displays the type of file requested for printing.

| Title bar displays the type of<br>file for which contents are<br>being printed.<br>The Status drop-down<br>list does not display for<br>parameter files. | Print Sample Information File       X         File name:       000-011.SMP       No Analysis         Selection Criteria       Settings       Copies         Status:       No Analysis       Destingtion       Screen         Date Range       File name       C:\5390\DATA\000-011.         Files:       Directories:       c:\5390\data         000-011.smp       Arqo       []         000-011.smp       Out-014       Directories:         c:\5390\data       []       [calib]         [example]       [-a]       [c-1]         000-014.smp       000-012       [calib]         [example]       [-a]       [c-1]         [calib]       [example]       [-a]         [calib]       [example]       [-a]         [calib]       [ea]       [-d]         [calib]       [ea]       [-d]         [calib]       [ea]       [-d]         [calib]       [ea]       [-d]         [calib]       [ea]       [-d]         [calib]       [ea]       [-d]         [calib]       [ea]       [-d]         [calib]       [ea]       [-d]         [calib]       [ea]       [-d |
|----------------------------------------------------------------------------------------------------|----------------------------------------------------------------------------------------------------|
| File name                                                                                                    | The name of the file you select from the <b>Files</b> list window is copied to this field. If choosing multiple files, the last name chosen is displayed.                                                                                                    |
| Status                                                                                                    | Enables you to choose the type of files to display in the <b>Files</b> window. Refer to <b>Table 2-2. File Status and Description</b> , page <b>2-11</b> , for Status types.                                                                                                    |
|                                                                                                    | This field does not display for parameter files.                                                                                                    |
| Date Range                                                                                                    | Enables you to choose a date range for the files to display in the <b>Files</b> window. Refer to <b>Selecting Files</b> , page <b>2-10</b> for an explanation of this push button.                                                                                                    |

| Settings group box | The <b>Destination</b> field contains a list of the available print destinations.                                                                                                    |
|--------------------|----------------------------------------------------------------------------------------------------|
|                    | If you select <b>Printer</b> , the <b>Copies</b> field is enabled allowing you to enter up to four copies.                                                                                                    |
|                    | If you select <b>File</b> , the tabular reports of the requested file<br>are converted to a text file which can be viewed with a<br>text editor or other text file manipulation tools. The <b>File</b><br><b>name</b> field is also enabled allowing you to enter a name<br>(or you can accept the default). |

### List

List enables you to generate a listing of the following information on a selected file, or on multiple files:

- File name
- Date the file was created (or last edited)
- Time the file was created (or last edited)
- File identification
- File status

Regardless of which file type you select, a dialog similar to the one shown below is displayed.

| Title bar displays the type of                 | List Sample Information File                        | ×                                     |
|------------------------------------------------|-----------------------------------------------------|---------------------------------------|
| file for which statistics are being requested. | File name: 000-011.SMP No Analysis                  |                                       |
|                                                | Selection Criteria Settings                         | 1                                     |
|                                                | Status: No Analysis Destination Screen              | •                                     |
| The Status drop-down                           | Date Range File name C:\5390\D                      | ATA\000-011.I                         |
| list does not display for parameter files.     | <u>F</u> iles:                                      | Dir <u>e</u> ctories:<br>c:\5390\data |
| parameter mes.                                 | 000-011.smp Argo                                    | []                                    |
|                                                | 000-014.smp 000-014 background<br>new.smp 000-000   | [example]<br>[-a-]                    |
|                                                | ref076.smp Reference Material for 76 micron orifice | [-c-]<br>[-d-]<br>[-e-]               |
|                                                |                                                     | [-g-]<br>[-q-]                        |
|                                                |                                                     | [-₩-]                                 |
|                                                |                                                     | <b></b>                               |
|                                                | <u>OK</u>                                           |                                       |

| File name          | If you select only one file from the <b>Files</b> list box, the name is copied to this field. If multiple files are selected, the last one selected displays.                                                                                                    |
|--------------------|----------------------------------------------------------------------------------------------------|
|                    | To select multiple files, hold down the <b>Ctrl</b> key while selecting the files.                                                                                                    |
| Status             | Enables you to choose the type of files to display in the <b>Files</b> window. Refer to <b>Table 2-2. File Status and Description</b> , page <b>2-11</b> , for Status types.                                                                                                    |
|                    | This field does not display for parameter files.                                                                                                    |
| Date Range         | Enables you to choose a date range for the files to display<br>in the <b>Files</b> window. Refer to <b>Selecting Files</b> , page <b>2-10</b><br>for an explanation of this push button.                                                                                                    |
| Settings group box | The <b>Destination</b> field contains a list of the available print destinations.                                                                                                    |
|                    | If you select <b>Printer</b> , the <b>Copies</b> field is enabled allowing you to enter up to four copies.                                                                                                    |
|                    | If you select <b>File</b> , the tabular reports of the requested file<br>are converted to a text file which can be viewed with a<br>text editor or other text file manipulation tools. The <b>File</b><br><b>name</b> field is also enabled allowing you to enter a name<br>(or you can accept the default). |

# Export

Export allows you to copy the reduced or full-resolution data in a sample information file and reformat it in ASCII format. ASCII data can be imported into other applications, such as spreadsheets. You may select multiple files by holding down **Ctrl** while selecting the files. Refer to Appendix C, page C-1 for a description of the format used for exported data.

| ile                                                     | 380BL.SMP                                                                 | Complete             |                                                        |     |
|---------------------------------------------------------|---------------------------------------------------------------------------|----------------------|--------------------------------------------------------|-----|
| Selection                                               | Criteria                                                                  | Settings             |                                                        |     |
| <u>S</u> tatus:                                         | All                                                                       | E <u>x</u> port Type | Reduced Data                                           | -   |
|                                                         |                                                                           | Copies:              | 1 🖉                                                    |     |
|                                                         | Date Range                                                                | Destination:         | Screen                                                 | -   |
|                                                         |                                                                           | File Type:           | Spreadsheet File                                       | *   |
|                                                         |                                                                           | File name:           | C:\5390\DATA\380BL.>                                   | 15  |
|                                                         |                                                                           | The name.            |                                                        |     |
|                                                         |                                                                           |                      | Include average of te                                  | sts |
| iles:<br>19bl.smp<br>380bl.smp<br>76bl.smp<br>olend.smp | 19 orifice data<br>380 orifice data<br>76 orifice data<br>19 orifice data |                      | Directories:                                           |     |
| est.smp                                                 | 19 orifice data                                                           |                      | [-d-]<br>[-e-]<br>[-g-]<br>[-q-]<br>[- <del>w</del> -] |     |
| đ                                                       |                                                                           |                      |                                                        | Ŧ   |

| File name   | The name of the file you select from the <b>Files</b> list box is copied to this field.                                                                                            |
|-------------|----------------------------------------------------------------------------------------------------|
| Status      | Enables you to choose the type of files to display in the <b>Files</b> window. Refer to <b>Table 2-2. File Status and Description</b> , page <b>2-11</b> for Status types.         |
| Date Range  | Enables you to choose a date range for the files to display in the <b>Files</b> window. Refer to <b>Selecting Files</b> , page <b>2-10</b> for an explanation of this push button. |
| Export Type | You can export <b>Reduced Data</b> or <b>Full-resolution Data</b> from a sample file, or multiple sample files.                                                                    |
| Copies      | Enabled when you select <b>Printer</b> as the destination, allowing you to print up to four copies.                                                                                |

| Destination              | You can print to a <b>Printer</b> , the <b>Screen</b> , or to a <b>File</b> .                         |
|--------------------------|----------------------------------------------------------------------------------------------------|
| File Type                | You can export the data as a text file (TXT) or in a spreadsheet format (XLS).                        |
| File name                | Enabled when you select <b>File</b> as the destination, allowing you to enter a file name if desired. |
| Include average of tests | Select this option to export values for the average of all tests included in the file.                |

# Convert

When you select Convert, two types of files are displayed:

- **Elzone**: copies and converts data from sample files used with the Model 5380 Series of analyzers
- **ASCII**: copies and converts data from a text file. The text must be commadelimited; for example: size 1, quantity 1; size 2, quantity 2; etc.

These data are converted to a format compatible with the Elzone II program. A dialog like the following is displayed regardless of the type of file you are converting.

| Displays the type<br>of file you are<br>converting. | File name: ARGO1.HST Destingtion: [C:\5390\DATA\ARGO1.SMP Selection Criteria Date Range Files: argo1.hst c380m035.hst h.hst | X<br>Directories:<br>c:\5390\data<br>[]<br>[calib]<br>[example]<br>[-a-]<br>[-c-]<br>[-d-]<br>[-d-]<br>[-g-]<br>[-g-]<br>[ |
|-----------------------------------------------------|----------------------------------------------------------------------------------------------------|----------------------------------------------------------------------------------------------------|
|                                                     |                                                                                                    | Cancel                                                                                                    |

| File name   | Defaults at <b>*.HST</b> when converting Elzone files and <b>*.CSV</b> when converting text files. After you select a file, its name displays in this field. If multiple files are selected, the last one selected displays. |
|-------------|----------------------------------------------------------------------------------------------------|
|             | To select multiple files, hold down the <b>Ctrl</b> key while selecting the files.                                                                                                    |
| Destination | Displays the destination directory to which the converted<br>file will be sent. A default name (the same as the source<br>file) is assigned. This name and the destination folder<br>may be edited if desired.               |
| Date Range  | Use this push button to specify a date range in which to display files. Refer to <b>Selecting Files</b> on page 2-10 if you need help on using this push button.                                                             |

Converts the data of the selected files; a confirmation dialog is displayed.

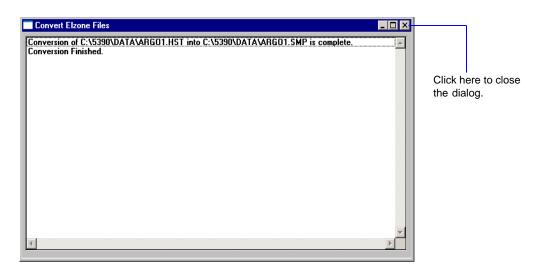

If you are converting ASCII text files and select this push button, a dialog enabling you to select data parameters is displayed before the confirmation dialog.

| Select Parameters for Converting COARSER                       |                                              |  |
|----------------------------------------------------------------|----------------------------------------------|--|
| Select the parameters that describe the data in the text file. |                                              |  |
| Particle Size Quantity                                         | Distribution                                 |  |
| • Radius                                                       |                                              |  |
| C <u>D</u> iameter                                             | ○ C <u>u</u> mulative ○ <u>S</u> urface Area |  |
| C⊻olume                                                        | C Volume                                     |  |
|                                                                | C <u>M</u> ass                               |  |
|                                                                | Sample Density: 1.000 g/cm <sup>3</sup>      |  |
|                                                                |                                              |  |
| 0 <u>K</u> Cancel                                              |                                              |  |
|                                                                |                                              |  |
|                                                                |                                              |  |
|                                                                |                                              |  |

This dialog enables you to select the type of data contained in the text file. If you have selected multiple files, a dialog is displayed for each file (the name of the file is in the header)

Cancels the operation and closes the dialog.

ΟΚ

Cancel

## Blend

Blend enables you to merge data from multiple analyses in which different orifice tubes were used. A single orifice tube is capable of measuring particles within a certain size range. You can use multiple orifice tubes to measure the distribution over a wider range. The Blend option enables you to blend the data from all of the orifice tubes used in the analysis. Blending is the preferred method of completing the data. The Blend Sample Files dialog is displayed.

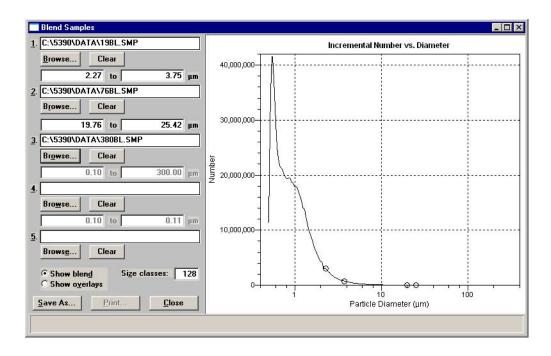

You can also edit graph properties; for example, you may wish to hide data from one of the sample files. Right-click in the graph area and select **Hide curve**, then choose the one you wish to hide. Refer to **Shortcut menus** for graphs, page 7-27 for an explanation of the options available.

| Fields 1 through 5 | Display the files you choose for the blending operation;<br>in this above example, three are shown.                                                                                                    |
|--------------------|----------------------------------------------------------------------------------------------------|
| Browse             | Click this push button to choose the desired file.                                                                                                    |
| Clear              | Clears the field of its entry.                                                                                                    |
| Range fields       | Displays the range for overlapped data. This range is<br>determined automatically by the analysis program; how-<br>ever these values may be edited. The blend ranges are<br>marked on the graph with circles. |

| Show Blend    | Select this option to blend the data from all files and plot<br>the graph as if it were one distribution.     |
|---------------|----------------------------------------------------------------------------------------------------|
| Show Overlays | Plots the data from each file as overlays.                                                                    |
| Size Classes  | Defaults to the number of size classes for the first data set (field 1); this value can be edited as desired. |
| Save As       | Displays the Save as Blend dialog.                                                                            |

Displays the Save as Blend dialog.

| ile <u>n</u> ame: <b>SMP</b>                                                                                                    |                                                                                           |
|----------------------------------------------------------------------------------------------------|-------------------------------------------------------------------------------------------|
| Selection Criteria<br>Status: All                                                                                                    |                                                                                           |
| Date Range                                                                                                    | Directories:<br>c:\5390\data                                                              |
| 00-000.smp 000-000<br>19bl.smp 19 orifice data<br>880bl.smp 380 orifice data<br>66bl.smp 76 orifice data<br>olend.smp 19 orifice data<br>est.smp 19 orifice data | ▲ []<br>[example]<br>[-a-]<br>[-c-]<br>[-d-]<br>[-d-]<br>[-g-]<br>[-g-]<br>[-q-]<br>[-w-] |
|                                                                                                    | Y                                                                                         |

This dialog enables you to save the blended data as a sample file. If desired, you can then use **Report > Start** Report to generate reports to the printer or to the screen to view data.

Becomes enabled after you save the blended data. Click this push button to display the Report Settings dialog so that you can specify output options.

Closes the dialog.

Print

Close

## Average

Average enables you to choose up to five sample files and average the data from all files. Or, you can choose **Add** to add and combine the data from the selected files. A graph is drawn on the right side of the dialog and updates automatically each time a file is added (or removed). The Add or Average Samples dialog is displayed.

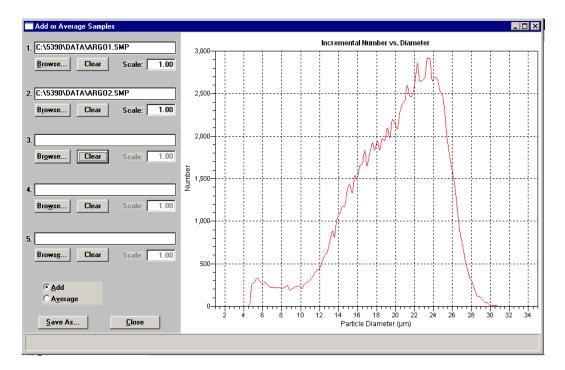

| Fields 1 through 5 | Display the files you choose using <b>Browse</b> .                                                                                                    |
|--------------------|----------------------------------------------------------------------------------------------------|
| Browse             | Click this push button to choose the desired file.                                                                                                    |
| Clear              | Clears the field of its entry.                                                                                                    |
| Scale              | Enables you to scale the distribution. Users typically use<br>this to scale data in relation to sample concentration or<br>analysis time. For example: you are averaging data from<br>two files. One was analyzed for 60 seconds and the other<br>one for only 30 seconds. Enter 2.00 in the <b>Scale</b> field of<br>the 30-second analysis to scale the data to match the 60-<br>second analysis. After editing the value in this field,<br>click in the graph area to initiate the rescale.<br>You can also use negative values in this field to subtract<br>distributions. |

| Add     | Choose this option to obtain a <i>total</i> of all data sets in the selected sample files.     |
|---------|------------------------------------------------------------------------------------------------|
| Average | Choose this option to obtain an <i>average</i> for all data sets in the selected sample files. |
| Save As | Allows you to save the data as a sample file.                                                  |
| Close   | Closes the dialog.                                                                             |

## Exit

Exit enables you to exit (close) the Elzone program.

• If an analysis is in progress, the following message is displayed:

CAUTION: Sample analysis is in progress. If you exit the program analysis will continue to completion, but the data are not saved to disk until the program is restarted. Do you want to exit the program? Yes No

Click **Yes** to close the program. The analysis continues and data are collected.

Click **No** to allow the program to remain active.

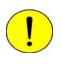

Although data are stored in the analyzer when you exit the program during analysis, they are not saved in the file until the program is restarted. At that time the data are saved automatically. If a power failure occurs in the interim and you do not have an Uninterruptible Power Supply (UPS) attached, loss of data will result.

• If a report is in progress, you are cautioned that reports are being generated, and given the opportunity to either cancel the print job or allow the reports to print before exiting.

# 6. UNIT MENU

The Unit menu contains the operations which can be performed with the Elzone analyzer. The main menu contains a Unit menu for each attached analyzer. For example, if you have two attached analyzers, the main menu contains two Unit menus.

The unit number and the serial number also are displayed in the title bar of the operational windows. The status windows also display in different colors.

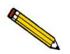

The Unit menu does not appear on the menu bar if the analysis program is being used for offline data manipulation.

# Description

| Unit <u>1</u>                 |
|-------------------------------|
| <u>Sample Analysis</u>        |
| QuickStart Analysis           |
| Change Orifice Tube or Liquid |
| <u>R</u> inse                 |
| <u>F</u> ill System           |
| Flus <u>h</u> System          |
| <u>D</u> rain System          |
| Clear <u>B</u> lockage        |
| Orifice Tube Calibration      |
| Bac <u>kg</u> round List      |
| Zero Pressure Scale           |
| Diagnostics                   |
| Enable <u>M</u> anual Control |
| Show Instrument Schematic     |
| Sho <u>w</u> Status           |
| Show Instrument L <u>og</u>   |
| Unit Configuration            |
| Calibration +                 |
| Service <u>I</u> est          |

Listed below are brief descriptions of the Unit menu options. Detailed descriptions are found in subsequent sections.

| Sample Analysis     | Use this mode of operation to perform single sample analyses. This option is disabled if analyses are being performed in another mode. Page <b>6-3</b> . |
|---------------------|----------------------------------------------------------------------------------------------------|
| QuickStart Analysis | Use this mode of operation to perform successive sample analyses using the same analysis conditions. Page <b>6-14</b> .                                  |

| Change Orifice Tube<br>or Liquid | Enables you to change the orifice tube or the liquid (electrolyte solution). Page 6-19.                                                |  |
|----------------------------------|----------------------------------------------------------------------------------------------------|--|
| Rinse                            | Enables you to rinse the system (internal glassware).<br>Page <b>6-20</b> .                                                            |  |
| Fill System                      | Enables you to fill the system with liquid. Page 6-21.                                                                                 |  |
| Flush System                     | Enables you to flush liquid through a filled system. Page <b>6-21</b> .                                                                |  |
| Drain System                     | Drains the system of all liquid. Page 6-22.                                                                                            |  |
| Clear Blockage                   | Enables you to clear a blockage from the orifice tube. Page 6-22.                                                                      |  |
| Orifice Tube Calibration         | Enables you to calibrate the orifice tube. Page 6-23.                                                                                  |  |
| Background List                  | Allows you to edit the background list. Page 6-31.                                                                                     |  |
| Zero Pressure Scale              | Enables you to zero the pressure transducer to atmo-<br>spheric pressure. Page 6-32.                                                   |  |
| Diagnostics                      | Enables you to perform predefined user diagnostics.<br>Page 6-33                                                                       |  |
| Enable Manual Control            | Allows you to control certain instrument components manually. Page <b>6-36</b> .                                                       |  |
| Show Instrument<br>Schematic     | Displays the instrument schematic. Page 6-42.                                                                                          |  |
| Show Status                      | Displays only the status window of the operational window, enabling you to view the status of the operation in progress. Page $6-43$ . |  |
| Show Instrument Log              | Displays the instrument log. Page 6-44.                                                                                                |  |
| Unit Configuration               | Displays the configuration of the analyzer. Page 6-47.                                                                                 |  |

| Calibration  | Enables you to perform certain instrument calibrations.<br>The options on this menu are enabled only with the<br>direction of a Micromeritics service representative.<br>Page 6-49 |
|--------------|----------------------------------------------------------------------------------------------------|
| Service Test | Allows you to perform certain troubleshooting proce-<br>dures. This option is enabled only under the direction of<br>a Micromeritics service representative. Page <b>6-49</b> .    |

# **Sample Analysis**

Use this mode of operation to perform up to eight tests (analyses) on a single sample. When you select this option from the Unit menu, the Sample Analysis dialog is displayed with all fields disabled (greyed out). Click **Browse** to select an existing sample file for your analysis, or you can create a new one.

After a sample file has been designated, the Sample Analysis dialog is displayed. The fields now contain the values for the selected file, or if creating a new file, the specified defaults.

| Sample Analysis (Unit 1 - S/N: 201)                                                                                                    |    |                                                                               |                |
|----------------------------------------------------------------------------------------------------|----|-------------------------------------------------------------------------------|----------------|
| View: Operation                                                                                                    |    |                                                                               | <u>B</u> rowse |
| Sample: 000-002<br>Analysis Conditions: Analysis Conditions<br>Orifice Tube: Micromeritics95<br>Material Properties: Material Properties<br>Report Options: Report Options<br>Number of tests: 3 Background<br>Stirrer Speed: 3<br>Stirrer Direction: C Up © Down<br>Dilution Factor: 1.000<br>Mass Concentration: 1.000000 g/µL<br>Rinse<br>V Rinse 3 times.<br>© Before Analysis © Drain and fill<br>C After Analysis © Irain and fill<br>C After Analysis © Irain and fill<br>C After Analysis © Irain and fill<br>C After Analysis C Flush | Rg | ole<br>eter Graph<br>ameter Graph<br>ster Graph<br>neter Graph<br>neter Graph |                |
| Next ≥>           Sample ID:           Test:           Flow Control:           Idle           Data Collection:           Idle                                                                                                    |    |                                                                               | Ciose          |

| View        | Allows you to view one of the following in the current window:                                                                                                    |
|-------------|----------------------------------------------------------------------------------------------------|
|             | <ul><li> the current operation</li><li> the instrument schematic</li><li> the instrument log</li></ul>                                                                                                    |
| Browse      | Displays the Select a File for Analysis dialog, allowing<br>you to select a sample file for your analysis, or to create<br>a new one.                                                                                                    |
| Sample      | Displays the identification of the sample.                                                                                                    |
| Replace All | This push button allows you to replace the values for all parameters of the current file with the values from an existing file. Simply click the push button, choose the desired file, and click <b>OK</b> . The values of the chosen file are copied into the current file; you can edit them as desired. |
| Data Setup  | Displays the Data Setup dialog enabling you to edit anal-<br>ysis conditions. Data does not display in this view of the<br>dialog.                                                                                                    |

| Data Setup                                         |            |
|----------------------------------------------------|------------|
| Calibration                                        |            |
| Entered                                            |            |
| Change                                             |            |
| Correct for Coincidence                            |            |
| ☐ Subtract Background ✓ Use most recent background |            |
| <u> </u>                                           |            |
| Browse                                             |            |
| -Size Classes                                      |            |
| C Linear in C Diameter<br>← Logarithmic C Volume   |            |
| 300 classes From Graph                             |            |
| 0.40 to 40.00 µm                                   | No Data    |
| Distribution                                       |            |
| Number     O     Area     O     Percent            |            |
| CVolume C/g<br>CMass C/mL                          |            |
| Data Format                                        |            |
| • Full resolution Smooth Data                      |            |
| C Reduced Groups of 5 7                            |            |
| Pulse length vs.                                   |            |
| particle size data Repeats 1                       |            |
|                                                    |            |
|                                                    |            |
| Peak Position 2.00 µm                              |            |
| From Graph                                         |            |
| Total in Range:                                    | 0 <u>K</u> |
|                                                    |            |

| Analysis Conditions | Displays a description of the analysis conditions file in<br>the selected sample information file.                                                                                                    |
|---------------------|----------------------------------------------------------------------------------------------------|
|                     | Use the drop-down list to select a different file if desired.                                                                                                    |
| Orifice Tube        | Displays a description of the orifice tube specified in the<br>Analysis Conditions file. If the identification is pre-<br>ceded with an asterisk, the orifice tube has not been<br>calibrated for this instrument. Orifice tubes should be<br>calibrated to obtain accurate results. |
| Material Properties | Displays a description of the materials properties file in<br>the selected sample information file.                                                                                                    |
|                     | Use the drop-down list to select a different file if desired.                                                                                                    |
| Report Options      | Displays a description of the report options file in the selected sample information file.                                                                                                    |
|                     | Use the drop-down list to select a different file if desired.                                                                                                    |
| Reports to Generate | Displays the reports selected for the current Report<br>Options file (the ones preceded with a check mark);<br>these selections may be edited if desired.                                                                                                    |
| Number of tests     | Displays the number of tests chosen for this sample file;<br>you can perform up to eight tests with each file. This<br>number can be edited if desired.                                                                                                    |
| Background          | This option enables you to have the data collected in this analysis saved as a background. If you choose this option, click <b>Data Setup</b> and ensure that <b>Full resolution</b> is selected as the Data Format.                                                                 |
| Stirrer Speed       | Displays the stirrer speed specified in the sample file;<br>you can edit this value if desired. The lower the number,<br>the lower the speed; 0 (zero) turns the stirrer off.                                                                                                    |
| Stirrer Direction   | Displays the stirrer direction (particle circulation) speci-<br>fied in the sample file; you can change the direction if<br>desired.                                                                                                    |
|                     | This option is not applicable for the hydropulser.                                                                                                    |

| Dilution Factor       | Displays the dilution factor specified in the sample file;<br>you can edit this value if desired. |
|-----------------------|---------------------------------------------------------------------------------------------------|
| Mass Concentration    | Displays the concentration specified in the sample file;<br>you can edit this value if desired.   |
| Rinse                 | Displays the rinse options selected in the sample file;<br>you can edit these options if desired. |
| Report after analysis | Displays the Reports Settings dialog so that you can specify report output options.               |

| Report Settings       |                    | × |
|-----------------------|--------------------|---|
| <b>№</b> <u>В</u> еро | ort after analysis |   |
| C <u>o</u> pies:      |                    |   |
| Destination:          | Printer            | - |
| File name: C:\539     | 30\*.RPT           |   |
| <u> </u>              | Cancel             |   |

Select the option on this dialog to have reports printed automatically after analysis. If you do not wish to have reports generated automatically, you can generate them after the analysis using the **Start Report** option on the Reports menu.

ing you to enter a name (or you can accept the default).

| Copies      | Enabled when you choose <b>Printer</b> as the destination, allowing you to print up to four copies. |
|-------------|----------------------------------------------------------------------------------------------------|
| Destination | This drop-down list contains report output options.                                                 |
|             | Choices: Screen, Printer, File                                                                      |
| File name   | Enabled when you choose File as the destination, allow-                                             |

**Export after Analysis** Enables you to export data automatically after analysis; the Export Settings dialog is displayed.

| Export <u>Type</u> : | Reduced Data     |
|----------------------|------------------|
| File Type:           | Spreadsheet File |
| File Name:           | *.XLS            |
|                      | Cancel           |

If you do not wish to have reports exported automatically, you can export them after the analysis using the **Export** option on the File menu.

**Export Type** You can export Reduced Data or Full resolution Data. File Type You can export the data as a text file (TXT) or in a spreadsheet format (XLS). File name The data will be exported as the file name and the appropriate extension to the application directory. You can enter a different directory if desired. **Include average** Select this option to export values for the average of all tests included in the file. of tests Saves the settings in the current dialog and advances you Next to the next view of the Analysis dialog.

| 👰 Sample Analysis (Unit 1 - S/N: 201)                                                                                                    |                                                 |                |                  |             |
|----------------------------------------------------------------------------------------------------|-------------------------------------------------|----------------|------------------|-------------|
| View: Operation                                                                                                    |                                                 |                |                  | Report      |
|                                                                                                    | Start                                           | Stop           | Cl <u>e</u> ar   | Save        |
| Coincidence: 0.000 %     Preview       Counts/Sec:     0 < < 10000       Orifice:     Micromeritics95 - 95 µm       Diameter Range: 2.00 to 60.00 µm       Instrument Setup       Data Setup       Optimize Settings       Save Settings       Mgasure Conductivity     4/7/2008 9:04:42AM | Time:<br>Volume:                                | Enc<br>s<br>mL | l at:<br>s<br>mL |             |
| Actions:<br>Drain Rinse                                                                                                    | Total count:<br>Modal count:<br>Oversize count: |                | Endin            | g Condition |
| Fill         Clear <u>B</u> lockage           Flush <u>I</u> urn Stirrer Off                                                                                                    |                                                 | 0%             |                  |             |
| <u>&lt;</u> Prev Finish                                                                                                    |                                                 |                | Cancel           | Close       |
| Sample ID: 000-007<br>Test: 1 of 3<br>Flow Control: Idle<br>Data Collection: Idle                                                                                                    |                                                 |                |                  |             |

View Allows you to view one of the following in the current window: • the current operation • the instrument schematic • the instrument log Report Enables you to generate a report for the data collected up to the time you request the report. **Sparkle Display** Displays during data collection or while in Preview mode. The Sparkle display emulates an oscilloscope (turned 90° to the right). The analyzer measures the change of resistance across the orifice and displays a dynamic scan of pulses (tips) in real time. Coincidence Displays the current coincidence level. Preview Enables you to view signals (in the Sparkle display) and the coincidence rate.

| Orifice          | Displays the description of the orifice tube being used in this analysis. |
|------------------|---------------------------------------------------------------------------|
| Diameter Range   | Displays the range in which to detect particles.                          |
| Instrument Setup | Displays the Instrument Setup dialog, enabling you to                     |

edit certain analysis conditions prior to analysis.

Instrument Setup Flow Control... Stirrer Speed: 3 Stirrer Direction: C Up @ Down • Specify Diameter range 2.00 to 19.00 µm C Use instrument settings **Measured Particle Scale** 1.068 mA Current: C Linear by yolume C Logarithmic Gain: Γ 35 72 Particle diameter rațio: 20.16 : 1 💌 5.34 % Low Threshold: Load Resistor: 100 💌 k ohms Electrode Connections © Normal C Reversed ✓ Keep size range constant Measure conductivity before each test Approximate Diameter Range: 1.21 to 20.69 µm calculated using 1.00 S/m conductivity, and calibration for Unit 1 OK Cancel

### **Optimize Settings**

Enables you to have the optimum Load Resistor, Current, and Gain determined. These values will be stored in the analysis conditions file as well as in the collected data, and as the optimized settings for the orifice/electrolyte combination.

Typically, it is best to optimize settings with a beaker containing only electrolyte; no sample. Then add your sample after optimization is complete. Refer to **Optimizing Instrument Settings**, page **3-33** for additional information.

Data SetupDisplays the Data Setup dialog, enabling you to edit data<br/>parameters if desired. A graph of the last saved test is<br/>displayed.

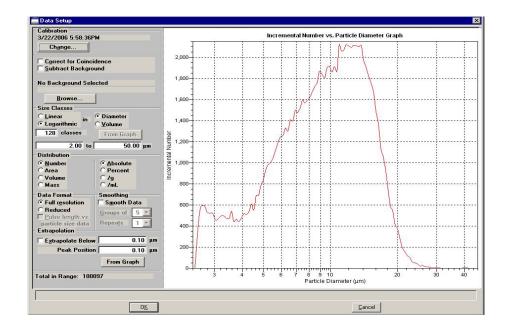

| From Graph           | This option enables you to choose a size range marked<br>on the graph by a set of cross hairs. This button does not<br>become enabled until you have marked the range.                                                                                   |
|----------------------|----------------------------------------------------------------------------------------------------|
|                      | Simply click in the graph at the point you wish to begin<br>the range to place the first cross hair. Hold down the<br><b>Shift</b> key and click at the ending range to place the sec-<br>ond cross hair. Then click <b>From Graph</b> to set the range. |
|                      | The total number of particles in the specified range dis-<br>plays in the lower left of the dialog.                                                                                                    |
| Save Settings        | Displays the Save as Analysis Conditions File dialog<br>allowing you to save the current settings as an Analysis<br>Conditions file.                                                                                                    |
| Measure Conductivity | Select this option to measure the conductivity for the<br>current orifice tube and liquid. The date and time of the<br>last recorded measurement for this tube/liquid<br>combination displays to the right of the push button.                           |

| Actions                                | The following actions are available prior to analysis:                                                                                                    |
|----------------------------------------|----------------------------------------------------------------------------------------------------|
|                                        | • <b>Drain</b> : drains the system, leaving the glassware empty                                                                                                    |
|                                        | • Fill: fills the glassware with electrolyte solution                                                                                                    |
|                                        | • <b>Flush</b> : flushes solution through the glassware; it does not empty the glassware                                                                                             |
|                                        | • <b>Rinse</b> : displays the Rinse dialog enabling you to spec-<br>ify rinsing preferences                                                                                          |
|                                        | • <b>Clear Blockage</b> : clears any blockage that may be in the orifice tube. This option is also available during analysis, but only up to the point where data collection begins. |
|                                        | • Turn Stirrer Off: turns the stirrer off.                                                                                                    |
| Ending Conditions                      | Displays the Ending Condition dialog so that you can<br>edit the ending criteria if desired.                                                                                         |
| Time, Volume, Total and<br>Modal count | Displays the parameters for the current ending conditions.                                                                                                    |
| Start<br>Continue                      | Enables you to start or continue (when stopped) data collection.                                                                                                    |
| Stop                                   | Stops data collection.                                                                                                    |
| Clear                                  | Discards all data collected for this analysis. This action is recorded in the instrument log.                                                                                        |
| Save                                   | Enables you to save the collected data into the sample<br>file as the next test. The data is discarded after it has<br>been saved.                                                   |

Finish

Enabled when all setup parameters are appropriate for the analysis; displays the Finish Analysis dialog.

| inish Analysis 🛛 🔀              |  |
|---------------------------------|--|
| Number of Tests to Collect: 1   |  |
| Number of Saved Tests: 0        |  |
| <u>■ Rinse after analysis</u>   |  |
| Drain and fill                  |  |
| C <u>F</u> lush                 |  |
| Rinses: 3                       |  |
| <u>   Purge Volumetric Pump</u> |  |
| 0 <u>K</u> ancel                |  |
|                                 |  |
|                                 |  |

After verifying information in this dialog, click **OK** to close the dialog and complete the analysis.

After the analysis is complete, you will be returned to the first dialog in the Analysis series to begin another test or end the session.

| Cancel        | Cancels the current operation.                                                                                                    |
|---------------|----------------------------------------------------------------------------------------------------|
| Close         | Closes the dialog; you will be prompted to save data before the dialog closes.                                                         |
| Status Window | Displays the status of the current analysis. Refer to <b>Show Status</b> , page <b>6-43</b> for additional information on this window. |

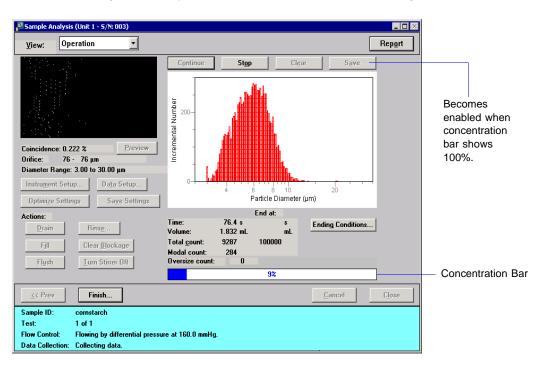

Click **Start** to begin the analysis; data starts to collect and the dialog now looks like this:

After data are collected (concentration bar reaches 100%), **Save** is enabled allowing you to save the data into the sample file.

# **QuickStart Analysis**

Use this mode of operation to analyze a series of samples of the same type which contain the same analysis conditions; sample files are created automatically using default values. When you select this option from the Unit menu, the QuickStart dialog is displayed.

| 🛛 Quick       | Start (Unit 1 - S   | /N: 201)           |       |
|---------------|---------------------|--------------------|-------|
| <u>V</u> iew: | Operatio            |                    |       |
|               | S                   | mple: \$           |       |
| I⊽ F          | leport after and    | ysi <u>s</u>       |       |
|               | Copies:             |                    |       |
|               | Destination:        | Screen 💌           |       |
|               | File <u>n</u> ame:  | *.RPT              |       |
|               |                     |                    |       |
|               |                     |                    |       |
|               |                     |                    |       |
|               | Export after an     |                    |       |
|               |                     | Reduced Data       |       |
|               | File Type:          | Spreadsheet File 💌 |       |
|               | File na <u>m</u> e: | *XLS               |       |
|               | Include ay          | erage of tests     |       |
|               |                     |                    |       |
|               |                     |                    |       |
|               |                     | (                  |       |
|               |                     | Next >>            | Close |
| Sample        | ID:                 |                    |       |
| Test:         |                     |                    |       |
| Flow Co       |                     |                    |       |
| Data Co       | ollection: Idle     |                    |       |

ViewAllows you to view one of the following in the current<br/>window:<br/>• the current operation<br/>• the instrument schematic<br/>• the instrument logSampleDisplays the description specified in Sample Defaults;<br/>you can edit if desired.Report after analysisSelect this option to have reports printed automatically<br/>after analysis. If you do not wish to have reports gener-<br/>ated automatically, you can generate them after the<br/>analysis using the Start Report option on the Reports<br/>menu.

| Copies                | Enabled when you choose <b>Printer</b> as the destination, allowing you to print up to four copies.                                                                                                    |  |
|-----------------------|----------------------------------------------------------------------------------------------------|--|
| Destination           | This drop-down list contains report output options.                                                                                                    |  |
|                       | Choices: Screen, Printer, File                                                                                                    |  |
| File name             | Enabled when you choose <b>File</b> as the destination, allowing you to enter a name (or you can accept the default).                                                                                                    |  |
| Export after analysis | Select this option to have report data exported automat-<br>ically after analysis. If you do not wish to have reports<br>exported automatically, you can export them after the<br>analysis using the <b>Export</b> option on the File menu. |  |
|                       | Refer to page 6-7 for an explanation of the fields on this dialog.                                                                                                    |  |
| Novt                  | A dyamage you to the next view of the Oviel Start dialog                                                                                                    |  |

Next

Advances you to the next view of the QuickStart dialog.

| 📲 QuickStart (Unit 1 - S/N: 201)        |               |
|-----------------------------------------|---------------|
| View: Operation                         |               |
| The analyzer is waiting for sample.     |               |
| Filename: 000-008                       | Dwse          |
| Sample: \$                              |               |
| Save <u>a</u> s background              |               |
| Measure Conductivity 4/7/2008 9:04:42AM |               |
| Optimize Settings                       |               |
| Check Concentration Rinse               |               |
| <u>C</u> ounts/Sec:                     |               |
| 0 < 10000                               |               |
|                                         |               |
| Load the sample and press "Next ≥>".    |               |
| Next 2>                                 | <u>Cancel</u> |
| Sample ID:<br>Test:                     |               |
| Flow Control: Idle                      |               |
| Data Collection: Idle                   |               |

| View                                | Allows you to view one of the following in the current window:                                                                                                    |
|-------------------------------------|----------------------------------------------------------------------------------------------------|
|                                     | <ul><li> the current operation</li><li> the instrument schematic</li><li> the instrument log</li></ul>                                                                                                    |
| Filename                            | Displays the next sequenced file name. Click <b>Browse</b> if you wish to use an existing sample file.                                                                                                    |
| Sample                              | Displays the identification you entered on the previous<br>view of this dialog; you may still edit this identification<br>if desired.                                                                                                    |
| Save as background                  | Select this option to have the data collected for this anal-<br>ysis saved as a background. For example, you may wish<br>to have the first run of the current series of analyses<br>saved as the background analysis.                                                                                                    |
| Measure Conductivity                | Select this option to measure the conductivity for the<br>current orifice tube and liquid. The date and time of the<br>last recorded measurement for this tube/liquid<br>combination displays to the right of the push button.                                                                                                    |
| Optimize Settings                   | Enables you to have the optimum Load Resistor, Cur-<br>rent, and Gain determined. These values will be stored in<br>the analysis conditions file as well as in the collected<br>data, and as the optimized settings for the orifice/electro-<br>lyte combination.                                                                           |
|                                     | Typically, it is best to optimize settings with a beaker containing only electrolyte; no sample. Then add your sample after optimization is complete. Refer to <b>Optimiz-ing Instrument Settings</b> , page <b>3-33</b> for additional information.                                                                                        |
| Turn Stirrer On<br>Turn Stirrer Off | This toggle switch enables you to turn the stirrer on or off during analysis.                                                                                                    |
| Check Concentration                 | Use this push button to check the concentration level of<br>the electrolyte after you have specified a range in the<br><b>Counts/Sec</b> fields. The measured rate of the concentra-<br>tion will display between the range fields and the<br>concentration bar will indicate visually whether or not<br>the concentration is within range. |

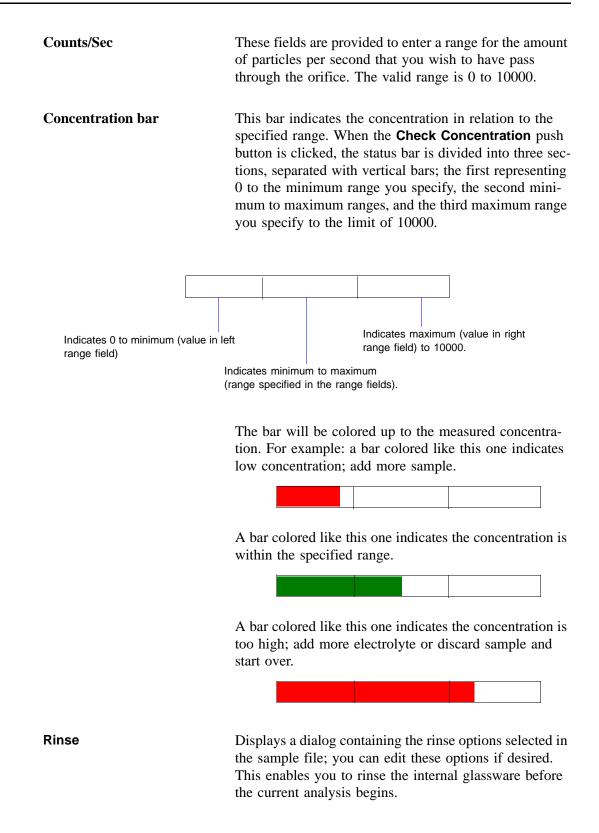

| Status Window | Displays the status of the current analysis. Refer to <b>Show Status</b> , page <b>6-43</b> for additional information on this window. |
|---------------|----------------------------------------------------------------------------------------------------|
| Next          | After loading your sample, click this push button to                                                                                   |

begin analysis and advance to the next analysis screen.

This view of the dialog displays the data as they are collected.

| <u>V</u> iew:    | Operation          | •       |                                                                                                    |     |
|------------------|--------------------|---------|----------------------------------------------------------------------------------------------------|-----|
|                  |                    |         | December 200<br>December 200<br>December 200<br>December 200<br>Particle Diameter (µm)                         | 1   |
| Time:<br>√olume: | 76.4 s<br>1.832 mL | s<br>mL | Total <u>c</u> ount: 9287 100000<br>Modal count: 284                                                           |     |
| Oversize Co      |                    | INL     | Modal count: 284                                                                                               |     |
|                  |                    | 9%      |                                                                                                    |     |
|                  |                    |         | Can                                                                                                    | cel |
| Sample ID:       | cornstarch         |         | and a second second second second second second second second second second second second second second second |     |
| Test:            | 1 of 1             |         |                                                                                                    |     |

| Sparkle Display                        | Displays during data collection.                                                                                                    |  |
|----------------------------------------|----------------------------------------------------------------------------------------------------|--|
|                                        | The Sparkle display emulates an oscilloscope (turned 90° to the right). The analyzer measures the change of resistance across the orifice and displays a dynamic scan of pulses (tips) in real time. |  |
| Time, Volume, Total and<br>Modal count | Displays the parameters for the current ending conditions.                                                                                                    |  |
| Concentration bar                      | Displays the percentage of completion for the current operation.                                                                                                    |  |
| Cancel                                 | Cancels the current analysis and returns you to the orig-<br>inal sample selection window.                                                                                                    |  |

After the analysis is finished, you are returned to the second view of the QuickStart dialog allowing you to add sample and continue analyses.

# **Change Orifice Tube or Liquid**

This option enables you to change the orifice tube or liquid; the Change Orifice Tube or Liquid dialog is displayed.

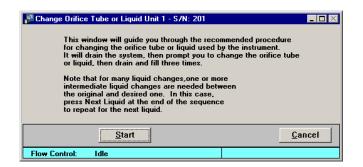

This dialog is the first of a series of dialogs that guides you through the process of changing the orifice tube or liquid. After you click **Start** on this dialog, you receive (in sequence):

- a dialog showing the status of the initial draining step; after draining operation is completed, you are advanced to the next dialog automatically
- a dialog prompting you to replace the orifice tube or liquid; after you have performed the requested action, click **Continue** to proceed to the next dialog
- a dialog showing the status of the draining/filling operations; after this operation is complete, you are advanced to the next dialog automatically
- a dialog indicating that the operation is complete; this dialog contains two push buttons.

| Next Liquid | For some liquids, one or more intermediate liquid changes are required; click <b>Next Liquid</b> if this is the case with your liquid.                                                                                                    |
|-------------|----------------------------------------------------------------------------------------------------|
|             | <b>Example</b> : If you are using as the electrolyte sodium chloride in water and you wish to change to a lithium chloride in IPA, you should use this option. This enables you to rinse first with the water (base for current solution), then with IPA (base for new solution), then with the new electrolyte solution. |
|             | Refer to Changing the Liquid in the Supply Container, page 3-31 for step-by-step instructions.                                                                                                    |
| Done        | Click this push button to close the dialog                                                                                                    |

# Rinse

This option enables you to rinse the system (internal glassware); the Rinse dialog is displayed.

| 📲 Rinse Unit 1 - | S/N: 201                           |        |
|------------------|------------------------------------|--------|
| Pre              | ssing Start will rinse the system. |        |
|                  | • Drain and fill                   |        |
|                  | C <u>Elush</u>                     |        |
|                  | Rinses: 1                          |        |
|                  |                                    |        |
|                  | Purge Volumetric Pump              |        |
|                  | Charl                              | Cancel |
|                  | <u>S</u> tart                      | Lance  |
| Flow Control:    | Idle                               |        |

| Drain and fill        | Choose this option to drain, rinse, and refill the system with liquid.                            |
|-----------------------|---------------------------------------------------------------------------------------------------|
| Flush                 | Choose this option to flush the system with liquid; liquid remains in the glassware at all times. |
| Rinses                | Enter the number of times you wish to perform the selected option; you can enter up to 9 rinses.  |
| Purge Volumetric Pump | Select this option to have the volumetric pump (if installed) purged during the rinsing process   |

### **Fill System**

This option enables you to fill a system (internal glassware) that has been drained of liquid. Before selecting this option, place a beaker of electrolyte on the sample stand and raise the stand.

| 📲 Fill System Un | : 1 - S/N: 201                                   |                |  |  |  |
|------------------|--------------------------------------------------|----------------|--|--|--|
|                  | Pressing Start will fill the system with liquid. |                |  |  |  |
|                  | Start                                            | <u>C</u> ancel |  |  |  |
| Flow Control:    | Idle                                             |                |  |  |  |

Click this push button to start the filling process.

Cancel

Start

Cancels the operation.

#### **Flush System**

This option enables you to flush liquid through the system; the Flush System dialog is displayed.

| 📲 Flush System I | Jnit 1 - S/N: 201                     |                |
|------------------|---------------------------------------|----------------|
|                  | Pressing Start will flush the system. |                |
|                  | <u>Start</u>                          | <u>C</u> ancel |
| Flow Control:    | Idle                                  |                |

Before selecting this option, place a beaker of electrolyte on the sample stand and raise the stand.

StartClick this push button to start the flushing process; liquid<br/>remains in the system at all times.CancelCancels the operation.

### **Drain System**

This option enables you to drain the liquid from the system; the Drain System dialog is displayed.

| 📲 Drain System ( | Jnit 1 - S/N: 201               |        |
|------------------|---------------------------------|--------|
|                  | Pressing Start will drain the s | ystem. |
|                  | <u>Start</u>                    | Cancel |
| Flow Control:    | Idle                            |        |

Before selecting this option, be sure that the sample stand is in its lowest position; your orifice tube should not be submerged for this operation.

StartClick this push button to start the draining process.CancelCancels the operation.

### **Clear Blockages**

This option enables you to clear blockages from the orifice tube; the Clear Blockage dialog is displayed.

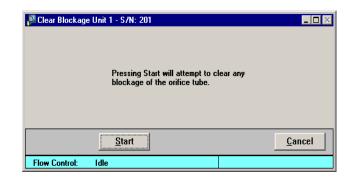

| Start  | Click this push button to start the process. |
|--------|----------------------------------------------|
| Cancel | Cancels the operation.                       |

# **Orifice Tube Calibration**

This option enables you to calibrate an orifice tube to a selected sample and electrolyte solution. A sample file for the calibration is created automatically and stored in the calib/ serial number subdirectories, which are located in the data subdirectory of the application. A sample identification containing the orifice identification and size is automatically assigned making it easy to recognize the calibration.

| Prifice Tube Calibration (Unit 1 - S/N: 201)    |                                |             |
|-------------------------------------------------|--------------------------------|-------------|
| View: Operation                                 |                                | Replace All |
| Analysis Conditions: Run Conditions             | Replace                        |             |
| Orifice Tybe:                                   | Diameter: 100 µm               |             |
| Add Orifice Delete Orifice                      | Test to use: Last              |             |
| Particle Size Range<br>© Specify Diameter range | Number of Tests: 1             |             |
| Мі <u>п</u> ітит: 19.98 µm                      | Stirrer Speed: 0               |             |
| Ma <u>x</u> imum: 60.00 μm                      | Stirrer Direction: 💽 Up 🔿 Down |             |
| C Use instrument settings Advanced              | Flow Control Data Setup        |             |
| Rinse                                           | Ending Condition               |             |
| ✓ Rinse 3 times                                 | • Time 240.0 \$                |             |
|                                                 | C Volume 1.000 mL              |             |
| C After Analysis C Flush                        | C Total count 300,000          |             |
| Purge Volumetric Pump                           | C Modal count 2,000            |             |
|                                                 |                                |             |
| Sample Next >>                                  |                                | Close       |
| Sample ID:                                      |                                |             |
| Test:                                           |                                |             |
| Flow Control: Idle                              |                                |             |
| Data Collection: Idle                           |                                |             |

The fields on this dialog are identical to the fields on the Analysis conditions dialog; refer to **Analysis Conditions**, page **5-13** for an explanation of this dialog.

|                                              | View: Operation                                    |                                   |                                                                                    |
|----------------------------------------------|----------------------------------------------------|-----------------------------------|------------------------------------------------------------------------------------|
|                                              | Reference Material                                 |                                   | Sample Material                                                                    |
|                                              | Identifi <u>cation</u><br>3<br>✓ 10<br>✓ 20 micron | Lot Number<br>Lot<br>Lot<br>27872 | Maximum Current<br>• <u>P</u> article (9 mA)<br>• Cell (0.800 mA)                  |
| sure the reference<br>erials required in the |                                                    |                                   | C 9.000 mA                                                                         |
| ration are checked.                          |                                                    |                                   | - Electrolyte Solution<br>saline 2 % in water<br>Add<br>Delete                     |
|                                              |                                                    | 1 m                               | Description: saline 2 % in water                                                   |
|                                              | Show only materials in range                       | dit Delete                        | Density:         0.997         g/cm³           Viscosity:         0.898         cp |
|                                              | <u>&lt;&lt; Prev</u> Next >>                       |                                   | Close                                                                              |
|                                              | Sample ID:<br>Test:                                |                                   |                                                                                    |
|                                              | Flow Control: Idle<br>Data Collection: Idle        |                                   |                                                                                    |

Click Next to advance to the next view of the calibration dialog.

View Allows you to view one of the following in the current window: • the current operation • the instrument schematic • the instrument log **Reference Material** This window lists the reference material(s) required to **Identification List** calibrate orifice tubes. Reference materials required for the current calibration must be selected (check mark). Double-click on the reference material to place (or remove) a check mark. If the reference materials required for the calibration are not in the list, use the Add push button to add them. Show only materials in Select this option to show only the materials appropriate for the current orifice tube. range of orifice tube

Add

Lot Number

Size

Tolerance

Displays the Reference Material dialog so that you can add a new reference material to the list.

| Reference Material      |                         |                | ×  |
|-------------------------|-------------------------|----------------|----|
| Identification:         | 80 micron               |                |    |
| Lot Number:             | 26243                   |                |    |
| <u>S</u> ize:           | 7                       | 9.600          | μm |
| <u>T</u> olerance:      |                         | 1. <u>0</u> 00 | μm |
|                         | izee<br>e <u>Cancel</u> |                |    |
| Enter a value between 0 | .001 and 20.000.        |                |    |

The information required in these fields can be found on the reference material bottle or its accompanying booklet.

**Identification** Enter an appropriate description; you can use up to 20 alphanumeric characters. Most users enter the size of the orifice tube and the serial number (located on the orifice tube).

Enter the lot number of the reference material; you can use up to 20 alphanumeric characters.

Enter the size specified on the reference material container.

If you enter a value in this field that is not within the range allowed for the orifice tube being calibrated, a warning is displayed.

Enter the tolerance level.

Size statistic in Select appropriate statistic.

Displays the Reference Material dialog (shown above) enabling you to edit the selected material.

Deletes the selected material from the list.

Edit

Delete

| Maximum Current      | Choose the maximum current; typically this choice will<br>be <b>Particle</b> . If you wish to specify a different value,<br>select the third choice and enter the desired current. |
|----------------------|----------------------------------------------------------------------------------------------------|
| Electrolyte Solution | Displays a list of available electrolyte solutions (dispers-<br>ing liquids). After you select a solution from the list, its<br>description and properties are displayed.          |
| Description          | Displays the electrolyte solution you select from the list.                                                                                                    |
| Density              | Displays the density of the selected electrolyte solution.                                                                                                    |
| Viscosity            | Displays the viscosity of the selected electrolyte solution.                                                                                                    |
| Add                  | Enables you to add electrolyte solutions to the list.                                                                                                    |
|                      | Use the <b>Description</b> , <b>Density</b> , and <b>Viscosity</b> fields to enter your electrolyte and its properties, then click <b>Add</b> to add it to the list.               |
| Delete               | Deletes the selected electrolyte solution from the list.                                                                                                    |

Click **Next** to advance to the next view of the calibration dialog.

| Pilorifice Tube Calibration (Unit 1 - 5/N: 101)                                                |                                                                                                    | 3                                                   |
|------------------------------------------------------------------------------------------------|----------------------------------------------------------------------------------------------------|-----------------------------------------------------|
| View: Operation                                                                                |                                                                                                    |                                                     |
| Coincidence: 6.015 % Preview<br>Orifice: 76 10.128 - 76 µm<br>Diameter Range: 2.80 to 50.00 µm | Continue Stop Clear Save                                                                                                    | Becomes enabled<br>when calibration is<br>complete. |
| Instrument Setup Data Setup                                                                    | Particle Diameter (µm)                                                                                                    |                                                     |
| Optimize Settings     Save Settings       Actions:                                             | End at:           Time:         28.3         s         60.0         s           Volume:         0.679         mL         mL         mL           Total gount:         31531         mL         mL           Modal count:         3532         Ending Condition           Oversize count:         0         Count         Count |                                                     |
| Flush <u>T</u> urn Stirrer Off                                                                 | 462                                                                                                    | Progress Bar                                        |
| <u><u> </u></u>                                                                                | <u>Close</u>                                                                                                    | ]                                                   |
| Sample ID: Calibration for 76 10.128                                                           |                                                                                                    |                                                     |
| Test: 1 of 1<br>Flow Control: Idle                                                             |                                                                                                    |                                                     |
| Data Collection: Idle                                                                          |                                                                                                    |                                                     |

The fields on this dialog are identical to the fields on the Sample Analysis dialog explained on page **6-3**.

Save Enabled when the calibration is complete (progress bar reaches 100%) allowing you to save the data.

Finish

Displays the Finish Analysis dialog.

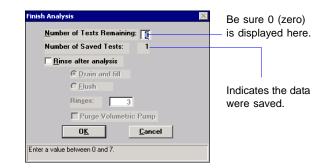

This dialog enables you to verify that the reference material data were saved. You should also verify that a 0 (zero) is in the **Number of Tests Remaining** field; otherwise another calibration will be performed.

When you click **OK** on this dialog, the final Orifice Tube Calibration screen is displayed.

| Orifice Tube Calibration (Ur                                                                                                    | iit 1 - 5/N: 101)   |                                                                                                    |                                                                        |
|----------------------------------------------------------------------------------------------------|---------------------|----------------------------------------------------------------------------------------------------|------------------------------------------------------------------------|
| View: Operation                                                                                                    | <b>_</b>            | Report                                                                                                    |                                                                        |
| Learning Number 0000045                                                                                                    | 0.<br><del></del>   | .001240<br>0.092560<br>0.01<br>0.1<br>Pulse Height (V)                                                                                                    |                                                                        |
| • Show collected data                                                                                                    | C Sh <u>o</u> ₩ fit | 004-16840-02 3 um                                                                                                    | Choose the refer-                                                      |
| Orifice: 76 10.128 - 76 µ<br>Current<br>Kd: 90.06<br>RMS Error: 0.172 µm<br>Offset:<br>Linear: 382449<br>Cubic: -1.58441e+06<br>Ouintic: | n<br>Previous       | Image: Weak state in calibration       Size     3.063 µm       Tolerance     0.027 µm       Statistic:     Mean       Fit Size:     3.135 µm       Fit Error:     0.072 µm       Pulse Height:     0.000042 V | ence material on<br>which to display<br>information from this<br>list. |
| At least one SRM is out of                                                                                                    | tolerance.          | Force Fit Through Zero Fit Order: Qunitic _                                                                                                    |                                                                        |
| Sample ID:<br>Test:<br>Flow Control: Idle<br>Data Collection: Idle                                                                       |                     |                                                                                                    |                                                                        |

The values on the left side of this dialog display the calibration information of the current calibration as well as the previous one (if one exists). If a reference material is out of tolerance, a notice will be displayed just below the calibration information. The values on the right side of the dialog are specific to a reference material. The reference material is selected from the drop-down list just above the information.

| Report                               | Generates the calibration report to the computer screen.<br>You can print a hard copy of the report from the report<br>window if desired.                                                                                                    |  |
|--------------------------------------|----------------------------------------------------------------------------------------------------|--|
| Show collected data<br>Show fit      | The collected data option is selected automatically.<br>Select <b>Show fit</b> to show the goodness of fit.                                                                                                    |  |
| Reference Material<br>drop-down list | Choose a reference material used in the calibration to display its related information (below the list).                                                                                                    |  |
| Use in calibration                   | Initially, this option is checked for all materials included<br>in the calibration, indicating that all will be included in<br>the line-fit calculation. If you do not wish to have a ref-<br>erence material included in the calculation, deselect this<br>option when the desired reference material is displayed<br>in the field of the drop-down list. |  |
| Edit                                 | Displays the Edit Pulse Height dialog.                                                                                                    |  |
|                                      | Edit Pulse Height       ×         Pulse Height:       5.000000         OK       Cancel         Enter a value between 0.000001 and 5.000000.                                                                                                    |  |

The pulse height is initially calculated by the software; this dialog enables you to manually enter a pulse height. The pulse height can also be edited with cross hairs (see **Graph** below). From Graph This option enables you to:

• set the pulse height at the position of a single cross hair

Simply click in the graph at the desired location for a single cross hair, then click **From Graph**.

• have the mean (mode or median) value calculated between two cross hairs

Click in the graph at the *left* side of the desired peak for the first cross hair. Hold down the **Shift** key and click at the *right* side of the desired peak. Then click **From Graph.** 

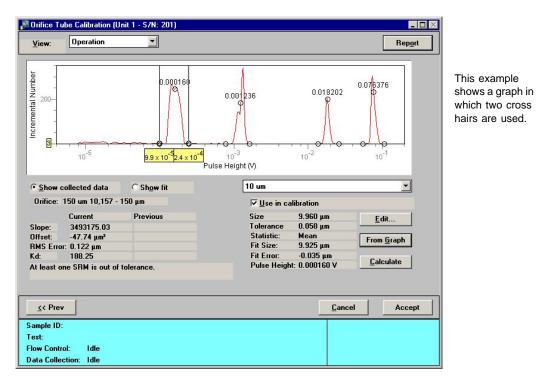

| Calculate              | Click this push button to recalculate the pulse height to its original value.                                                              |
|------------------------|----------------------------------------------------------------------------------------------------|
| Force Fit Through Zero | Select this option to force the calibration fit to where<br>zero voltage of the peak detector corresponds to a parti-<br>cle of zero size. |

| Fit Order | Enables you to choose the highest order for the polyno-<br>mial fit. If the fit is invalid, the order will decrease to the<br>next lowest selection and refit.                                                                                                    |  |
|-----------|----------------------------------------------------------------------------------------------------|--|
|           | The coefficients of the polynomial fit are displayed on<br>the left side of the dialog.                                                                                                    |  |
| Accept    | If values are within tolerance and are as desired, click <b>Accept</b> to save the calibration and close the dialog                                                                                                    |  |
|           | The file is automatically assigned a name and saved into<br>the CALIB\(serial number) directory. These directories<br>are created in the DATA directory the first time an ori-<br>fice tube calibration is performed. If you have two<br>instruments attached, directories for each instrument<br>serial number will be created. |  |

# **Background List**

| 🚽 Background List (Unit 1 - S. | /N: 201)            |      |                              | _ 🗆 × |
|--------------------------------|---------------------|------|------------------------------|-------|
| Orifice Tube:                  | 76                  | -    |                              |       |
| Electrolyte Solution:          | saline 2 % in water | •    |                              |       |
| Particle Diameter Range (µ     | .m) <u>D</u> ate    | Time | Sample                       |       |
| 3.00 30.00                     |                     |      | Reference Material for 76 mi | Ī     |
|                                |                     |      |                              |       |
|                                |                     |      |                              |       |
|                                |                     |      |                              |       |
|                                |                     |      |                              |       |
|                                |                     |      |                              |       |
| <u>A</u> dd Remov              | e                   |      | List All                     | ]     |
|                                | <u>C</u> lose       | e    |                              |       |
|                                |                     |      |                              |       |

The software maintains a list of backgrounds performed on the analyzer; the Backgrounds List dialog is displayed.

| Orifice Tube         | Contains a list of the orifice tubes which have been used with this analyzer.                                                                                  |
|----------------------|----------------------------------------------------------------------------------------------------|
| Electrolyte Solution | Contains a list of electrolyte solutions that have been used in backgrounds for this analyzer.                                                                 |
| Background list      | Lists the backgrounds available for the selected orifice tube/electrolyte combination.                                                                         |
|                      | This window lists the:                                                                                                    |
|                      | <ul><li>minimum and maximum particle diameter range</li><li>date and time for the background</li><li>sample file identification</li></ul>                      |
|                      | An asterisk preceding the values listed in the minimum<br>and maximum fields indicates approximate values.                                                     |
| Add                  | Enables you to add a sample file for an analysis contain-<br>ing data you wish to use for a background.                                                        |
| Remove               | Removes the selected file from the list; it does not delete<br>the file. You can add the file back to the list using the<br><b>Add</b> push button if desired. |

| List All | Generates a report of the window contents to the screen,<br>enabling you to print or save the list. |
|----------|----------------------------------------------------------------------------------------------------|
| Close    | Closes the dialog.                                                                                  |

# **Zero Pressure Scale**

This option enables you to zero the pressure transducer to atmospheric pressures; the Zero Pressure Scale dialog is displayed.

| Zero Pressure | Scale Unit 1 - S/N: 201                                                      |                |
|---------------|------------------------------------------------------------------------------|----------------|
|               | Pressing Start will zero the pressure<br>transducer to atmospheric pressure. |                |
|               | <u>Start</u>                                                                 | <u>C</u> ancel |
| Flow Control: | Idle                                                                         |                |

StartClick this push button to start the zeroing process. When<br/>the operation is complete, the dialog closes<br/>automatically.

Cancel

Cancels the operation.

# **Diagnostics**

This option enables you to perform a diagnostic test to determine if the signal processing circuitry is operating properly. This test actually emulates an analysis sending electronic pulses through a series of predefined ranges. Your service representative may request this test when data results are inaccurate and you have been unable to resolve the problem. The data generated from this test may be insignificant to you as a user, but can be very helpful to your service representative. Your service representative may be able to view the results of this test and resolve the problem, eliminating downtime and repair costs.

This test generates a file to the **5390\Service\userdiag** directory. Your service representative will request that you E-mail this file to him so that he may examine it. If E-mail is unavailable, you may print the report and fax it. Your service representative will provide you with the applicable destination information.

| Service T     | est (Unit 1 - S/N: | 201)                       |                    |   |         | _ 0   |
|---------------|--------------------|----------------------------|--------------------|---|---------|-------|
| <u>¥</u> iew: | Operate            |                            |                    |   |         |       |
|               | Carries Task       |                            |                    | 1 |         |       |
|               | Service Test:      | Signal Gen Test Loa        | a Resistor (rev b) | J |         |       |
|               | Sequence           | 0018                       |                    |   |         |       |
|               |                    |                            |                    |   |         |       |
|               |                    | ✓ <u>Report</u> after test |                    |   |         |       |
|               |                    |                            |                    |   |         |       |
|               | Copi <u>e</u> s:   | 18                         | <b>•</b>           |   |         |       |
|               | <u>D</u> estinatio |                            | <u> </u>           |   |         |       |
|               | File name          | C:\DEM05390\*.RPT          |                    |   |         |       |
|               |                    |                            |                    |   |         |       |
|               |                    |                            |                    |   |         |       |
|               |                    |                            |                    |   |         |       |
| Repeat        | Next 2             | x l                        |                    |   | Cancel  | Close |
| 10000000      |                    |                            |                    |   | Editori | Ciose |
| File:         |                    |                            |                    |   |         |       |
| itep:         |                    |                            |                    |   |         |       |

When you select **Unit** [n] > **Diagnostics**, the Service Test dialog is displayed:

| View     | Allows you to view the current operation (operate), the instrument schematic, or the instrument log in the Service Test dialog. <b>Operate</b> is the appropriate choice for this test.                                                                                                    |
|----------|----------------------------------------------------------------------------------------------------|
| Sequence | Displays the test file number. This number is assigned<br>automatically and incrementally sequenced by the soft-<br>ware each time a test is performed. This also serves as<br>the name of the file that is generated to the <b>userdiag</b><br>directory, and will be appended with SVT. For example,<br>the name of the file for the test shown in the above dia-<br>log is 0018.SVT. |

| Report after test | Select this option to have a report generated automati-<br>cally after the test; page <b>6-6</b> provides an explanation of<br>output options. |
|-------------------|----------------------------------------------------------------------------------------------------|
|                   | If you do not select this option, you can still have a report generated from the report window.                                                |
| Cancel            | Cancels the test.                                                                                                    |
| Next              | Begins the test; displays the next view of the Service test dialog.                                                                            |

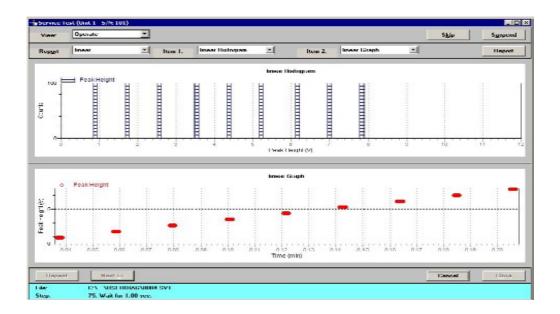

| Report   | Contains a list of predefined pulse ranges. Unless otherwise instructed, this choice should remain as <b>Linear</b> . |
|----------|----------------------------------------------------------------------------------------------------|
| Item [n] | Enables you to display data for the selected report as a Histogram and a Graph.                                       |
| Report   | Enables you to generate a report.                                                                                     |
| Cancel   | Cancels the test.                                                                                                    |

The following push buttons become enabled when the test is complete.

| Repeat | Repeats the test; not applicable for this test. |
|--------|-------------------------------------------------|
| •      |                                                 |

 Next
 Returns you to the first view of the Service Test window.

 Close
 Closes the dialog.

# **Enable Manual Control**

Select this option to manually control the system. Manual control typically is only used for service issues; normal operation does not require manual control. If the instrument schematic is not displayed, select **Show Instrument Schematic** from the Unit menu.

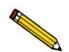

Manual Control is disabled when an automatic operation is in progress.

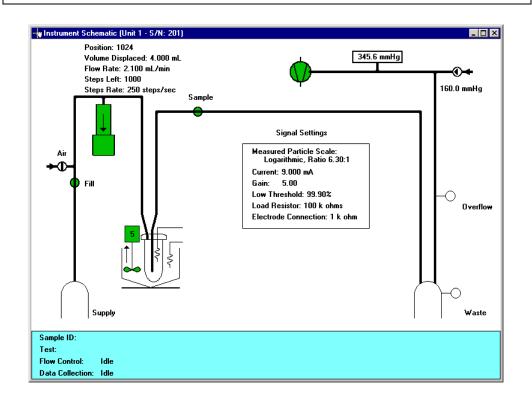

When you enable manual control, the symbols for pumps and valves change color on the control screen to indicate manual operation.

| Valves: | Open      | = | Green           | $\ominus$ |
|---------|-----------|---|-----------------|-----------|
|         | Closed    | = | Yellow          | ❹         |
| Pumps:  | On<br>Off |   | Green<br>Yellow |           |

Use one of the following options to move among the system components depicted on the instrument schematic:

- click on the desired component
- use the Tab key or arrow keys to move to the desired component

A component is selected when it is surrounded by a dotted line. Each component has a shortcut menu displaying the operations available for that particular component. These menus may be accessed by right-clicking on the desired component, or by using the shortcut keys **Shift + F9** when the component is selected.

Components on the instrument schematic are:

#### Volumetric pump

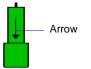

The volumetric pump is optional and displays only when installed on the Elzone. If a volumetric pump is not installed, the fill valve is connected directly to the orifice.

The arrow indicates direction of flow.

indicates the syringe is emptying and resetting to the Start position (towards start) where it will fill.

indicates the syringe is filling (towards end). When in this position, liquid is being pulled from the outside of the orifice tube through the orifice for analysis, or through the Fill valve if open.

The emptying/filling sequence repeats until the requested volume is obtained.

Actions: Turn Off Move to Start Move to End Move Volume Move Steps

*Move to Start* empties the pump syringe and goes to the starting position.

*Move to End* fills the pump syringe, pulling liquid through the orifice for analysis, or through the Fill valve if open.

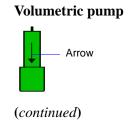

Move Volume displays a dialog enabling you to specify flow direction, the total volume to move, and the flow rate.

| Move Volume |               |       |                | × |
|-------------|---------------|-------|----------------|---|
| Pump Direc  | tion          |       |                |   |
| • towards   | s Start       |       |                |   |
| C towards   | s <u>E</u> nd |       |                |   |
|             |               |       |                |   |
| Volume:     |               | 4.000 | mL             |   |
| Elow Rate:  |               | 2.100 | mL/min         |   |
| 0 <u>K</u>  |               |       | <u>C</u> ancel |   |
|             |               |       |                |   |

Move Steps displays a dialog enabling you to specify flow direction, the number of steps to move, and the rate at which to move the steps.

| Move Steps            | ×              |
|-----------------------|----------------|
| Pump Direction        |                |
| • towards Start       |                |
| C towards <u>E</u> nd |                |
|                       |                |
| Steps:                | 1,000          |
| Step Rate:            | 250 Steps/sec  |
|                       |                |
| 0 <u>K</u>            | <u>C</u> ancel |
|                       |                |
|                       |                |
| Step <u>R</u> ate:    | 250 Steps/sec  |

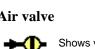

Supplies air to the system for draining the liquid; automatically opens when you perform the draining operation.

Actions: Open Close Close All

Close All closes all valves and turns off the Servo valve.

Allows filling of the orifice with liquid.

Actions: Open Close Close All

Close All closes all valves and turns off the Servo valve.

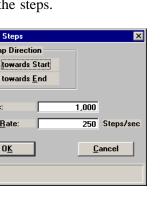

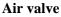

**Fill valve** 

Fill

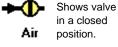

Shows valve

in an open

position.

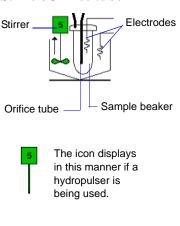

**Stirrer/Orifice tube** 

A stirrer or optional hydropulser is used to maintain particle suspension in the sample beaker. The current speed is displayed in the icon.

Actions: Turn On (green) Turn Off (yellow) Increase Speed Decrease Speed Set Speed Set Stirrer Direction Up (stirrer only) Set Stirrer Direction Down (stirrer only)

*Set Speed* displays the Stirrer Speed dialog enabling you to specify a speed for the stirrer (or hydropulser); the value you specify (and the operating speed) is displayed in the icon.

| Stirrer Speed                                                           | × |
|-------------------------------------------------------------------------|---|
| Speed: 5                                                                |   |
| OK         Cancel           Enter a value between 1 and 10.         10. | ] |

The speed range is 1 through 10; the higher the number, the faster the rotation.

Allows the sample to flow through the orifice. This valve is also used during filling and draining operations.

Actions: Open Close Close All

Close All closes all valves and turns off the Servo valve

If the sample compartment is not closed, **Door Open** (in red text) is displayed above the valve. Both sample compartment doors should be closed during analysis.

Provides vacuum for system operations.

Actions: Pump On (green) Pump Off (yellow) Fan On Fan Off

There is no icon associated with fan operations.

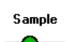

**Sample Valve** 

Vacuum pump

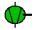

#### Servo valve

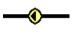

160.0 mmHg

345.6 mmHg

Regulates the system vacuum pressure.

Actions: Turn On Turn Off Vent Set Target Flow

Vent allows air into the system.

Set Target displays the Set Target dialog enabling you to specify a target differential pressure.

| Set Target                           | × |
|--------------------------------------|---|
| Diffential Pressure: 160.0 mmHg      |   |
|                                      |   |
| 0 <u>K</u> ancel                     |   |
| Enter a value between 0.1 and 500.0. |   |

Flow displays the Flow dialog enabling you to specify flow requirements.

| Differential <u>P</u> ressure:               | 160.0  | mmHg   |
|----------------------------------------------|--------|--------|
| <u>T</u> ime:                                | 99.9   | min    |
| C Flow by <u>r</u> ate<br><u>F</u> low Rate: | 2.100  | mL/min |
| Elow Rate:                                   | 2.100  | mL/min |
| <u>¥</u> olume:                              | 4.0000 | mL     |
| Orifice Diameter:                            | 999    | μm     |
| Liquid Viscosity:                            | 1.000  | ср     |
|                                              | 1.000  |        |

The choice you make enables its corresponding fields so that you can enter appropriate values.

**Pressure reading** This rectangular box located to the right of the vacuum pump displays the amount of pressure below atmospheric.

> Zero Pressure Scale Actions:

Zero Pressure Scale simply zeroes the pressure scale, assuming that the current pressure is at atmospheric.

Sensors

There are two sensors displayed on the schematic; one for the waste container and one for overflow of the waste container.

> Colors: White; indicates no liquid present at the sensor level

> > Blue; indicates liquid is present at the sensor level

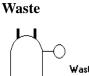

Represents the Waste container. The sensor to the right of the icon indicates the presence (blue) or absence (white) of liquid at the sensor's height. If the waste sensor displays blue, the waste container is full; the current operation will be canceled automatically. You must empty the waste container before proceeding.

The Overflow sensor is provided as a safety precaution in the event the Waste sensor did not detect a full container. For example, the Waste sensor may not have been securely connected. If the Overflow sensor turns blue, the pump stops automatically to prevent liquid from reaching internal components. Terminate all operations and contact your Service Representative.

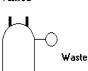

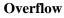

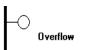

### **Show Instrument Schematic**

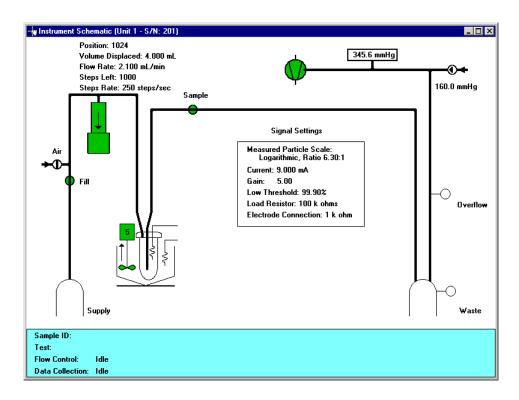

Select this option to display a schematic of the Elzone analyzer.

You can determine the state of the valves and pumps by color.

| • | Valves: | Closed = White* | Open = Green |
|---|---------|-----------------|--------------|
| • | Pumps:  | Off = White*    | On = Green   |

\*Closed and Off positions are yellow if manual control is enabled. Select **Unit > Enable Manual Control** to control components manually (refer to page 6-36 for a description of the components on the instrument schematic).

### **Show Status**

Select this option to show only the status window of an operation in progress.

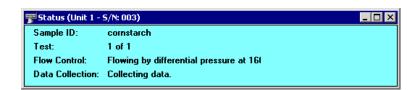

You may wish to use this option if:

- You have an automatic operation in progress and you wish to edit a sample file, for example. This way, you can monitor the operation while performing another task.
- You have two units attached to your computer. You can select **Show Status** on each unit menu and view the status of the operations on both units at the same time.

The following items display in the status window:

| Sample ID       | The path and name of the sample file being used with the current analysis.                                                                                                    |
|-----------------|----------------------------------------------------------------------------------------------------|
| Test            | The current test being used with the sample file; you can<br>perform up to eight tests with each sample file.                                                                                                    |
| Flow Control    | The current plumbing operation: <b>Draining</b> , <b>Filling</b> , <b>Flushing</b> , <b>Rinsing</b> . <b>Idle</b> displays when a plumbing operation is not in progress.                                                                                                    |
| Data Collection | The current operation in preparation for data collection<br>or calibration: <b>Optimizing Settings</b> , <b>Blockage Detec-</b><br><b>tion</b> , <b>Checking Blockage</b> , <b>Testing Conductivity</b> ,<br><b>Collecting Data</b> , <b>Calibrating</b> . <b>Idle</b> displays when an<br>operation is not in progress. |

#### **Show Instrument Log**

Select this option to display a log of recent analyses, calibrations, errors or messages, and conductivity details. By default, information for analyses and messages are retained 60 days; calibration and conductivity information is retained 90 days. You may change the time for which this information is retained in the Unit section of the WIN5390.INI file.

| 🚰 Instrument Log (Unit 1                                                                                                    | - S/N: 201)                                                                                                    |                                                                                                    |                                                                                                    |                                    | ×       |
|----------------------------------------------------------------------------------------------------|----------------------------------------------------------------------------------------------------|----------------------------------------------------------------------------------------------------|----------------------------------------------------------------------------------------------------|------------------------------------|---------|
| <mark>⊮ <u>A</u>nalysis</mark>                                                                                                    | <mark>▼ Con</mark> duc                                                                                               | tivity                                                                                               | ☑ Cali <u>b</u> ration                                                                                                    | <mark>⊮ M</mark> essage            |         |
| 11/11/2006 8:33:13<br>11/11/2006 8:32:56<br>11/10/2006 3:25:55<br>11/10/2006 3:25:55<br>11/10/2006 3:25:22<br>11/10/2006 3:24:53<br>11/10/2006 3:24:36<br>11/10/2006 3:24:29<br>11/10/2006 3:23:56<br>11/10/2006 3:23:01 | AM Message:<br>PM Message:<br>PM Message:<br>PM Message:<br>PM Message:<br>PM Message:<br>PM Message:<br>PM Message: | Drain Sys<br>Rinse op<br>Flow Cont<br>Rinse op<br>Flush Sys<br>Flush Sys<br>Fill Syste<br>Fill Syste | stem operation complet<br>stem operation started.<br>eration completed.<br>trol: Home detected at -7<br>eration started. Type: F1<br>stem operation complet<br>stem operation started.<br>m operation started.<br>m operation started.<br>trol: Home detected at -1 | ' steps.<br>lush, Rinses: 1<br>ed. |         |
|                                                                                                    |                                                                                                    |                                                                                                    | Add Log Entry Rep.                                                                                                    | ort Conductivity Report            | <b></b> |

You can choose the type of information to display in the window by selecting only the desired item(s). For example, check the **Analysis** box to display only analysis information.

| Analysis<br>Conductivity<br>Calibration<br>Message | These options enable you to choose the type of entries to display in the log. For example, if you select <b>Analysis</b> , only Analysis operations are displayed. |
|----------------------------------------------------|----------------------------------------------------------------------------------------------------|
| Add Log Entry                                      | Becomes enabled when you make an entry in the adja-<br>cent field. Entries display in the Log Report.                                                              |
| Report                                             | Enables you to display on the screen or print a report of log entries; the Log Report Settings dialog is displayed.                                                |

| 🗾 Log Repor          | t Settings |                     | ×        |
|----------------------|------------|---------------------|----------|
| Start D <u>a</u> te: | 01/01/06   | C <u>o</u> pies:    | 1 🔄      |
|                      |            | Destination: Screen | <b>-</b> |
|                      |            | File name: C:\DEMO  | 5390\*.F |
|                      | 0 <u>K</u> | <u>C</u> ancel      |          |
|                      |            |                     |          |

**Start Date** Use this field to specify a date at which to begin listing entries. You can specify a start date using any of the following methods:

- Highlight the field (or press **F2** to clear the field) and type in the desired date.
- Double-click in the field (or press **F4**) to display a calendar to choose a date.

| Satur | day, Au   | gust 2 | 27, 200 | 5                                                   |     | ×    |                                                      |
|-------|-----------|--------|---------|-----------------------------------------------------|-----|------|------------------------------------------------------|
| ◀     | 2005 🕨    |        |         | Use this set of left/right arrows to select a year. |     |      |                                                      |
| ◄     |           |        | Augus   | t                                                   |     |      |                                                      |
| Sun   | Mon       | Tue    | Wed     | Thu                                                 | Fri | Sat  |                                                      |
|       | 1         | 2      | 3       | 4                                                   | 5   | 6    | Use this set of left/right arrows to select a month. |
| 7     | 8         | 9      | 10      | 11                                                  | 12  | 13   |                                                      |
| 14    | 15        | 16     | 17      | 18                                                  | 19  | 20   |                                                      |
| 21    | 22        | 23     | 24      | 25                                                  | 26  | 27 - | Click the desired date.                              |
| 28    | 29        | 30     | 31      |                                                     |     |      |                                                      |
|       |           |        |         |                                                     |     |      |                                                      |
|       | OK Cancel |        |         | el                                                  |     |      |                                                      |
|       | OK Cancer |        |         |                                                     |     |      |                                                      |

• Press **F2** to clear the field, then **F3** to insert the current date.

| Copies      | Enabled when you choose <b>Printer</b> for the destination, allowing you to print up to four copies. |
|-------------|----------------------------------------------------------------------------------------------------|
| Destination | Specify a report destination.                                                                        |
| Ello morre  | Choices: Screen, Printer, File                                                                       |
| File name   | Enabled when you select <b>File</b> for the destination, enter a file name.                          |

#### **Conductivity Report**

Enables you to display on the screen or print a report of conductivity for a selected orifice tube and electrolyte solution; the Conductivity Report Settings dialog is displayed.

| Conductivity Report Settings    | ×                                                              |
|---------------------------------|----------------------------------------------------------------|
| Orifice <u>T</u> ube:           | 76 um 10 💌                                                     |
| Electrolyte Solution:           | saline 2 % in water                                            |
| Start D <u>a</u> te: 01/01/05 ♣ | Copies: 1<br>Destination: Screen ▼<br>File name: C:\5390\*.RPT |
| <u> </u>                        | Cancel                                                         |

The **Orifice Tube** and **Electrolyte Solution** drop-down lists enable you to choose the combination desired.

The remaining options function in the same manner as the Log Report (explained on previous page).

# **Unit Configuration**

Select this option to display software/hardware configurations for the selected analyzer. When you select Unit Configuration from the Unit menu, the Unit Configuration dialog is displayed.

| Controller Boot ver: E<br>Controller Application: E | Boot Block V1.05 Jun 21 2005<br>Elzone II V1.00 May 8 2006 | Servo Valve                                                                                                    | 2/22/2006 8:59:26AM   |
|-----------------------------------------------------|------------------------------------------------------------|----------------------------------------------------------------------------------------------------|-----------------------|
| Controller Application: E                           | Izone II V1.00 May 8 2006                                  | D T L                                                                                                    |                       |
|                                                     |                                                            | Pressure Transducer                                                                                            | 2/22/2006 8:49:44AM   |
| Workstation: E                                      | Elzone II 5390 V1.00                                       | Data Acquisition                                                                                               | 4/27/2006 10:28:19AM  |
| Last analysis                                       |                                                            | Options                                                                                                    |                       |
| Electrolyte solution:                               | 2.0% Saline                                                | Volumetric Pump:                                                                                               | Yes                   |
| Orifice:                                            | 95 um 10,075                                               | and an and a second second second second second second second second second second second second second second |                       |
| Calibration date                                    | 5/8/2006 10:51:12AM                                        | Stirrer Type:                                                                                                  | Propeller             |
| Configuration                                       |                                                            | -                                                                                                    |                       |
| Serial 103                                          | <u>B</u> oard ID                                           | IP address: 192 1                                                                                              | 68.77.1 <u>Change</u> |

| Software Versions | Displays the software versions for components being used by the analyzer.                                                                       |
|-------------------|----------------------------------------------------------------------------------------------------|
| Last analysis     | Displays the orifice and electrolyte solution used in the<br>last analysis, or unknown. Also shows the calibration<br>date of the orifice tube. |
| Calibration       | Displays calibration dates for components being used by the analyzer.                                                                           |
| Options           | Indicates whether the volumetric pump is installed. Also displays the type of stirrer installed on the analyzer.                                |
| Configuration     | Displays the analyzer's serial number and IP address.<br>Also enables you to view details of the boards installed<br>in the analyzer.           |

#### **Board ID**

Displays the Board ID dialog containing information on the circuit boards installed in the instrument; the Board ID dialog is displayed.

|                  | Board ID X    |  |
|------------------|---------------|--|
| Board: Backplane |               |  |
| Version:         | 0             |  |
| Date:            | 042803        |  |
| Part #:          | 539/17701/011 |  |
| Revision:        | •             |  |
| Model #:         | 5390          |  |
| Serial #:        | 002           |  |
| App info:        |               |  |
|                  | <u> </u>      |  |

Use the **Board** drop-down list to choose the board for which you wish to view details.

#### Change

Displays the Unit IP Setup dialog.

| Unit IP Setup                                     |
|---------------------------------------------------|
| Ihe unit this will be in the final configuration: |
| New IP address for the unit: 192 . 168 . 77 . 102 |
| New Subnet mask for the unit: 255 . 255 . 255 . 0 |
|                                                   |
| 0 <u>K</u> Cancel                                 |
| Enter a value between 1 and 2                     |
|                                                   |

This dialog shows the IP address and Subnet mask that were assigned during installation. Do not edit these fields unless directed by a Micromeritics service representative.

## Calibration

The Calibration option provides a method of storing instrument calibration data. Your Micromeritics service representative may use this option to enter calibration data or perform component calibrations for future reference when servicing the analyzer.

This option is enabled only when the analysis program is operating in Service Test mode (refer to **Service Test Mode**, page **8-15** for additional information).

## Service Test

Certain service tests are included in the operating program, but can be performed only with the assistance of a trained Micromeritics service representative. These tests are designed to provide your service representative with instrument readouts, as well as to assist him in troubleshooting potential problems and, perhaps, eliminating unnecessary repair services. This service strategy allows you to conduct expert tests in less time than it would take to be properly trained in servicing the instrument.

This option is enabled only when the analysis program is operating in Service Test mode (refer to **Service Test Mode**, page **8-15** for additional information).

# 7. REPORTS MENU

The options on the Reports menu enable you to generate reports on:

- sample analyses
- orifice tube calibrations
- statistical process control parameters
- historical particle size distribution

This chapter provides a description of these options, as well as examples (page 7-33) of some of the reports available with the Elzone program.

## Description

| <u>R</u> eports                  |    |
|----------------------------------|----|
| <u>S</u> tart Report             | F8 |
| Close Reports                    | F9 |
| Open Report                      |    |
| Orifice <u>T</u> ube Calibration |    |
| SPC Report Options               |    |
| Regression Report                |    |
| <u>C</u> ontrol Chart            |    |
| PSD <u>H</u> istory              |    |

Listed below are brief descriptions of the options contained on the Reports menu. Detailed descriptions follow this section.

| Start Report             | Allows you to generate a report on a completed sample analysis. Page 7-3.      |
|--------------------------|--------------------------------------------------------------------------------|
| Close Reports            | Closes all open report windows. Page 7-6.                                      |
| Open Report              | Enables you to open a saved report. Page 7-6.                                  |
| Orifice Tube Calibration | Allows you to generate a report on an orifice tube calibration. Page 7-7.      |
| SPC Report Options       | Allows you to specify the sample data to be included in SPC reports. Page 7-8. |
| Regression Report        | Allows you to generate a regression report. Page 7-11.                         |

| Control Chart | Allows you to generate a control chart report. Page 7-15.                              |
|---------------|----------------------------------------------------------------------------------------|
| PSD History   | Allows you to generate a particle size distribution history report. Page <b>7-19</b> . |

# **Start Report**

| Start Report                               | ×                                     |
|--------------------------------------------|---------------------------------------|
| File <u>name:</u> 000-002.SMP              | Complete                              |
| Selection Criteria                         | Settings                              |
| Status: All                                | Copies 1 🖉                            |
|                                            | Destination Screen                    |
| Date Range                                 | File name C:\5390\DATA\000-002.       |
| <u>F</u> iles:                             | Dir <u>e</u> ctories:<br>c:\5390\data |
| 000-002.smp 000-002                        | []                                    |
| 000-003.smp 000-003 test                   | [calib]                               |
| 000-004.smp 000-004                        | [example]                             |
| 000-005.smp 000-005<br>000-007.smp 000-007 | [-a-]                                 |
| 000-007.smp 000-007<br>000-008.smp 000-008 | [[-c-]                                |
| 000-009.smp 000-009                        | II-e-1                                |
| 000-010.smp 000-010                        | — [i-a-j                              |
| 000-020.smp 000-020                        | li-a-i                                |
| argo1.smp Argo1                            | [-w-]                                 |
| argo2.smp Argo1                            |                                       |
| cal smn background                         |                                       |
|                                            |                                       |
|                                            |                                       |
| 0 <u>K</u>                                 | <u>C</u> ancel                        |

Select this option to generate a report on a sample analysis. The Start Report dialog is displayed.

| File name  | The name you select from the <b>Files</b> list box is displayed<br>in this field. If you select multiple files, only the last one<br>selected is displayed.           |
|------------|----------------------------------------------------------------------------------------------------|
| Status     | This drop-down list determines the type of sample files displayed in the <b>Files</b> list window.                                                                    |
|            | Choices: All, Analyzing, Complete, Entered                                                                                                    |
|            | Refer to <b>Table 2-2. File Status and Description</b> , page <b>2-11</b> for a description of the status types                                                       |
| Date Range | Use this push button to specify a range of dates in which to display sample files. Refer to <b>Selecting Files</b> , page 2-10 for a description of this push button. |
| Copies     | Enabled when you choose <b>Printer</b> , allowing you to print up to four copies of the selected report(s).                                                           |

| Destination       | This drop-down list contains a list of output destinations.                                                                                                    |
|-------------------|----------------------------------------------------------------------------------------------------|
|                   | Choices: File, Printer, Screen                                                                                                    |
|                   | <b>Printer</b> generates the requested reports to the printer designated as your default printer.                                                                                                    |
|                   | <b>Screen</b> generates the requested reports to the computer screen. When using this destination, you can customize reports with various options (refer to <b>Onscreen Reports</b> , page <b>7-22</b> ). |
|                   | <b>File</b> generates tabular data to a text file which can be viewed with a text editor or other text file manipulation tool.                                                                            |
| File name         | Enabled when you choose <b>File</b> as the destination, allowing you to enter a name for your file (or you can accept the default).                                                                       |
| Files list window | Displays a list of the available sample files for the choice shown in the <b>Status</b> field and in the selected date range.                                                                             |
| Directories       | Displays a list of available drives and directories. The drive and directory last accessed is displayed directly above the <b>Directories</b> list box.                                                   |

Selected Reports ✓ Combined Report Standard Class Size Table Standard Sieve Table Check marks indicate Particle Size Table Cumulative Percent Table selected reports. Inc. Num.% vs. Diameter Graph Inc. Num./mL vs. Diameter Graph Inc. Volume% vs. Diameter Graph Cum. Num.% vs. Diameter Graph Cum. Volume% vs. Diameter Graph Inc. Num./mL vs. Vol. Graph Cum. Num.% vs. Vol. Graph Inc. Volume/mL vs. Vol. Graph Inc. Volume% vs. Vol. Graph Inc. Num./mL vs. Phi Graph Rosin Rammler Log Probability Summary Report Background Report Shape Analysis Report Particle Length Report Options Report Calibration Report Sample Log 0<u>K</u> Cancel

If you choose a single sample file, the Selected Reports dialog is displayed when you click **OK**. The reports selected are the ones you specified in the sample file. This dialog allows you to deselect reports or select additional ones.

Double-click on the report(s) you wish to select (or deselect). A check mark is placed before each selected report. Pressing the **Spacebar** performs the same function. After you make your report selection and click **OK**, the requested reports are sent to the specified destination.

If you choose more than one file, this dialog is not displayed. The reports you specified in each sample file will be generated and sent to the specified destination.

## **Close Reports**

This option enables you to close all open report windows at one time. This avoids having to click **Close** on each report window. This option is unavailable if reports are being generated.

## **Open Report**

This option enables you to open a report that was saved from the Report window; the Report window opens with an Open dialog positioned on top.

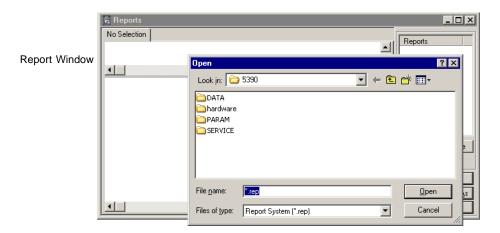

After you navigate to the desired directory, select your file, and click **Open**, your report is displayed in the Report window.

# **Orifice Tube Calibration**

| Instrument:           | Unit 1 - S/N: 003 💌          |
|-----------------------|------------------------------|
| Orifice <u>T</u> ube: | 76                           |
| Calibration date a    | nd time: 4/27/2005 9:51:18AM |
| Report settings       |                              |
| Destination:          | Screen                       |
| C <u>o</u> pies:      |                              |
| File name: C:         | \5390\*.RPT                  |
|                       |                              |

| Instrument                | Drop-down list containing the serial number of the instrument(s) installed on the current computer. You can install two instruments on the same computer. |
|---------------------------|----------------------------------------------------------------------------------------------------|
| Orifice Tube              | Drop-down list containing the calibrated orifice tubes that exist for the selected instrument.                                                            |
| Calibration date and time | Displays the date and time of the calibration for the selected orifice tube.                                                                              |
| Report settings           | The options in this group box enable you to choose output criteria.                                                                                       |
|                           | The <b>Copies</b> field is enabled when you choose <b>Printer</b> as the destination, enabling you to print up to four copies of the report.              |

This option enables you to generate a report on an orifice tube calibration; the Start Orifice Tube Report dialog is displayed.

# **SPC Report Options**

|                         | SPC Report Options       ×         Iest       First       ✓         Statistics Type       Mean       ≦ample         Statistics Type       Mean       Analysis         Statistics Type       ✓ Median       Sizes         Geometric       ✓ Median       Sizes         Distribution Type       ○ Coefficient of Yariation       Sizes         Volume       ○ Statustics       Percentiles         Area       ○ Kuttosis       Exercise         Number       ○ Size       ✓ Journe         Arithmetic Statistics       ✓ 3.0 σ size       ✓ Variance |
|-------------------------|----------------------------------------------------------------------------------------------------|
| Displays the range      | Peaks                                                                                                    |
| for the selected field. | Preak <u>1</u> Preak <u>2</u> Preak <u>3</u> Preak <u>3</u> Peak <u>6</u> Peak <u>7</u> Peak <u>8</u> Peak <u>9</u>                                                                                                    |
|                         | OK         Cancel           Enter a value between 1.0 and 4.0.                                                                                                    |

When you select SPC Report Options, the SPC Calculations dialog is displayed.

| Test                  | This drop-down list contains analysis choices for SPC calculations.                                         |
|-----------------------|----------------------------------------------------------------------------------------------------|
|                       | Last reports statistics for the last analysis performed.                                                    |
|                       | First reports statistics for the first analysis performed.                                                  |
|                       | <b>Average</b> reports an average based on all tests in the selected sample file(s).                        |
| Statistics Type       | Allows you to choose the type of statistics for which the SPC variables are to be calculated.               |
| Distribution Type     | Allows you to choose the type of distribution data for<br>which the SPC variables are to be calculated.     |
| Arithmetic Statistics | Allows you to choose the type of arithmetic statistics for<br>which the SPC variables are to be calculated. |
| Statistics            | Displays a list of the variables available for SPC report-<br>ing; you may choose as many as you wish.      |

Sample

Displays the Sample SPC Options dialog, allowing you to select the sample parameters you wish to have reported.

| SPC Sample Options                                                                                                    | ×                                                                                                    |
|----------------------------------------------------------------------------------------------------|----------------------------------------------------------------------------------------------------|
| Iotal Number         Total Surface Area         Total Volume         Total Mass         Modal Number         Volume-specific Number         Volume-specific Surface Area         Volume-specific Mass         Mass-specific Number         Mass-specific Surface Area         Mass-specific Surface Area         Mass-specific Surface Area         Mass-specific Surface Area | MCV<br>Percent Out of Specification<br>Fraction of Sample<br>True Concentration<br>Measured Concentration<br>Conductivity<br>Number of Blockages<br>Coincidence Percentage<br>Parameter 1:<br>Parameter 2:<br>Parameter 3: |
| Mass-specific Number* Mass-specific Surface Area* Mass-specific Volume* Calculated from sample density                                                                                                    | Cancel                                                                                                    |

Specific parameters can be designated for the fields labeled **Parameter [n]**.

Analysis

Displays the SPC Analysis Conditions Options dialog, allowing you to select the analysis conditions you wish to have reported.

| SPC Analysis Conditions Options | × |
|---------------------------------|---|
| Elow Rate                       |   |
| Current                         |   |
| 🗖 <u>G</u> ain                  |   |
| Low Threshold                   |   |
| 🗖 L <u>og</u> Span              |   |
| Load <u>R</u> esistance         |   |
| <mark>⊠ M</mark> in. Size       |   |
| Max. Size                       |   |
| ✓ Orifice <u>Tube Diameter</u>  |   |
|                                 |   |
| 0 <u>K</u> Cancel               |   |
|                                 |   |

Sizes

Displays the SPC Size Options dialog, allowing you to specify up to 10 sizes and 5 distribution types at which the cumulative percent finer (or coarser, depending on the selection in the Units dialog) is to be reported.

| Enter up                     | SPC Size Options ×<br>Enter up to ten particle sizes for which the cumulative<br>percent finer is to be recorded. |                                      |                                                              |                                                |                      |                                       |  |
|------------------------------|----------------------------------------------------------------------------------------------------|--------------------------------------|--------------------------------------------------------------|------------------------------------------------|----------------------|---------------------------------------|--|
| Use<br>1<br>2<br>3<br>4<br>5 | 0.1000<br>0.1000<br>0.1000<br>0.1000<br>0.1000                                                                    | μ <b>m</b><br>μ <b>m</b><br>μm<br>μm | ☐ <u>6</u><br>☐ <u>7</u><br>☐ <u>8</u><br>☐ <u>9</u><br>☐ 10 | 0.1000<br>0.1000<br>0.1000<br>0.1000<br>0.1000 | μm<br>μm<br>μm<br>μm | Distributions Uolume Area Number Mass |  |
|                              | ue between 0.0090 and                                                                                             | 0 <u>k</u>                           |                                                              | Cancel                                         |                      |                                       |  |

#### Percentiles

Displays the SPC Percentile Options dialog, allowing you to specify the percentiles and distribution types for which the cumulative percent finer (or coarser, depending on the selection in the Units dialog) is to be reported.

| SPC Percentile Options    |                                   |        |             |               |               |  |
|---------------------------|-----------------------------------|--------|-------------|---------------|---------------|--|
| Enter up t<br>is to be re | to ten cumulative fir<br>ecorded. | ner va | alues for w | hich the size |               |  |
| Use                       |                                   |        |             |               | Distributions |  |
| ⊻1                        | 50.0                              | %      | <u> </u>    | 100.0 %       | <u> </u>      |  |
| <u>□</u> 2                | 100.0                             | %      |             | 100.0 %       | <u>Area</u>   |  |
| <u>3</u>                  | 100.0                             | %      | <u>∎</u> 8  | 100.0 %       | <u>Number</u> |  |
| <b>4</b>                  | 100.0                             | %      | <u>9</u>    | 100.0 %       | <u>M</u> ass  |  |
|                           | 100.0                             | %      | <u>□ 10</u> | 100.0 %       |               |  |
|                           |                                   |        |             |               |               |  |
|                           |                                   | Q      | <u>K</u>    | Cancel        |               |  |
| Enter a valu              | e between 0.0 and 100             | .0.    |             |               |               |  |

Peaks

Allows you to choose the peaks to include in SPC calculations; you can include up to 10 peaks.

## **Regression Report**

Select this option to generate a regression report. The regression report is used to determine the interdependency between two variables. Up to three dependent variables (Yaxis) may be plotted against a single independent variable (X-axis). The degree of correlation between the variables also is reported. The graphs for the regression report are scaled so that all three fit on a single page. If you choose less than three, the graphs are scaled to fill most of the page.

| Regression R                           | eport O         | ptions                           |                   |                      |                       |                |           | ×     |
|----------------------------------------|-----------------|----------------------------------|-------------------|----------------------|-----------------------|----------------|-----------|-------|
| Show report                            | title           | Micromeritics                    | SPC Repor         | t                    |                       |                |           |       |
| Show graphic                           |                 | Graphic<br>miclogo.en<br>Height: | of<br>0.250 in    | Width:               | <u>B</u> row<br>2.000 |                |           |       |
|                                        |                 |                                  |                   |                      |                       | Axis R         | -         | Auto- |
|                                        |                 |                                  |                   |                      |                       | From           | To        | scale |
| X-axis variable:                       | None            |                                  |                   |                      |                       | 0.0000         | 1,000.000 | 0     |
| First graph<br>Y-axis variable:        | None            |                                  |                   |                      | •                     | 0.0000         | 1,000.000 |       |
| Second graph<br>Y-axis variable:       | None            |                                  |                   |                      | •                     | 0.0000         | 1,000.000 |       |
| <u>Third graph</u><br>Y-axis variable: | None            |                                  |                   |                      | •                     | 0.0000         | 1,000.000 |       |
| 🗹 Tabular                              | rep <u>o</u> rt |                                  | Recald            | ulate archi <u>v</u> | ed SPC r              | esults         |           |       |
| <mark>∏ <u>L</u>abel da</mark>         | ita             |                                  | Report S          | ettings              |                       |                |           |       |
|                                        |                 |                                  | Copjes:           | 1                    |                       |                |           |       |
| Samples                                |                 |                                  | <u>D</u> estinati | on: Scree            | n                     | •              | -         |       |
|                                        |                 |                                  | <u>F</u> ile      | C:\5390\             | .*.RPT                |                |           |       |
| Save <u>a</u> s Del                    | fault           |                                  |                   | B                    | eport                 | <u>C</u> ancel | ]         |       |
|                                        |                 |                                  |                   |                      |                       |                |           |       |

| Show report title | Select this option to have a title display on your report.<br>Accept the default or enter a new title. You can enter up<br>to 40 alphanumeric characters.                                                        |
|-------------------|----------------------------------------------------------------------------------------------------|
|                   | Deselect this option to omit the report title.                                                                                                    |
| Show graphic      | Select this option to have a graphic display above your<br>report title. For example, you may wish to display your<br>company logo. The graphic must be a bitmap (bmp) or<br>enhanced metafile (emf).            |
|                   | Click <b>Browse</b> to choose the file, then use the <b>Height</b> and <b>Width</b> fields to specify a size. This image can be edited in the report window (when printed to the screen), or removed if desired. |

| X- and Y-Axes<br>Variable fields | Allows you to designate the X- and Y-axes variables.<br>Click on the down arrow to display a list of variables.<br>The variables in this list are the ones you specified in the<br><b>SPC report options</b> .                            |
|----------------------------------|----------------------------------------------------------------------------------------------------|
|                                  | With this option, you can plot the regression of up to<br>three Y-axis variables against the X-axis variable. The<br>X-axis specifies the independent variable for the regres-<br>sion, while the Y-axes provide the dependent variables. |
| Axis Range                       | Enables you to specify the beginning and ending values<br>for the X- and Y-axis ranges. Data collected outside these<br>ranges are not included in the plot. These fields are dis-<br>abled if you choose <b>Autoscale</b> .              |
| Autoscale                        | Allows you to have the X- and/or Y-axes scaled automat-<br>ically. When scaled automatically, both axes begin at<br>zero. The analysis program uses the highest values col-<br>lected during analysis as the ending points.               |
| Tabular report                   | Enables you to generate tabular, as well as graphical, data<br>of the included samples. A tabular report contains the<br>numeric values contributed by each sample.                                                                       |
| Label data                       | Allows you to label the points on the plot to correspond<br>with the values in the sample files.                                                                                                    |
| Samples                          | Displays the Regression Report Sample Selection dialog,<br>allowing you to choose the sample files you wish to have<br>reported.                                                                                                    |

| Regression Report Sample Selec                                                                                                    | tion                                                                                          |                |
|----------------------------------------------------------------------------------------------------|-----------------------------------------------------------------------------------------------|----------------|
| File <u>n</u> ame: *.SMP<br>Selection Criteria<br>Status: All<br><u>D</u> ate Range                                                                                                    | Directories: c:\5390\data<br>Use all files<br>in this<br>directory<br>[-a-]<br>[-c-]<br>[-d-] |                |
| A <u>v</u> ailable Files:                                                                                                    | Selected Files                                                                                |                |
| 000-002.smp         000-002           000-003.smp         000-003           000-004.smp         000-004           000-005.smp         000-005           000-007.smp         000-007           000-003.smp         000-008           000-009.smp         000-008           000-009.smp         000-009           000-010.smp         000-010           000-020.smp         000-020 | C:\5390\data\argo1.s<br>c:\5390\data\argo2.s                                                  |                |
| cal.smp background<br>finer.smp FINER                                                                                                    | <b>•</b>                                                                                      | <b>T</b>       |
|                                                                                                    |                                                                                               | Þ              |
|                                                                                                    | Add                                                                                           | <u>R</u> emove |
| 0 <u>K</u>                                                                                                    | <u>C</u> and                                                                                  | el             |

| File name                          | Use this field to limit the files displayed in the <b>Available</b><br><b>Files</b> pane. For example; enter <b>a*.smp</b> to display only<br>the files beginning with an <b>a</b> .                                                                                                    |
|------------------------------------|----------------------------------------------------------------------------------------------------|
| Status                             | This drop-down list determines the type of sample files<br>that display in the <b>Available Files</b> pane in the selected<br>directory for all dates, or within the specified range of<br>dates (using <b>Date Range</b> push button). Refer to <b>Table</b><br><b>2-2</b> , page <b>2-11</b> for an explanation of the Status types. |
| Date Range                         | Displays the Select Dates dialog so that you can specify<br>a range of dates. Refer to page 2-10 for an explanation of<br>this dialog                                                                                                    |
| Use all files in<br>this directory | Select this option to include all files from the selected directory in the report.                                                                                                    |
| Directories                        | Lists the current directory. Use the directory window to navigate to a different directory (refer to page <b>2-11</b> for information on choosing a different directory).                                                                                                    |
| Add                                | Moves the selected file in the <b>Available Files</b> pane to the <b>Selected Files</b> pane. Alternatively, you can simply double-click on the desired file(s). You can select multiple files by holding down <b>Ctrl</b> while making your selections. You can include up to 200 sample files.                                       |
| Remove                             | Removes the selected file from the <b>Selected Files</b> pane and places it back into the <b>Available Files</b> pane.                                                                                                    |

| Save As Default                     | Saves the current definition of the report as the default.                                                                                                    |
|-------------------------------------|----------------------------------------------------------------------------------------------------|
| Recalculate archived<br>SPC results | Select this option to have archived SPC values recalcu-<br>lated. This ensures that any changes made to the SPC<br>Report Options are included in the new report; however,<br>it does lengthen the time required to generate the report. |
| Report Settings                     | The options in this group box enable you to choose out-<br>put criteria.                                                                                                    |
|                                     | The <b>Copies</b> field is enabled when you choose <b>Printer</b> as the destination, enabling you to print up to four copies of the report.                                                                                             |
| Report                              | Generates the report.                                                                                                    |

# **Control Chart**

| Control Chart Options                      |                                  |  |  |  |  |
|--------------------------------------------|----------------------------------|--|--|--|--|
| Show report title Micromeritics SPC Report |                                  |  |  |  |  |
| Grap                                       | hic                              |  |  |  |  |
| Show graphic                               | ogo.emf <u>B</u> rowse           |  |  |  |  |
| Heig                                       | ht: 0.250 in Width: 2.000 in     |  |  |  |  |
| X Axis Order By                            |                                  |  |  |  |  |
| <u>⊙ Time</u> O File <u>n</u> am           | e O Date O Minutes O Days        |  |  |  |  |
| Y Axis Label                               |                                  |  |  |  |  |
| Graph 1 Volume                             | Graph 1 Volume Median            |  |  |  |  |
| Graph <u>2</u> None                        | aph <u>2</u> None                |  |  |  |  |
| Graph <u>3</u> None                        |                                  |  |  |  |  |
| Tabular report                             | Recalculate archived SPC results |  |  |  |  |
|                                            | - Report Settings                |  |  |  |  |
|                                            |                                  |  |  |  |  |
| <u>S</u> amples                            | Destination: Screen              |  |  |  |  |
| Summary Statistics                         | File name: C:\5390\*.RPT         |  |  |  |  |
|                                            |                                  |  |  |  |  |
| Save <u>a</u> s Default                    | Report Cancel                    |  |  |  |  |
|                                            |                                  |  |  |  |  |
|                                            |                                  |  |  |  |  |

This option enables you to generate a control chart report which plots the changes in a statistic.

| Show report title | Select this option to have a title display on your report.<br>Accept the default or enter a new title. You can enter up<br>to 40 alphanumeric characters.                                                        |
|-------------------|----------------------------------------------------------------------------------------------------|
|                   | Deselect this option to omit the report title.                                                                                                    |
| Show graphic      | Select this option to have a graphic display above your<br>report title. For example, you may wish to display your<br>company logo. The graphic must be a bitmap (bmp) or<br>enhanced metafile (emf).            |
|                   | Click <b>Browse</b> to choose the file, then use the <b>Height</b> and <b>Width</b> fields to specify a size. This image can be edited in the report window (when printed to the screen), or removed if desired. |

| X-axis Order By | Enables you to choose the order in which X-axis statis-<br>tics are placed. You can have them placed by <b>Time</b> , <b>File</b><br><b>name</b> , <b>Date</b> , <b>Minutes</b> , or <b>Days</b> . |
|-----------------|----------------------------------------------------------------------------------------------------|
|                 | Time places the files on the graph at numerical points in                                                                                                    |

**File name** places the files on the graph at numerical points in alphanumeric order.

the order of the date/time the files are analyzed.

**Date** places the files on the graph at points representing the actual date/time the files are analyzed.

**Minutes** places the files on the graph at points representing the minutes that have elapsed from the first file placed on the list, which is the earliest-analyzed file.

**Days** places the files on the graph at points representing the number of days that have elapsed from the first file placed on the list, which is the earliest-analyzed file.

Graph [n]Displays the Control Chart Graph [n] Options dialog,<br/>allowing you to define the Y-axis of each graph.

| Control Chart Graph 2 Options            | ×                                               |  |  |  |  |  |  |
|------------------------------------------|-------------------------------------------------|--|--|--|--|--|--|
| Y Axis                                   |                                                 |  |  |  |  |  |  |
| Statistic: Volume Median                 | ▼                                               |  |  |  |  |  |  |
|                                          |                                                 |  |  |  |  |  |  |
| <u>From:</u> 10,000.0000 <u>T</u> o:     | <u>From:</u> 10,000.0000 <u>To:</u> 10,000.0000 |  |  |  |  |  |  |
| Center Line                              | Limit Lines                                     |  |  |  |  |  |  |
| C None                                   | • None                                          |  |  |  |  |  |  |
| C Mean                                   | C + and - 3.0 σ                                 |  |  |  |  |  |  |
| • Entered                                | C Entered                                       |  |  |  |  |  |  |
| Center line at: 0.0000                   | High limit 0.0000                               |  |  |  |  |  |  |
|                                          | Low limit 0.0000                                |  |  |  |  |  |  |
| 0 <u>K</u>                               | Cancel                                          |  |  |  |  |  |  |
| Enter a value between -10000.0000 and 10 | )000.0000.                                      |  |  |  |  |  |  |

 Statistic
 This drop-down list displays the SPC variables selected on the SPC Report Options dialog. The variable you choose will be plotted against time.

Autoscale Allows you to have the Y-axis scaled automatically. If you wish to specify a range, deselect this option and enter a range in the **From** and **To** fields.

| Center Line                         | Displays placement options for the variable's optional value. Choose <i>Entered</i> to specify placement of the line.                                                                                                    |
|-------------------------------------|----------------------------------------------------------------------------------------------------|
| Limit Lines                         | Displays the options available for limiting lines. You can have the lines placed at some multiple of the standard deviation or at specified positions ( <i>Entered</i> ).                                                        |
|                                     | When you select <i>Entered</i> , the <b>High limit</b> and <b>Low limit</b> fields are enabled, allowing you to enter appropriate values.                                                                                        |
| Tabular report                      | Allows you to generate tabular, as well as graphical, data<br>of the included samples. A tabular report contains the<br>numeric values contributed by each sample.                                                               |
| Recalculate archived<br>SPC results | Select this option to have archived SPC values recalcu-<br>lated. This ensures that any changes made to the SPC<br>Report Options are included in the new report. It also<br>lengthens the time required to generate the report. |
| Samples                             | Displays the Control Chart Sample Selection dialog,<br>allowing you to choose the sample files on which you<br>wish to report.                                                                                                   |

| Control Chart Sample Selection                                                                                                    |                                                                                               | ×              |
|----------------------------------------------------------------------------------------------------|-----------------------------------------------------------------------------------------------|----------------|
| File <u>n</u> ame: *.SMP<br>Selection Criteria<br>Status: All<br><u>D</u> ate Range                                                                                                    | Directories: c:\5390\data<br>Use all files<br>in this<br>directory<br>[-a-]<br>[-c-]<br>[-d-] | -              |
| Ayailable Files:                                                                                                    | Selected Files                                                                                |                |
| 000-002.smp         000-003           000-003.smp         000-003           000-004.smp         000-004           000-005.smp         000-007           000-007.smp         000-008           000-008.smp         000-008           000-009.smp         000-009           000-010.smp         000-010           000-020.smp         000-020           cal.smp         background           finer.smp         FINER           b         M | C:\5390\data\argo1.smp<br>c:\5390\data\argo2.smp                                              |                |
|                                                                                                    | Add                                                                                           | <u>R</u> emove |
| 0 <u>K</u>                                                                                                    | Cancel                                                                                        |                |

This dialog functions in the same manner as the Regression Report Sample Selection Dialog explained earlier in this chapter. Refer to page 7-12 if you need assistance on the fields of this dialog.

### Allows you to select the statistics to display in the report. **Summary Statistics** Control Chart Summary Statistics X Mean ✓ Standard Deviation Coefficient of Variation Confidence Interval Confidence <u>L</u>evel 95.0 % **₩**umber of Samples 0<u>K</u> <u>C</u>ancel Coefficient of Variation is the Standard Deviation divided by the Mean. Confidence Interval of the mean value (shown on the same line below the graph on the report). When you select this option, the Confidence Level field is enabled allowing you to enter the percentage. Select Number of Samples to have the number of samples analyzed included in the report. Save as Default Saves the current definition of the report as the default. **Report Settings** The options in this group box enable you to choose output criteria. The **Copies** field is enabled when you choose **Printer** as the destination, enabling you to print up to four copies of the report. Report Generates the report.

# **PSD History**

| PSD History Optio                                             | ns X                                                                                       |  |
|---------------------------------------------------------------|--------------------------------------------------------------------------------------------|--|
| Sho <u>w</u> report title                                     | Micromeritics SPC Report                                                                   |  |
| <mark>▼</mark> Show grap <u>h</u> ic                          | Graphic<br>miclogo.emf<br>Height: 0.250 in Width: 2.000 in                                 |  |
| X Axis Order By<br>© Time O File name O Date O Minutes O Days |                                                                                            |  |
| <u>S</u> amples                                               | Report Settings     Copies:   1 🖉     Destination:   Screen     File name:   C:\5390\*.RPT |  |
| Save <u>a</u> s defau                                         | It <u>R</u> eport <u>C</u> ancel                                                           |  |

This option enables you to report a sequence of full particle size distribution graphs.

| Show report title | Select this option to have a title display on your report.<br>Accept the default or enter a new title. You can enter up<br>to 40 alphanumeric characters.                                                                                                    |
|-------------------|----------------------------------------------------------------------------------------------------|
|                   | Deselect this option to omit the report title.                                                                                                    |
| Show graphic      | Select this option to have a graphic display above your<br>report title. For example, you may wish to display your<br>company logo. The graphic must be a bitmap (bmp) or<br>enhanced metafile (emf).                                                             |
|                   | Click <b>Browse</b> to choose the file, then use the <b>Height</b> and <b>Width</b> fields to specify a size. This image can be edited in the report window (when printed to the screen), or removed if desired.                                                  |
| X-axis Order By   | Enables you to choose the order in which X-axis statis-<br>tics are placed. You can have them placed by <b>Time</b> , <b>File</b><br><b>name</b> , <b>Date</b> , <b>Minutes</b> , or <b>Days</b> . Refer to page <b>7-16</b> for<br>explanation of these options. |
| Samples           | Displays the PSD History Sample Selection dialog,<br>allowing you to choose the sample files on which you<br>wish to report.                                                                                                    |

| PSD History Sample Selection                                                                                                    |                                                                                                    | X              |
|----------------------------------------------------------------------------------------------------|----------------------------------------------------------------------------------------------------|----------------|
| File name: *.SMP<br>Selection Criteria<br>Status: All<br>Date Range                                                                                                    | Directories: c:\5390\data<br>Use all files<br>in this<br>directory<br>[calib]<br>[c-a]<br>[-c-]<br>[-d-] | <b>^</b>       |
| A <u>v</u> ailable Files:                                                                                                    | Selected Files                                                                                           |                |
| 000-002.smp         000-003           000-003.smp         000-003           000-004.smp         000-004           000-005.smp         000-005           000-007.smp         000-008           000-008.smp         000-008           000-009.smp         000-008           000-010.smp         000-010           000-020.smp         000-020           cal.smp         background           finer.smp         FINER           Image: Instant         Image: Instant | c:\5390\data\argo1.smp<br>c:\5390\data\argo2.smp                                                         | ×              |
| <u> </u>                                                                                                    | <u>A</u> dd                                                                                              | <u>R</u> emove |

This dialog functions in the same manner as the Regression Report Sample Selection Dialog explained earlier in this chapter. Refer to page 7-12 if you need assistance on the fields of this dialog.

Save as defaultSaves the current definition of the report as the default.Report SettingsThe options in this group box enable you to choose output criteria.The Copies field is enabled when you choose Printer as the destination, enabling you to print up to four copies of the report.ReportGenerates the report.

## **Printed Reports**

#### **Headers**

All printed reports (either to the screen or to a printer) contain a header displaying file statistics, as shown in the following example

|                                                                                                    | Micromeritics Instru                                  | ment Corporation                                                                                    |      |
|----------------------------------------------------------------------------------------------------|-------------------------------------------------------|----------------------------------------------------------------------------------------------------|------|
| Elzone II 5390 V1.00                                                                                           | Unit 1                                                | Serial #: 201                                                                                       | Page |
| Material/Electrolyte Solution: Cream S<br>Measurement Principle: Electrica                                     | d De<br>pritics<br>DATA\CAL.SMP<br>Starch / 2% saline | nt                                                                                                  |      |
| Test Number: 3<br>Analyzed: 11/28/1998 1<br>Background Time:<br>Background Sub.: Off<br>Coinc. Correction: Off | 1:20:00AM                                             | Duration: 35791:23<br>Reported: 8/2/2005 7:41:44/<br>Size Range: 1.41 µm to 35.42<br>Smoothing: Off |      |

The report header may contain a graphic (such as a company logo) and/or title if specified. The header also contains:

- Sample and instrument statistics such as date and time of analysis, analysis conditions, and background data for tabular and graphical reports.
- Comments entered in the Comments window.
- Notes of any changes to the sample file which occur after analysis (excluded in summary reports).
- SPC and PSD report headers also display the range of dates of the selected samples as well as the current date.

#### **Onscreen Reports**

The report window containing onscreen reports provides many options for customizing and manipulating reports:

- a tool bar
- shortcut menu options
- zoom feature
- axis cross hairs

When reports are printed to the screen, they are printed in a window like the one shown below. Each requested report is listed in the Reports window above the tool bar; they are also indicated by selectable tabs across the top of the report header. To view a specific report, select its tab or select the report in the Reports window and click **Show**.

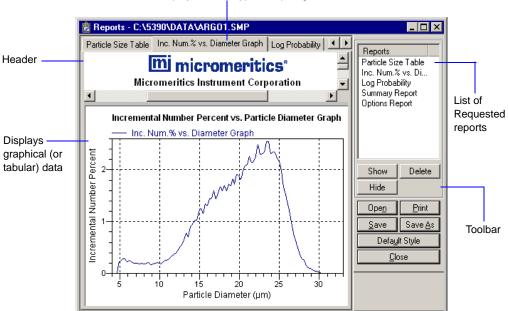

Tabs display for each type of report generated.

## Tool Bar

| Reports<br>Combined I<br>Inc. Volum<br>Options Re | e vs. D         |
|---------------------------------------------------|-----------------|
| Show                                              | Delete          |
| Hide                                              |                 |
| Ope <u>n</u>                                      | <u>P</u> rint   |
| <u>S</u> ave                                      | Save <u>A</u> s |
| Defa <u>u</u>                                     | lt Style        |
| <u>C</u> lose                                     |                 |

| Reports | Contains a list of all requested reports.                                                                                                    |
|---------|----------------------------------------------------------------------------------------------------|
| Show    | Shows the selected report in the report window. If the report has been hidden, it and its associated tab will become visible.                                                                    |
| Delete  | Deletes the selected report. A deletion confirmation dia-<br>log is displayed since this function cannot be undone.<br>The deleted report(s) will have to be regenerated if<br>deleted in error. |
| Hide    | Hides (removes) the selected report from the report win-<br>dow. The report's associated tab is also removed.                                                                                    |
| Open    | Allows you to open a previously saved report file.                                                                                                    |
| Print   | Displays a print dialog so that you can choose an appro-<br>priate printer for report output. A list of available reports<br>is displayed in the window on the right side of the<br>dialog.      |

| Printer<br><u>N</u> ame: | \\MICROMERITICS\tech    | writing_hp_laser                           | Combined Report<br>Inc. Volume vs. Diameter G<br>Options Report |
|--------------------------|-------------------------|--------------------------------------------|-----------------------------------------------------------------|
| Status:<br>Type:         | Ready<br>HP LaserJet 4M |                                            | Sample Log                                                      |
| Where:<br>Comment:       | \\MICROMERITICS\tech_   | wiiting_hp_laserjet_4m_q                   |                                                                 |
| Print range              |                         | Copies                                     |                                                                 |
| © <u>A</u> ∥             |                         | Number of <u>c</u> opies: 1 🛨              |                                                                 |
| C Pages                  | irom: to:               | 12 <sup>3</sup> 12 <sup>3</sup> IV Collate | Current <u>A</u> ll                                             |
| C Select                 | tion                    |                                            | S <u>h</u> own Clear                                            |
|                          |                         | OK Cancel                                  |                                                                 |

For convenience in selecting reports to print, push buttons are provided beneath the report window. Or, you can make your selection by clicking on the desired reports.

| Current | Selects the report displayed in the report window.                                                                                                    |
|---------|----------------------------------------------------------------------------------------------------|
| Shown   | Selects only the shown reports; any reports that are not<br>highlighted indicate they are hidden. You can still select<br>hidden reports from this window to print.                                                                                                    |
| All     | Selects all reports, including those that may have been hidden.                                                                                                    |
| Clear   | Clears all selections                                                                                                    |
| Save    | Saves all reports of the currently open file in a report for-<br>mat using the same name as the sample file, only with an<br><b>.rep</b> extension. If you wish to specify a name and/or spe-<br>cific reports to save, use the <b>Save As</b> push button.<br>Reports saved in this format can be opened from the<br>report window or using the <b>Open Report</b> option on the<br>Reports menu. |

Save AsAllows you to save all or specified reports from the currently open file. The push buttons displayed on this dialog perform in the same manner as the print dialog (explained above).

Reports can be saved in three different formats:

- *Report system (\*.rep):* Saved in a format which allows you to reopen the file using the **Open** push button on the Report window tool bar or the **Open Report** option on the Reports menu.
- *Spreadsheet (\*.xls):* Saved in a format which can be imported into most spreadsheet programs.
- *Ascii Text (\*.txt):* Saved in ASCII text, which can be imported into programs accepting this type of file.

# **Default Style** Displays the Default Style dialog so that you can edit report defaults.

| Default Style                                                                                                    | ×                                                                                                    |
|----------------------------------------------------------------------------------------------------|----------------------------------------------------------------------------------------------------|
| Font<br>Font Type<br>Text<br>Table title<br>Table tolumn<br>Graph title<br>Graph axis title<br>Graph axis scale<br>Graph axis scale<br>Graph curve label<br>Graph legend | Edit       Curve         Thjckness:       1         Histogram Fill Style:       Horizontal         Graph border line thickness:       1 |
| Load                                                                                                    | <u>Save</u> <u>C</u> lose                                                                                                    |

FontsContains a list of report elements for which the font can<br/>be edited. Simply highlight the desired element and click<br/>Edit; a font dialog is displayed so that you can specify<br/>the desired font and attributes.CurveThe items in this group box enable you to specify a thick-<br/>ness for report curves and, when using histograms, the<br/>type of fill to apply.Graph border<br/>line thicknessEnables you to specify a thickness for the border of the<br/>graph.LoadLoads the last saved defaults.

| Save  | Saves the changes as the defaults. If you do not click <b>Save</b> , the changes will apply to the current report set only. The next reports will revert to the defaults.                 |
|-------|----------------------------------------------------------------------------------------------------|
| Close | Closes the dialog and applies the changes. If you clicked <b>Save</b> , the changes become the defaults. If you did not click <b>Save</b> , the changes apply to the current report only. |
| Close | Closes the report window.                                                                                                    |

#### **Shortcut Menus**

Shortcut menus are accessed when you right-click on the tabular or graphical portion of a report.

#### Tabular Reports

| <u>R</u> esize column<br>R <u>e</u> name column |          |
|-------------------------------------------------|----------|
| <u>M</u> ove column<br><u>A</u> lign column     | +        |
| <u>H</u> ide column<br><u>S</u> how column      | <b>*</b> |
| Column <u>f</u> ont<br>Header f <u>o</u> nt     |          |
| Edit <u>t</u> itle                              |          |
| <u>C</u> opy table as text                      |          |

| Resize column | Displays a dialog so that you can specify the width of the selected column (in inches).                               |
|---------------|----------------------------------------------------------------------------------------------------|
| Rename column | Displays a dialog so that you can edit the name of the selected column. Use <b>Ctrl + Enter</b> to insert line feeds. |
| Move column   | Allows you to move the location of the selected column to the left or to the right.                                   |
| Align column  | Enables you to right-align, left-align, or center the data in the selected column.                                    |
| Hide column   | Displays a list of all columns, enabling you to select the one you wish to hide.                                      |
| Show column   | Displays a list of all hidden columns, enabling you to select the one you wish to have shown again.                   |
| Column font   | Displays a Font dialog, allowing you to change font attri-<br>butes for the tabular data in the current report.       |
| Header font   | Displays a Font dialog, allowing you to change font attri-<br>butes for column headers in the current report.         |

| Edit title         | Allows you to edit the table title and font.                                                                                                    |
|--------------------|----------------------------------------------------------------------------------------------------|
| Copy table as text | Enables you to copy the entire table (column headers and data) and then insert it into another program. Columns are tab-delimited, allowing easy alignment. |

#### Graphs

| <u>A</u> utoscale<br>Re <u>d</u> ra <del>w</del> |   |
|--------------------------------------------------|---|
| <u>S</u> how Curve                               |   |
| <u>H</u> ide curve                               | ► |
| Edit <u>c</u> urve                               | ► |
| Edita <u>x</u> is                                | ⊁ |
| Edit <u>l</u> egend                              |   |
| Edit <u>t</u> itle                               |   |
| Copy as meta <u>f</u> ile                        |   |
| C <u>o</u> py as text                            |   |
|                                                  |   |

| Autoscale | Sets the axis boundaries to autoscale, presenting the sig-<br>nal in full scale.           |
|-----------|--------------------------------------------------------------------------------------------|
| Redraw    | Sets axis boundaries to its original view. This option is also used to remove cross-hairs. |

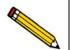

Hide curve

In many cases, the *Autoscale* and *Redraw* options will show very little difference. Both options are also used to return the view to its original presentation after zooming a report or to remove cross hairs.

| Show curve | Allows you to show curves that have been hidden. This option is disabled (greyed) if no curves have been hidden. |
|------------|----------------------------------------------------------------------------------------------------|
|            |                                                                                                    |

Allows you to hide (remove) unwanted curves.

Edit curve

Enables you to select a curve and edit its properties; the Curve Properties dialog is displayed.

| irve Propertie      | 8                           |                         |
|---------------------|-----------------------------|-------------------------|
| Tjtle:              | Inc. Num.% vs. Diameter Gra | bh                      |
| <u>S</u> tyle:      | Curve and Points            | •                       |
| Curve               |                             |                         |
| Interpolation:      | Akima Spline                | ▼ C <u>o</u> lor        |
| Point style:        | Plus                        | ▼                       |
| Pe <u>n</u> Style   | Solid                       | ▼ T <u>h</u> ickness: 1 |
| Histogram           |                             |                         |
| 🔽 Use <u>d</u> efau | t fill style                |                         |
| <u>Fill</u> Style   | Solid                       | Cojor                   |
| Label:              | Center                      | <b>v</b>                |
| _                   | ,                           | _                       |
|                     | 0 <u>K</u>                  | Cancel                  |

Title Displays the title of the curve you are editing. Style Drop-down list containing styles in which collected data can be displayed. Curve Contains options for curves and points. You can: • choose a linear or Akima Spline interpolation for the curve (disabled when points is chosen) • choose a style and color for curves and/or points • specify a line thickness for curves The options in this group box are disabled if Histogram is chosen from the Style drop-down list. Histogram Allows you to specify the type of fill as well as the color when Histogram is chosen as the style for collected data. The options in this group box are disabled if Curve, Points, or Curve/Points is chosen from the Style dropdown list.

#### Edit axis

Enables you to choose an axis and edit its properties; the Axis Properties dialog is displayed.

| Axis Properties              |                         | ×                   |
|------------------------------|-------------------------|---------------------|
| Title<br>Title Inc. Volume   |                         | Title <u>f</u> ont  |
| Scale                        |                         |                     |
| • Line <u>a</u> r            | ☐ In <u>v</u> ert Scale | Scale f <u>o</u> nt |
| C Logarithmic                |                         |                     |
| 🔽 Autoscale minimum          | 0                       |                     |
| ☑ Autoscale ma <u>x</u> imum | 250000                  |                     |
| <u>G</u> ridlines: Dotted    | <b>•</b>                |                     |
| 0 <u>K</u>                   | <u>C</u> ancel          | ]                   |

| Title       | Displays the title of the axis you are editing; use the <b>Title font</b> push button to edit font attributes if desired.                                             |  |  |
|-------------|----------------------------------------------------------------------------------------------------|--|--|
| Scale       | The items in this group box enable you to:                                                                                                    |  |  |
|             | <ul> <li>choose a linear or logarithmic scale</li> <li>invert the scale</li> <li>edit the autoscale values</li> <li>edit the attributes for the scale font</li> </ul> |  |  |
| Gridlines   | This drop-down list enables you to choose solid or dot-<br>ted grid lines, or you can choose <b>None</b> to omit grid lines.                                          |  |  |
| Edit legend | Displays the Legend Properties dialog, allowing you to<br>edit the placement of the legend, as well as the legend<br>font.                                            |  |  |
|             | Legend Properties                                                                                                    |  |  |

C Bottom

0<u>K</u>

<u>C</u>ancel

**Edit Title** Displays the Title Properties dialog, allowing you to edit the current graph's title and font. **Title Properties** х Inc. Volume vs. Diameter Graph Title: Eont... 0<u>K</u> <u>C</u>ancel Copy as metafile Copies the graph and places it on the clipboard, allowing you to paste it into other applications accepting Windows metafiles. Copies the data used to generate the graph as a series of Copy as text tab-delimited columns of text.

#### **Zoom Feature**

A zoom feature is included with the report system so that you can zoom in to examine fine detail of the distribution. To use this feature, simply hold down the left mouse button and drag the mouse cursor (drawing a box) across the area you wish to view; then release the button. The enlarged area immediately fills the graph area. You can return to the normal view by right-clicking on the graph and selecting **Autoscale** or **Redraw**.

#### Axis Cross Hair

A cross hair function is available so that you can view axis coordinates. To use this feature, simply left-click in the desired area of the graph.

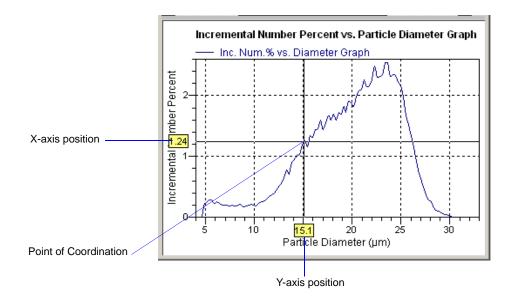

Right-click in the graph area and choose **Autoscale** or **Redraw** from the shortcut menu to remove cross-hair lines and return to the normal view. Alternatively, you can click outside of the graph area.

# **Report Examples**

This section contains examples of some of the reports available with the Elzone 5390 analysis program.

## **Combined Report**

|                                                                                                    | mi microm                                                                       | eritics <sup>®</sup>                                                                                                    |        |
|----------------------------------------------------------------------------------------------------|---------------------------------------------------------------------------------|----------------------------------------------------------------------------------------------------|--------|
|                                                                                                    | Micromeritics Instrum                                                           | ent Corporation                                                                                                    |        |
| Elzone II 5390 V1.00                                                                                                    | Unit 1                                                                          | Serial #: 103                                                                                                    | Page 1 |
| Operator: A<br>Submitter: M<br>Bar Code: L<br>File: C<br>Material/Electrolyte Solution: S<br>Measurement Principle: E                                                                                                    | licromeritics<br>ot 00733<br>:\5390\DATA\EXAMPLE\BCR-3-3<br>ilica / 2.0% Saline | 30.SMP                                                                                                    |        |
| Test Number: 2<br>Analyzed: 3/29/2<br>Background Time:<br>Background Sub.: Off<br>Coinc. Correction: Off<br>Dilution Factor: 1.0                                                                                                    |                                                                                 | Duration: 2:00 (mm:ss)<br>Reported: 8/31/2006 9:21:32A<br>Size Range: 0.50 µm to 50.00 µn<br>Smoothing: Off<br>Volume Analyzed: 1.043 mL |        |
|                                                                                                    | Combined Re                                                                     | -                                                                                                    |        |
|                                                                                                    | cremental Number Percent vs.<br>Diameter Graph                                  | Particle Diameter Graph                                                                                                    |        |
| and an analysis of the second second | 4 6<br>Particle Diamete                                                         | 8 10 20<br>er (µm)                                                                                                    |        |
|                                                                                                    | Summary Re                                                                      | port                                                                                                    |        |
|                                                                                                    | Sample Statis<br>Total Number 393<br>Total Volume 1.89                          | 15                                                                                                    |        |
| Mean<br>Median                                                                                                    | Weighted Statistics (Volu<br>13.09 Mod<br>12.55                                 |                                                                                                    |        |
| Mean<br>Median                                                                                                    | Weighted Statistics (Num<br>7.482 Mos<br>7.985                                  |                                                                                                    |        |
| Mean                                                                                                    | Geometric Statistics (Volu<br>12.51 Mod<br>12.55                                |                                                                                                    |        |
| Median                                                                                                    | Geometric Statistics (Num                                                       | ·                                                                                                    |        |

## **Standard Class Size Table**

This is an example of the first page of the Standard Class Size tabular report.

|                                                           |                                                                 |                                                   | icromei<br>s Instrument         |                       |                                                        |                                 |
|-----------------------------------------------------------|-----------------------------------------------------------------|---------------------------------------------------|---------------------------------|-----------------------|--------------------------------------------------------|---------------------------------|
| Elzone II 539                                             | 0 V1.00                                                         | Unit                                              | 1                               | Se                    | rial #: 103                                            | Page 2                          |
| Op<br>Sub<br>Bar                                          | erator: AWT<br>mitter: Microm<br>Code: Lot 007<br>File: C:\5390 | 33<br>DATA\EXAMP                                  |                                 | SMP                   |                                                        |                                 |
| Material/Electrolyte So<br>Measurement Pri                | nciple: Electric                                                | 2.0% Saline<br>al Sensing Zono<br>Practice E 1617 |                                 |                       |                                                        |                                 |
| Test Numbe<br>Analyze<br>Background Tim<br>Background Sut | d: 3/29/2006 1<br>e:                                            | :34:18PM                                          | ,                               | Reported:             | 2:00 (mm:ss)<br>8/31/2006 9:2<br>0.50 μm to 50.<br>Off |                                 |
| Coinc. Correctio<br>Dilution Facto                        | n: Off                                                          |                                                   | Vo                              | lume Analyzed:        | 1.043 mL                                               |                                 |
|                                                           |                                                                 |                                                   |                                 |                       |                                                        |                                 |
|                                                           |                                                                 | Rep                                               | ort by Size Cl                  | 888                   |                                                        |                                 |
| Low Particle<br>Diameter<br>(µm)                          | Incremental<br>Volume<br>(µm³)                                  | Incremental<br>Volume<br>Percent                  | Cumulative<br>Volume<br>Percent | Incremental<br>Number | Incremental<br>Number<br>Percent                       | Cumulative<br>Number<br>Percent |
| 1.16                                                      | 262.59                                                          | 0.0                                               | 0.0                             | 316                   | 0.8                                                    | 0.0                             |
| 1.18<br>1.19                                              | 207.12 275.25                                                   | 0.0<br>0.0                                        | 0.0                             | 238<br>302            | 0.6<br>0.8                                             | 0.8<br>1.4                      |
| 1.21                                                      | 271.09                                                          | 0.0                                               | 0.0                             | 284                   | 0.7                                                    | 2.2                             |
| 1.23<br>1.25                                              | 275.91<br>280.58                                                | 0.0<br>0.0                                        | 0.0<br>0.0                      | 275<br>268            | 0.7<br>0.7                                             | 2.9<br>3.6                      |
| 1.27                                                      | 277.40                                                          | 0.0                                               | 0.0                             | 253                   | 0.6                                                    | 4.3                             |
| 1.29                                                      | 328.41                                                          | 0.0                                               | 0.0                             | 285                   | 0.7                                                    | 4.9                             |
| 1.31<br>1.33                                              | 254.95<br>321.17                                                | 0.0                                               | 0.0<br>0.0                      | 212<br>255            | 0.5<br>0.6                                             | 5.6<br>6.2                      |
| 1.35                                                      | 375.93                                                          | 0.0                                               | 0.0                             | 285                   | 0.7                                                    | 6.8                             |
| 1.37<br>1.39                                              | 280.43<br>357.34                                                | 0.0                                               | 0.0<br>0.0                      | 203<br>247            | 0.5                                                    | 7.6<br>8.1                      |
| 1.41                                                      | 406.06                                                          | 0.0                                               | 0.0                             | 267                   | 0.7                                                    | 8.7                             |
| 1.44<br>1.46                                              | 374.49<br>408.81                                                | 0.0<br>0.0                                        | 0.0<br>0.0                      | 235<br>246            | 0.6<br>0.6                                             | 9.4<br>10.0                     |
| 1.48                                                      | 410.74                                                          | 0.0                                               | 0.0                             | 236                   | 0.6                                                    | 10.6                            |
| 1.50                                                      | 370.02                                                          | 0.0                                               | 0.0                             | 203                   | 0.5                                                    | 11.2                            |
| 1.53<br>1.55                                              | 425.69<br>501.80                                                | 0.0<br>0.0                                        | 0.0                             | 222<br>251            | 0.6                                                    | 11.7<br>12.3                    |
| 1.58                                                      | 454.34                                                          | 0.0                                               | 0.0                             | 217                   | 0.6                                                    | 12.9                            |
| 1.60<br>1.62                                              | 526.26<br>541.96                                                | 0.0<br>0.0                                        | 0.0<br>0.0                      | 240<br>236            | 0.6<br>0.6                                             | 13.5<br>14.1                    |
| 1.65                                                      | 565.19                                                          | 0.0                                               | 0.0                             | 235                   | 0.6                                                    | 14.7                            |
| 1.68<br>1.70                                              | 576.80<br>582.98                                                | 0.0<br>0.0                                        | 0.0<br>0.0                      | 229<br>220            | 0.6                                                    | 15.3                            |
| 1.73                                                      | 685.14                                                          | 0.0                                               | 0.0                             | 249                   | 0.6<br>0.6                                             | 15.9<br>16.4                    |
| 1.75                                                      | 656.78                                                          | 0.0                                               | 0.1                             | 227                   | 0.6                                                    | 17.1                            |
| 1.78<br>1.81                                              | 606.02<br>694.98                                                | 0.0<br>0.0                                        | 0.1<br>0.1                      | 200<br>219            | 0.5<br>0.6                                             | 17.6<br>18.2                    |
| 1.84                                                      | 604.88                                                          | 0.0                                               | 0.1                             | 182                   | 0.5                                                    | 18.7                            |
| 1.87                                                      | 588.23<br>794.67                                                | 0.0                                               | 0.1                             | 169                   | 0.4                                                    | 19.2                            |
|                                                           |                                                                 | 0.0                                               | 0.1                             | 218<br>184            | 0.6<br>0.5                                             | 19.6<br>20.2                    |
| 1.89<br>1.92                                              | 702.45                                                          | 0.0                                               |                                 |                       |                                                        |                                 |
|                                                           | 702.45<br>671.69<br>644.84                                      | 0.0                                               | 0.1<br>0.1                      | 168<br>154            | 0.4<br>0.4                                             | 20.6<br>21.1                    |

## **Cumulative Percent Table**

|                            |                                                                                                    | Micro                                                                                     | meritics Instr                                   | meritics                                        |                                                                                           |                                 |        |
|----------------------------|----------------------------------------------------------------------------------------------------|-------------------------------------------------------------------------------------------|--------------------------------------------------|-------------------------------------------------|-------------------------------------------------------------------------------------------|---------------------------------|--------|
| Elzo                       | ne il 5390 V1.00                                                                                      |                                                                                           | Unit 1                                           | ument corpo                                     | Serial #: 10                                                                              | 3                               | Page 8 |
|                            | Operator:<br>Submitter:<br>Bar Code:<br>File:<br>trolyte Solution:<br>ement Principle:                | AWT<br>Micromeritics<br>Lot 00733<br>C:\5390\DATA'<br>Silica / 2.0% Si<br>Electrical Sens |                                                  | R-3-30.SMP                                      |                                                                                           |                                 |        |
| Backgr<br>Backgr<br>Coinc. | st Number: 2<br>Analyzed: 3/29<br>ound Time:<br>round Sub.: Off<br>Correction: Off<br>lion Factor: 1. | /2006 1:34:18F<br>000                                                                     | M                                                | Re<br>Size<br>Smo                               | uration: 2:00 (m<br>ported: 8/31/20<br>Range: 0.50 µr<br>pothing: Off<br>nalyzed: 1.043 n | 06 9:21:32AM<br>n to 50.00 μm   |        |
|                            |                                                                                                    |                                                                                           |                                                  |                                                 |                                                                                           |                                 |        |
|                            | Low Particle<br>Diameter<br>(µm)                                                                      | Cumulative<br>Number<br>Percent                                                           | Report by Nu<br>Low Particle<br>Diameter<br>(µm) | mber Percent<br>Cumulative<br>Number<br>Percent | Low Particle<br>Diameter<br>(µm)                                                          | Cumulative<br>Number<br>Percent |        |
|                            | 23.30<br>18.29<br>14.35                                                                               | 99.9<br>99.0<br>94.0                                                                      | 11.24<br>7.98<br>2.06                            | 78.0<br>50.0<br>22.0                            | 1.32<br>1.18<br>1.16                                                                      | 6.0<br>1.0<br>0.1               |        |
|                            |                                                                                                    |                                                                                           |                                                  |                                                 |                                                                                           |                                 |        |
|                            |                                                                                                    |                                                                                           |                                                  |                                                 |                                                                                           |                                 |        |
|                            |                                                                                                    |                                                                                           |                                                  |                                                 |                                                                                           |                                 |        |
|                            |                                                                                                    |                                                                                           |                                                  |                                                 |                                                                                           |                                 |        |
|                            |                                                                                                    |                                                                                           |                                                  |                                                 |                                                                                           |                                 |        |

### **Incremental Number Percent vs. Diameter Graph**

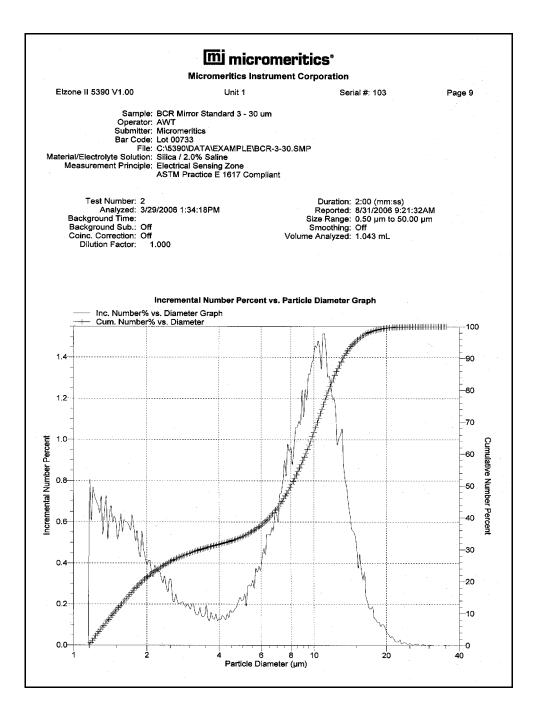

#### **Incremental Volume Percent vs. Diameter**

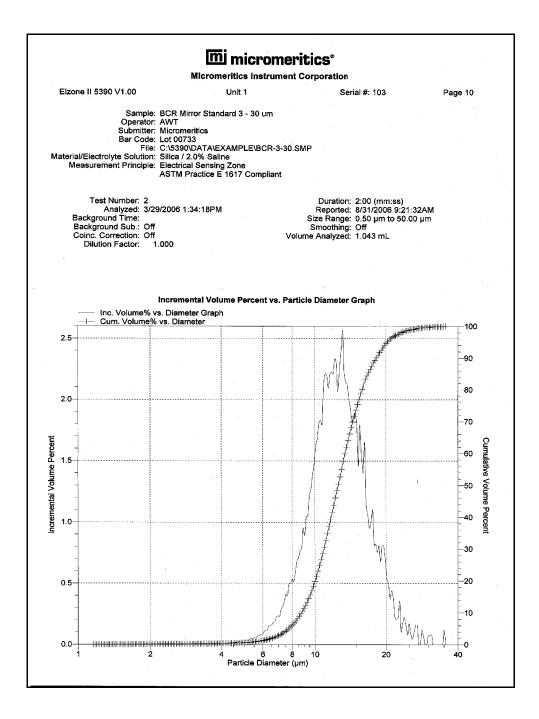

## **Pulse Length Report**

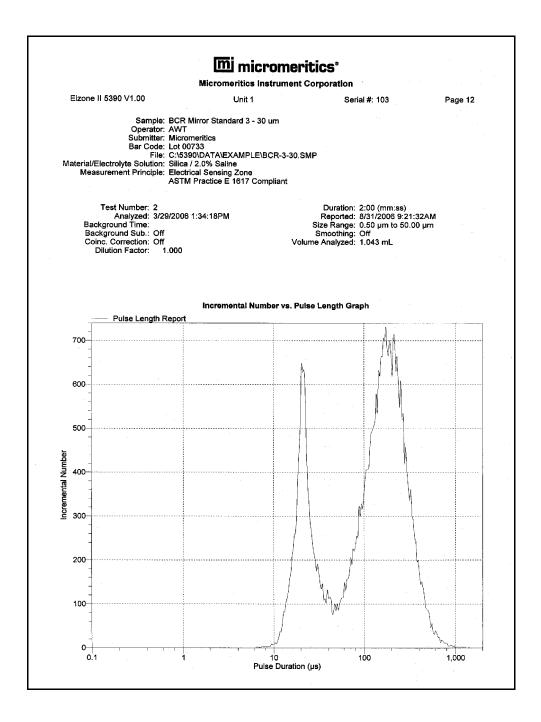

### Pulse Length vs. Particle Size

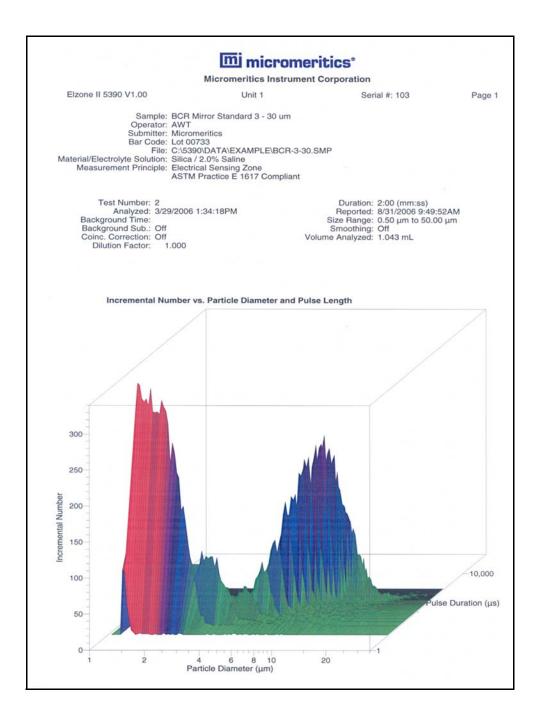

## **Calibration Report**

This report contains tabular data for the reference material and goodness of fit, as well as a graphical representation of the goodness of fit

|                                              |                                                                                                    |                                                                                                    | uu micro                                                                                                    | omeritics                                                                                                    |                                                                                                    |                                                                                                    |                                                              |
|----------------------------------------------|----------------------------------------------------------------------------------------------------|----------------------------------------------------------------------------------------------------|----------------------------------------------------------------------------------------------------|----------------------------------------------------------------------------------------------------|----------------------------------------------------------------------------------------------------|----------------------------------------------------------------------------------------------------|--------------------------------------------------------------|
|                                              |                                                                                                    | Mie                                                                                                    | cromeritics Inst                                                                                                    | rument Corporat                                                                                                    | ion                                                                                                    |                                                                                                    |                                                              |
| Elzone                                       | II 5390 V1.00                                                                                                    |                                                                                                    | Unit 1                                                                                                    |                                                                                                    | Serial #: 103                                                                                                    |                                                                                                    | Page 13                                                      |
|                                              | Sar                                                                                                    | mple: BCR Mirror                                                                                                    | Standard 3 - 30 u                                                                                                    | m                                                                                                    |                                                                                                    |                                                                                                    |                                                              |
|                                              | Ope                                                                                                    | rator: AWT                                                                                                    |                                                                                                    |                                                                                                    |                                                                                                    |                                                                                                    |                                                              |
|                                              |                                                                                                    | nitter: Micromeritic                                                                                                    | 38                                                                                                    |                                                                                                    |                                                                                                    |                                                                                                    |                                                              |
|                                              | Bar                                                                                                    | Code: Lot 00733                                                                                                    |                                                                                                    |                                                                                                    |                                                                                                    |                                                                                                    |                                                              |
| Material/R                                   | Electrolyte Solu                                                                                                    | ution: Silica / 2.0%                                                                                                    | TA\EXAMPLE\BC                                                                                                    | R-3-30.5MP                                                                                                    |                                                                                                    |                                                                                                    |                                                              |
|                                              |                                                                                                    | ciple: Electrical Se                                                                                                    |                                                                                                    |                                                                                                    |                                                                                                    |                                                                                                    |                                                              |
|                                              |                                                                                                    |                                                                                                    | tice E 1617 Comp                                                                                                    | liant                                                                                                    |                                                                                                    |                                                                                                    |                                                              |
|                                              |                                                                                                    |                                                                                                    |                                                                                                    |                                                                                                    |                                                                                                    |                                                                                                    |                                                              |
|                                              | Test Number                                                                                                    | : 2<br>: 3/29/2006 1:34:                                                                                                    |                                                                                                    |                                                                                                    | tion: 2:00 (mm:                                                                                                    |                                                                                                    |                                                              |
| Bac                                          | karound Time                                                                                                    |                                                                                                    |                                                                                                    |                                                                                                    | ted: 8/31/2006<br>nge: 0.50 µm to                                                                                                    |                                                                                                    |                                                              |
| Bae                                          | ckground Sub.                                                                                                    | : Off                                                                                                    |                                                                                                    |                                                                                                    | ling: Off                                                                                                    | 5 50,00 µm                                                                                                    |                                                              |
| Coi                                          | inc. Correction                                                                                                    | Off                                                                                                    |                                                                                                    | Volume Analy:                                                                                                    |                                                                                                    |                                                                                                    |                                                              |
| 1                                            | Dilution Factor                                                                                                    | : 1.000                                                                                                    |                                                                                                    | -                                                                                                    |                                                                                                    |                                                                                                    |                                                              |
|                                              |                                                                                                    |                                                                                                    |                                                                                                    |                                                                                                    |                                                                                                    |                                                                                                    |                                                              |
|                                              |                                                                                                    |                                                                                                    |                                                                                                    |                                                                                                    |                                                                                                    |                                                                                                    |                                                              |
|                                              |                                                                                                    |                                                                                                    |                                                                                                    |                                                                                                    |                                                                                                    |                                                                                                    |                                                              |
|                                              |                                                                                                    |                                                                                                    | Orifice Calib                                                                                                    | ration Results                                                                                                    |                                                                                                    |                                                                                                    |                                                              |
|                                              |                                                                                                    |                                                                                                    |                                                                                                    | 48 um 10,009 agai                                                                                                    | n                                                                                                    |                                                                                                    |                                                              |
|                                              |                                                                                                    |                                                                                                    | Orifice Size:                                                                                                    |                                                                                                    |                                                                                                    |                                                                                                    |                                                              |
|                                              |                                                                                                    |                                                                                                    |                                                                                                    |                                                                                                    |                                                                                                    |                                                                                                    |                                                              |
|                                              |                                                                                                    |                                                                                                    | Sample:                                                                                                    | C:\5390\DATA\CA                                                                                                    | LIB\103\000018                                                                                                    | B.SMP                                                                                                    |                                                              |
|                                              |                                                                                                    |                                                                                                    | Calibrated:                                                                                                    | 3/29/2006 8:36:21/                                                                                                    | LIB\103\000018<br>AM                                                                                                    | B.SMP                                                                                                    |                                                              |
|                                              |                                                                                                    |                                                                                                    | Calibrated:<br>Points:                                                                                                    | 3/29/2006 8:36:21/<br>9                                                                                                    | LIB\103\000018<br>AM                                                                                                    | B.SMP                                                                                                    |                                                              |
|                                              |                                                                                                    |                                                                                                    | Calibrated:<br>Points:<br>Fit RMS Error:                                                                                                    | 3/29/2006 8:36:21/<br>9                                                                                                    | LIB\103\000018<br>AM                                                                                                    | 3.SMP                                                                                                    |                                                              |
|                                              |                                                                                                    |                                                                                                    | Calibrated:<br>Points:<br>Fit RMS Error:<br>Kd:<br>Offset:                                                                                                    | 3/29/2006 8:36:21/<br>9<br>0.009 μm<br>66.21<br>0.352276                                                                                                    | LIB\103\000018<br>AM                                                                                                    | 3.SMP                                                                                                    |                                                              |
|                                              |                                                                                                    |                                                                                                    | Calibrated:<br>Points:<br>Fit RMS Error:<br>Kd:<br>Offset:<br>Linear:                                                                                                    | 3/29/2006 8:36:21/<br>9<br>0.009 μm<br>66.21<br>0.352276<br>151975                                                                                                    | LIB\103\000018<br>AM                                                                                                    | 3.SMP                                                                                                    |                                                              |
| Number                                       |                                                                                                    | dentification                                                                                                    | Calibrated:<br>Points:<br>Fit RMS Error:<br>Kd:<br>Offset:<br>Linear:                                                                                                    | 3/29/2006 8:36:21/<br>9<br>0.009 µm<br>66.21<br>0.352276<br>151975<br><b>faterial Table</b>                                                                                                    | ΑM                                                                                                    |                                                                                                    | Statist                                                      |
| Number                                       | 10                                                                                                    | dentification                                                                                                    | Calibrated:<br>Points:<br>Fit RMS Error:<br>Kd:<br>Offset:<br>Linear:                                                                                                    | 3/29/2006 8:36:21/<br>9<br>0.009 μm<br>66.21<br>0.352276<br>151975                                                                                                    | LIB\103\000018<br>AM<br>Size<br>(µm)                                                                                                    | 3.SMP<br>Tolerance<br>(µm)                                                                                                    | Statist                                                      |
| 1*                                           | SRM 4013A                                                                                                    | A 1.3 um                                                                                                    | Calibrated:<br>Points:<br>Fit RMS Error:<br>Kd:<br>Offset:<br>Linear:                                                                                                    | 3/29/2006 8:36:21/<br>9<br>0.009 µm<br>66.21<br>0.352276<br>151975<br><b>faterial Table</b>                                                                                                    | AM<br>Size                                                                                                    | Tolerance                                                                                                    |                                                              |
| 1*<br>2*                                     | SRM 4013A<br>SRM 4202A                                                                                                    | A 1.3 um<br>A 2.0 um                                                                                                    | Calibrated:<br>Points:<br>Fit RMS Error:<br>Kd:<br>Offset:<br>Linear:<br>Reference M                                                                                                    | 3/29/2006 8:36:21/<br>9<br>0.009 µm<br>66.21<br>0.352276<br>151975<br><b>faterial Table</b>                                                                                                    | Size<br>(µm)<br>1.335<br>1.992                                                                                                    | Tolerance<br>(µm)<br>0.022<br>0.025                                                                                                    | Mear<br>Mear                                                 |
| 1*<br>2*<br>3*                               | SRM 4013A<br>SRM 4202A<br>SRM 4203A                                                                                                    | A 1.3 um<br>A 2.0 um<br>A 3.0 um                                                                                                    | Calibrated:<br>Points:<br>Fit RMS Error:<br>Kd:<br>Offset:<br>Linear:<br>Reference M<br>Lot 17312<br>Lot 24232<br>Lot 20979                                                                                                    | 3/29/2006 8:36:21/<br>9<br>0.009 µm<br>66.21<br>0.352276<br>151975<br><b>faterial Table</b>                                                                                                    | Size<br>(µm)<br>1.335<br>1.992<br>3.063                                                                                                    | Tolerance<br>(µm)<br>0.022<br>0.025<br>0.027                                                                                                    | Mear<br>Mear<br>Mear                                         |
| 1*<br>2*<br>3*<br><b>4</b> *                 | SRM 4013A<br>SRM 4202A<br>SRM 4203A<br>SRM 4205A                                                                                                    | A 1.3 um<br>A 2.0 um<br>A 3.0 um<br>A 5.0 um                                                                                                    | Calibrated:<br>Points:<br>Fit RMS Error:<br>Kd:<br>Offset:<br>Linear:<br>Reference M<br>Lot 17312<br>Lot 24232<br>Lot 24232<br>Lot 24232<br>Lot 26753                                                                                                    | 3/29/2006 8:36:21/<br>9<br>0.009 µm<br>66.21<br>0.352276<br>151975<br><b>faterial Table</b>                                                                                                    | Size<br>(µm)<br>1.335<br>1.992<br>3.063<br>5.010                                                                                                    | Tolerance<br>(µm)<br>0.022<br>0.025<br>0.027<br>0.035                                                                                                    | Mear<br>Mear<br>Mear<br>Mear                                 |
| 1*<br>2*<br>3*<br>4*<br>5*                   | SRM 4013A<br>SRM 4202A<br>SRM 4203A<br>SRM 4205A<br>SRM 4205A<br>SRM 4207A                                                                                            | A 1.3 um<br>A 2.0 um<br>A 3.0 um<br>A 5.0 um<br>A 7.0 um                                                                                                    | Calibrated:<br>Points:<br>Fit RMS Error:<br>Kd:<br>Offset:<br>Linear:<br>Reference M<br>Lot 17312<br>Lot 24232<br>Lot 24232<br>Lot 26753<br>Lot 28403                                                                                                    | 3/29/2006 8:36:21/<br>9<br>0.009 µm<br>66.21<br>0.352276<br>151975<br><b>faterial Table</b>                                                                                                    | Size<br>(µm)<br>1.335<br>1.992<br>3.063<br>5.010<br>6.992                                                                                                    | Tolerance<br>(µm)<br>0.022<br>0.025<br>0.027<br>0.035<br>0.050                                                                                                    | Mear<br>Mear<br>Mear<br>Mear<br>Mear                         |
| 1*<br>2*<br>3*<br>4*<br>5*<br>6*             | SRM 4013A<br>SRM 4202A<br>SRM 4203A<br>SRM 4205A<br>SRM 4207A<br>SRM 4207A<br>SRM 4210A                                                                               | A 1.3 um<br>A 2.0 um<br>A 3.0 um<br>A 5.0 um<br>A 7.0 um<br>A 10 um                                                                                                    | Calibrated:<br>Points:<br>Fit RMS Error:<br>Kd:<br>Offset:<br>Linear:<br>Reference M<br>Lot 17312<br>Lot 24232<br>Lot 24232<br>Lot 20979<br>Lot 28403<br>Lot 27734                                                                                                    | 3/29/2006 8:36:21/<br>9<br>0.009 µm<br>66.21<br>0.352276<br>151975<br><b>faterial Table</b>                                                                                                    | Size<br>(µm)<br>1.335<br>1.992<br>3.063<br>5.010<br>6.992<br>9.964                                                                                                    | Tolerance<br>(µm)<br>0.022<br>0.025<br>0.027<br>0.035<br>0.050<br>0.058                                                                                                    | Mear<br>Mear<br>Mear<br>Mear<br>Mear<br>Mear                 |
| 1*<br>2*<br>3*<br>4*<br>5*<br>6*<br>7*       | SRM 4013A<br>SRM 4202A<br>SRM 4203A<br>SRM 4205A<br>SRM 4207A<br>SRM 4207A<br>SRM 4210A<br>SRM 4215A                                                                  | 4 1.3 um<br>4 2.0 um<br>4 3.0 um<br>4 5.0 um<br>4 7.0 um<br>4 10 um<br>4 15 um                                                                                            | Calibrated:<br>Points:<br>Pit RMS Error:<br>Kd:<br>Offset:<br>Linear:<br>Reference M<br>Lot 17312<br>Lot 24232<br>Lot 24232<br>Lot 24232<br>Lot 26753<br>Lot 26753<br>Lot 27554                                                                                                    | 3/29/2006 8:36:21/<br>9<br>0.009 µm<br>66.21<br>0.352276<br>151975<br><b>faterial Table</b>                                                                                                    | Size<br>(µm)<br>1.335<br>1.992<br>3.063<br>5.010<br>6.992<br>9.964<br>15.020                                                                                                    | Tolerance<br>(µm)<br>0.022<br>0.025<br>0.027<br>0.035<br>0.050<br>0.058<br>0.080                                                                                                    | Mear<br>Mear<br>Mear<br>Mear<br>Mear<br>Mear<br>Mear         |
| 1*<br>2*<br>3*<br>4*<br>5*<br>6*             | SRM 4013A<br>SRM 4202A<br>SRM 4203A<br>SRM 4205A<br>SRM 4207A<br>SRM 4207A<br>SRM 4210A                                                                               | A 1.3 um<br>A 2.0 um<br>A 3.0 um<br>A 5.0 um<br>A 7.0 um<br>A 10 um<br>A 15 um<br>A 20 um                                                                                 | Calibrated:<br>Points:<br>Fit RMS Error:<br>Kd:<br>Offset:<br>Linear:<br>Reference M<br>Lot 17312<br>Lot 24232<br>Lot 24232<br>Lot 20979<br>Lot 28403<br>Lot 27734                                                                                                    | 3/29/2006 8:36:21/<br>9<br>0.009 µm<br>66.21<br>0.352276<br>151975<br><b>faterial Table</b>                                                                                                    | Size<br>(µm)<br>1.335<br>1.992<br>3.063<br>5.010<br>6.992<br>9.964                                                                                                    | Tolerance<br>(µm)<br>0.022<br>0.025<br>0.027<br>0.035<br>0.050<br>0.050<br>0.050<br>0.080<br>0.100                                                                                                 | Mear<br>Mear<br>Mear<br>Mear<br>Mear<br>Mear<br>Mear         |
| 1*<br>2*<br>3*<br>4*<br>5*<br>6*<br>7*<br>8* | SRM 4013A<br>SRM 4202A<br>SRM 4203A<br>SRM 4205A<br>SRM 4205A<br>SRM 4215A<br>SRM 4215A<br>SRM 4220A                                                                  | A 1.3 um<br>A 2.0 um<br>A 3.0 um<br>A 5.0 um<br>A 7.0 um<br>A 10 um<br>A 15 um<br>A 20 um                                                                                 | Calibrated:<br>Points:<br>Points:<br>Fit RMS Error:<br>Kd:<br>Offset:<br>Linear:<br>Reference M<br>Lot 17312<br>Lot 24232<br>Lot 24232<br>Lot 24232<br>Lot 24753<br>Lot 28403<br>Lot 27554<br>Lot 27554<br>Lot 28811<br>Lot 27156                                                                                                    | 3/29/2006 8:36:21/<br>9<br>0.009 μm<br>66.21<br>0.352276<br>151975<br>faterial Table<br>Lot                                                                                                    | AM<br>Size<br>(µm)<br>1.335<br>1.992<br>3.063<br>5.010<br>6.992<br>9.964<br>15.020<br>20.000                                                                                               | Tolerance<br>(µm)<br>0.022<br>0.025<br>0.027<br>0.035<br>0.050<br>0.058<br>0.080                                                                                                    | Mear<br>Mear<br>Mear<br>Mear<br>Mear<br>Mear<br>Mear         |
| 1*<br>2*<br>3*<br>4*<br>5*<br>6*<br>7*<br>8* | SRM 40134<br>SRM 42024<br>SRM 42034<br>SRM 42034<br>SRM 42074<br>SRM 42104<br>SRM 42104<br>SRM 42104<br>SRM 42154<br>SRM 42204<br>SRM 42254                           | A 1.3 um<br>A 2.0 um<br>A 3.0 um<br>A 5.0 um<br>A 7.0 um<br>A 7.0 um<br>A 15 um<br>A 20 um<br>A 25 um                                                                     | Calibrated:<br>Points:<br>Points:<br>Fit RMS Error:<br>Kd:<br>Linear:<br>Reference M<br>Lot 17312<br>Lot 24232<br>Lot 24232<br>Lot 24232<br>Lot 24232<br>Lot 24753<br>Lot 28403<br>Lot 27734<br>Lot 27554<br>Lot 27554<br>Lot 27554<br>Lot 27554<br>Lot 27156<br>Calibratio                                                                                                    | 3/29/2006 8:36:21/<br>9<br>0.009 µm<br>66.21<br>0.352276<br>151975<br><b>faterial Table</b><br>Lot                                                                                                    | AM<br>Size<br>(µm)<br>1.335<br>1.992<br>3.063<br>5.010<br>6.992<br>9.964<br>15.020<br>20.000<br>25.090                                                                                     | Tolerance<br>(µm)<br>0.022<br>0.025<br>0.027<br>0.035<br>0.050<br>0.050<br>0.050<br>0.080<br>0.100<br>0.120                                                                                        | Mear<br>Mear<br>Mear<br>Mear<br>Mear<br>Mear<br>Mear         |
| 1*<br>2*<br>3*<br>4*<br>5*<br>6*<br>7*<br>8* | SRM 4013A<br>SRM 4202A<br>SRM 4203A<br>SRM 4205A<br>SRM 4205A<br>SRM 4215A<br>SRM 4215A<br>SRM 4220A                                                                  | A 1.3 um<br>A 2.0 um<br>A 3.0 um<br>A 5.0 um<br>A 7.0 um<br>A 10 um<br>A 15 um<br>A 20 um                                                                                 | Calibrated:<br>Points:<br>Points:<br>Fit RMS Error:<br>Kd:<br>Offset:<br>Linear:<br>Reference M<br>Lot 17312<br>Lot 24232<br>Lot 24232<br>Lot 24232<br>Lot 24753<br>Lot 28403<br>Lot 27554<br>Lot 27554<br>Lot 28811<br>Lot 27156                                                                                                    | 3/29/2006 8:36:21/<br>9<br>0.009 μm<br>66.21<br>0.352276<br>151975<br>faterial Table<br>Lot                                                                                                    | AM<br>Size<br>(µm)<br>1.335<br>1.992<br>3.063<br>5.010<br>6.992<br>9.964<br>15.020<br>20.000                                                                                               | Tolerance<br>(µm)<br>0.022<br>0.025<br>0.027<br>0.035<br>0.050<br>0.050<br>0.050<br>0.080<br>0.100                                                                                                 | Mear<br>Mear<br>Mear<br>Mear<br>Mear<br>Mear<br>Mear         |
| 1*<br>2*<br>3*<br>4*<br>5*<br>6*<br>7*<br>8* | SRM 4013A<br>SRM 4202A<br>SRM 4205A<br>SRM 4205A<br>SRM 4205A<br>SRM 4215A<br>SRM 4215A<br>SRM 4225A<br>Number                                                        | A 1.3 um<br>A 2.0 um<br>A 3.0 um<br>A 5.0 um<br>A 7.0 um<br>A 7.0 um<br>A 15 um<br>A 20 um<br>A 25 um<br>Size<br>(µm)                                                     | Calibrated:<br>Points:<br>Points:<br>Fit RMS Error:<br>Kd:<br>Linear:<br>Reference M<br>Lot 17312<br>Lot 24232<br>Lot 24232<br>Lot 24232<br>Lot 24232<br>Lot 24232<br>Lot 28403<br>Lot 27734<br>Lot 27734<br>Lot 27754<br>Lot 28811<br>Lot 27156<br>Calibratio<br>Tolerance<br>(µm)                                                                                                    | 3/29/2006 8:36:21/<br>9<br>0.009 µm<br>66.21<br>0.352276<br>151975<br><b>faterial Table</b><br>Lot<br>n Fit Table<br>Pulse Height<br>(V)                                                                                             | AM<br>Size<br>(µm)<br>1.335<br>1.992<br>3.063<br>5.010<br>6.992<br>9.964<br>15.020<br>20.000<br>25.090<br>Fit Size<br>(µm)                                                                 | Tolerance<br>(µm)<br>0.022<br>0.025<br>0.027<br>0.035<br>0.050<br>0.050<br>0.050<br>0.080<br>0.100<br>0.120<br>Fit Error<br>(µm)                                                                   | Mear<br>Mear<br>Mear<br>Mear<br>Mear<br>Mear<br>Mear         |
| 1*<br>2*<br>3*<br>4*<br>5*<br>6*<br>7*<br>8* | SRM 40134<br>SRM 42024<br>SRM 42034<br>SRM 42034<br>SRM 42074<br>SRM 42104<br>SRM 42104<br>SRM 42104<br>SRM 42154<br>SRM 42204<br>SRM 42254                           | A 1.3 um<br>A 2.0 um<br>A 3.0 um<br>A 5.0 um<br>A 7.0 um<br>A 10 um<br>A 15 um<br>A 25 um<br>A 25 um<br>Size<br>(µm)<br>1.335                                             | Calibrated:<br>Points:<br>Points:<br>Fit RMS Error:<br>Kd:<br>Offset:<br>Linear:<br>Reference M<br>Lot 17312<br>Lot 24232<br>Lot 24232<br>Lot 20979<br>Lot 26753<br>Lot 28403<br>Lot 27734<br>Lot 27554<br>Lot 2811<br>Lot 27156<br>Calibratio<br>Tolerance<br>(µm)<br>0.022                                                                                                    | 3/29/2006 8:36:21/<br>9<br>0.009 µm<br>66.21<br>0.352276<br>151975<br>faterial Table<br>Lot<br>n Fit Table<br>Pulse Height<br>(V)<br>0.000006                                                                                        | AM<br>Size<br>(µm)<br>1,335<br>1,992<br>3,063<br>5,010<br>6,992<br>9,964<br>15,020<br>20,000<br>25,090<br>Fit Size<br>(µm)<br>1,342                                                        | Tolerance<br>(µm)<br>0.022<br>0.025<br>0.027<br>0.035<br>0.050<br>0.050<br>0.050<br>0.080<br>0.100<br>0.120<br>Fit Error<br>(µm)<br>0.007                                                          | Mear<br>Mear<br>Mear<br>Mear<br>Mear<br>Mear<br>Mear         |
| 1*<br>2*<br>3*<br>4*<br>5*<br>6*<br>7*<br>8* | SRM 4013A<br>SRM 4202A<br>SRM 4202A<br>SRM 4205A<br>SRM 4205A<br>SRM 4210A<br>SRM 4210A<br>SRM 4210A<br>SRM 4225A<br>Number                                           | A 1.3 um<br>A 2.0 um<br>A 3.0 um<br>A 5.0 um<br>A 7.0 um<br>A 7.0 um<br>A 15 um<br>A 20 um<br>A 25 um<br>Size<br>(µm)                                                     | Calibrated:<br>Points:<br>Points:<br>Fit RMS Error:<br>Kd:<br>Linear:<br>Reference M<br>Lot 17312<br>Lot 24232<br>Lot 24232<br>Lot 24232<br>Lot 24232<br>Lot 24232<br>Lot 28403<br>Lot 27734<br>Lot 27734<br>Lot 27754<br>Lot 28811<br>Lot 27156<br>Calibratio<br>Tolerance<br>(µm)                                                                                                    | 3/29/2006 8:36:21/<br>9<br>0.009 µm<br>66.21<br>0.352276<br>151975<br><b>faterial Table</b><br>Lot<br>n Fit Table<br>Pulse Height<br>(V)                                                                                             | AM<br>Size<br>(µm)<br>1.335<br>1.992<br>3.063<br>5.010<br>6.992<br>9.964<br>415.020<br>20.000<br>25.090<br>Fit Size<br>(µm)<br>1.342<br>1.993                                              | Tolerance<br>(μm)<br>0.022<br>0.025<br>0.055<br>0.055<br>0.058<br>0.080<br>0.100<br>0.120<br>Fit Error<br>(μm)<br>0.007<br>0.001                                                                   | Mear<br>Mear<br>Mear<br>Mear<br>Mear<br>Mear<br>Mear         |
| 1*<br>2*<br>3*<br>4*<br>5*<br>6*<br>7*<br>8* | SRM 4013A<br>SRM 4202A<br>SRM 4202A<br>SRM 4205A<br>SRM 4205A<br>SRM 4210A<br>SRM 4210A<br>SRM 4210A<br>SRM 4225A<br>Number<br>1*<br>2*<br>3*<br>4*                   | A 1.3 um<br>A 2.0 um<br>A 3.0 um<br>A 5.0 um<br>A 5.0 um<br>A 10 um<br>A 10 um<br>A 15 um<br>A 25 um<br>Size<br>(µm)<br>1.335<br>1.992                                    | Calibrated:<br>Points:<br>Points:<br>Fit RMS Error:<br>Kd:<br>Offset:<br>Linear:<br>Reference M<br>Lot 17312<br>Lot 24232<br>Lot 24232<br>Lot 24232<br>Lot 26753<br>Lot 26753<br>Lot 28403<br>Lot 27554<br>Lot 27554<br>Lot 27554<br>Lot 28811<br>Lot 27156<br>Calibratio<br>Tolerance<br>(µm)                                                                                          | 3/29/2006 8:36:21/<br>9<br>0.009 µm<br>66.21<br>0.352276<br>151975<br>faterial Table<br>Lot<br>n Fit Table<br>Pulse Height<br>(V)<br>0.000006                                                                                        | AM<br>Size<br>(µm)<br>1,335<br>1,992<br>3,063<br>5,010<br>6,992<br>9,964<br>15,020<br>20,000<br>25,090<br>Fit Size<br>(µm)<br>1,342                                                        | Tolerance<br>(µm)<br>0.022<br>0.025<br>0.027<br>0.035<br>0.050<br>0.050<br>0.050<br>0.080<br>0.100<br>0.120<br>Fit Error<br>(µm)<br>0.007                                                          | Mear<br>Mear<br>Mear<br>Mear<br>Mear<br>Mear<br>Mear         |
| 1*<br>2*<br>3*<br>4*<br>5*<br>6*<br>7*<br>8* | SRM 4013A<br>SRM 4202A<br>SRM 4202A<br>SRM 4205A<br>SRM 4207A<br>SRM 4210A<br>SRM 4210A<br>SRM 4210A<br>SRM 4225A<br>Number<br>1*<br>2*<br>3*<br>4*<br>5*             | A 1.3 um<br>A 2.0 um<br>A 3.0 um<br>A 5.0 um<br>A 5.0 um<br>A 10 um<br>A 15 um<br>A 20 um<br>A 25 um<br>Size<br>(μm)<br>1.335<br>1.992<br>3.063<br>5.010<br>6.992         | Calibrated:<br>Points:<br>Points:<br>Fit RMS Error:<br>Kd:<br>Confiset:<br>Linear:<br>Reference M<br>Lot 17312<br>Lot 24232<br>Lot 24232<br>Lot 24232<br>Lot 24232<br>Lot 24232<br>Lot 24232<br>Lot 27534<br>Lot 27734<br>Lot 27554<br>Lot 28811<br>Lot 27156<br>Calibratio<br>Tolerance<br>(µm)<br>0.022<br>0.025<br>0.027                                                             | 3/29/2006 8:36:21/<br>9<br>0.009 µm<br>66.21<br>0.352276<br>151975<br><b>faterial Table</b><br>Lot<br>n Fit Table<br>Pulse Height<br>(V)<br>0.000025<br>0.000025<br>0.000095                                                         | AM<br>Size<br>(µm)<br>1.335<br>1.992<br>3.063<br>5.010<br>6.992<br>9.964<br>15.020<br>20.000<br>25.090<br>Fit Size<br>(µm)<br>1.342<br>1.993<br>3.048                                      | Tolerance<br>(μm)<br>0.022<br>0.025<br>0.027<br>0.035<br>0.050<br>0.050<br>0.050<br>0.080<br>0.100<br>0.120<br>Fit Error<br>(μm)<br>0.001<br>-0.015                                                | Mear<br>Mear<br>Mear<br>Mear<br>Mear<br>Mear<br>Mear         |
| 1*<br>2*<br>3*<br>4*<br>5*<br>6*<br>7*<br>8* | SRM 40134<br>SRM 42024<br>SRM 42025<br>SRM 4205A<br>SRM 4207A<br>SRM 4215A<br>SRM 4215A<br>SRM 4215A<br>SRM 4225A<br>Number<br>1*<br>2*<br>3*<br>3*<br>4*<br>5*<br>6* | A 1.3 um<br>A 2.0 um<br>A 3.0 um<br>A 5.0 um<br>A 7.0 um<br>A 7.0 um<br>A 15 um<br>A 25 um<br>Size<br>(μm)<br>1.335<br>1.992<br>3.063<br>5.010<br>6.992<br>9.964          | Calibrated:<br>Points:<br>Points:<br>Fit RMS Error:<br>Kd:<br>Ciffset:<br>Linear:<br>Reference M<br>Lot 17312<br>Lot 24232<br>Lot 24232<br>Lot 20979<br>Lot 26753<br>Lot 28403<br>Lot 27734<br>Lot 27554<br>Lot 28811<br>Lot 27156<br>Calibratio<br>Tolerance<br>(μm)<br>0.022<br>0.025<br>0.027<br>0.035<br>0.050<br>0.058                                                             | 3/29/2006 8:36:21/<br>9<br>0.009 µm<br>66.21<br>0.352276<br>151975<br><b>faterial Table</b><br>Lot<br>Pulse Height<br>(V)<br>0.000006<br>0.000025<br>0.000095<br>0.000421                                                            | AM<br>Size<br>(µm)<br>1.335<br>1.992<br>3.063<br>5.010<br>6.992<br>9.964<br>15.020<br>20.000<br>25.090<br>Fit Size<br>(µm)<br>1.342<br>1.993<br>3.048<br>5.006<br>6.989<br>9.978           | Tolerance<br>(µm)<br>0.022<br>0.025<br>0.027<br>0.035<br>0.050<br>0.050<br>0.080<br>0.100<br>0.120<br>Fit Error<br>(µm)<br>0.007<br>0.001<br>-0.015<br>-0.004                                      | Mear<br>Mear<br>Mear<br>Mear<br>Mear<br>Mear<br>Mear<br>Mear |
| 1*<br>2*<br>3*<br>4*<br>5*<br>6*<br>7*<br>8* | SRM 4013A<br>SRM 4202A<br>SRM 4202A<br>SRM 4205A<br>SRM 4207A<br>SRM 4215A<br>SRM 4215A<br>SRM 4225A<br>Number<br>1*<br>2*<br>3*<br>4*<br>5*<br>6*<br>7*              | A 1.3 um<br>A 2.0 um<br>A 3.0 um<br>A 5.0 um<br>A 5.0 um<br>A 15 um<br>A 25 um<br>A 25 um<br>Size<br>(µm)<br>1.335<br>1.992<br>3.063<br>5.010<br>6.992<br>9.964<br>15.020 | Calibrated:<br>Points:<br>Points:<br>Fit RMS Error:<br>Kd:<br>Offset:<br>Linear:<br>Reference M<br>Lot 17312<br>Lot 24232<br>Lot 24232<br>Lot 24232<br>Lot 24232<br>Lot 24232<br>Lot 24232<br>Lot 24232<br>Lot 24232<br>Lot 24232<br>Lot 27734<br>Lot 27754<br>Lot 28611<br>Lot 27156<br>Calibratio<br>Tolerance<br>(µm)<br>0.022<br>0.025<br>0.027<br>0.035<br>0.050<br>0.058<br>0.080 | 3/29/2006 8:36:21/<br>9<br>0.009 µm<br>66.21<br>0.352276<br>151975<br><b>faterial Table</b><br>Lot<br><b>n Fit Table</b><br>Pulse Height<br>(V)<br>0.00006<br>0.000025<br>0.000025<br>0.0000430<br>0.001174<br>0.003421<br>0.0011647 | AM<br>Size<br>(µm)<br>1.335<br>1.992<br>3.063<br>5.010<br>6.992<br>9.964<br>15.020<br>20.000<br>25.090<br>Fit Size<br>(µm)<br>1.342<br>1.993<br>3.048<br>5.006<br>6.989<br>9.978<br>15.009 | Tolerance<br>(µm)<br>0.022<br>0.025<br>0.027<br>0.035<br>0.050<br>0.050<br>0.050<br>0.050<br>0.080<br>0.100<br>0.120<br>Fit Error<br>(µm)<br>0.007<br>0.001<br>-0.015<br>-0.004<br>-0.003<br>0.014 | Mear<br>Mear<br>Mear<br>Mear<br>Mear<br>Mear<br>Mear         |
| 1*<br>2*<br>3*<br>4*<br>5*<br>6*<br>7*<br>8* | SRM 40134<br>SRM 42024<br>SRM 42025<br>SRM 4205A<br>SRM 4207A<br>SRM 4215A<br>SRM 4215A<br>SRM 4215A<br>SRM 4225A<br>Number<br>1*<br>2*<br>3*<br>3*<br>4*<br>5*<br>6* | A 1.3 um<br>A 2.0 um<br>A 3.0 um<br>A 5.0 um<br>A 7.0 um<br>A 7.0 um<br>A 15 um<br>A 25 um<br>Size<br>(μm)<br>1.335<br>1.992<br>3.063<br>5.010<br>6.992<br>9.964          | Calibrated:<br>Points:<br>Points:<br>Fit RMS Error:<br>Kd:<br>Ciffset:<br>Linear:<br>Reference M<br>Lot 17312<br>Lot 24232<br>Lot 24232<br>Lot 20979<br>Lot 26753<br>Lot 28403<br>Lot 27734<br>Lot 27554<br>Lot 28811<br>Lot 27156<br>Calibratio<br>Tolerance<br>(μm)<br>0.022<br>0.025<br>0.027<br>0.035<br>0.050<br>0.058                                                             | 3/29/2006 8:36:21/<br>9<br>0.009 µm<br>66.21<br>0.352276<br>151975<br><b>faterial Table</b><br>Lot<br>Pulse Height<br>(V)<br>0.000006<br>0.000025<br>0.000095<br>0.000421                                                            | AM<br>Size<br>(µm)<br>1.335<br>1.992<br>3.063<br>5.010<br>6.992<br>9.964<br>15.020<br>20.000<br>25.090<br>Fit Size<br>(µm)<br>1.342<br>1.993<br>3.048<br>5.006<br>6.989<br>9.978           | Tolerance<br>(μm)<br>0.022<br>0.025<br>0.027<br>0.035<br>0.058<br>0.080<br>0.100<br>0.120<br>Fit Error<br>(μm)<br>0.001<br>-0.015<br>-0.004<br>-0.003<br>0.014                                     | Statist<br>Mean<br>Mean<br>Mean<br>Mean<br>Mean              |

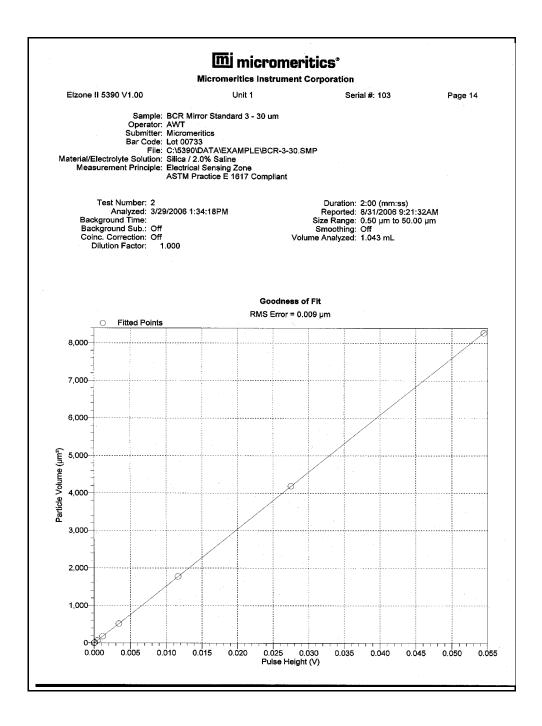

]

# **Options Report**

|                                                |                                                                                     | omeritics <sup>•</sup>               |        |
|------------------------------------------------|-------------------------------------------------------------------------------------|--------------------------------------|--------|
|                                                |                                                                                     |                                      |        |
|                                                | Micromeritics Inst                                                                  | rument Corporation                   |        |
| Elzone II 5390 V1.00                           | Unit 1                                                                              | Serial #: 103                        | Page 1 |
| Sample: I                                      | BCR Mirror Standard 3 - 30 u                                                        | m                                    |        |
| Operator: /                                    | WT .                                                                                |                                      |        |
| Submitter: /<br>Bar Code: I                    | Aicromeritics                                                                       |                                      |        |
|                                                | C:\5390\DATA\EXAMPLE\BC                                                             | R-3-30 SMP                           |        |
| Material/Electrolyte Solution: §               | Silica / 2.0% Saline                                                                |                                      |        |
| Measurement Principle: E                       | lectrical Sensing Zone                                                              | 11. A                                |        |
| ,                                              | STM Practice E 1617 Comp                                                            | liant                                |        |
| Test Number: 2                                 |                                                                                     | Duration: 2:00 (mm;ss)               |        |
| Analyzed: 3/29/                                | 2006 1:34:18PM                                                                      | Reported: 8/31/2006 9:30:56AM        |        |
| Background Time:                               |                                                                                     | Size Range: 0.50 µm to 50.00 µm      |        |
| Background Sub.: Off                           |                                                                                     | Smoothing: Off                       |        |
| Coinc. Correction: Off<br>Dilution Factor: 1.0 | 00                                                                                  | Volume Analyzed: 1.043 mL            |        |
| Dilution Factor: 1.0                           | 000                                                                                 |                                      |        |
|                                                |                                                                                     |                                      |        |
|                                                |                                                                                     |                                      |        |
|                                                | Option                                                                              | s Report                             |        |
|                                                |                                                                                     |                                      |        |
|                                                | Sample II<br>Dilution Factor:                                                       | nformation<br>1.000                  |        |
|                                                | Mass Concentration:                                                                 |                                      |        |
|                                                | Analysis                                                                            | Conditions                           |        |
|                                                |                                                                                     | 48 um 10,009 again                   |        |
|                                                | Orifice Size:                                                                       | 48 µm                                |        |
|                                                | Set particle size range:                                                            |                                      |        |
|                                                |                                                                                     | 66.210<br>0.352276                   |        |
|                                                |                                                                                     | 151975                               |        |
|                                                | Classes:                                                                            | 300                                  |        |
|                                                | Measured particle scale:                                                            | Logarithmic ( 10.08 : 1 by diameter) |        |
|                                                | Electrode connections:                                                              | Normai                               |        |
|                                                | Gain                                                                                | 1.000 mA<br>1.00                     |        |
|                                                | Low threshold:                                                                      | 0.0 %                                |        |
|                                                | Load resistor:                                                                      | 100 k ohms                           |        |
|                                                | Load resistor:<br>Stirrer speed:<br>Ending condition:                               | 1 Up                                 |        |
|                                                | Ending condition:<br>Flow control:                                                  | Differential pressure = 160.0 mmHg   |        |
|                                                |                                                                                     | Properties                           |        |
|                                                | Dispersion:                                                                         |                                      |        |
|                                                | Sample density:                                                                     | 2.650 g/cm <sup>3</sup>              |        |
|                                                | Sample density:<br>Electrolyte solution density:<br>Electrolyte solution viscosity: | 1.000 g/cm <sup>3</sup>              |        |
|                                                | Electrolyte solution viscosity:                                                     | U.921 CP                             |        |
|                                                |                                                                                     | ted Data                             |        |
|                                                | Orifice Tube:<br>Orifice Size:                                                      | 48 um 10,009 again<br>48 0 um        |        |
|                                                | Calibration date and time:                                                          |                                      |        |
|                                                | Calibration factor (Kd):                                                            | 66.210                               |        |
| _                                              | Calibration sample ID:                                                              | SRM 4013A 1.3 um                     |        |
| Ci                                             | alibration sample lot number:                                                       | Lot 17312                            |        |
| C                                              | Calibration sample ID:<br>alibration sample lot number:                             |                                      |        |
|                                                | Calibration sample ID:                                                              | SRM 4203A 3.0 um                     |        |
| Ci                                             | alibration sample lot number:                                                       | Lot 20979                            |        |
|                                                | Calibration sample ID:<br>alibration sample lot number:                             | SRM 4205A 5.0 um                     |        |
|                                                |                                                                                     |                                      |        |

## Sample Log Report

|                                                               |                                | Micromeritics Instrumer                                |                                                         |        |
|---------------------------------------------------------------|--------------------------------|--------------------------------------------------------|---------------------------------------------------------|--------|
| Elzone II 539                                                 | 0 V1.00                        | Unit 1                                                 | Serial #: 103                                           | Page 3 |
|                                                               | Remula: D                      | CR Mirror Standard 3 - 30 um                           |                                                         | -      |
|                                                               | Operator: AV                   |                                                        |                                                         |        |
|                                                               | Submitter: Mi                  |                                                        |                                                         |        |
|                                                               | Bar Code: Lo                   | t 00733<br>\5390\DATA\EXAMPLE\BCR-3-30                 | SMP                                                     |        |
|                                                               | lyte Solution: Sil             | lica / 2.0% Saline                                     |                                                         |        |
| Measurem                                                      |                                | ectrical Sensing Zone<br>STM Practice E 1617 Compliant |                                                         |        |
| Toot                                                          | Number: 2                      |                                                        |                                                         |        |
|                                                               | nalyzed: 3/29/20               | 006 1:34:18PM                                          | Duration: 2:00 (mm:ss)<br>Reported: 8/31/2006 9:30:56AM |        |
| Backgrou                                                      | nd Time:                       |                                                        | Size Range: 0.50 µm to 50.00 µm                         |        |
|                                                               | nd Sub.: Off<br>prrection: Off |                                                        | Smoothing: Off                                          |        |
|                                                               | rrection: Oπ<br>h Factor: 1.00 | 0 V                                                    | olume Analyzed: 1.043 mL                                |        |
|                                                               |                                |                                                        |                                                         |        |
|                                                               |                                |                                                        |                                                         |        |
|                                                               |                                |                                                        |                                                         |        |
| Date                                                          | Time                           | Sample log                                             | Log Message                                             |        |
|                                                               |                                |                                                        | Log Message                                             |        |
| 3/29/2006<br>3/29/2006                                        | 11:32:35AM<br>11:33:10AM       | A sample analysis for C:\5390\D<br>Starting test 1.    | ATA\OPTEST\103-033.SMP started.                         |        |
| 3/29/2006                                                     | 11:33:10AM                     | Test 1 stopped.                                        |                                                         |        |
| 3/29/2006                                                     | 11:33:26AM                     | Flush System operation started                         |                                                         |        |
| 3/29/2006                                                     | 11:33:40AM                     | Drain System operation started                         |                                                         |        |
| 3/29/2006                                                     | 11:34:38AM                     | Fill System operation started.                         |                                                         |        |
| 3/29/2006<br>3/29/2006                                        | 11:36:04AM<br>11:36:13AM       | Starting test 1.<br>Test 1 stopped.                    |                                                         |        |
| 3/29/2006                                                     | 11:38:08AM                     | Starting test 1.                                       |                                                         |        |
| 3/29/2006                                                     | 11:38:21AM                     | Test 1 stopped.                                        |                                                         |        |
| 3/29/2006                                                     | 11:40:03AM                     | Flush System operation started                         | •                                                       |        |
| 3/29/2006                                                     | 11:40:48AM                     | Starting test 1.                                       |                                                         |        |
| 3/29/2006<br>3/29/2006                                        | 11:41:05AM<br>11:44:10AM       | Test 1 stopped.<br>Optimized signal settings saved     |                                                         |        |
| 3/29/2006                                                     | 12:49:49PM                     | Starting test 1.                                       |                                                         |        |
| 3/29/2006                                                     | 12:49:59PM                     | Test 1 stopped.                                        |                                                         |        |
| 3/29/2006                                                     | 12:56:04PM                     | Optimized signal settings saved                        |                                                         |        |
| 3/29/2006                                                     | 12:56:44PM                     | Starting test 1.                                       |                                                         |        |
| 3/29/2006<br>3/29/2006                                        | 12:58:43PM<br>12:58:51PM       | Test 1 complete.<br>Drain System operation started     |                                                         |        |
| 3/29/2006                                                     | 1:00:55PM                      | Fill System operation started.                         |                                                         |        |
| 3/29/2006                                                     | 1:02:10PM                      | Starting test 1.                                       |                                                         |        |
| 3/29/2006                                                     | 1:04:05PM                      | Test 1 stopped.                                        |                                                         |        |
| 3/29/2006                                                     | 1:04:41PM                      | Starting test 1.                                       |                                                         |        |
| 3/29/2006<br>3/29/2006                                        | 1:06:41PM<br>1:06:52PM         | Test 1 complete.<br>Test 1 saved.                      |                                                         |        |
| 3/29/2006                                                     | 1:06:52PM                      | 0 counts are out of range for tes                      | t 1                                                     |        |
| 3/29/2006                                                     | 1:07:49PM                      | Starting test 2.                                       | ••                                                      |        |
| 3/29/2006                                                     | 1:09:49PM                      | Test 2 complete.                                       |                                                         |        |
| 3/29/2006                                                     | 1:10:03PM                      | Test 2 saved.                                          |                                                         |        |
| 3/29/2006<br>3/29/2006                                        | 1:10:03PM<br>1:11:02PM         | 0 counts are out of range for tes<br>Starting test 3.  | 12                                                      |        |
|                                                               | 1:11:28PM                      | Test 3 stopped.                                        |                                                         |        |
|                                                               | 1:12:20PM                      | Starting test 3.                                       |                                                         |        |
| 3/29/2006<br>3/29/2006                                        | 1:13:10PM                      | Test 3 stopped.                                        |                                                         |        |
| 3/29/2006<br>3/29/2006<br>3/29/2006                           |                                | Officially and the set Of                              |                                                         |        |
| 3/29/2006<br>3/29/2006<br>3/29/2006<br>3/29/2006              | 1:14:04PM                      | Starting test 3.                                       |                                                         |        |
| 3/29/2006<br>3/29/2006<br>3/29/2006<br>3/29/2006<br>3/29/2006 | 1:14:04PM<br>1:16:04PM         | Test 3 complete.                                       |                                                         |        |
| 3/29/2006<br>3/29/2006<br>3/29/2006<br>3/29/2006              | 1:14:04PM                      |                                                        | + 3                                                     |        |

# 8. OPTIONS MENU

The Options menu contains options which allow you to configure the system to your laboratory's requirements. With the options on this menu, you can:

- Choose a sample file presentation; advanced, basic, or restricted mode
- Edit program defaults
- Specify data presentation modes
- Specify a directory for predefined parameter files

## Description

| Options                                |
|----------------------------------------|
| Option Presentation                    |
| S <u>a</u> mple Defaults               |
| <u>U</u> nits                          |
| l <u>n</u> vert size axis              |
| Graph Grid <u>L</u> ines               |
| Sie <u>v</u> e Table                   |
| ✓ <u>Check Orifice Tube and Liquid</u> |
| Parameter Files Directory              |
| Service <u>T</u> est Mode              |

Listed below are brief descriptions of the Options menu selections. Detailed descriptions are found later in this chapter.

| Option Presentation | Allows you to display the sample file dialog in the Basic,<br>Advanced, or Restricted format. Page 8-3.                |
|---------------------|----------------------------------------------------------------------------------------------------|
| Sample Defaults     | Allows you to specify the parameters you wish to use when creating a sample and parameter files. Page <b>8-6</b> .     |
| Units               | Enables you to choose the manner in which to display<br>units of measurement, pressure, and temperature.<br>Page 8-12. |
| Invert size axis    | Enables you to invert the size axis. Page 8-12.                                                                        |

| Graph Grid Lines                 | Enables you to choose the type(s) of grid lines to show on your report. Page <b>8-13</b> .                                                                                                    |
|----------------------------------|----------------------------------------------------------------------------------------------------|
| Sieve Table                      | Allows you to specify defaults for sieve sizes. Page 8-14.                                                                                                    |
| Check Orifice Tube and<br>Liquid | Use this default option to have the program verify at the start of an analysis that the orifice tube and liquid in the current analysis match those of the previous analysis. Page <b>8-14</b> . |
| Parameter Files<br>Directory     | Allows you to specify a location for predefined parameter files when using the Basic and Restricted modes.<br>Page <b>8-15</b> .                                                                 |
| Service Test Mode                | Enables Service Test Mode, which is used for trouble-<br>shooting and maintaining the analyzer. Page <b>8-15</b> .                                                                               |

## **Option Presentation**

The sample editing dialogs for the Elzone analysis program may be presented in three different formats: Advanced, Basic, and Restricted. Each format displays sample information and menu options differently.

- Advanced: displays all parts of the sample information file in a tabbed dialog similar to that of an index card file. You just click on the tab of the parameter you wish to edit. This format is used for customizing sample files.
- **Basic:** displays all parts of the sample file as a single dialog. This format is used to create sample files quickly by choosing from predefined parameter files. You can also switch to the Advanced format for editing parameters if desired.
- **Restricted:** displays in the same manner as the Basic format. Certain menu options, however, become disabled and you cannot switch to the Advanced mode. You must also enter a password to enter and exit this mode.

#### Advanced

The Advanced format presents all parts of the sample information file in a tabbed dialog. Each tab opens its associated dialog. When you have Advanced chosen as the presentation and you open or create a sample information file, the following dialog is displayed.

| C:\DEM05390\DATA\000-004.SMP                      |
|---------------------------------------------------|
| Sample Analysis Material Report Options Next ≥>   |
| Sample: 000-004                                   |
| Operator: FP                                      |
| Submitter: MIt                                    |
| Bar Code:                                         |
| Type of Data User Parameters                      |
| Automatically collected     Parameter 1     0.000 |
| C Manually entered Parameter 2 0.000              |
| C Background         Parameter 3         0.000    |
| Dilution Factor: 1.000                            |
| Mass Concentration: 1.000000 g/mL                 |
| Comments:                                         |
| Add Log Entry                                     |
|                                                   |
| Replace All                                       |
|                                                   |
|                                                   |
| Save Close Basic                                  |

The Advanced format can be used to edit sample parameters and customize files. This format typically is used by the more experienced operators or by the Lab Manager who creates files for Technicians.

#### Basic

The Basic format presents the sample information file and its parameter files in a single dialog. You also have access to all menu options. When you have Basic chosen as the presentation and you open or create a sample information file, the dialog is displayed in this manner.

|                                                                                                    | Basic Sa                                                                   | ample Information                                                                                                    |                                                                                                    |             |
|----------------------------------------------------------------------------------------------------|----------------------------------------------------------------------------|----------------------------------------------------------------------------------------------------|----------------------------------------------------------------------------------------------------|-------------|
| Sample:                                                                                                    | White chocolate                                                            |                                                                                                    |                                                                                                    | Replace All |
| Analysis Conditions:                                                                                                    | Analysis condition                                                         |                                                                                                    | •                                                                                                    |             |
| Orifice Tube:                                                                                                    | Default Tube                                                               |                                                                                                    | 999                                                                                                    |             |
| <u>Material Properties:</u>                                                                                                    | Material Properties                                                        |                                                                                                    | -                                                                                                    |             |
| Report Options:                                                                                                    | Report Options                                                             |                                                                                                    | •                                                                                                    |             |
| Stirrer Speed:<br>Stirrer Direction:<br>Dilution Factor:<br>Mass Concentration:<br>Rinse<br>Rinse<br>Rinse 3 tim<br><u>Before Analysis</u><br>After Analysis | 1.000 g/mL<br>1.000 g/mL<br>s  • Drain and fill<br>• Flush<br>umetric Pump | Reports to Generate<br>Combined Report<br>Standard Class Sizt<br>Standard Sieve Tal<br>Particle Size Table<br>Cumulative Percent<br>Inc. Num.% vs. Dia<br>Inc. Num.% vs. Dia<br>Inc. Volume% vs. D<br>Cum. Volume% vs. D<br>Inc. Num.% vs. Vo<br>Cum. Num.% vs. Vo<br>Inc. Volume% vs. V<br>Inc. Volume% vs. V<br>Inc. Noum.% vs. Vo<br>Inc. Volume% vs. V<br>Inc. Num.mL vs. P | I able<br>meter Graph<br>iameter Grap<br>iameter Grap<br>Diameter Graph<br>Diameter Graph<br>I. Graph<br>Vol. Graph<br>ol. Graph | oh<br>n     |
| Save                                                                                                    |                                                                            | Close                                                                                                    | μA                                                                                                    | vanced      |
| <u></u>                                                                                                    | _                                                                          | <u></u>                                                                                                    |                                                                                                    | ranood      |

The Basic format is used to create sample information files using previously defined analysis conditions, material properties, and report options files. You can also switch to the Advanced format to edit values if desired.

#### Restricted

The Restricted format is identical to the Basic format, except that certain menu options are disabled. You also cannot switch to the Advanced format.

This format is password-protected and typically is used in laboratories where analysis conditions must remain constant, for example, in the pharmaceutical industry.

When you select **Restricted**, a dialog requesting a password is displayed:

| Please set a new password. |
|----------------------------|
| [********]                 |
| [*******                   |
|                            |

Any password (up to 31 characters) can be used to enable the restricted format. The same password, however, must be used to exit the Restricted format. For example, if you enter "password" to enable the Restricted format, then you must enter "password" to exit the Restricted format before you can enable the Basic or Advanced format.

If you forget the password, open the system INI file and navigate to the Private section. The current password will be shown immediately following "OptionPresentationPassword." Make a note of the password, exit the INI file, and enter the password where requested. Do not attempt to delete the password in the INI file; doing this will not place the application out of Restricted mode.

## **Sample Defaults**

This option allows you to specify default parameters for sample information files and parameter files. This option is presented in two formats: Advanced and Basic. The values you specify for the Basic format also apply to the Restricted format. The values you specify for parameters of the Advanced sample information file serve as the parameter file defaults. For example, the values specified for the Analysis Conditions portion of the Advanced sample file display as the defaults for a newly created Analysis Conditions file.

#### Advanced

When you select Sample Defaults while in the Advanced format, the Elzone Sample Defaults dialog is displayed.

| 🛅 Elzone II Sample Defa   | ults                   |                        |                |                |
|---------------------------|------------------------|------------------------|----------------|----------------|
| < Prev Sample Information | Analysis<br>Conditions | Material<br>Properties | Report Options | Next >>        |
| Sequence Number:          | 00-001                 |                        |                |                |
| Sample: \$                | ;                      |                        |                |                |
| Operator:                 |                        |                        |                | <u>□ 0</u> mit |
| Submitter:                |                        |                        |                | 🗆 Omit         |
| Bar Code:                 |                        |                        |                | 🗆 Omit         |
|                           |                        | User Parameter         | \$             |                |
|                           |                        | Parameter 1            | 0.000          | 🗆 Omit         |
| Dilution Factor:          | 1.000                  | Parameter 2            | 0.000          | 🗆 Omit         |
| Mass Concentration:       | 1.000 g/mL             | Parameter 3            | 0.000          | 🗆 Omit         |
| Comments                  |                        |                        |                |                |
|                           |                        |                        |                |                |
|                           |                        |                        |                |                |
|                           |                        |                        | Replace All    | 1              |
|                           |                        |                        |                |                |
| Enter a value between 1.  | 000 and 999.999.       |                        |                |                |
| Save                      |                        | <u>C</u> lose          | B <u>a</u> sic |                |

#### **Sequence Number**

Allows you to specify a default sequence for the sample file name. The number you specify is incrementally sequenced each time you create a sample file. It is the number that appears in the **File name** field when you select **File > Open > Sample information**.

- Use numbers, letters, or other printable characters, such as dashes. At least three numbers must be included.
- Use up to eight characters.

| Sample                            | Allows you to enter an additional identification that pro-<br>vides more information than the sample file name.                                                                                                    |
|-----------------------------------|----------------------------------------------------------------------------------------------------|
|                                   | In the field on the left, you can edit the prompt for <i>Sample</i> . For example, you may prefer to use <i>Test</i> or <i>Material</i> . You can enter up to 20 characters.                                                                                                    |
|                                   | In the field on the right, you can specify a format for the sample identification.                                                                                                    |
|                                   | • Use numbers, letters, or other printable characters, such as dashes.                                                                                                    |
|                                   | • Maximum number of characters is 42, plus the \$ symbol.                                                                                                    |
|                                   | • Include the automatically generated file name as part<br>of the identification by using the \$ symbol where you<br>wish to have the sequence number appear.                                                                                                    |
|                                   | For example, if the sequence number is 000-001, enter the identification as follows:                                                                                                    |
|                                   | Lab #25 - \$                                                                                                    |
|                                   | The resulting sample identification for the first sample information file would be:                                                                                                    |
|                                   | Lab #25 - 000-001                                                                                                    |
|                                   | for the second:                                                                                                    |
|                                   | Lab #25 - 000-002, and so on.                                                                                                    |
| Operator<br>Submitter<br>Bar Code | These fields contain the name (or other identification) of<br>the operator, submitter, and bar code number.                                                                                                    |
| Dai Coue                          | The names of the prompts (the fields on the left) can be<br>changed to display differently if desired. For example, if<br>bar code information is not used, you may wish to label<br>this field as <b>Lot Number</b> , or remove the label completely<br>and use the field for additional descriptive information. |
|                                   | In the fields on the right, enter the operator and submitter<br>names you wish to use as the defaults.                                                                                                    |

| <b>Operator</b><br><b>Submitter</b><br><b>Bar Code</b><br>(continued) | • Include the automatically generated file name as part<br>of the identification by using the symbol \$ where you<br>wish to have the sequence number appear. Refer to the<br>example in the previous section. |
|-----------------------------------------------------------------------|----------------------------------------------------------------------------------------------------|
|                                                                       | • Maximum number of characters for the prompt is 20.                                                                                                    |
|                                                                       | • Maximum number of characters for the identification is 42, including the \$ symbol.                                                                                                    |
|                                                                       | • Omit any desired field from appearing on the sample information file by selecting <b>Omit</b> .                                                                                                    |
| User Parameters                                                       | The fields in this group box are used primarily for SPC (Statistical Process Control) reporting. They are used to specify characteristics of the sample or its manufacturing process.                          |
|                                                                       | Once specified, these parameters display on the sample<br>editor and in the SPC Sample Options dialog (accessed<br>through the SPC Report Options dialog).                                                     |
|                                                                       | These fields can also be used to record analysis condi-<br>tions or sample information so that it can be printed on<br>the Summary report.                                                                     |
|                                                                       | Select <b>Omit</b> if you do not wish to use these fields; this will prevent them from displaying on the sample information dialog.                                                                            |
| Dilution Factor                                                       | Enables you to enter the ratio of sample volume to elec-<br>trolyte volume. This value can be easily determined using<br>the following formula:                                                                |
|                                                                       | $DF = \frac{sample \ volume \ + \ electrolyte \ volume}{sample \ volume}$                                                                                                    |
| Mass Concentration                                                    | Enter a value to represent the amount of sample you typ-<br>ically use in your analysis. A more accurate value can be<br>entered at the time of analysis or after the analysis is<br>complete.                 |
| Comments                                                              | Use this window to record comments about the sample or<br>its analysis conditions. Any comments you enter here are<br>displayed in the header of the report.                                                   |
| Replace All                                                           | Enables you to replace the values in the current file with<br>the values from an existing file. After the values have<br>been copied into the file, you can edit them as desired.                              |

Click on each remaining tab of the Advanced sample information dialog to establish parameter defaults. The values you specify for these defaults serve as the defaults for independent parameter files as well. Refer to the following sections if you need assistance on the fields of the parameter dialogs:

- Analysis Conditions, page 5-13
- Material Properties, page 5-23
- Report Options, page 5-25

#### Basic

When you select **Sample Defaults** while in the Basic format, the Sample Defaults dialog is displayed in this manner. The defaults you specify using this format also apply for the Restricted format.

| 🛅 Elzone II Sample Defaults                                                                                                    |                     |
|----------------------------------------------------------------------------------------------------|---------------------|
| Basic S                                                                                                    | ample Information   |
| Seguence Number: 000-001 Sample: \$                                                                                                    | Replace All         |
| Analysis Conditions: Run Conditions                                                                                                    | <u> </u>            |
| Material Properties: Material Properties                                                                                                    |                     |
| Report Options: Report Options                                                                                                    |                     |
| Number of tests: 1 Background<br>Stirrer Speed: 0<br>Stirrer Direction: © Up C Down<br>Dilution Factor: 10000<br>Mass Concentration: 1.000 g/mL<br>Rinse<br>I Rinse 3 times<br>© Before Analysis © Drain and fill<br>© After Analysis © Flush<br>Purge Volumetric Pump | Reports to Generate |
| Enter a value between 1.000 and 999.999.                                                                                                    |                     |
| Save                                                                                                    | Close               |

#### **Sequence Number**

Allows you to specify a default sequence for the sample file name. The number you specify is incrementally sequenced each time you create a sample file. It is the number that appears in the **File name** field when you select **File > Open > Sample information**.

- Use numbers, letters, or other printable characters, such as dashes. At least three numbers must be included.
- Use up to eight characters.

| Sample      | Allows you to enter an additional identification that pro-<br>vides more information than the sample file name alone.                                                                                                    |
|-------------|----------------------------------------------------------------------------------------------------|
|             | In the field on the left, you can edit the prompt for <b>Sample</b> . For example, you may prefer to use <b>Test</b> or <b>Material</b> . The maximum number of characters is 20.                                                                                               |
|             | In the field on the right, you can specify a format for the sample identification.                                                                                                    |
|             | • Use numbers, letters, or other printable characters, such as dashes.                                                                                                    |
|             | • Maximum number of characters is 42, plus the \$ symbol.                                                                                                    |
|             | • Include the automatically generated file name as part<br>of the identification by using the \$ symbol where you<br>want the sequence number to appear.                                                                                                    |
|             | For example, if the sequence number is 000-001, enter the identification as follows:                                                                                                    |
|             | Lab #25 - \$                                                                                                    |
|             | The resulting sample identification for the first sample information file would be:                                                                                                    |
|             | Lab #25 - 000-001                                                                                                    |
|             | for the second:                                                                                                    |
|             | Lab #25 - 000-002, and so on.                                                                                                    |
| Replace All | Enables you to replace the values in the default sample<br>file with values from an existing sample information file.<br>An Open-type dialog is displayed allowing you to choose<br>the file. After the values have been copied into the file,<br>you may edit them if desired. |

| Analysis Conditions | Drop-down list containing the analysis conditions files<br>included with the software, as well as any you may have<br>created on your own. Choose the file you wish to have as<br>the default.                                                                                                    |
|---------------------|----------------------------------------------------------------------------------------------------|
|                     | The number of tests, stirrer speed, and stirrer direction<br>display as specified in the selected Analysis Conditions<br>file; you may edit these options if desired. Any changes<br>you make to these options will override the ones speci-<br>fied in the file; however, it does not change the original<br>Analysis conditions file. |
| Rinse               | Displays rinsing options specified in the selected analysis<br>Conditions file. You can edit these selections if desired.<br>Any changes you make will override the selections in the<br>file; however, it does not change the original Analysis<br>conditions file.                                                                    |
| Report Options      | Drop-down list containing the report options files<br>included with the software, as well as any you may have<br>created on your own. Choose the file you wish to have as<br>the default.                                                                                                    |
| Reports to Generate | Contains a list of available reports; the ones selected are<br>those chosen in the selected Report Options file. You<br>may edit the selections if desired. Any changes you make<br>will override the selections in the file; however, it does<br>not change the original Report options file.                                          |
| Material Properties | Drop-down list containing the material properties files<br>included with the software, as well as any you may have<br>created on your own. Choose the file you wish to have as<br>the default.                                                                                                    |

## Units

This menu command displays the Units Selections dialog which allows you to choose the manner in which to display units.

| Particle Length            | Diameter   | C Radius   |          |    |
|----------------------------|------------|------------|----------|----|
| Particle <u>S</u> ize      | O Diameter | C Volume   |          |    |
| Particle <u>V</u> olume    | € um³      | CIL        |          |    |
| Volume Specific Quantity   | • /mL      | C /10mL    | C /100mL | ОL |
| Pressure                   | 🖲 mmHg     | C mbar     | C kPa    |    |
| Visc <u>o</u> sity         | Centipoise | C mPa·s    |          |    |
| C <u>u</u> mulative Values | Finer      | C Coarser  |          |    |
| Distribution Fraction      | · Percent  | C Fraction |          |    |

# **Invert Size Axis**

Select this option to invert the size axis.

# **Graph Grid Lines**

| (-Axis                              |                 |                     |              |
|-------------------------------------|-----------------|---------------------|--------------|
| Linear S                            | cale:           | 🗹 Major             | <b>Minor</b> |
| Logarith                            | nic Scale:      | Major               | Minor        |
| '-Axis                              |                 |                     |              |
| Linear S                            | cale:           | Major               | Minor        |
|                                     |                 |                     | E            |
| Logarith                            | nic Scale:      | Major               | Minor        |
| Logarithi<br>irid Line St<br>Major: |                 | I Major<br>© Dotted | I Minor      |
| àrid Line St                        | yles            |                     | Minor        |
| àrid Line St<br>Major:              | yles<br>C Solid | © Dotted            |              |

**Graph Grid Lines** enables you to choose the type(s) of grid lines to show on your reports; the Graph Grid Lines dialog is displayed.

| X-Axis<br>Y-Axis | Enables you to choose <b>Major</b> and/or <b>Minor</b> lines to display in printed reports for the Logarithmic and Linear scales. |  |  |
|------------------|----------------------------------------------------------------------------------------------------|--|--|
|                  | If you deselect these items (remove the check marks),<br>your report will not display grid lines.                                 |  |  |
| Grid Line Style  | Allows you to choose the type of grid line to display if grid lines are being shown.                                              |  |  |

# **Sieve Table**

| - 7 | 20<br>25 | No. 635                                      |                                                                                                    |
|-----|----------|----------------------------------------------|----------------------------------------------------------------------------------------------------|
|     |          | N. 500                                       |                                                                                                    |
|     |          | No. 500                                      |                                                                                                    |
|     | 32       | No. 450                                      |                                                                                                    |
|     | 38       | No. 400                                      |                                                                                                    |
|     | 45       | No. 325                                      |                                                                                                    |
| 1   | 53       | No. 270                                      |                                                                                                    |
|     | 63       | No. 230                                      |                                                                                                    |
|     | 75       | No. 200                                      |                                                                                                    |
|     | 90       | No. 170                                      |                                                                                                    |
|     | 106      | No. 140                                      |                                                                                                    |
| 1   | 125      | No. 120                                      |                                                                                                    |
|     | 150      | No. 100                                      | -                                                                                                    |
|     |          | 45<br>v 53<br>63<br>75<br>90<br>106<br>v 125 | 45 No. 325<br>✓ 53 No. 270<br>63 No. 230<br>75 No. 200<br>90 No. 170<br>106 No. 140<br>✓ 125 No. 120 |

Displays the Sieve Table allowing you to specify default sieve sizes for sieve data.

To select sizes, move to the desired size, then double-click the left mouse button or press **Spacebar**. A sieve size is selected when it is preceded by a check mark.

# **Check Orifice Tube and Liquid**

Select this option to have the analysis program check at the beginning of each analysis to verify that the orifice tube and liquid specified in the sample file match the ones used in the previous analysis. If the tube and liquid do not match, an error message is displayed.

## **Parameter Files Directory**

This option allows you to select the location for the predefined Analysis conditions, Materials properties, and Report options files displayed in the drop-down lists on the Basic and Restricted Sample Information dialogs. The current directory specified for parameter files is displayed above the directory window.

|                           | ne parameter files shown in the<br>sentation. Parameter files include<br>Report Options. |
|---------------------------|------------------------------------------------------------------------------------------|
| Parameter file directory: | c:\5390\param                                                                            |
| 0 <u>K</u>                | <u>Cancel</u>                                                                            |

The default directory is **param** and includes several parameter files supplied with the analysis program. If you specify a different directory, these files will not be included in the drop-down lists unless you copy (or move) them to the new directory.

If you wish to continue to use the **param** directory for parameter files, it will display as the default when saving parameter files.

#### Service Test Mode

Certain service tests are included in the operating program, but can be performed only with the assistance of a trained Micromeritics service representative. These tests are designed to provide your service representative with instrument readouts, as well as to assist him in troubleshooting potential problems and, perhaps, eliminating unnecessary repair services. This service strategy allows you to conduct expert tests in less time than it would take to be trained in servicing the instrument properly.

When you select **Service Test Mode** from the Options menu, a dialog prompting you to enter a password is displayed. This password can be provided only by your service representative; therefore, you will not be able to enter Service Test Mode and perform these tests without his guidance.

# 9. TROUBLESHOOTING AND MAINTENANCE

The Elzone II 5390 analyzer has been designed to provide efficient and continuous service. However, in order to obtain the best results over the longest period of time, certain maintenance and service procedures should be followed. This chapter contains information regarding common operational problems and corrective action, and maintenance and service procedures.

If you encounter a problem that is not covered in this chapter, contact your Micromeritics service re;-presentative.

# Troubleshooting

The following table lists some solutions for common operational problems that may be incurred.

| Problem                                                                                     | Reason                                                                | Solution                                                                                                    |
|---------------------------------------------------------------------------------------------|-----------------------------------------------------------------------|----------------------------------------------------------------------------------------------------|
| No liquids flow when<br>the valves are open; the<br>vacuum pump is oper-<br>ating properly. | Possible valve damage.                                                | Using the instrument sche-<br>matic, ensure that valves are<br>open and that the pump is oper-<br>ating. Then contact your<br>Micromeritics service<br>representative. |
| Sizes are incorrect<br>when analyzing refer-<br>ence material.                              | The orifice may be partially blocked.                                 | Clean the orifice tube. Refer to Cleaning Orifice Tubes, page 9-9.                                                                                                    |
|                                                                                             | The orifice may have changed size or may be cracked.                  | Replace the orifice tube.                                                                                                    |
|                                                                                             | The sample you analyzed did<br>not represent the reference<br>sample. | Prepare a new sample or use another reference material.                                                                                                    |
|                                                                                             | The wrong calibration data were used.                                 | Ensure that the correct calibra-<br>tion and setup data were used.                                                                                                    |
| Air bubbles are stick-<br>ing to the inside of the<br>orifice tube around the<br>orifice.   | The surface of the orifice tube may not be clean.                     | Clean the orifice tube; refer to Cleaning Orifice Tubes, page 9-9.                                                                                                    |

Table 9-1. Common Operational Problems

| Problem                                                                        | Reason                                                                                         | Solution                                                                                                    |
|--------------------------------------------------------------------------------|------------------------------------------------------------------------------------------------|----------------------------------------------------------------------------------------------------|
| There is a high back-<br>ground count on<br>electrolyte.                       | The electrolyte may be contaminated.                                                           | Filter the electrolyte.                                                                                                    |
|                                                                                | Front and/or side panel doors are open.                                                        | Ensure that the doors are securely closed.                                                                                                    |
|                                                                                | The orifice tube may be cracked.                                                               | Check the orifice tube; replace if necessary.                                                                                                    |
|                                                                                | Noise from electronics, power<br>line, or radio frequency (RF)<br>may be causing interference. | Have an electrician check for<br>noise on the power line or for<br>RF noise.                                                                                                    |
|                                                                                | Noise from CRT monitor may<br>be causing interference.                                         | If possible, place the monitor to<br>the <i>left</i> side of the analyzer<br>where it will be away from the<br>sample compartment. If not<br>possible, place the monitor at<br>least two feet away from the<br>sample compartment.                        |
|                                                                                |                                                                                                | Use an LCD monitor if available.                                                                                                    |
| Instrument is unable to<br>measure conductivity<br>within the normal<br>range. | There is no electrolyte in the sample beaker.                                                  | Fill the beaker with electrolyte.                                                                                                    |
|                                                                                | The external electrode is not in the sample beaker.                                            | Place the electrode in the beaker.                                                                                                    |
|                                                                                | The external electrode is not plugged in securely.                                             | Ensure that the plug is securely seated in the connector.                                                                                                    |
|                                                                                | The orifice is blocked.                                                                        | <ul> <li>Use one (or more) of the following options on the Unit menu to clear the orifice tube:</li> <li>Clear Blockage</li> <li>Flush System</li> <li>Drain System; if you use this option, be sure to refill the system</li> <li>Fill System</li> </ul> |
|                                                                                | Faulty circuit board.                                                                          | Contact your Micromeritics service representative.                                                                                                    |
|                                                                                | The orifice tube is not filled completely.                                                     | Fill the orifice tube.                                                                                                    |

| Problem                          | Reason                                                              | Solution                                                                                                    |
|----------------------------------|---------------------------------------------------------------------|----------------------------------------------------------------------------------------------------|
| System won't fill.               | Waste container lid may not be securely screwed onto the container. | Tighten lid on waste container,<br>then try to fill the system.                                                                                                    |
|                                  | Supply tube may not be sub-<br>merged in the Supply container.      | Be sure the supply tube is com-<br>pletely submerged in the supply<br>liquid.                                                                                                    |
|                                  | Leak in plumbing system.                                            | Access instrument schematic<br>and enable manual control.<br>Right-click on servo valve; set<br>target to 100. Turn on servo<br>valve and pump. When target<br>reaches 100, open sample<br>valve. If vacuum drops signifi-<br>cantly, a leak is indicated. Call<br>your Micromeritics service<br>representative. |
|                                  | Valves may not be functioning properly.                             | Call your Micromeritics ser-<br>vice representative.                                                                                                    |
|                                  | Vacuum is unable to reach the target vacuum.                        | See below.                                                                                                    |
| Vacuum does not reach<br>target. | Calibration files may have become corrupted.                        | Reinstall calibration files (refer<br>to <b>Reinstalling Calibration</b><br><b>Files</b> , page <b>4-19</b> ). If you are<br>still unable to reach the target,<br>call your Micromeritics service<br>representative.                                                                                             |
|                                  | Filters to servo valve may be blocked.                              | Call your Micromeritics ser-<br>vice representative.                                                                                                    |
|                                  | Vacuum pump may be faulty.                                          | Call your Micromeritics ser-<br>vice representative.                                                                                                    |

# **Preventive Maintenance**

Table 9-2 lists the preventive maintenance procedures you should perform to keep your system operating at peak performance. Instructions for each procedure follow the table.

| Maintenance Required                 | Frequency |
|--------------------------------------|-----------|
| Maintain orifice condition, page 9-4 | Daily     |
| Clean the sample area, page 9-6      | Daily     |
| Clean the system, page 9-6           | Monthly   |
| Replace the air filter, page 9-8     | Monthly   |
| Clean the orifice tube, page 9-9     | Monthly   |

#### **Maintaining Orifice Condition**

A clean, undamaged orifice jewel is essential for collecting valid data. Contaminated surfaces or obstructions cause signal noise and false pulse amplitudes. Check the orifice daily for changes.

The orifice tube may remain connected to the analyzer when not in use. When not in use, immerse the orifice tube in clean water or detergent rinse. If this practice is not followed, evaporate buildup and/or slow-to-wet active sites on orifice surfaces will cause signal noise or false amplitude.

The following practices will help keep the orifice in proper condition and help detect potential problems.

#### **Storing Orifice Tubes**

If the orifice tube is removed from the analyzer, store it as follows:

- 1. Clean the orifice tube (refer to Cleaning Orifice Tubes, page 9-9).
- 2. Store the orifice tube in a dust-free container.

#### **Preventing Orifice Blockages**

Sample materials are seldom sources of fibers or debris in sufficient amount to cause frequent blockages. If blockages do occur due to sample materials, you can "scalp off" debris by wet-sieving the prepared suspension through a clean mesh that is roughly 75% of the orifice diameter.

At all times, there must be no substantial source of dust or debris:

- in the outer surface of the orifice tube, or inner surface of the sample beaker
- on the operator's hands or clothing
- on the instrument or bench-top
- in the ambient air

A good technique is to filter the electrolyte properly through a 0.2-µm microporous membrane. Clean all surfaces in contact with this filtered electrolyte with detergent and then rinse two to three times with the filtered electrolyte.

Do not use towels to dry sample beakers. Keep sample beakers covered or inverted on a clean surface.

#### **Stress Cracking of Orifice Jewel**

The orifice jewel seal is a ceramic bonding of synthetic sapphire and glass which withstands virtually all chemicals. By nearly matching thermal expansion coefficients, the bonding is strong but can, in time, develop stress cracks in the glass around the jewel, which may cause a noise signal. Repeated cracking will require remount of the jewel in new glass or replacement of the orifice tube.

Check the orifice jewel periodically for signs of cracking. The illustrations below show the jewel portion of the orifice tube. The illustration on the left shows a jewel in good condition while the one on the right shows a jewel that has begun to crack.

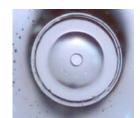

This is a jewel in good condition.

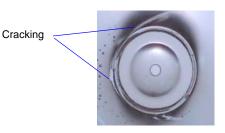

This is the jewel of the same orifice tube; note how it is beginning to crack.

### **Cleaning the Sample Area**

For this procedure you will need the following:

- Lint-free cloth
- Isopropyl alcohol (IPA), mild detergent, or hydrogen peroxide solution

Use a clean, lint-free cloth to wipe up spills as they occur.

All surfaces of the analyzer should be kept clean and dry at all times. You may use a clean cloth, dampened with IPA, a mild detergent, or a 3% hydrogen peroxide solution to clean the outer casing of the analyzer.

### **Cleaning the System**

You should clean the Elzone system (internal glassware) at least every 30 days.

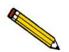

Your system may require cleaning more often, depending on the type of sample being analyzed.

For this procedure, you will need the following:

- a sample beaker of water
- 500 1000 mL beaker of water
- 500 1000 mL beaker of soapy water
- 1. Install an orifice tube onto the sample port.
- 2. Place a sample beaker of water on the sample stand, then raise the sample stand. Be sure the tube is submerged.
- 3. Disconnect the Supply tube from the side of the analyzer, then remove the tube from the bottle allowing any contents to drain back into the Supply bottle.
- 4. Reattach the Supply tubing to the side of the analyzer; place the other end of the tubing into the 500 1000 mL beaker of water.

5. Select **Unit > Rinse** to display the Rinse dialog.

| 📲 Rinse Unit 1 - | S/N: 201                           |        |
|------------------|------------------------------------|--------|
| Pre              | ssing Start will rinse the system. |        |
|                  | • Drain and fill                   |        |
|                  | C <u>F</u> lush                    |        |
|                  | Rinses: 1                          |        |
|                  | C Purge Volumetric Pump            |        |
|                  | Start                              | Cancel |
|                  |                                    |        |
| Flow Control:    | Idle                               |        |

Select Drain and fill and enter 1 in the Rinses field (as shown in the dialog).

- 6. Click **Start**; the dialog closes automatically when the rinsing operation is complete.
- 7. Remove the Supply tube from the 500 1000 mL beaker of water, then place it into the 500 1000 mL beaker of *soapy* water.
- 8. Select **Unit > Rinse** to display the Rinse dialog again; ensure that **Drain and fill** is selected; this time, enter **2** in the **Rinses** field.
- 9. Click **Start**; the dialog closes automatically when the rinsing operation is complete.
- 10. Remove the Supply tube from the 500 1000 mL beaker of *soapy* water. Rinse the end of the tube thoroughly to remove any soap residue, then place it back into the 500 1000 mL beaker of water.
- 11. Select **Unit > Rinse** to display the Rinse dialog again; ensure that **Drain and fill** is selected; this time, enter **3** in the **Rinses** field.
- 12. Click Start; the dialog closes automatically when the rinsing operation is complete.
- 13. Remove the Supply tube from the 500 1000 mL beaker of water and place it into the Supply container.
- 14. Lower the sample stand and remove the sample beaker of water.

### **Replacing the Air Filter**

The air filter should be replaced every 30 days (more often in environments with increased levels of dust).

1. Remove the filter by inserting a pointed object, such as a flat-blade screwdriver, into the outer edge of the retaining cover; then pop off the cover. You do not have to remove the screws.

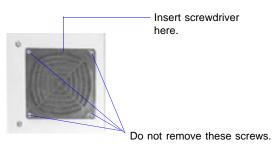

- 2. Discard the old filter and replace with a new one from your accessories kit.
- 3. Replace the retaining cover.

### **Cleaning Orifice Tubes**

Orifice tubes must be kept clean to ensure accurate analysis results. Follow the procedure below to clean an orifice tube when:

- the orifice tube will not be used for at least one week
- air bubbles are forming on the inside of the orifice tube
- at least once a month when the orifice tube is in use

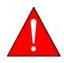

Do not touch or breathe vapors from the solvents used in this procedure. Failure to observe these precautions could result in a health hazard. Refer to the Nitric Acid MSDS and the Acetone MSDS for proper handling instructions. Dispose of all solvents appropriately.

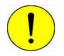

Do not attempt to clean the orifice with a hard or pointed object or by immersing the orifice tube in an ultrasonic cleaner. Doing so could damage the orifice jewel.

You will need the following items to perform this procedure:

- Scrub brush (provided in the accessories kit)
- Rubber gloves
- Detergent (citrus-based detergents are recommended; they are easier to rinse and leave less residue)
- Nitric acid
- Acetone
- 1. Protect your hands with rubber gloves.
- 2. Use detergent and the scrub brush to scrub the inside of the tube, then scrub across the outside of the jewel.

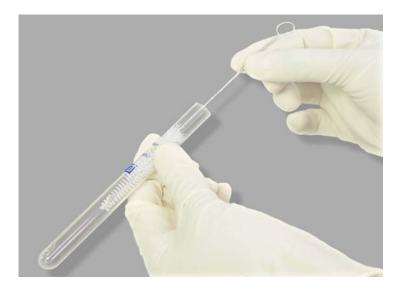

- 3. Rinse off the detergent with water.
- 4. Rinse the inside and outside of the tube with acetone.
- 5. Let the tube dry and store it, or place it on the analyzer.

Orifice tubes should be cleaned on a **monthly** basis as follows:

- 1. Perform steps 1 through 4 (above).
- 2. After rinsing with acetone, rinse with water. Make sure all acetone is rinsed off.
- 3. Place the tube in a nitric acid solution, which can be concentrated or diluted. Be sure to fill half the tube with the nitric acid solution.
- 4. Soak the tube for at least one hour. You can soak the tube overnight or over a weekend if desired.
- 5. Rinse the tube with water to remove completely all acid.
- 6. The tube is ready to be placed on the analyzer or you can rinse it with acetone and allow it to dry for storage.

### **Clearing Blockages**

Occasionally, a particle may become lodged in the orifice and cannot be cleared through the use of the software. Perform the following steps to manually clear a blockage from the orifice.

- 1. Click **Stop** on the Analysis window (if not stopped by the software) to stop the analysis.
- 2. Lower the sample stand to gain access to the orifice tube.
- 3. Using the bent orifice brush provided in the accessories kit, brush the orifice area of the tube. Then rinse the outside of the tube to remove any debris that may have remained from the brush.

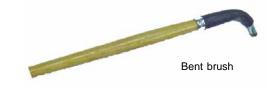

- 4. Raise the sample stand; click **Continue** to restart the analysis.
  - If the orifice is still blocked, proceed to the next step.
  - If the orifice is unblocked, continue with the analysis.
- 5. Lower the sample stand to gain access to the orifice tube.
- 6. Using the larger orifice tube brush provided in the accessories kit, brush the orifice area of the tube. Then rinse the outside of the tube to remove any debris that may have remained from the brush.

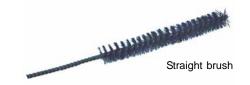

- 7. Raise the sample stand click **Continue**.
  - If the orifice is still blocked, proceed to the next step.
  - If the orifice is unblocked, continue with the analysis.
- 8. Lower the sample stand and remove the sample beaker.
- 9. Select **Unit > Drain** to drain the system.

- 10. Remove the orifice tube and clean it thoroughly (refer to **Cleaning the Orifice Tube**, page **9-9** for instructions).
- 11. After cleaning the tube, check the orifice to see if it is unblocked; a good procedure for doing this is:
  - a. Rinse the tube with cold tap water.
  - b. Holding the tube underneath the faucet, fill completely until it forms a meniscus at the top of the tube.
  - c. Place your index finger over the top of the tube and press downward; this will spew water out of the orifice if the tube is unblocked. You may have to hold the tube against a darker background to obtain a clear view of the stream of water.

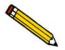

If the orifice is still blocked, call your Micromeritics Service representative.

- 12. Reinstall the orifice tube.
- 13. Prepare a new beaker of electrolyte and place it on the sample stand.
- 14. Raise the sample stand, submerging the orifice tube in the beaker.
- 15. Select **Unit > Fill** to fill the system with electrolyte.
- 16. Prepare a fresh sample mixture and restart the analysis.

### Installing the Hydropulser

The hydropulser and stirrer are installed in the same location, the back wall of the sample compartment.

These instructions are assuming you have a stirrer currently installed on your analyzer.

- 1. Ensure that the sample stand is in its lowest position.
- 2. Grasp the propeller and pull downward to remove it from its rubber connector.

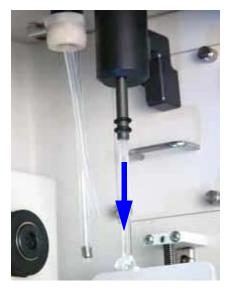

3. Gently pull downward on the external electrode to remove it from its red connector.

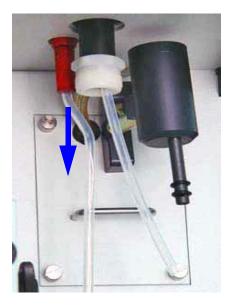

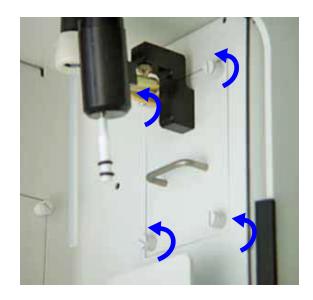

4. Turn the four captive thumb screws counterclockwise to loosen the stirrer assembly.

- 5. Slide the stirrer assembly out and store in a secure location for future use.
- 6. Insert the hydropulser assembly, ensuring that the back plate of the hydropulser assembly slides into the two slots inside the opening.
- 7. Make sure the hydropulser assembly is flush with the analyzer back panel; this ensures that the connector on the back plate of the hydropulser plugs into the connector inside the analyzer.
- 8. Turn the four captive thumb screws clockwise to tighten.

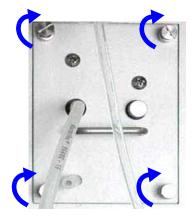

9. Gently slide the external electrode back into its red connector.

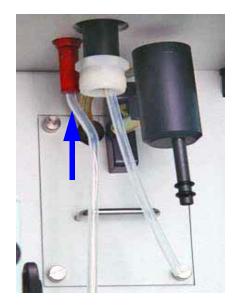

10. Use the clip to attach the hydropulser tube to the orifice tube when performing an analysis.

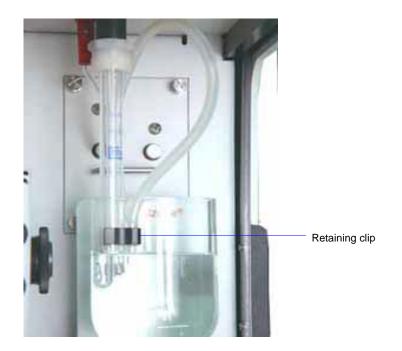

### **Cleaning the Hydropulser**

The hydropulser tube should be cleaned daily between sample analyses and more thoroughly on a monthly basis, or when the hydropulser is not to be used for long periods of time.

#### Daily

Clean the hydropulser tube after each analysis and at the end (or the beginning) of the work day.

- 1. Place a beaker of clean electrolyte on the sample platform.
- 2. Raise the sample platform until the orifice tube, electrode, and hydropulser tube are submerged (as shown above).
- 3. Enable manual control and use the instrument schematic to turn on the hydropulser.

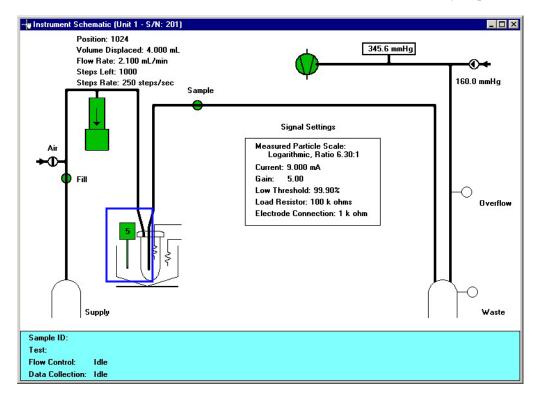

- a. Double-click on the stirrer icon; the icon is green when it is on.
- b. Allow the electrolyte to cycle through the tube for approximately 10 seconds
- c. Double-click on the icon to turn the hydropulser off; the icon is yellow when turned off.
- 4. Proceed with the next step if you are ready to load the sample. If you are not ready to load the sample, allow the glassware to remain submerged in the electrolyte.

5. Fill a squeeze bottle with clean, filtered electrolyte or water and thoroughly rinse the hydropulser tube, the orifice tube, and the electrode. Do not squeeze electrolyte up into the hydropulser tube.

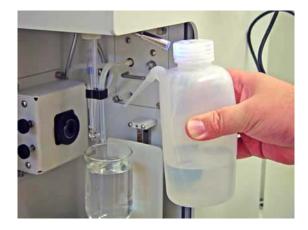

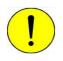

Do not squeeze electrolyte up into the hydropulser tube. Liquid may get into the hydropulser assembly and damage the assembly, or cause erratic results. Remove the tube, clean, and dry it thoroughly if this occurs.

6. Place your sample into the beaker and start your analysis.

### Monthly

The hydropulser tube should be removed and thoroughly cleaned on a monthly basis. It is good practice to perform this procedure on the first of each month so it will be easy to remember.

- 1. Lower the sample platform.
- 2. Remove the retaining clip from the orifice tube; it is not necessary to remove it from the hydropulser tube.
- 3. Grasp the tube and remove it from its barbed fitting.

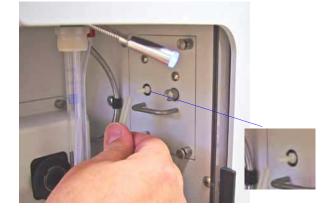

4. Place the tube into a beaker of diluted detergent, then place the beaker into an ultrasonic bath for approximately five minutes.

If an ultrasonic bath is not available, use a pipette or a syringe attached to the end of the tube; cycle the detergent solution in and out of the tube at least ten times.

- 5. Flow water through the tube until all detergent is completely removed.
- 6. Allow the tube to dry completely. Pour IPA through the tube to speed the drying process.
- 7. Reattach the hydropulser tube to the barbed fitting.
- 8. Perform the steps given for **Daily** cleaning in the previous section.

### **10. ORDERING INFORMATION**

The Elzone II 5390 system components and accessories can be ordered using one of the following methods:

- Call our Customer Service Department at (770) 662-3636
- Access our web site at www.micromeritics.com
- Contact your local sales representative

When ordering, please use the information provided below to place your order:

| Part Number  | Item and Description                                                                                                    |
|--------------|----------------------------------------------------------------------------------------------------|
| 538-61704-01 | Stirrer, medium propeller; enables you to maintain dispersion of<br>samples. The stirrer provides a rotary movement, the speed of<br>which is specified in the software.                                                                          |
| 538-61704-02 | Stirrer, large propeller                                                                                                    |
| 539-34020-00 | Hydropulser; provides gentle agitation and fits neatly in small<br>vials, such as a blood counting vial, when sample quantity is lim-<br>ited. The hydropulser uses a fluid pulsing movement, the speed of<br>which is specified in the software. |
| 539-33602-00 | Camera, for viewing the orifice jewel; includes a backlight and mounting hardware                                                                                                    |
| 539-33604-00 | Volumetric pump, enables you to measure particle concentration                                                                                                    |
| 539-33610-00 | Orifice Tube Kit; includes one 19-µm orifice tube, reference materials, and reference booklet                                                                                                    |
| 539-33611-00 | Orifice Tube Kit; includes one 30-µm orifice tube, reference materials, and reference booklet                                                                                                    |
| 539-33612-00 | Orifice Tube Kit; includes one 48-µm orifice tube, reference materials, and reference booklet                                                                                                    |
| 539-33613-00 | Orifice Tube Kit; includes one 76-µm orifice tube, reference materials, and reference booklet                                                                                                    |
| 539-33614-00 | Orifice Tube Kit; includes one 95-µm orifice tube, reference materials, and reference booklet                                                                                                    |
| 539-33615-00 | Orifice Tube Kit; includes one 150-µm orifice tube, reference materials, and reference booklet                                                                                                    |
| 539-33616-00 | Orifice Tube Kit; includes one 190-µm orifice tube, reference materials, and reference booklet                                                                                                    |

| Part Number  | Item and Description                                                                           |
|--------------|------------------------------------------------------------------------------------------------|
| 539-33617-00 | Orifice Tube Kit; includes one 300-µm orifice tube, reference materials, and reference booklet |
| 539-33618-00 | Orifice Tube Kit; includes one 380-µm orifice tube, reference materials, and reference booklet |
| 004-16840-00 | Reference material, 1 µm; approx. 8 mL                                                         |
| 004-16840-01 | Reference material, 2 µm; approx. 8 mL                                                         |
| 004-16840-02 | Reference material, 3 µm; approx. 8 mL                                                         |
| 004-16840-03 | Reference material, 5 µm; approx. 8 mL                                                         |
| 004-16840-04 | Reference material, 10 µm; approx. 8 mL                                                        |
| 004-16840-05 | Reference material, 20 µm; approx. 8 mL                                                        |
| 004-16840-10 | Reference material, 30 µm; approx. 8 mL                                                        |
| 004-16840-06 | Reference material, 40 µm; approx. 8 mL                                                        |
| 004-16840-07 | Reference material, 60 µm; approx. 8 mL                                                        |
| 004-16840-08 | Reference material, 100 µm; approx. 8 mL                                                       |
| 004-16840-09 | Reference material, 160 µm; approx. 8 mL                                                       |
| 538-61703-00 | Beaker, 150 mL, contoured                                                                      |
| 538-61703-01 | Beaker, 240 mL, contoured                                                                      |
| 538-61706-00 | Sample vial, 25-mL polystyrene with flat sides and snap cap                                    |
| 003-51130-01 | Fuse, 1.0 Amp, 5x20 mm Slow-Blow (230/240 VAC)                                                 |
| 003-51131-00 | Fuse, 2.0 Amp, 3 AG, Slow-Blow (100/120 VAC)                                                   |
| 004-25474-00 | O-ring, -013, Kalrez <sup>®</sup> ; for sample port                                            |
| 004-54615-00 | Brush, for cleaning orifice tubes                                                              |
| 004-54616-00 | Brush, bent, for cleaning orifice jewel                                                        |
| 004-32209-00 | Squeeze bottle, 500 mL, for cleaning glassware                                                 |
| 004-61039-01 | Bottle, 2 liters, for supply liquid                                                            |
| 004-32117-00 | Bottle, 2 liters, for waste liquid                                                             |
| 539-32804-00 | Tubing, for waste bottle                                                                       |
| 539-32805-00 | Tubing, for supply bottle                                                                      |
| 539-60804-01 | Sensor cable, for supply liquid                                                                |

| Part Number  | Item and Description                                                                              |
|--------------|---------------------------------------------------------------------------------------------------|
| 539-25856-00 | Clip, hydropulser tube                                                                            |
| 539-32803-04 | Tubing, flexible, hydropulser                                                                     |
| 539-32802-08 | Tubing, rigid, hydropulser                                                                        |
| 004-27015-00 | Air filter (rear panel), package of 10                                                            |
| 539-42801-00 | Operator's manual                                                                                 |
| 539-33020-00 | Software package; includes current version of software and operator's manual                      |
| 539-33022-00 | Software package, CFR Part 11 Confirm, includes current version of software and operator's manual |

### A. ERROR MESSAGES

This appendix contains a numerical listing of the error messages associated with the Elzone program.

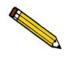

The 1000-series error messages (used primarily for software testing) are not included in this appendix. These errors should not occur during normal operation. If you receive a 1000 series error message or an error message not listed in this appendix: record the error message, make backup copies of any files involved, then contact your service representative.

### 2200 Series

#### 2201- Cannot execute report subsystem.

| Cause:  | The software for the report subsystem has been corrupted and cannot be started. |
|---------|---------------------------------------------------------------------------------|
| Action: | Reinstall the software.                                                         |

### 2400 Series

#### 2401- FATAL ERROR: (Error message)

| Cause:  | An internal processing and/or hardware error has occurred.                         |
|---------|------------------------------------------------------------------------------------|
| Action: | Contact your service representative if you continue to receive this error message. |

#### 2430- Error accessing file (file name), error code = (number)

Action A: Hard disk may be damaged.

- Action A: Run diagnostics.
- Action B: A software error occurred when the file was accessed.

Action B: Contact your service representative.

#### 2431- Error writing file (file name), error code = (number).

- *Cause:* The hard disk does not have enough space left to perform the operation.
- Action: Copy files not used regularly from the hard disk to diskette, delete them from the hard disk, and then try the operation again.

#### 2432- Invalid response from MMI 'FILE\_READ' request.

Cause:An internal processing and/or hardware error has occurred.Action:Contact your service representative if you continue to receive this error<br/>message.

### 2433- New entries have been found in this directory. Refresh the directory information?

- *Cause:* Files have been added to this directory by some function other than the analysis program.
- Action: Click **Yes** to update the directory information with data from each new file. This operation may take a few minutes. Click **No** if you do not want to spend the time updating the directory information.

This option may be feasible if a large number of files has been copied into the directory and you know the name of the file you wish to access.

#### 2434- File (file name) - Subset # (number) wrote wrong amount of data.

- *Cause:* An internal processing and/or hardware error has occurred.
- *Action:* Contact your service representative if you continue to receive this error message.

#### 2436- Path specification (path name) is invalid.

- *Cause:* You entered an invalid path name and/or extension.
- Action: Enter a valid path name (including the proper extension) and press **Enter**.

#### 2437- File (file name) does not exist.

*Cause:* You entered an invalid file name.

Action: Enter the name of an existing file or select a file name from the **Files** list window.

#### 2438- Disk drive (letter): is inaccessible.

*Cause:* You selected a disk drive that is presently inaccessible.

Action: Ensure that the disk in the disk drive is not write-protected.

- 2439- Could not register file.
- 2440- Subset not found.
- 2441- Seek within file failed.
- 2442- Had header in subset file.
- 2443- Subset owner denied access.
- 2444- Not a valid file format.
- 2445- Subset wrote the wrong amount of data.
- 2446- Error reading data.
- 2447- Error writing data.

*Cause:* An unexpected error occurred when you tried to access a data file.

*Action:* Contact your service representative.

#### 2448- File directory (path name) is invalid. Resetting to the installation directory.

| Cause:  | A working directory specified in the .INI file is invalid. The directory<br>may have been deleted or moved to a different location.                  |
|---------|----------------------------------------------------------------------------------------------------|
| Action: | The installation directory will be substituted. The next time you open a file, use the <b>Directories</b> list to navigate to the correct directory. |

#### 2449- This field does not contain a valid file specification.

*Cause:* You entered an invalid file name.

*Action:* See the description of file naming conventions in your operating system or Windows manual and reenter the name.

## 2450- Sample Defaults may not be edited while this operation is in progress. Do you wish to save and close the Sample Defaults edit session?

- *Cause:* You are in the process of initiating an automatic analysis (an analysis in which sample files are created using the defaults) while editing the defaults.
- *Action:* Finish your edit session of the defaults and close the dialog. Then restart the automatic analysis.

## 2452- Attempt to write MICATTR.DIR in read only mode. File (file name).2453- Attempt to append MICATTR.DIR in read only mode. File (file name)

- *Cause:* The Read-Only attribute is turned on in the application's MICATTR.DIR file (this file exists in each folder containing sample or parameter files).
- Action: Use Windows Explorer to access the folder containing the MICATTR.DIR file and disable the Read-Only option.
- 2454- Too many selections for a print-to-file operation. Only the first (number) selections will be processed. Please reselect the remainder.
- 2455- Too many selections for an export-to-file operation. Only the first (number) selections will be processed. Please reselect the remainder.
  - *Cause:* You selected too many files for this operation.
  - Action: Select only the number of files specified in the message.

#### 2456- Insufficient file handles available. Application cannot continue.

- *Cause:* You have more than 50 files open at the same time.
- Action: Refer to the manual for your operating system and set the limit for open files to 50 or greater.

### 2457- Results cannot be displayed. More than (number) windows are currently displaying or printing results.

- *Cause:* You have too many windows open in the application.
- Action: Close some of the open windows.

# 2458- An instrument is performing a critical operation. Wait a few moments before exiting the application.

*Cause:* You are attempting to exit the application while the instrument is performing a critical operation. This operation must be completed before the application can be stopped.

Action: Wait a short time and attempt to stop the application again.

## 2459- An instrument is busy. A delay in restarting this application could result in loss of new data. Continue with program Exit?

- *Cause:* You tried to exit the analysis program while an analysis is in progress. While this is possible, the data collected while the analysis program is inactive will not be permanently recorded until the analysis program is restarted. A power failure to the instrument could cause some data to be lost.
- *Action:* If your are not concerned with potential loss of data if a power failure occurs, click **Yes** to continue with the exit; click **No** if you wish to wait for the analysis to finish.

#### 2460- Fatal Communications error on (Unit n - S/N: nnnn)

- *Cause:* There was a fatal error in the serial communications between the analysis program and the analyzer. All displays for the analyzer will close.
- Action: Ensure that the analyzer is connected to the computer on the communications port configured by the Setup program. Stop and restart the analysis program. If the restarted application cannot establish communications with the analyzer, turn the analyzer off, then back on. If this error persists, contact your Micromeritics service representative.

# 2461- No instruments are in operation. This application will unconditionally terminate.

- *Cause:* An analyzer must be active for the application to operate. The initialization of the analyzes configured with the Setup program has failed. The application stops.
- Action A: Usually this message is preceded by another message giving the reason for the analyzer's failure to initialize. See the instructions for that message.
- Action B: Ensure that the analyzer is attached to the computer. Verify that the analyzer has the power switch in the ON position. If the application continues to fail in its attempts to initialize the analyzer, contact your service representative.

#### 2477- Unit n - S/N: nnnn did not properly initialize.

*Cause A:* There were communication problems between the computer and the analyzer. *Action A:* Check the communication cables and make sure they are connected securely. *Cause B:* You selected **Cancel** during initialization. *Action B:* None required.

#### 2478- Error copying sequential data segment.

- *Cause:* An internal processing and/or hardware error occurred while accessing a portion of a sample file.
- *Action:* Confirm that the media being accessed does not contain errors; for example, you may wish to use a utility such as ScanDisk.

Contact your service representative if you continue to receive this message.

### 2479- Unit n - S/N: nnnn The instrument is busy performing an operation of which this application is unaware. Do you want to cancel?

- *Cause:* During initialization, the instrument was found to be analyzing, but the analysis program has no record of it.
- Action: Click **Yes** to cancel the analysis and synchronize the analysis program with the instrument's status. Click **No** to abort the initialization and allow the analyzer to continue the analysis.

#### 2480- File (name) cannot be analyzed. It is currently being edited.

- *Cause:* You attempted to start an analysis using a file that is open for editing.
- Action: Finish editing the file, save and close it; then restart the analysis.

#### 2481- Error accessing the sample information file (name).

|  | Cause: | An unexplained | error prevents y | ou from a | accessing this file. |
|--|--------|----------------|------------------|-----------|----------------------|
|--|--------|----------------|------------------|-----------|----------------------|

Action: The hard disk drive may be corrupt. Run diagnostics.

#### 2482- File (file name) cannot be opened for writing. It is already in use.

- *Cause:* The file you specified in a **Save As** operation is already open for edit.
- Action: Select a different file for the **Save As** operation.

#### 2483- An analysis cannot be performed on (file name). It is open for editing and contains errors.

*Cause:* You attempted to start an analysis using a file that contains errors and is open for editing.

#### Action: Finish editing the file, save and close it; then start the analysis.

### 2484- The edit session for (file name) must be saved before the analysis. Save changes and proceed with the analysis?

- *Cause:* You attempted to start an analysis using a file that contains unsaved changes and is still open.
- *Action:* Click **Yes** to save the changes and proceed with the analysis. Click **No** to cancel the analysis and continue editing the file.

#### 2486- Cannot construct (name) report type. Program will terminate.

Cause:An internal processing and/or hardware error has occurred.Action:Contact your service representative if you continue to receive this message.

#### 2487- Cannot start report generator. Error code (number). Program will terminate.

| Cause:  | An internal processing and/or hardware error has occurred.                        |
|---------|-----------------------------------------------------------------------------------|
| Action: | Contact your service representative if you continue to receive this mes-<br>sage. |

#### 2488- File (file name) cannot be opened for editing. It is already in use.

- *Cause:* The file you specified is already open for editing.
- Action: Check the windows list to locate the other edit session.

#### 2489- File (file name) cannot be opened for writing. It is already in use.

- *Cause:* The file you specified in a **Save As** operation is already open for edit.
- Action: Select a different file for the **Save As** operation.

#### 2490- No '.INI' file present. Application will terminate.

- *Cause:* The ASCII file containing initialization information and system options information used during program startup does not exist.
- Action: Contact your Micromeritics service representative.

#### 2491- Highlighted fields contain errors. Please correct the errors before closing.

- *Cause:* The highlighted fields contain invalid entries. You will not be able to close the dialog until you correct the errors.
- Action: Check the entries, correct the errors, and close the dialog.

#### 2492- This field's entry is invalid.

| Cause:  | The highlighted field contains an invalid entry. |
|---------|--------------------------------------------------|
| Action: | Check the entry and correct the error.           |

#### 2493- An entry is required for this field.

*Cause:* This field contains an invalid entry.

Action: Enter or select an appropriate value.

#### 2494- Value is out of the valid range.

- *Cause:* The value you entered in the highlighted field is outside the valid range of values.
- Action: Check the entry and enter or select a value within the indicated range. The valid range is shown in the information bar across the bottom of the dialog.

| 2495- | Value is out of the | valid range. | Enter a value be | etween (value) | ) and (v | /alue). |
|-------|---------------------|--------------|------------------|----------------|----------|---------|
|-------|---------------------|--------------|------------------|----------------|----------|---------|

- *Cause:* The value you entered in the highlighted field is outside the valid range of values.
- Action: Check the entry and enter a value between the range indicated. The valid range is shown in the information bar across the bottom of the dialog.

#### 2496- Invalid number.

| Cause:  | The number you entered in the highlighted field is invalid. |
|---------|-------------------------------------------------------------|
| Action: | Check the entry and enter or select a valid number.         |

#### 2497- This field contains an invalid character.

| Cause:  | You entered an invalid character in the highlighted field. |
|---------|------------------------------------------------------------|
| Action: | Check the entry and enter valid characters.                |

#### 2498- The requested change to the Sample's status is invalid at this time.

| Cause:  | A request to change the file's status (for example, from automatically collected to manually entered data) could not be done.                          |
|---------|----------------------------------------------------------------------------------------------------|
| Action: | Contact your service representative if you continue to receive this mes-<br>sage. Record the name of the sample file in which the problem<br>occurred. |

#### 2499- Sequence number must contain at least 3 digits.

- *Cause:* You attempted to enter a sequence number that did not contain at least three digits.
- *Action:* Enter a sequence number that contains at least three digits.

### 2500 Series

# 2500- All sample files that can be created using the sequence number pattern already exist. You may want to modify the next sequence number.

- *Cause:* No more sample information files can be created using the currently specified file sequence number.
- Action: Select **Options > Sample Defaults** from the main menu and enter a new sequence number.

### 2501- System resources have reached a dangerously low level. Please close some windows to avoid the loss of data.

- *Cause:* A large number of windows are open and consuming the system resources available to all applications.
- Action: Close one or more windows on the screen. Contact your Micromeritics service representative if you continue to receive this error message.

#### 2502- Error writing to file (name) during print. Error code: (number).

Cause:An error occurred in the file being written to during a print operation.Action:Ensure that there is sufficient space on the drive containing the file.

#### 2503- Error converting file (name). Could not create DIO intermediate file.

*Cause A:* Insufficient space is available on the hard disk. The DIO file is placed in the directory specified by the TEMP environment variable. *Action A:* Determine if there is sufficient space on the drive where the TEMP directory is located. *Cause B:* An internal processing and/or hardware error has occurred. *Action B:* Contact your service representative.

#### 2504- Cannot create output file for sample (name).

- *Cause:* Insufficient space may be available on the hard disk.
- Action: Ensure that sufficient space is available. Contact your service representative if you continue to receive this message.

#### 2505- Error Logger cannot be initialized. Error code (number). Program will exit.

- *Cause:* An internal processing and/or hardware error has occurred.
- Action: Contact your service representative.

### 2506- (sample file) Output device (name) is not installed. Printing cannot be accomplished.

- *Cause:* The selected output device is not installed.
- Action: Install the device using the **Control Panel**, **Printers** operation.

#### 2507- Error opening file (name) for printing. Error code: (number).

- *Cause:* An error occurred in the selected file for print output.
- *Action:* Ensure that sufficient space is available on the drive containing the file.

### 2508- (sample file) Overlay file (name) was not found. It will not be included in the reports.

- *Cause:* The specified overlay file could not be found.
- Action: Ensure that the file specified as an overlay does exist.

#### 2509- (sample file) Error opening file (name): (error). Reports cannot be produced.

- *Cause:* An error occurred while the program was opening a file necessary to the report operation.
- *Action:* Use the name given in the error message to investigate. Contact your service representative if you continue to receive this error message.

| 2510- | (sample file)<br>produced. | Error parsing reports from file (name). Reports cannot be                                                                    |
|-------|----------------------------|----------------------------------------------------------------------------------------------------|
| C     | ause A:                    | One or more data entry fields in the sample file may contain an invalid character (such as a single quote or double quotes). |
| Ad    | ction A:                   | Review the data entry fields (for example, the <b>Sample</b> field) and remove the invalid character.                        |
| C     | ause B:                    | The system was unable to create the usual temporary files during the report, possibly due to insufficient disk space.        |
| Ad    | ction B:                   | Check the space available on the had disk.                                                                                   |
| C     | ause C:                    | An internal processing error occurred.                                                                                       |
| A     | ction C:                   | Contact your service representative.                                                                                         |

## 2511- Print job (name) has been cancelled due to insufficient disk space. Delete unnecessary files and restart the report.

- *Cause:* The disk drive does not have enough space for the temporary file required by the Windows Print Manager. Therefore, printing of the requested report has been canceled.
- Action: Delete unnecessary files from the disk. You will require at least five megabytes of free space for normal operation.

#### 2512- Print job (name) has been canceled.

- *Cause:* The requested print job was canceled at your request.
- Action: None required.

#### 2513- Unable to read the calibration file (file name).

- *Cause:* The calibration file selected for loading is not valid or cannot be read.
- *Action:* Confirm the media containing the alleged calibration file has no problems.

#### 2514- Unable to write the calibration file (file name).

- *Cause:* An attempt to Save calibration data has failed due to possible media problems
- *Action A:* Confirm the media containing the alleged calibration file has no problems.
- Action B: Choose an alternate media to Save the calibration data.
- 2515- Warning: Changing the calibration information will affect the performance of the instrument. Only qualified service personnel should do this. Do you wish to proceed?
  - *Cause:* You have started the process of performing a calibration operation.
  - *Action:* Calibration operations should only be done by or under the direction of qualified service personnel.

### 2516- Warning: Keeping a backup copy of the calibration data is recommended by Micromeritics. Would you like to do so now?

- *Cause:* You have performed a calibration operation; a backup copy is recommended.
- Action: Perform a calibration Save operation.

### 2517- Canceling this dialog will reset the calibration state to what it was when this dialog was first opened. Are you sure you want to cancel?

- *Cause:* You clicked **Cancel** on the calibration dialog; this will cancel the calibration you just performed and revert back to the previous calibration.
- Action: If the calibration operation was successful, click Accept.

#### 2519- Entered or merged data must have at least two points with unique mass percent values.

- *Cause:* The entered and/or merged data included in the report being attempted does not have sufficient unique mass percent values.
- Action: Review the entered or merged data. There must be at least two points and the mass percent value of the last point must be different than the mass percent value of the first point.

#### 2521- Unable to program controller.

*Cause:* A hardware malfunction has occurred.

Action: Contact your local Micromeritics service representative.

#### 2522- Invalid controller application file.

- *Cause:* The application's control file has been corrupted or deleted.
- Action: Reinstall the analysis program.
- 2523- Programming the controller failed.
- 2524- CRC check failed on programming controller.
- 2525- Unknown error programming controller.
- 2526- Controller download was not successful.
- 2527- Controller CRC error on boot block.
- 2528- Controller DRAM error.
- 2529- Controller Com1: error.
- 2530- Controller Com2: error.
- 2531- Controller debug port error.

*Cause:* An internal processing and/or hardware error has occurred.

*Action:* Contact your Micromeritics service representative if you continue to receive this error message.

| Cause:  | The application has discovered a different version of software operat-<br>ing in the analyzer.                                    |
|---------|----------------------------------------------------------------------------------------------------|
| Action: | If there are no analyzers other than the one connected to the computer, select <b>Yes</b> and allow the updated software to load. |

#### 2532- The instrument contains a different software version. Do you want to reset it?

#### 2533- Analyzer initialization failed.

| Cause:  | An internal processing and/or hardware error has occurred.           |  |
|---------|----------------------------------------------------------------------|--|
| Action: | Contact your Micromeritics service representative if you continue to |  |
|         | receive this error message.                                          |  |

#### 2534- Error opening file (name) for printing. Error code: (number)

- *Cause:* An error occurred in the selected file for print output.
- *Action:* Ensure that sufficient space is available on the drive containing the file.

### 2547- The instrument is busy. Exiting the application will result in the termination of the analysis. Continue with program exit? (Yes, No)

- *Cause:* You attempted to exit the application while an analysis is in progress.
- *Action:* If you are not concerned with cancellation of the analysis, click **Yes** to continue the exit; otherwise select **No** and allow the analysis to finish.

#### 2549- Error accessing online manual file (name).

- *Cause:* You were unable to open the online manual.
- Action: Exit the application and reinstall the software. The manual and/or reader may have been accidentally deleted. Reinstalling the software will reinstall the manual and reader.

#### 2550- Attempts to acquire the instrument's status timed out.

- *Cause:* Communication between the analyzer and application have been unsuccessful for more than one minute.
- Action A: Exit the application, then restart it.
- *Action B:* Ensure that the ethernet cable is securely connected to the computer and analyzer.
- Action C: Exit the application. Turn off the analyzer, then turn it back on. Restart the application. If communication problems persist after all actions have been taken, contact your Micromeritics representative.

### 4200 Series

## 4200- An error occurred while loading the application control information. Data entry cannot be performed. (Code # <number>)

- *Cause:* An internal error occurred while read control information was being read from a disk file.
- Action: The disk on which the application is installed may have failed. Contact your Micromeritics service representative and report the code number given in the message.

#### 4201- No reports selected.

| Cause:  | You failed to select reports in the <b>Reports to Generate</b> list box. No output could be produced. |
|---------|----------------------------------------------------------------------------------------------------|
| Action: | Ensure that at least one report is selected for the sample and re-submit the sample for reporting.    |

#### 4202- No valid data to report.

- *Cause:* The selected analysis in the sample file activated for reporting does not contain any valid data.
- Action: If the sample is still analyzing, wait until enough data have been collected to allow reporting. If the sample is complete, an error or operator intervention stopped this analysis before sufficient data could be collected. The analysis may be deleted from the file.

#### 4203- The reference file is not valid. 'Diff. from ref.' column was deleted.

- *Cause:* You requested a tabular report with **Difference from reference** selected as one of the columns. This quantity cannot be computed because the reference file is invalid.
- Action: If no reference file has been specified, select one from the Report Options dialog and re-run the reports. If a file has been specified, ensure that it contains valid information.

#### 4204- Coarser specification file is not valid. 'Out of spec.' column was deleted.

- *Cause:* You requested a tabular report with **Out of Specification** selected as one of the columns. This quantity cannot be computed because the coarse specification file is invalid.
- Action: If no specification file has been specified, select one from the Report Options dialog and re-run the reports. If a file has been specified, ensure that it contains valid information.

#### 4205- Finer specification file is not valid. 'Out of spec.' column was deleted.

- *Cause:* You requested a tabular report with the **Out of Specification** selected as one of the columns. This quantity cannot be computed because the finer specification file is invalid.
- Action: If no specification file has been specified, select one from the Report Options dialog and re-run the reports. If a file has been specified, ensure that it contains valid information.

#### 4206- The tabular report has no valid columns selected. No report produced.

| Cause:  | You requested a tabular report with all of the columns set to none.                             |
|---------|-------------------------------------------------------------------------------------------------|
| Action: | Edit the options for that table and select a variable in at least one col-<br>umn of the table. |

#### 4207- No valid data are available for this report. No report produced.

- *Cause:* The selected test in the sample file activated for reporting does not contain any valid data.
- Action: If the sample is still analyzing, wait until enough data have been collected to allow reporting. If the sample is complete, an error or operator intervention stopped this analysis before sufficient data could be collected. The analysis may be deleted from the file.

#### 4208- An overlay file is not valid. It was not included in the report.

- *Cause:* The sample file you selected for overlay does not exist or contains invalid data.
- *Action:* From the Report Options dialog, click **Overlays** and remove the sample file.

#### 4209- The reference file is not valid. The report was not produced.

- *Cause:* You selected the **Difference from Reference** graph; it cannot be computed because the reference file is invalid.
- Action: If a reference file has not been specified, select one from the Report Options dialog and re-run the reports. If a file has been specified, ensure that it contains valid information.

#### 4210- Coarser specification file is not valid. The report was not produced.

| Cause:  | You selected the <b>Out of Specification</b> graph; it cannot be computed because the coarse specification file is invalid.                                                                      |
|---------|----------------------------------------------------------------------------------------------------|
| Action: | If a specification file has not been specified, select one from the Report<br>Options dialog and re-run the reports. If a file has been specified,<br>ensure that it contains valid information. |

#### 4211- Finer specification file is not valid. The report was not produced.

- *Cause:* You selected **Out of Specification** graph; it cannot be computed because the fine specification file is invalid.
- Action: If a specification file has not been specified, select one from the Report Options dialog and re-run the reports. If a file has been specified, ensure that it contains valid information.

# 4212- At least one report item must be selected. Press Cancel if you do not want a report.

- *Cause:* You failed to select reports in the **Reports to Generate** list box. No output could be produced.
- Action: Ensure that at least one report is selected for the sample and re-submit the sample for reporting.

#### 4213- Are you sure you want to delete the test?

| Cause: | You selected | l Delete on | the Collected | Data editor. |
|--------|--------------|-------------|---------------|--------------|
|        |              |             |               |              |

Action: Click **Yes** to remove the indicated test from the sample file. Click **No** to have the test remain in the sample file.

#### 4214- The reference file is not valid. The overlay was not produced.

| Cause:  | The reference file specified in the current file does not exist.                  |
|---------|-----------------------------------------------------------------------------------|
| Action: | On the Report Options dialog, click <b>Reference</b> and choose a different file. |

#### 4215- Coarser specification file is not valid. The overlay was not produced.

| Cause: | The file specified for the coarser specification does not exist. |  |
|--------|------------------------------------------------------------------|--|
|--------|------------------------------------------------------------------|--|

Action: On the Report Options dialog, click **Specification** and choose a different file.

#### 4216- Finer specification file is not valid. The overlay was not produced.

- *Cause:* The file specified for the finer specification does not exist.
- Action: On the Report Options dialog, click **Specification** and choose a different file.

#### 4217- No table entries are within the distribution limits.

| Cause:  | <b>Truncate to distribution</b> limits is selected on the report editor, but table entries are not within the range of the collected data. |
|---------|----------------------------------------------------------------------------------------------------|
| Action: | Edit the table entries, or deselect <b>Truncate to distribution</b> on the report editor.                                                  |

- 4218- In order to use (option) you must select a Statistics Type or Arithmetic Statistics Type.
  - *Cause:* You requested a Summary report, but did not select a Statistics Type.
  - Action: Edit the Summary report and select at least one Statistics Type.

#### 4219- In order to use (option) you must select a Distribution Type.

| Cause: | You requested a Summary | report but did not select a Distribution | Гуре. |
|--------|-------------------------|------------------------------------------|-------|
|--------|-------------------------|------------------------------------------|-------|

Action: Edit the Summary report and select a Distribution Type.

### 6000 Series

| 6001-                                            | <ul> <li>DataAcq: Peak width read timed out. Height: (number)</li> </ul>             |  |  |
|--------------------------------------------------|--------------------------------------------------------------------------------------|--|--|
| 6002-                                            | DataAcq: Peak data sequence error. Height: (number) Width: (number) Status: (number) |  |  |
| 6003-                                            | DataAcq: Current D/A Converter Timed Out.                                            |  |  |
| 6004-                                            | DataAcq: Test Pulse D/A Converter Timed Out.                                         |  |  |
| 6005-                                            | DataAcq: Low Threshold D/A Converter Timed Out.                                      |  |  |
| 6006-                                            | DataAcq: Electrode Current A/D Converter Timed Out. Status: (number)                 |  |  |
| 6007-                                            | 7- DataAcq: Preamplifier A/D Converter Timed Out. Status: (number)                   |  |  |
| 6008-                                            | 8- DataAcq: Amplifier A/D Converter Timed Out. Status: (number)                      |  |  |
| 6009-                                            | DataAcq: Electrode Voltage A/D Converted Timed Out. Status: (number)                 |  |  |
| 6010-                                            | DataAcq: Preamplifier Digital Potentiometer Timed Out.                               |  |  |
| 6011-                                            | DataAcq: Amplifier Digital Potentiometer Timed Out.                                  |  |  |
| 6012-                                            | DataAcq: Log Gain Digital Potentiometer Timed Out.                                   |  |  |
| 6013-                                            | DataAcq: Log Reference D/A Converter Timed Out.                                      |  |  |
| $C_{i}$                                          | ause: An electronic malfunction has occurred.                                        |  |  |
| A                                                | ction: Contact your Micromeritics Service representative.                            |  |  |
| 6030- Plumbing: Servo D/A Converter Timed Out.   |                                                                                      |  |  |
| 6031- Plumbing: Stirrer D/A Converter Timed Out. |                                                                                      |  |  |
| 6032-                                            | Plumbing: A System Reset has occurred.                                               |  |  |
| $C_{i}$                                          | ause: An electronic malfunction has occurred.                                        |  |  |
| A                                                | ction: Contact your Micromeritics Service representative.                            |  |  |

### 6050- Flow Control: Supply liquid reservoir is low.

| Cause:  | Your supply bottle is almost empty.        |
|---------|--------------------------------------------|
| Action: | Refill the supply bottle with electrolyte. |

## 6051- Flow Control: Differential pressure out of range for zero. Actual: (number) mmHg Allowed: (number) mmHg

- *Cause:* The pressure transducer is operating out of specification.
- Action: Contact your Micromeritics Service representative.

## 6052- Flow Control: Home detected out of range at (number) of steps, maximum allowed (number) of steps.

- *Cause:* The volumetric pump is operating out of specification.
- Action: Contact your Micromeritics Service representative.

#### 6053- Flow Control: Waste liquid reservoir full. It must be emptied before continuing.

| Cause:  | The waste bottle is almost full of expended electrolyte.                                   |
|---------|--------------------------------------------------------------------------------------------|
| Action: | Empty the waste bottle and reattach it to the analyzer before beginning another operation. |

## 6054- Flow Control: Waste liquid full sensor not present. It must be installed before continuing.

- *Cause:* The sensor for the waste container is not properly installed.
- Action: Insert the sensor cable and ensure that it is fully seated into the connector. If you continue to get this message, contact your Micromeritics Service representatives.

## 6055- Flow Control: Waste liquid reservoir overflowed. It must be emptied before continuing.

- *Cause:* Liquid has gotten into the tubing from the waste bottle to the vacuum pump. Further operation could damage the vacuum pump.
- Action: Contact your Micromeritics Service representative.

## 6056- Flow Control: Waste liquid overflow sensor not present. It must be installed before continuing.

- *Cause:* The overflow sensor is not properly installed.
- Action: Contact your Micromeritics Service representative.

## 6058- Flow Control: Differential pressure out of range. Actual: (number) mmHg Expected: (number) mmHg

- *Cause:* The differential pressure system is unable to set the required pressure.
- Action: Verify that the waste bottle top is tightly screwed onto the bottle, and that the two vacuum lines are securely attached to the fittings on the waste bottle top and to the fittings on the side panel of the instrument.

Verify that an orifice tube is securely attached to the orifice tube port, and that the orifice is immersed in a beaker of electrolyte.

Restart the operation; if the message persists, contact your Micromeritics Service representative.

- 6059- Flow Control: Volumetric pump home position found at (number) steps.
- 6060- Flow Control: Volumetric pump home position not found at (number) steps.
- 6061- Flow Control: Volumetric pump position (number) steps exceeds maximum position (number) steps.
- 6062- Flow Control: Volumetric pump movement stopped. Move was (number) steps at (number) steps/second, direction (number), stopped after (number) seconds.
- 6063- Flow Control: Volumetric pump movement timed out. Move was (number) steps at (number) steps/second, direction (number), stopped after (number) seconds.
  - *Cause:* The volumetric pump has malfunctioned.
  - Action: Contact your Micromeritics Service representative.

## 6064- Flow Control: Flow operation superseded. Old operation code: (number) New operation code: (number)

- *Cause:* A new flow operation was started before the previous operation had completed. The previous operation will not be completed.
- Action: None required.

| 6080- | Data Collection: Measured current out of range. Actual: (number) mA Min:<br>(number) mA Max: (number) mA   |  |
|-------|----------------------------------------------------------------------------------------------------|--|
| 6081- | Data Collection: Test pulse amplitude out of range. Measured: (number) mA<br>Set: (number) mA              |  |
| 6082- | Data Collection: Test pulse frequency out of range. Measured: (number) Hz Set: (number) Hz                 |  |
| 6083- | Data Collection: Test pulse width out of range. Measured: (number) microseconds Set: (number) microseconds |  |
| 6084- | Data Collection: Preamp signal out of range. Actual: (number) V Min: (number) V Max: (number) V            |  |
| 6085- | Data Collection: Amplifier signal out of range. Actual: (number) V Min: (number) V Max: (number) V         |  |
| 6086- | Data Collection: Log range out of range. Measured: (number) to (number) Set: (number) to (number)          |  |
| 6087- | Data Collection: Low threshold out of range. Measured: (number) V Set: (number) V                          |  |
| C     | <i>Cause:</i> An electronic malfunction has occurred.                                                      |  |

Action: Contact your Micromeritics Service representative.

## 6088- Data Collection: Failed to automatically clear blockage. The blockage must be cleared manually before continuing.

- *Cause:* The orifice could not be cleared automatically.
- Action: Manually clear the orifice; refer to **Clearing Blockages**, page 9-11.

## 6089- Data Collection: Orifice Conductivity too low. Minimum = (number) S/m, Actual = (number) S/m. Orifice Resistance = (number) k ohms.

- *Cause A:* The orifice may be blocked.
- Action A: Select **Unit** [n] > Clear Blockages. If this fails, manually clear the blockage; refer to Clearing Blockages, page 9-11.
- *Cause B:* The orifice tube and internal tubing are not filled with electrolyte, therefore electrical contact is not being made.
- Action B: Verify that the supply bottle has sufficient electrolyte, then select Unit [n] > Flush to flush the orifice tube and internal tubing with electrolyte.

- *Cause C:* The electrolyte conductivity is too low for the size orifice in use.
- Action C: Use an electrolyte with higher conductivity; for example, a solution with a higher concentration of salt.

## 6092- Data Collection: Particle detection rate of (number) particle per second is excessive. Data collection is cancelled.

- *Cause A:* The doors to the sample compartment are open.
- *Action A:* Securely close the doors to the sample compartment. The doors act as shields to prevent outside electronic noise sources from interfering with data collection.
- *Cause B:* The orifice is blocked.
- Action B: Select Unit [n] > Clear Blockages. If this fails, manually clear the blockage; refer to Clearing Blockages, page 9-11.
- *Cause C:* The signal settings are inappropriate for this orifice tube and electrolyte and, therefore, causing electronic noise.
- Action C: Click **Optimize Settings** on the Sample Analysis dialog to automatically determine signal settings that will minimize electronic noise.
- *Cause D:* The particle concentration is too high.
- Action D: Reduce the particle concentration by at least a factor of 2, and repeat the analysis.

| 6093- | Data Collection: Cannot measure Orifice Conductivity; Conductivity may be too |
|-------|-------------------------------------------------------------------------------|
|       | high. Maximum Conductivity = (number), minimum Orifice Resistance =           |
|       | (number)                                                                      |

| <i>Cause A:</i> The orifice may be blocked |
|--------------------------------------------|
|--------------------------------------------|

- Action A: Select **Unit** [n] > Clear Blockages. If this fails, manually clear the blockage; refer to Clearing Blockages, page 9-11
- *Cause B:* The orifice tube and internal tubing are not filled with electrolyte, therefore electrical contact is not being made.
- Action B: Verify that the supply bottle has sufficient electrolyte, then select Unit[n] > Flush to flush the orifice tube and internal tubing with electrolyte.
- *Cause C:* The electrolyte conductivity is too high for the size orifice in use.
- *Action C:* Use an electrolyte of lower conductivity; for example, a solution with a lower concentration of salt.

### 6100 Series

#### 6100- Unable to establish the TCP connection with the instrument.

*Cause:* A communications problem between the computer and the analyzer has occurred. *Action A:* Check the cable connection between the computer and the analyzer. *Action B:* Select Unit [n] > Unit configuration and verify that the TCP/IP configuration for the computer and the analyzer are correct. *Action C:* Exit the Elzone application, and turn off the analyzer. Then turn on the analyzer and restart the application. If the problem persists, contact your local Micromeritics representative.

#### 6101- Configured serial number does not match instrument.

Cause:The instrument serial number specified for this unit during installation<br/>does not match the serial number recorded in the attached instrument.Action:Attach the correct instrument, or run the Setup program and install the<br/>calibration files for the correct instrument serial number. The instru-<br/>ment serial number is located on the back panel of the analyzer.

#### 6102- The instrument (S/N) is not calibrated.

- *Cause:* You attempted to begin an analysis, but the instrument is not fully calibrated.
- Action A: Exit the analysis program and turn off the analyzer. Turn the analyzer back on and restart the analysis program. Select **Unit > Unit configuration** to verify that calibrations are installed (calibration items will contain dates). If no information displays for the calibration items, go to Action B.
- Action B: Run the setup application and reinstall the calibration files. Refer to **Reinstalling Calibration Files**, page **4-19**.

| 6110- | An automatic analysis mode is enabled. The sample defaults may not be edited |
|-------|------------------------------------------------------------------------------|
|       | while this mode is active.                                                   |

- *Cause:* One of the automatic analysis modes is active. Sample defaults cannot be edited while this mode is active.
- Action: End all automatic analysis modes on all attached units and try again.

## 6111- Orifice tube not calibrated with this instrument. Do you want to proceed with analyses anyway?

- *Cause:* You selected an orifice tube that has not been calibrated to this instrument.
- Action A: Stop the analysis and calibrate the orifice tube.
- Action B: Choose a calibration tube that has been calibrated.
- Action C: Continue with the analysis, then calibrate the orifice tube after the analysis. For the sample file used with the analysis, select **Data Setup** on the Collected Data dialog and update the calibration.

## 6112- Backgrounds require full resolution data storage. Do you want to select full resolution data storage?

- *Cause:* You attempted to run a background with a file that does not have **Full-resolution** selected for the data format.
- Action: Full-resolution data are required for a background. Click **Yes** to have the software automatically select this option. Click **No** to stop the background analysis.

## 6113- Volumetric flow rate is unavailable. Do you want to use differential flow rate instead?

- Cause: You attempted to begin an analysis using a file in which Volumetric Flow Rate was selected as the Flow Control but you do not have the optional volumetric pump installed.
- Action: Click **Yes** to have the software automatically select the **Differential Flow Rate** option. Select **No** to stop the analysis and edit the current file or choose another one.

#### 6114- You chose to use the most recent background but no background is available. Choose Yes to proceed without background data.

- *Cause:* You selected **Use most recent background** on the Data Setup dialog (from the Analysis Conditions dialog) but a background has not been performed on this instrument for the selected orifice tube and liquid.
- Action: Click **Yes** to proceed without a background. Then run a background after the analysis. Open the sample file and click **Data Setup** on the Collected Data dialog. From the Data Setup dialog, click **Browse** and choose the background file.

Click **No** to stop the analysis so that you can run a background, then restart the analysis.

## 6115- Background subtraction is selected but no background data is specified. Select a data file from the Data Setup dialog if you wish to subtract a background.

- *Cause:* You requested background subtraction but you did not select a background file.
- Action: Click **Data Setup**, then click **Browse** to choose a background file, or select the **Use most recent background** option.

## 6116- Selected orifice tube or liquid is different from last used on this unit. Do you want to change the orifice tube or liquid before continuing with the analysis?.

- *Cause:* You selected to use an orifice tube or a liquid that is not the same as used in the previous analysis (or calibration).
- Action: Click **Yes** to change the orifice tube or liquid. Click **No** to continue with the operation; this is assuming that you have already changed the tube or liquid.

#### 6117- Please raise the beaker stand and press OK to continue, or Cancel.

- *Cause:* You attempted to start an analysis with the sample stand in the lowered position.
- Action: Raise the sample stand, then click **OK** to continue the analysis.

# 6118- The entered Minimum Particle Size (number) cannot be measured using the calibration selected in Data Setup. A new calibration spanning the desired size range is recommended.

- *Cause:* You selected an orifice tube that has not been calibrated to cover the specified diameter range.
- Action A: Enter a size range that will accommodate the selected orifice tube.
- Action B: Recalibrate the orifice tube using reference samples that will cover the desired range.

#### 6119- The entered Minimum Particle Size (number) requires a log range of (number): 1 using the calibration selected in Data Setup. A new calibration spanning the desired size range is recommended.

- *Cause:* The particle size range for the current calibration is not consistent with the collected data range.
- Action A: Perform a calibration using the same range as specified in the message. Then click **Data Setup** on the collected data dialog and update the calibration.
- *Action B:* Use the existing calibration, in which case interpolation will be used to span the collected data range.

#### 6120- Unable to read the calibration file (file name).

Cause:The calibration file selected for loading is not valid or cannot be read.Action:Confirm the media containing the alleged calibration file has no problems.

#### 6121- Unable to write the calibration file (file name).

- *Cause:* An unexpected error has occurred.
- Action: Contact your Micromeritics service representative.

#### 6130- The calculation could not be performed.

- *Cause:* You requested a calculated peak height on the orifice tube calibration review screen and the number of reference materials is greater than the number of peaks (see Message 6136).
- Action A: Select the peak height manually.
- Action B: Make sure the correct sample is in the system, the correct SRM's are selected, and the proper analysis conditions (for the current sample) are selected; then try again.

#### 6131- The peak height has not been initialized, and so cannot be used in the fit.

- *Cause:* You requested that a peak be included in the fit but the peak height had not been assigned.
- Action A: Select and assign the peak height manually.
- Action B: Make sure the correct sample is in the system, the correct SRM's are selected, and the proper analysis conditions (for the current sample) are selected; then try again.

#### 6132- Calibration failed: No SRM selected.

- *Cause:* No SRMs were selected on the Orifice Tube calibration review screen.
- Action: Select one or more SRMs to be included.

- 6133- Calibration failed: Fit tolerances exceeded.
- 6134- Calibration failed: Error in fit too large.
- 6136- The automatic calibration could not be performed because the number of reference materials is greater than the number of peaks. All reference materials have been removed from the fit.
  - *Cause:* The calibration could not be completed because the line of best fit (orifice tube calibration review screen) is too far from the measured value.
  - Action: Make sure the correct sample is in the system, the correct SRMs are selected in the Reference Material list, and the proper analysis conditions are specified for this sample.

#### 6151- This sample file was analyzed on a different instrument. Do you want to proceed anyway?

- *Cause:* You attempted to perform an analysis using a file that has been used for an analysis with a different instrument.
- Action: Click **Yes** to continue with the analysis; however, data will be less accurate than if the analysis was performed on the same instrument as the first analysis. Click **No** and choose a file containing an orifice that was calibrated on the current instrument.

#### 6161- The sample already contains eight tests and cannot be used for an analysis.

- *Cause:* You selected **Start/Continue** after a test completed but the current file already contains eight tests.
- *Action:* Delete some of the tests from the file or choose a different file; you can only perform eight tests with a file.

#### 6162- File (file name) cannot be analyzed. It is currently being edited.

- Cause:
   You selected a file that was still open in an editing window for analysis.

   Actions
   Finish the changes to the same of file there are and class the editing.
- Action: Finish the changes to the sample file, then save and close the editing window.

## 6163- The current test is complete. Please save or clear the data before starting a new test or change Ending Conditions to collect more data.

- *Cause:* You attempted to begin another test but data for the current test has not been saved or cleared.
- Action: Clear the data, save the data, or change the ending conditions.

#### 6165- Please save or clear collected data before starting this operation.

- *Cause:* You attempted to perform an operation but you have collected data that has not been saved or cleared.
- Action: Save or clear the data before proceeding with the operation.

## 6167- The newly measured conductivity value (number) differs from previous value (number)

The first stage of data collection evaluates the conductivity and compares it to the previously recorded value for the current orifice tube and the electrolyte and the values differ by more than 2%.

*Cause A:* The orifice tube may be blocked. *Action A:* Select Unit [n] > Clear Blockages. If this fails, manually clear the blockage; refer to Clearing Blockages, page 9-11. *Cause B:* Incorrect analysis liquid or improperly prepared liquid. *Action B:* Ensure that the correct liquid is in the Supply container, and that it has been properly prepared. *Cause C:* Air bubbles are in the tubing. *Action C:* Select Unit [n] > Flush System to flush electrolyte through the system.

#### 6180- Cannot read the background file (file name).

| Cause     | The selected background file is not present or cannot be opened. |
|-----------|------------------------------------------------------------------|
| Action A: | Ensure that the path name is correct.                            |
| Action B: | Check directory permissions.                                     |
| Action C: | Make sure you have sufficient space on your disk.                |
|           |                                                                  |

## 6181- The background file (file name) was not analyzed with the same liquid as this file.

- *Cause:* You selected a background that has a different liquid from the one in the current file.
- Action: Choose a background that was performed used the same electrolyte as the current file.

#### 6182- There is no full-resolution data in the background file (file name).

| Cause:  | You selected a background that does not contain full-resolution data.                         |
|---------|-----------------------------------------------------------------------------------------------|
| Action: | Choose a different background file. Do not delete full-resolution data from background files. |

#### 6183- The orifice ID for (name) does not match the current tube's ID (name).

- 6184- The orifice diameter for (file name) (number) does not match the current tube's diameter (number).
  - *Cause:* You selected **Calibration copied from sample (file name)** and you chose a file for an orifice tube other than the one you are using for the current analysis.
  - *Action:* Choose a file that contains calibration information for the current tube.

## 6185- The calibrations could not be updated. The instrument used for the analysis (s/n) is not in operation.

- *Cause:* You attempted to update calibration information but the instrument used in the calibration is not the current instrument.
- *Action:* Update the calibration information using the instrument on which the calibration was performed.

## 6186- Cannot copy calibration from this file. Orifice Tube ID (name) and diameter (number) must match the current settings.

- *Cause:* You selected a file that contains calibration parameters for an orifice tube other than the current one.
- *Action:* Choose a file containing calibration information for the current orifice tube.

#### 6187- Cannot open the data file (file name) for reading.

| Cause:    | You attempted to open a data file but were unsuccessful. |
|-----------|----------------------------------------------------------|
| Action A: | Check directory permissions.                             |
| Action B: | Make sure the disk is not full.                          |

#### 6188- Cannot create a new test in (file name).

- Cause: An unexpected error occurred.
- Action: Contact your Micromeritics Service representative.

#### 6189- Cannot add a test to (file name)

- *Cause:* You have saved the maximum number of 8 tests for this file.
- Action: Delete unwanted tests, or create a new file.

#### 6190- There is no calibration for the orifice (name) on this instrument.

- *Cause:* You attempted to update calibration information for an orifice tube that has not been calibrated on this instrument.
- Action: Calibrate the orifice tube, then update the calibration using the **Data Setup** push button on the Collected Data dialog.

## 6191- New minimum particle size range greater than maximum range. Old settings restored.

- *Cause:* You entered a minimum size value that was greater than the maximum value.
- *Action:* The minimum value must be less than the maximum value; reenter the minimum size.

### 6200 Series

#### 6200- The file (file name) does not have background data.

- *Cause:* You selected a background report for a file that contains no background data.
- Action: Click **Data Setup** on the Collected Data dialog and select a background file.

#### 6201- The file (file name) does not have full-resolution data.

- *Cause:* You selected a pulse length or pulse length vs. particle size report for a file that does not contain full-resolution data. This information either was not collected or has been deleted.
- Action: Before analysis, select **Full resolution** data on the Data Setup dialog (from the Analysis Conditions dialog). Do not delete full-resolution data if you wish to produce these type of reports.

#### 6202- Graph is not available. The orifice tube was not calibrated.

- *Cause:* You requested an orifice tube calibration report for an orifice tube that has not been calibrated.
- Action: Calibrate the orifice tube, then request the report again.

#### 6203- No data available in file (file name) for reporting.

- *Cause:* You requested a report for a file that does not contain collected data.
- Action: Use the file in an analysis before requesting reports.

#### 6204- The file (file name) does not have pulse length data.

- *Cause:* You requested a pulse length report for a file that contains entered data.
- Action: Choose a report containing full-resolution data; pulse length reports are only available for this type of data.

#### 6205- The file (file name) does not have pulse length vs. particle size data.

- *Cause:* You requested a pulse length vs. particle size report for a file that does not contain the required data. You may not have collected this data or you may have deleted it.
- Action: Before analysis, select **Pulse length vs. particle size data** on the Data Setup dialog (from the Analysis Conditions dialog). Do not delete fullresolution data if you wish to produce these type of reports.

#### 6210- Data sets must be ordered from finest to coarsest.

- *Cause:* You attempted to blend data, but the data sets have not been placed in order.
- Action: Reselect the files, placing the file with the finest data in field #1.

#### 6211- Not enough overlap between data sets.

| Cause: | The particle size ranges of at least one adjacent pair of data sets do not |
|--------|----------------------------------------------------------------------------|
|        | overlap by at least 10 points.                                             |
|        |                                                                            |

Action: Choose an additional data set to cover the intermediate sizes.

#### 6212- Channels with no counts were found in the blend range.

| Cause:  | You attempted to blend data; however, at least one of the data files does<br>not contain size classes in the size range where blending is to be done. |
|---------|----------------------------------------------------------------------------------------------------|
| Action: | Collect more data or choose an additional data set to cover the blending range.                                                                       |

#### 6213- The blend range could not be determined.

- *Cause:* The slopes of the distributions in the blending range are not comparable for at least one pair of data sets.
- Action: Collect more data or choose an additional data set to cover the blending range.

#### 6214- The noise level or curvature in the blending range is too high.

- Cause: The data in the blending range are not comparable due to excessive scatter or high curvature for at least one pair of data sets.
- Action: Collect more data or choose an additional data set to cover the blending range.

#### 6230- The reference material ID (name), Lot (number) is already in the list.

| Cause:  | You attempted to add a reference material that already exists in the list.                                         |
|---------|----------------------------------------------------------------------------------------------------|
| Action: | Change the identification of the material you are adding so that it does<br>not conflict with the one in the list. |

#### 6231- Please select at least one reference material.

- *Cause:* You attempted to start an orifice tube calibration, but no reference materials have been selected.
- Action: Select the appropriate reference material(s) and try again.

#### 6232- No more than ten reference materials can be selected.

- *Cause:* You attempted to start an orifice tube calibration with more than 10 reference materials selected.
- Action: Select the appropriate reference materials, but no more than 10.

## 6233- The reference material is outside valid range for selected orifice tube. Do you want to add the reference material to global list only?

- *Cause:* You attempted to add a reference material that is outside of the range for the orifice tube selected for this calibration.
- *Action:* Click **Yes** to add the reference material to the list. Click **No** to edit the reference material parameters.

# 6235- The reference material is out of range of the orifice tube and cannot be used in the calibration.

- *Cause:* You selected a reference material that is too large or too small for the selected orifice tube.
- *Action:* Select the appropriate-sized reference material(s) or orifice tube and try again.
- 6240- The input file (file name) has too many data points. Only the first (number) lines will be converted.
  - *Cause:* The number of size classes in reduced data is limited to 300; you attempted to convert a file containing more than this number.
  - Action: Reduce the number of data points in the file.

#### 6241- The input file (file name) does not have enough data points. At least two sizevalue pairs must be present.

- *Cause:* Reduced data must have at least four size classes; you attempted to convert a file containing fewer than this number.
- Action: Increase the number of data points in the file.

#### 6242- Converting data failed. Check the contents of the input file (file name).

*Cause:* You attempted to convert an ASCII file but the format is incorrect.*Action:* Properly format the ASCII file before converting; refer to Convert, page 5-53 for the proper format.

#### 6243- A negative particle size was found in the input file (file name).

- *Cause:* You attempted to convert an ASCII file but one of the particle sizes read from the input file is less than zero.
- Action: Correct the particle sizes in the input file, then convert the file.

#### 6244- A negative incremental distribution value was found in the input file (file name).

- *Cause:* You attempted to convert an ASCII file, but one of the incremental distribution values in the input file is less than zero.
- Action: Correct the distribution values in the input file, then convert the file.

## 6245- An inappropriate cumulative distribution value was found in the input file (file name).

- *Cause:* You attempted to convert an ASCII file, but an increasing cumulative coarser, or decreasing cumulative finer distribution value was read from the input file.
- Action: Ensure that the correct type of cumulative data was specified on the conversion dialog box. Correct any inappropriate data point in the input file, then convert the file.

#### 6246- The particle sizes in the file (file name) are not evenly spaced on a linear or logarithmic scale.

| Cause: | The particle sizes in the input file are irregularly spaced. |
|--------|--------------------------------------------------------------|
|--------|--------------------------------------------------------------|

Action: Choose regularly spaced particle sizes on either a linear or logarithmic basis.

#### 6247- Particle sizes must be strictly increasing.

- *Cause:* You attempted to convert an ASCII file, but a particle size was read that is less than the previous size.
- Action: Edit the input file so that the data points are in ascending order by particle size, then convert the file.

#### 6248- File (file name) has an unrecognized type.

- *Cause:* The input file does not nave the expected format.
- Action: Correct the format of the input file.

## 6260- Full-resolution data cannot be exported because the file (file name) does not have full-resolution data.

- *Cause:* You attempted to export full-resolution data using a file that does not contain full-resolution data.
- Action: Choose **Reduced Data** as the Export Type in the export dialog.

### 6272- The value of the distribution at the extrapolation point must be less than the peak value. The extrapolation calculation was not performed.

- *Cause:* You specified extrapolation and peak points in that the value of the distribution is higher at the extrapolation point that at the peak point.
- *Action:* Enter (or select from the graph) an extrapolation point and/or a peak point so that the extrapolation value is lower than the peak value.

### 6273- The value of the distribution at the extrapolation point must be non-zero. The extrapolation calculation was not performed.

Cause:You specified an extrapolation point where the distribution is zero (0).Action:Specify (or select from the graph) an extrapolation point with non-zero distribution.

### **B. DATA REDUCTION**

### **Peak Statistics**

Four types of statistics are available for reporting:

- Weighted
- Geometric
- Harmonic
- Arithmetic

The following distributions can be reported for Weighted, Geometric, and Harmonic:

- Volume
- Area
- Number
- Mass

The following statistics can be reported for Arithmetic:

- Length
- Surface area
- Volume

Calculations for these statistics use equations 1 through 6. Use the information provided in Tables B-1 through B-3 to produce the equation for the desired statistic. An example is given at the end of this section.

$$\bar{x}_f = \frac{\sum f(\bar{d}_i) F_{\alpha,i}}{\sum F_{\alpha,i}} \tag{1}$$

$$\sigma_{f} = \sqrt{\frac{\sum (f(\bar{d}_{i}) - \bar{x}_{f})^{2} F_{\alpha, i}}{\sum F_{\alpha, i}}}$$
(2)

 $\bar{x} = f^{-1}(\bar{x}_f) \tag{3}$ 

$$\sigma = f^{-1}(\sigma_f) \tag{4}$$

$$s = \frac{\sum \left(\frac{f(\bar{d}_i) - \bar{x}_f}{\sigma_f}\right)^3 F_{\alpha, i}}{\sum F_{\alpha, i}}$$
(5)

$$k = \frac{\sum \left(\frac{f(\bar{d}_i) - \bar{x}_f}{\sigma_f}\right)^4 F_{\alpha, i}}{\sum F_{\alpha, i}} - 3$$
(6)

where

| $\overline{d}_i$                     | = | average particle diameter for size class i                                      |
|--------------------------------------|---|---------------------------------------------------------------------------------|
| $F_{\alpha,i}$                       | = | value of frequency distribution in size class i (number, area, volume, or mass) |
| $\overline{\mathbf{x}}_{\mathbf{f}}$ | = | mean of transformed size                                                        |

### Table B-1. Statistic Types and Distributions

| Statistic | f(x)<br>(function)  | f <sup>−1</sup> (x)<br>(inverse function) | Distribution | α |
|-----------|---------------------|-------------------------------------------|--------------|---|
| Weighted  | Х                   | Х                                         | Volume       | v |
| Geometric | log <sub>10</sub> x | 10 <sup>x</sup>                           | Area         | а |
| Harmonic  | 1/x                 | 1/x                                       | Number       | n |
|           |                     |                                           | Mass         | m |

#### Table B-2. Arithmetic Statistics

| Statistic    | f(x)<br>(function) | f <sup>−1</sup> (x)<br>(inverse function | α |
|--------------|--------------------|------------------------------------------|---|
| Length       | Х                  | Х                                        | n |
| Surface Area | x <sup>2</sup>     | x <sup>1/2</sup>                         | n |
| Volume       | x <sup>3</sup>     | x <sup>1/3</sup>                         | n |

| Statistic                              | Formula                                             |
|----------------------------------------|-----------------------------------------------------|
| Mean                                   | x                                                   |
| Standard deviation                     | σ                                                   |
| Coefficient of variation               | $\overline{\mathbf{x}}/\sigma$                      |
| Standard deviation of transformed size | $\sigma_{ m f}$                                     |
| Skewness                               | S                                                   |
| Kurtosis (coefficient of excess)       | k                                                   |
| + [n] $\sigma$ size                    | $f^{-1} \left( \overline{x}_f + n \sigma_f \right)$ |
| $-[n] \sigma$ size                     | $f^{-1} (\overline{x}_f - n\sigma_f)$               |
| Variance                               | $\sigma^2$                                          |

Table B-3. Statistics

### **Example**

This example provides the calculations for Harmonic Number Mean.

Harmonic:from Table B-1
$$f(x) = \frac{1}{x}$$
(7) $f^{-1}(x) = \frac{1}{x}$ (8)Number (Distribution):from Table B-1 $\alpha = n$  $F_{\alpha,i} \rightarrow F_{n,i} = incremental numberdistributionMean (Statistic):from Table B-3 $\overline{x}$$ 

Mean (Statistic): from Table B-3

Substituting equation (8) into equation (3),

 $\bar{x} = f^{-1}(\bar{x}_f) \qquad = \frac{1}{\bar{x}_f}$ 

Using equations (1) and (7), 
$$\bar{x}_f = \frac{\sum f(\bar{d}_i)F_{n,i}}{\sum F_{n,i}} = \frac{\sum \frac{F_{n,i}}{\bar{d}_i}}{\sum F_{n,i}}$$

Thus, the **Harmonic Number Mean**, 
$$\bar{x} = \frac{\sum F_{n,i}}{\frac{F_{n,i}}{\bar{d}_i}}$$

The true concentration is calculated from user input. The mass concentration and dilution factor are entered on the Sample Information dialog and the sample density on the Materials Properties dialog.

 $True \ Concentration = \frac{Mass \ Concentration}{Sample \ Density \times Dilution \ Factor}$ 

The measured concentration is the total particle volume measured by the instrument, divided by the volume of suspension analyzed:

Measured Concentration =  $\frac{\Sigma N_i \times V_i}{Suspension \text{ Volume}}$ 

where

 $N_i$  = number of particles measured in size channel i  $V_i$  = volume of a particle in size channel i

#### Kd by Mass Integration

For mass integration, reference material-derived calibration slope and offset are not used. The default calibration factor of the orifice tube is used so that the resulting  $K_d$  value is not dependent on orifice tube calibration by reference materials.

 $K_v = \frac{True\ Concentration}{Measured\ Default\ Concentration}$ 

$$K_d = \left(\frac{6K_v}{\pi}\right)^{\frac{1}{3}}$$

where

Measured Default Concentration = 
$$\frac{\sum N_i V_{def_i}}{Suspension \text{ Volume}}$$

 $V_{def_i i}$  = volume of a particle in size channel i calculated using default calibration for the orifice tube

### Fraction of Sample Measured

The Fraction of Sample is selected on the Summary report.

 $Fraction \ Sample \ Measured \ = \ \frac{Measured \ Concentration}{True \ Concentration}$ 

### **Specification/Reference Quantities**

### Out of Spec

 $SampCumFrac_{i} = cumulative \ fraction \ coarser/finer/passed/retained \ for \ class \ i \ from \ sample \ distribution$ 

 $CoarseSpecCumFrac_i = cumulative fraction coarser/finer/passed/retained for class i from Coarse Specification distribution interpolated if the bins are of different size. This is always the average of all tests in the named sample file.$ 

 $FineSpecCumFrac_i = cumulative fraction coarser/finer/passed/retained for class i from FineSpecification distribution interpolated if the bins are of different size. This is always the average of all the tests in the named sample file.$ 

```
If {SampCumFracCoarser<sub>i-1</sub> > CoarseSpecCumFracCoarser<sub>i-1</sub>}
```

OutSpecFracCoarser<sub>i</sub> = SampCumFracCoarser<sub>i-1</sub> - CoarseSpecCumFrac

Coarser<sub>i-1</sub>

```
If \{SampCumFracCoarser_{i-1} < FineSpecCumFracCoarser_{i-1}\}
```

OutspecFracCoarser<sub>i</sub> = SampCumFracCoarser - FineSpecCumFrac

Coarser<sub>i-1</sub>

#### or,

```
OutSpecFracFiner_i = -OutSpecFracCoarser_{i-1}
```

 $OutSpecFracRetain_i = OutSpecFracCoarser_{i-1}$ 

 $OutSpecFracPass_i = OutSpecFracCoarser_{i-1}$ 

### **Difference from Reference**

 $SampCumFrac_{i} = cumulative \ fraction \ coarser/finer/passed/retained \ for \ class \ i \ from \ sample \ distribution$ 

 $RefSpecCumFrac_i = cumulative fraction coarser/finer/passed/retained for class i from Reference Specification distribution interpolated if the bins are of different size. This is always the average of all the tests in the named sample file.$ 

 $DiffRefCoarser_i = SampCumFrac_i - RefCumFrac_i$ 

or,

 $DiffRefFiner_i = DiffRefCoarser_{i-1}$ 

 $DiffRefRetain_i = DiffRefCoarser_{i-1}$ 

 $DiffRefPass_i = DiffRefCoarser_{i-1}$ 

### **Maximum Out of Spec**

MaxOutSpecFrac = maximum (abs value (OutSpecFrac<sub>i</sub>))

### **Pass/Fail by Specification**

If MaxOutSpecFrac = 0, PassFail = Passed by Specification

Otherwise, PassFail = FAILED by Specification

### **SPC Report Variables**

#### **Regression Chart**

The line of best for the Regression Chart is calculated by the usual least squares method<sup>1</sup>. If there is only a single point, or all N points have the same x-value, there can be no line of best fit in the standard form.

$$XAve = \frac{\sum x_i}{N}$$
$$YAve = \frac{\sum y_i}{N}$$

$$Slope = \frac{\sum (x_i - XAve)(y_i \text{ YAve})}{\sum (x_i - XAve)^2}$$

 $YIntercept = YAve - Slope \cdot XAve$ 

The coefficient of correlation for this line also is calculated in the usual way<sup>2</sup>.

$$\sigma_x = \sqrt{\frac{\sum (x_i - XAve)^2}{N}}$$

$$\sigma_y = \sqrt{\frac{\sum (y_i - YAve)^2}{N}}$$

$$Cov(x,y) = \frac{\sum (x_i - XAve)(y_i - YAve)}{N}$$

CorrelationCoef = 
$$\frac{Cov(x, y)}{\sigma_x \sigma_y}$$

1. BASIC Scientific Subroutines Vol. 11, Ruckdeschel, F. R., BYTE Publications, McGraw Hill, p 16.

<sup>2.</sup> Mathematical Handbook for Scientists and Engineers, Korn, G.A. and Korn, T.M., McGraw Hill, Sec. 18.4 (1968).

### **Control Chart**

$$Mean = \frac{\sum y_i}{N}$$

$$StdDev = \sqrt{\frac{\sum(y_i - Mean)^2}{N - 1}}$$

 $CoefVar = \frac{StdDev}{Mean}$ 

 $PlusNSig = Mean + n \cdot STdDev$ 

 $MinusNSig = Mean - n \cdot StdDev$ 

### Log Probability Data

Log probability data are a transformation of cumulative mass finer data as a means of determining how well cumulative and differential mass data represent statistical log normal distributions. Since cumulative mass finer data are essentially data indicating the probabilities of finding particles of mass finer at given diameters, log normal probability data are a fit of the cumulative mass data to the defined, symmetrical probabilities tabulated for a log normal distribution.

The log probability table used is a subset of 99 points, ranging from (-2.88, 0.2%) to (0.0, 50.0%) to (+2.88, 99.8%), from a standard normal distribution table (see Table B-1. Log Probability Interpolation on the next page). The x-axis and y-axis data which are plotted on a log probability graph are calculated as follows:

- 1. X-axis boundaries are determined by the spline interpolation at 0.2% and 99.8% from cumulative mass finer vs. log diameter. This gives Xprob\_beg and Xprob\_end, respectively.
- 2. For each of the number of points collected,

If Diameter value is between Xprob\_beg and Xprob\_end and

if CumMassFiner value is between 0.2% and 99.8%, then

Xprob value = Diameter value

Yprob value = Spline interpolation at CumMassFiner values of the x vs. y log probability table values

| X (%) | Y     | X (%) | Y     | X (%) | Y    |
|-------|-------|-------|-------|-------|------|
| 0.20  | -2.88 | 33.00 | -0.44 | 68.08 | 0.47 |
| 0.99  | -2.33 | 34.83 | -0.39 | 69.15 | 0.50 |
| 2.02  | -2.05 | 35.94 | -0.36 | 69.85 | 0.52 |
| 3.01  | -1.88 | 37.07 | -0.33 | 70.88 | 0.55 |
| 4.01  | -1.75 | 37.83 | -0.31 | 71.90 | 0.58 |
| 4.95  | -1.65 | 38.97 | -0.28 | 72.91 | 0.61 |
| 5.94  | -1.56 | 40.13 | -0.25 | 73.89 | 0.64 |
| 6.94  | -1.48 | 40.90 | -0.23 | 74.86 | 0.67 |
| 7.93  | -1.41 | 42.07 | -0.20 | 76.11 | 0.71 |
| 9.01  | -1.34 | 42.86 | -0.18 | 77.04 | 0.74 |
| 10.03 | -1.28 | 44.04 | -0.15 | 77.94 | 0.77 |
| 10.93 | -1.23 | 44.83 | -0.13 | 79.10 | 0.81 |
| 11.90 | -1.18 | 46.02 | -0.10 | 79.95 | 0.84 |
| 12.92 | -1.13 | 46.81 | -0.08 | 81.06 | 0.88 |
| 14.01 | -1.08 | 48.01 | -0.05 | 82.12 | 0.92 |
| 14.92 | -1.04 | 48.80 | -0.03 | 82.89 | 0.95 |
| 16.11 | -0.99 | 50.00 | 0.00  | 83.89 | 0.99 |
| 17.11 | -0.95 | 51.20 | 0.03  | 85.08 | 1.04 |
| 17.88 | -0.92 | 51.99 | 0.05  | 85.99 | 1.08 |
| 18.94 | -0.88 | 53.19 | 0.08  | 87.08 | 1.13 |
| 20.05 | -0.84 | 53.98 | 0.10  | 88.10 | 1.18 |
| 20.90 | -0.81 | 55.17 | 0.13  | 89.07 | 1.23 |
| 22.06 | -0.77 | 55.96 | 0.15  | 89.97 | 1.28 |
| 22.96 | -0.74 | 57.14 | 0.18  | 90.99 | 1.34 |
| 23.89 | 0.71  | 57.93 | 0.20  | 92.07 | 1.41 |
| 25.14 | -0.67 | 59.10 | 0.23  | 93.06 | 1.48 |
| 26.11 | -0.64 | 59.87 | 0.25  | 94.06 | 1.56 |
| 27.09 | -0.61 | 61.03 | 0.28  | 95.05 | 1.65 |
| 28.10 | -0.58 | 62.17 | 0.31  | 95.99 | 1.75 |
| 29.12 | -0.55 | 62.93 | 0.33  | 96.99 | 1.88 |
| 30.15 | -0.52 | 64.06 | 0.36  | 97.98 | 2.05 |
| 30.85 | -0.50 | 65.17 | 0.39  | 99.01 | 2.33 |
| 31.92 | -0.47 | 67.00 | 0.44  | 99.80 | 2.88 |

### Log Probability Interpolation Table

### C. FORMAT OF EXPORTED DATA

This appendix gives the format for sample files exported in ASCII text. All character strings are delimited with quotation marks; columns are separated with a comma and white space.

The following types of data can be exported:

- Reduced data
- Full-resolution data

### **Reduced Data**

| Information Conveyed                                                                                                    | Form            |
|----------------------------------------------------------------------------------------------------|-----------------|
|                                                                                                    |                 |
| File identification<br>Material identification                                                                               | quoted string   |
|                                                                                                    | quoted string   |
| Material density                                                                                                    | floating point  |
| Liquid identification                                                                                                    | quoted string   |
| Liquid viscosity                                                                                                    | floating point  |
| Particle Size Data                                                                                                    |                 |
| Number of tests, including average if selected (following                                                                    | integer         |
| reported for each test)                                                                                                    | C               |
| Test: $[n]$ (n = 1, 2,, Average)                                                                                             | quoted string   |
| Date and time                                                                                                    | quoted strings  |
| Current                                                                                                    | floating point* |
| Gain                                                                                                    | floating point* |
| Orifice Kd                                                                                                    | floating point* |
| Ending condition                                                                                                    | integer         |
| 0 = total count                                                                                                    | floating point* |
| 1 = modal count                                                                                                    | 01              |
| 2 = volume                                                                                                    |                 |
| 3 = time                                                                                                    |                 |
| Mean particle size                                                                                                    | floating point  |
| Median particle size                                                                                                    | floating point  |
| Modal particle size                                                                                                    | floating point  |
| Number of size class boundaries (following reported for each)                                                                | integer         |
| Particle size                                                                                                    | floating point  |
| Value (number, surface area, volume or mass) in class                                                                        | floating point  |
| *Reported for average test only if the values for all tests are the same; otherwise the string "Settings Vary" is displayed. |                 |
| Pulse Length Data                                                                                                    |                 |
| Number of tests (following reported for each test)                                                                           | integer         |

| umber of tests (following reported for each test) | integer       |
|---------------------------------------------------|---------------|
| Test: [n]                                         | quoted string |

| Date and time                                                   | quoted strings |
|-----------------------------------------------------------------|----------------|
| Number of length class boundaries (following reported for each) | integer        |
| Particle length                                                 | floating point |
| Number of particles in class                                    | integer        |

### **Full-Resolution Data**

| Information Conveyed                                         | Form             |
|--------------------------------------------------------------|------------------|
| File identification                                          | quoted string    |
| Material identification                                      | quoted string    |
| Material density                                             | floating point   |
| Liquid identification                                        | quoted string    |
| Liquid viscosity                                             | floating point   |
| Particle Size Data                                           |                  |
| Number of tests (following reported for each test)           | integer          |
| Test: [n]                                                    | quoted string    |
| Date and time                                                | quoted strings   |
| Current                                                      | floating point   |
| Gain                                                         | floating point   |
| Conductivity                                                 | floating point   |
| Linear instrument calibration coefficients                   | 3 floating point |
| Number of logarithmic calibration points (following reported | integer          |
| for each point)                                              | C                |
| Measured voltage                                             | floating point   |
| Normalized voltage                                           | floating point   |
| Orifice Kd value                                             | floating point   |
| Number of calibration coefficients (following reported       | integer          |
| for each coefficient)                                        | C                |
| Order                                                        | integer          |
| Coefficient                                                  | floating point   |
| Number of channels (following reported for each channel)     | integer          |
| Particle size                                                | floating point   |
| Number of particles in channel                               | integer          |
| Pulse Length Data                                            |                  |
| Number of tests (following reported for each test)           | integer          |
| Test: [n]                                                    | quoted string    |
| Date and time                                                | quoted strings   |
| Flow rate                                                    | floating point   |
| Orifice diameter                                             | floating point   |
| Effective orifice length                                     | floating point   |
| Number of channels (following reported for each channel)     | integer          |
| Particle size                                                | floating point   |
| Number of particles in channel                               | integer          |

### Particle Shape Data

| integer        |
|----------------|
| quoted string  |
| quoted strings |
| integer        |
| integer        |
|                |
| floating point |
| floating point |
| integer        |
|                |

# D. ELECTROLYTES

This appendix contains a discussion on electrolytes and how to prepare them for analysis.

#### **Overview**

The Elzone II 5390 analyzes samples based on the electrical sensing zone method. This method requires an electrolyte with suitable electrical conductivity and with physicochemical neutrality toward the sample particles; i.e. it must not cause them to dissolve, react, agglomerate, disintegrate, shrink, or swell. There are extensive listings of materials vs. electrolytes, but consulting one<sup>\*</sup> is usually unnecessary since virtually all materials have more than one satisfactory electrolyte.

The practical range for electrolyte conductivity is from 4 to 100 m-mho/cm which corresponds to approximately 0.2 to 5% NaCl by weight in water. Tubes with smaller orifices require a higher conductivity than those with large orifices. For example, a tube with a 30-micrometer orifice optimally requires an electrolyte conductivity of about 45 m-mho/cm, corresponding to 2.25% NaCl in water, while a conductivity of 9 m-mho/cm, corresponding to 0.45% NaCl in water, is adequate for a tube with a 300-micrometer orifice.

When a material is found to be slightly soluble in an electrolyte, an appropriate procedure is to (1) saturate the electrolyte with particles of the material, (2) filter the electrolyte and remove undissolved particles, and (3) use the filtered electrolyte and new particles for size analysis. Micromeritics has a unit called the **ElectroPrep** which has been specifically designed for filtering electrolyte.

## **Types of Electrolytes**

Electrolytes are conveniently classified into these groups: aqueous, organic, and modified organic.

#### Aqueous

Aqueous electrolytes are safe, economical, and easy to handle and, therefore, are the choice whenever possible. Their pH, wetting ability, and ion type sometimes require consideration. Moderately basic solutions, like those of the alkali phosphates, generally favor suspension stability and provide good wetting action for most non-biological materials. Typically a 4% solution by weight of sodium pyrophosphate provides good dispersing and wetting, but sometimes sodium hexa-meta-phosphate is preferable. An acid or neutral electrolyte is required when a material undergoes some dissolution and instability at pH values well above eight. A wetting agent or dispersant is required when an acid condition does not give a satisfactory dispersion.

\*ISO 13319, "Determination of Particle Size Distributions - Electrical Sensing Zone Method" (2000).

Wetting and dispersion are highly variable matters associated with the physical chemistry of particle surfaces that can range from tens of square centimeters to hundreds of square meters per gram. Nevertheless, only a few drops of a liquid dispersant or a few grains of a solid one are needed. The dispersant preferably should be added directly to the sample and the sample then added to the electrolyte. Ordinary household or laboratory detergents very frequently are satisfactory. As a further source, however, Table D-1 lists commercial detergents and some specific materials for which they have been found valuable.

When the particles are already in some effective electrolyte such as sea water, plating solution, beer, crystallizer liquor, or when the particles are biological cells requiring isotonic salinity (physiologically "normal" saline) to avoid swelling, shrinkage, or other damage, the choices become limited. In the first case, it probably will be necessary to dilute with particle-free water. In the second case, the demand from hematology laboratories has resulted in the ready availability of isotonic saline from laboratory supply houses. Formulations vary slightly, but all include mono- and di-basic phosphate buffered to pH 7.4 with an osmolality of 335-345 m-osmos. Some are filtered down to 3 micrometers and others to 1 micrometer.

#### Organic

Organic electrolytes are needed for water-soluble materials (including most salts and sugars), many esters and foodstuffs, and for other materials already suspended in media that are immiscible with water. For these, polar organic liquids having dielectric constants of 10 or more, with readily ionized compounds such as lithium chloride, ammonium thiocyanate, or ammonium perchlorate, form a useful group of electrolytes. Very useful organic media include alcohols and ketones having from one to four carbon atoms. Amides and esters are good for some samples. Often, when some other water-immiscible media is involved, a polar liquid alone will not form a single liquid phase or the material may be somewhat soluble in it. In these cases, chlorinated hydrocarbons, tetrahydrofuran, and aliphatic and aromatic hydrocarbons may be used for the suppression of particle solubility. Be sure to handle organics carefully and in a well-ventilated area.

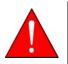

Adequate ventilation and handling precautions must be observed when working with organic media.

### **Modified Organic**

The dispersant Niaproof 4 (See Table D-1), undiluted, is an acceptable electrolyte for especially difficult materials such as Teflon<sup>®</sup>, chocolates, paints, liquid toners, and complex hydraulic and lubricating oils. However, after particles are dispersed in it, they then frequently can be mixed in other liquids, including sometimes, plain water, and analyzed. The dispersant apparently clings to the particles allowing sufficient time for a good analysis.

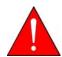

Niaproof 4 is a strong irritant. Wear rubber gloves and goggles when handling this product and ensure that adequate ventilation is present.

| Dispersant                                                                                                    | Manufacturer                            | Application                                                                     | Class     |  |
|----------------------------------------------------------------------------------------------------|-----------------------------------------|---------------------------------------------------------------------------------|-----------|--|
| Triton <sup>®</sup> X-100                                                                                              | Rohm and Haas<br>Philadelphia, Pa       | General purpose, often first to be tried for an unknown                         | Non-ionic |  |
| Niaproof <sup>®</sup> 4                                                                                                | Niacet Corporation<br>Niagara Falls, NY | Quite effective for materials of (-) charge, e.g., polyfluorocarbons. Irritant. | Anionic   |  |
| Lomar PW                                                                                                    | Diamond Shamrock<br>Dallas, TX          | Carbon, coal, coke, charcoal                                                    | Anionic   |  |
| Sulframin                                                                                                    | Purex Company<br>Chicago, IL            | Carbides, polymers, oil shale, stearates                                        | Anionic   |  |
| Daxad <sup>®</sup> 23                                                                                                  | W.R. Grace<br>Lexington, MA             | Metals and metal oxides                                                         | Anionic   |  |
| Variquat <sup>®</sup><br>(50-MC)                                                                                       | Sherex Chemical<br>Dublin, OH           | Quite effective for materials of (+) charge, e.g., cationic exchange resin      | Cationic  |  |
| Tween <sup>®</sup> 20                                                                                                  | ICI Americas, Inc.<br>Wilminton, DE     | Polystyrene and similar polymers                                                | Non-ionic |  |
| For additional information, see McCutchen's Emulsifiers and Detergents, McCutchen Publishing<br>Company, Glen Rock, NJ |                                         |                                                                                 |           |  |

#### Table D-1. Special Dispersants and Primary Applications

# **Preparation of Electrolyte Solutions**

Choosing the composition of and preparing an electrolyte for frequently used materials are relatively straightforward, while for unknowns it most likely will involve some trial and error. Most often satisfactory electrolytes can be prepared from distilled water or anhydrous organic liquids using technical grade salts. Electrolytes must be filtered so that they are virtually free of particles for best results, or at least free of particles above the threshold intended to be used in an analysis.

Filter cartridges of the high area type provide the best filtration and the easiest handling. Only a small liquid head and no pumping or pressurizing is required. Filtering rates of 100 mL/min can be achieved with 0.2-micrometer (sterile) filters and greater rates for larger pore filters. One filter can process many hundreds of liters. Some users prefer to process only enough electrolyte for one day's operation to avoid contamination problems. This electrolyte should be held at the same temperature as the area of the analytical instrument and its container should remain sealed except when actually being poured from.

Only testing for stability with an actual sample of the material in question can prove adequacy. If dissolving, crystallizing, or agglomeration occurs over time, a different composition obviously is required. Small changes indicative of dissolving usually can be corrected by pre-saturating the electrolyte.

The instructions given below are for one type of filtering devices available. The one in your lab may be of a different design and, therefore, will function differently. The important thing to remember is that you must use a 0.2-µm (or lower) filter.

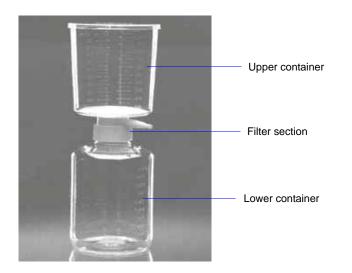

1. Remove the upper container and rinse with a small amount of electrolyte.

- 2. Clean the lower container:
  - a. Rinse the lower container with a small amount of electrolyte, then replace the upper container.
  - b. Pour electrolyte into the upper container until it is approximately one-half full; allow the electrolyte to filter through to the lower container.
  - c. Remove the upper container.
  - d. Swish the electrolyte around in the lower container, then discard the electrolyte.
  - e. Replace the upper container.
  - f. Repeat steps b through e two more times.
- 3. Fill the upper container with electrolyte; allow it to filter through into the lower container.
- 4. Remove the upper container, then pour the electrolyte into the supply bottle.
- 5. Repeat steps 3 and 4 until the supply bottle is filled.

Be sure to read about the ElectroPrep in the next section. The ElectroPrep automates the filtering process, providing a continuous supply of electrolyte. It is the recommended filtering device for the Elzone analyzer.

## **ElectroPrep**

The ElectroPrep is designed to recirculate electrolyte through a filter cartridge that retains particles greater than 0.1 to 0.2 micrometers in diameter, and is the recommended filtering system for the Elzone analyzer. The electrolyte is contained in a reservoir, providing a supply of clean electrolyte at all times.

For electrolytes in which sample particles readily disperse (e.g., alumina in saline water) without having to add a dispersing agent, the waste liquid can simply be poured back into the reservoir and used again and again. In typical usage under this circumstance, one preparation of electrolyte will last several months before the filter cartridge has to be replaced. This is also true with saturated electrolytes.

Waste liquid cannot be recycled when the sample material requires a special dispersing agent because placing it back into the electrolyte would change the electrolyte composition. The ElectroPrep is still useful in these situations by affording a ready source of clean electrolyte to fill instrument sample beakers and supply containers. The ElectroPrep can be used with aqueous or organic electrolytes by selecting the appropriate cartridge. Refer to **Ordering Information**, page **10-1** for information on ordering the ElectroPrep, or contact your local sales representative.

# **E. THEORY OF OPERATION**

The Elzone II 5390 is based on the electrical sensing zone method — also known as the Coulter principle. The sample material is prepared and placed into a beaker containing electrolytic liquid of high electrical conductance in which the particles are suspended. The suspension is caused to move through an orifice (electrical sensing zone) separating a positive and negative electrode between which a current and a corresponding difference of potential are established. Almost all of the applied voltage is dropped along the interior of the orifice as a result of its extremely small cross-section as compared to that of the bulk liquid on either side of the orifice.

As a particle passes through the orifice with the carrier liquid, it displaces some of the conducting fluid. This generates an electrical signal that is proportional in amplitude to the change in electrical conductivity through the orifice channel; the less-conductive particle displaces its own volume of conductive liquid and causes an increase in the electrical resistance of the orifice channel. The electrical signal produced, therefore, is proportional to the volume of the particle. The length of the pulse is related to the shape of the particle in that particles of a given mass and composition but with one or two significantly differing dimensions may take longer to transit the orifice passage than an otherwise identical particle having all three dimensions equal. Obviously, a sphere will produce the shortest possible pulse while rod-shaped particles can maximally extend the duration of the pulse. Some complications exist in interpretation of this pulse width data because particles traveling close to the orifice. Those slower moving particles near the walls produce longer electrical pulses than those in the center even if all the particles involved are identical.

The descriptive equation for the change in orifice resistance caused by a particle in the orifice is:

$$\Delta \mathbf{R} = \left[\rho_0 \mathbf{x} \frac{\mathbf{V}}{\mathbf{A}^2}\right] \mathbf{x} \left[\left(1 - \frac{\rho_0}{\rho}\right)^{-1} - \frac{\mathbf{a}}{\mathbf{A}}\right]^{-1}$$

where:

 $\Delta \mathbf{R}$  = change in resistance caused by the particle in the orifice

 $\rho_0$  = electrolyte resistivity

V = volume of the particle

- A = orifice area normal to the axis
- $\rho$  = effective resistivity of the particle
- a = cross-sectional area of the particle normal to the orifice axis

Note that the orifice channel length does not appear in the equation. The effect of longer orifices is two-fold:

1. The pulse width of the signal increases and improves the ability to detect and measure the particle, and

2. At a given concentration, a longer channel length increases the probability that more than one particle (coincidence) will be in the orifice at the same time, thus producing an erroneous signal. The probability of coincidence can be reduced to its original value by diluting particle concentration, but this results in longer analysis times. The additional analysis time is proportional to the amount of dilution, and both are proportional to the amount that the orifice length was increased.

These contrary effects are commonly encountered in information theory applications where one must make trade-offs between speed, precision, accuracy, and error rate.

Particles arrive at the entrance of the orifice in a random manner at a rate that depends upon their concentration. Therefore, measuring the maximum number of particles per unit of time by increasing the sample concentration, the more likely it is that two or more closely spaced particles will merge to create a combined pulse. This pulse falsely indicates a single particle of volume exceeding that of either particle alone. This combination may indicate a particle volume that exceeds that of any particle that is actually present in the sample. The general effect of such combined signals is to spread the particle size spectrum upward toward larger sizes and to under-represent the amount of particle volume present at the lower sizes.

In addition to these fully merged coincidence events, there also exists a partial coincidence or near coincidence. Partial coincidence creates signals that can be mistaken for elongated particles or which may be too difficult to interpret. Near coincidence signals are those which involve a second pulse which occurs while the signal processing circuit has not yet completed the processing of a slightly earlier pulse. The system typically does not detect pulses which follow another pulse too closely. The coincidence correction feature in the Elzone application enables you to compensate for the effects of full, partial, and near coincidences.

# F. CONCENTRATION ANALYSES

Concentration analyses are performed when you need to determine the concentration of particles within your sample.

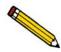

You must have the volumetric pump installed to perform concentration analyses.

# **Standard Analysis**

#### Creating the Sample File

These instructions are given for the Advanced format.

- 1. Select **File > Open > Sample Information**; the Open Sample Information dialog is displayed.
- 2. Click **OK**, then **Yes** to create the file.
- 3. On the **Sample Information** dialog:
  - a. Enter an appropriate description in the Sample field.
  - b. Ensure that Automatically collected is selected as the type of data.
  - c. Enter the dilution factor for the sample you are analyzing. Refer to **Preparing the Sample** on the next page for determining this value.
  - d. Enter information in any other fields as desired (Operator, Submitter, etc.).
- 4. Click the Analysis Conditions tab, then:
  - a. Click the down arrow to the right of the **Orifice Tube** field and choose the orifice tube you plan to use.
  - b. Select **Specify Diameter range**; enter a range in the **Minimum** and **Maximum** fields.
  - c. Click Flow Control to display the Flow Control dialog. Select Volumetric Flow Rate and enter the appropriate flow rate for the orifice tube being used. (Refer to Table 3-1. Particle Concentration Guidelines, page 3-35 for guidelines.) Click OK to return to the Analysis Conditions dialog.

d. Click Data Setup; select or enter the following:

## Full-resolution as the Data Format Logarithmic in Diameter

Class range typically for concentration analyses is the same range as specified for diameter range

- e. Select **Volume** as the ending condition and enter the volume of electrolyte for the analysis in the adjacent field; 4 mL is the maximum amount allowed. Smaller orifice sizes use less than 1 mL because there is a greater chance of blockages occurring.
- f. Enter appropriate values for other fields (size range, stirrer speed, etc.).
- 5. Click the **Material Properties** tab; select the sample material and the electrolyte being used.
- 6. Click the **Report Options** tab; select (precede with a check mark):

#### Inc. Number/mL% vs. Diameter Graph Summary; click Edit and ensure that Total Number and Volume-Specific Number are selected.

7. Click **Save**, then **Close**.

#### **Preparing the Sample**

Your sample concentration should be at or below the amount specified in **Table 3-1**. **Particle Concentration Guidelines**, page **3-35** for the orifice tube you are using.

- 1. Measure a volume of sample and place it into the sample beaker. Record the volume as **SV** (in mL).
- 2. Measure a volume of electrolyte. Record the volume of **EV** (in mL).
- 3. Calculate the dilution factor using the following formula:

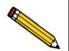

If you entered a dilution factor in the file you created, you can edit this value when you begin the analysis or after the analysis.

$$DF = \frac{SV + EV}{SV}$$

*Example*: Use a 150-mL beaker filled with 120 mL electrolyte. Use a sample volume of 2 mL.

$$DF = \frac{2+120}{2} = \frac{122}{2} = 61$$

### Performing the Analysis

- 1. Install an appropriate orifice tube onto the sample port (refer to **Choosing and Installing an Orifice Tube**, page **3-28**).
- 2. Ensure that the appropriate electrolyte is connected to the Supply port.
- 3. Clean the outside of the orifice tube, stirrer, and electrode with filtered electrolyte.
  - a. Fill a squeeze bottle with clean, filtered electrolyte or water.
  - b. Place (or hold) a beaker under the glassware. Use the squeeze bottle to thoroughly rinse each piece of glassware; then remove the beaker.

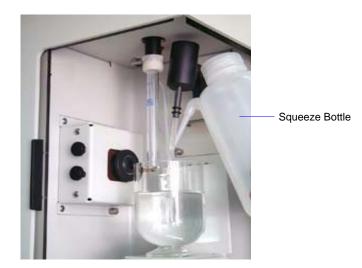

- 4. Place the analysis beaker containing your prepared sample on the sample stand; position the electrode next to the orifice tube so that it will be submerged in the beaker.
- 5. Raise the sample stand.

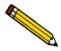

Be sure the stirrer does not strike the bottom or sides of the beaker when raising the sample stand. The stirrer will not operate if it comes in contact with the beaker.

- 6. Select **Unit [n]** > **Fill System** to fill the orifice tube.
- 7. Adjust and focus the camera if needed (if using the camera).
- 8. Select **Unit [n]** > **Sample Analysis** to display the analysis screen. Click **Browse** and choose the sample file you created. Edit the dilution factor to show the value obtained when preparing your sample.
- 9. Click **Next** to start the analysis.
- 10. After the analysis is finished, save the background data.

## **Background-Subtraction Analysis**

Occasionally, the ratio between contaminates in the electrolyte and particles in a sample can be low and, therefore, difficult to tell the difference between the two. When performing an analysis, the desired ratio between sample particles and contamination (sometimes called signal-to-noise ratio) in the electrolyte is approximately 99:1 in 1 mL of electrolyte. In other words, for every 99 sample particles, there should be no more than 1 particle of contamination in the electrolyte.

When the signal-to-noise ratio drops below an unacceptable level, a procedure can be performed to remove the presence of contaminates in the electrolyte from the analysis data.

#### **Creating the Sample File**

- 1. Select **File > Open > Sample Information**; the Open Sample Information dialog is displayed.
- 2. Click **OK**, then **Yes** to create the file.
- 3. On the **Sample Information** dialog:
  - a. Enter an appropriate description in the Sample field.
  - b. Select **Background** as the type of data.
  - c. Enter a dilution factor of 1.00.
  - d. Enter information in any other fields as desired (Operator, Submitter, etc.).
- 4. Click the Analysis Conditions tab, then:
  - a. Click the down arrow to the right of the **Orifice Tube** field and choose the orifice tube you plan to use.
  - b. Select **Specify Diameter range**, then enter a range in the **Minimum** and **Maximum** fields.
  - c. Click Flow Control to display the Flow Control dialog. Select Volumetric Flow Rate and enter the appropriate flow rate for the orifice tube being used. (Refer to Table 3-1. Particle Concentration Guidelines, page 3-35 for guidelines.) Click OK to return to the Analysis Conditions dialog.
  - d. Click **Data Setup**; select or enter the following:

#### Full-resolution as the Data Format

#### Logarithmic in Diameter

Class range typically for concentration analyses is the same range as specified for diameter range

- e. Enter appropriate values for other fields (size range, stirrer speed, etc.).
- 5. Click the **Material Properties** tab; select the electrolyte being used. The sample material selected is irrelevant since only the electrolyte is being used for the background. However, many Elzone users make an entry in the Sample Material list relevant to the background. For example, you may wish to use "Background particles". This is more relevant on the Background report.
- 6. Click the **Report Options** tab; select (precede with a check mark):

#### Inc. Number/mL% vs. Diameter Graph

Summary; click Edit and ensure that Total Number and Volume-Specific Number are selected.

7. Click **Save**, then **Close**.

#### Performing the Background Analysis

- 1. Install the orifice tube onto the sample port (refer to **Choosing and Installing an Orifice Tube**, page **3-28**).
- 2. Ensure that the appropriate electrolyte is connected to the Supply port.
- 3. Clean the outside of orifice tube, stirrer, and electrode with filtered electrolyte.
  - a. Fill a squeeze bottle with clean, filtered electrolyte or water.
  - b. Place (or hold) a beaker under the glassware. Use the squeeze bottle to thoroughly rinse each piece of glassware, then remove the beaker.

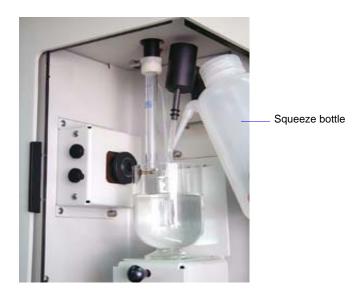

4. Fill the analysis beaker with electrolyte (no sample) and place it on the sample stand; position the electrode next to the orifice tube so that it will be submerged in the beaker.

5. Raise the sample stand.

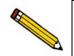

Be sure the stirrer does not strike the bottom or sides of the beaker when raising the sample stand. The stirrer will not operate if it comes in contact with the beaker.

- 6. Select **Unit [n]** > **Fill System** to fill the orifice tube.
- 7. Adjust and focus the camera if needed (if using the camera).
- 8. Select **Unit [n]** > **Sample Analysis** to display the analysis screen. Click **Browse** and choose the sample file you created.
- 9. After the analysis is finished, save the background data.

#### Performing the Sample Analysis

Now that you have established a background, you can perform your sample analysis and have the background subtracted from the analysis.

- 1. Create a sample file for the sample analysis:
  - a. Select **File > Open > Sample Information**; the Open Sample Information dialog is displayed.
  - b. Click **OK**, then **Yes** to create the file.
  - c. Click Replace All and select the file you used for the background analysis.
  - d. Change the type of data to Automatically collected.
  - e. Click the **Analysis Conditions** tab. Click **Data Setup** and select **Use most recent background**. Then click **OK** to return to the Analysis Conditions dialog.
  - f. Click Save, then Close.
- 2. Perform steps 3 through 10 in **Performing the Analysis**, page **F-3**.

# G. CAMERA OPTION

This appendix contains installation and operating instructions for the camera used with the Elzone II analyzer.

The camera option kit includes the following:

- Camera assembly
- Light assembly
- USB cable

## Description

The camera is installed on the front panel of the Elzone II analyzer, enabling you to:

- view particle activity in the orifice
- detect blockages in the orifice
- check the orifice jewel for cracking
- check the orifice for particle build-up

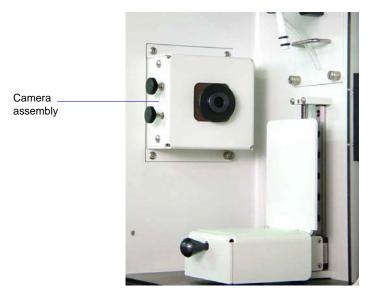

The camera software contains many features for manipulating images; however, this appendix provides information only on the ones directly related to the Elzone application. Refer to the help system in the camera software for assistance on other features.

## Installation

This section will explain how to install the:

- camera assembly
- light assembly
- camera software

#### **Camera Assembly**

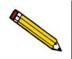

If your Elzone was ordered with a camera option installed, advance to Light Assembly and continue with installation of the light assembly.

Install the camera assembly as follows:

1. Using a flat-head screwdriver (or your fingers), unscrew the four captive screws; then remove the plate from the left front panel.

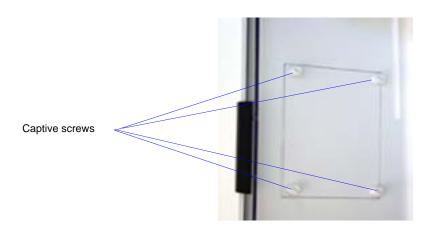

2. Insert the cord of the camera assembly into the opening. Ensure that the focusing knobs of the assembly are facing outward. The cord should be secured with a twist tie making it easier to place inside the compartment. Be sure at least 12 to 14 inches (30 to 36 cm) are free from the twist tie.

3. With a Phillips-head screwdriver, secure the assembly into position using the four captive screws on the assembly.

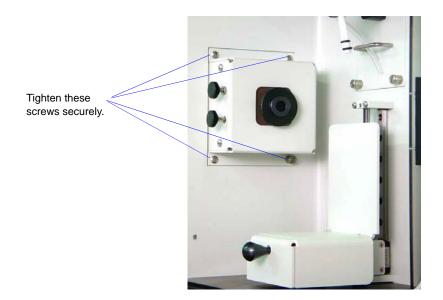

4. Using a Phillips-head screwdriver, unscrew the retaining screws on the rear panel; then remove the panel.

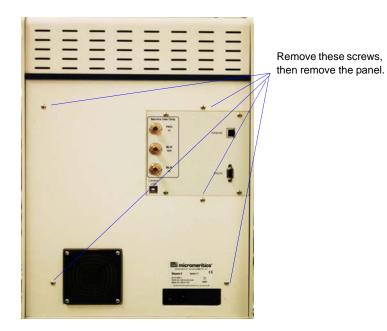

5. Locate the camera assembly cord you inserted earlier. Plug the cord into its USB connector. The guide should be facing upward and the connector slot downward.

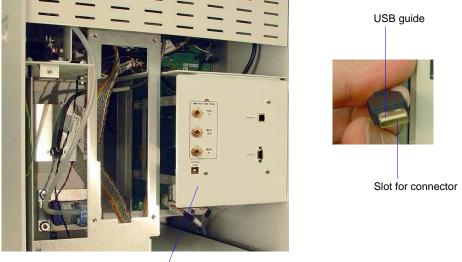

USB connector

6. Replace the rear panel, then connect the USB cable to the connector labeled **Camera USB** on the rear panel of the analyzer. Do not plug the other end of the USB cable into the computer until instructed to do so (during installation of the camera software).

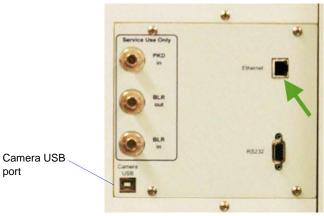

· ·

### **Light Assembly**

1. Remove the external electrode and the stirrer for easy access to the connector for the orifice light cable.

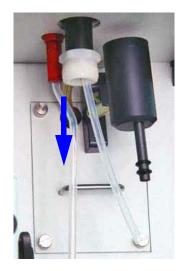

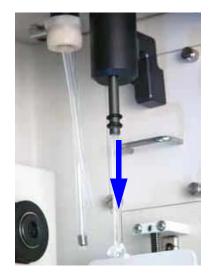

2. Connect the orifice light cable to the connector inside the top panel of the sample compartment.

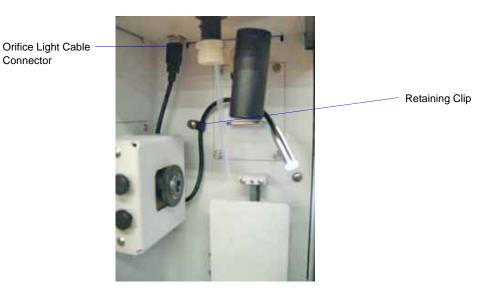

- 3. Using a Phillips-head screwdriver, remove the mounting screw on the back panel of the sample compartment.
- 4. Insert the screw through the retaining clip, then back into the hole on the back panel of the sample compartment; tighten with a Phillips-head screwdriver.

#### **Camera Software**

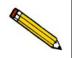

Be sure to close all programs before installing the camera software. Your computer will restart automatically after software installation.

- 1. If the camera software was not installed with the Elzone software, insert the Elzone installation CD and browse to the Camera folder then launch the camera Setup program.
- 2. Follow the instructions displayed on the screen to install the software. After the software installation is complete, your computer will restart. Do not remove the camera software CD from the CD drive.
- 3. After your computer restarts, a window instructing you to insert the camera cable (from the analyzer) into the computer is displayed.
- 4. Insert the cable as instructed, then remove the camera software CD and store in a secure location.

## Operation

This section will explain how to:

- start and use the software
- adjust the orifice light
- focus the image

Before starting the camera software, perform the following steps:

- 1. Reinstall the external electrode and the stirrer.
- 2. Install an orifice tube on the sample port of the analyzer. Use a tube with the largest orifice size you have available. A larger orifice is easier to focus and view on the screen.
- 3. Place a beaker of electrolyte on the sample stand; raise the stand.
- 4. Select **Unit > Fill System** to fill the orifice tube with electrolyte.

Now you are ready to start the camera software.

#### Starting the Camera Software

- Click the camera icon (AMCap) installed in the Windows Start menu or double click the application file installed in the Windows folder (typically this is C:\WIn-dows\AMCap.exe).
- If multiple Elzone cameras are installed, select the preferred camera from the *Devices* menu.
- To capture video, select a location to store the captured video file using **File > Set Capture File..** then start the capture using *Capture > Start Capture* and click **OK** in the *Ready to Capture* window. When the capture is complete, go to **Capture > Stop Capture**.
- Zoom, brightness, and contrast can be set in **Options > Video Capture Filter > Properties**.

### Adjusting the Orifice Light

Be sure the sample stand is raised (as instructed earlier at the beginning of the Operation section) and the camera software is operating.

- 1. Close the right door of the sample compartment (the one containing the reflector).
- 2. While observing the image on the screen, adjust the orifice light cable so that the light shines onto the middle of the reflector on the sample compartment door.

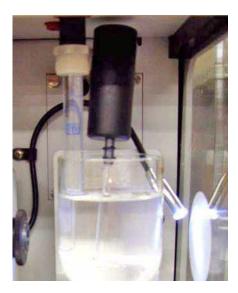

An image should display in the QuickCapture window of the camera software. If an image does not display, you will be able to adjust it to display when you are focusing the image (next section).

### Focusing the Image

Follow these guidelines to obtain a clear image of the orifice on the computer screen:

- Make sure the orifice is aligned with the camera lens.
- Be sure the orifice tube is not too close to the beaker. There should be approximately 1/2 to 1 inch (12.7 to 25.4 mm) between the orifice tube and the inside of the beaker.
- Position the orifice light approximately an inch (25.4 mm) away from the reflector so that it shines into the middle of the reflector.

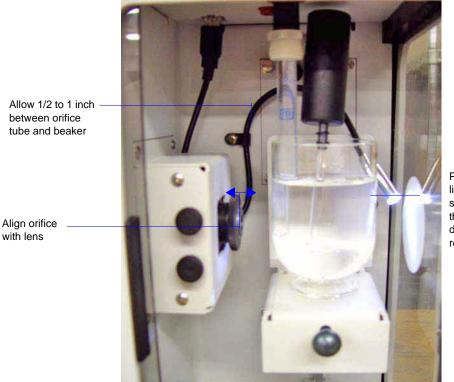

Position light to shine in the middle of the reflector

• Use the focusing ring and horizontal and vertical knobs to adjust the image (described below)

1. Turn the focal ring fully clockwise (to the right), then slowly turn it counterclockwise (to the left) until a clear image displays on the computer screen.

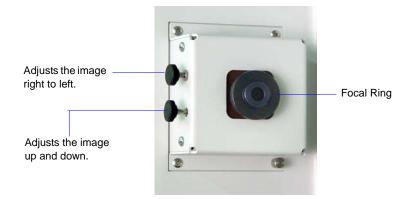

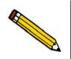

You may also need to adjust the position of the orifice light to obtain the best results.

2. After you obtain a clear image, use the knobs on the left side of the camera to adjust the position of the image. The knob on the top adjusts the image right to left. The lower knob adjusts the image up and down.

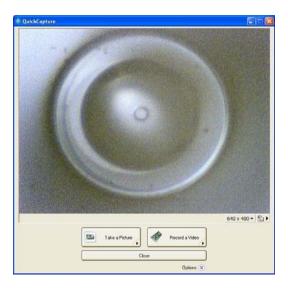

You can also use the zoom and pan controls in the camera software for adjusting the position.

# H. OPTIMUM PERFORMANCE FOR STRAY PARTICLE COUNT AND NOISE

Some Elzone users have applications which require minimum stray or particle counts, or are prone to their appearance. These unexpected pulses, counted as particles, can result from:

- particle contamination in the sample or electrolyte
- electrical noise that simulates particle passage pulses
- vibration or acoustic waves that produce electrical signals which simulate particle pulses in the same manner as a microphone

Removal or minimization of these sources of stray particle pulses mean improved performance.

Using the guidelines provided in this appendix and appropriate cleaning procedures, reliable particle size analyses can be obtained with low-conductivity, high-viscosity electrolytes, small orifice tubes, and other noise-sensitive operating conditions.

## Contamination

If the source is contamination in the sample or electrolyte, additional cleaning or filtering of the electrolyte is required. Most "stray" particles detected during background or sample analyses, especially those of a size greater than 3 or 4% of the orifice diameter, are usually the result of true particle contamination. Be sure that the orifice tube, stirrer paddle or hydropulser tube, and electrode are completely clean and free of particles.

### **Electrical Noise**

Electrical noise usually results from sources *external* to the Elzone. There are numerous noise filters and electrical isolation circuits that, when operating properly, suppress *internal* sources of electrical noise. External sources may be in the form of radio frequency fields, such as those from fluorescent lights, radio stations, or power-switching transients. The doors that enclose the Elzone sample compartment contain a wire mesh shield that stops almost all external radio frequency noise when closed, which should always be the case during analysis. The input power supply also contains electrical filters that remove normal power-line noise. Power sources to which high current or inductive devices, such as heaters or large AC motors, are connected should not be used to power the Elzone. Unusually noisy circuits such as this may degrade analysis results.

## Vibration and Acoustic Noise

Vibration and acoustic noise produce electrical signals much like those produced by a microphone. This usually results from the combination of a small orifice in the sample tube and a viscous electrolyte solution. As the size of the orifice decreases, the voltage drop across the orifice during operation increases. The higher the voltage, the more susceptible the system is to microphonic pulses. These pulses may be due to vibrations transmitted into the beaker of electrolyte through the hardware of the instrument, created by the vacuum pump, cooling fan, stirrer, or transformed from air-borne acoustic waves.

In addition, as the conductivity of the electrolyte decreases, the voltage drop across the orifice increases, again resulting in greater susceptibility to vibration and acoustic stimuli. Other operational factors that increase the sensitivity to these vibration sources are increased viscosity or a very slow flow of the electrolyte through the orifice.

### Improved Performance

The Elzone includes several features which help to control the occurrence of stray particle counts.

#### Software

The Elzone software contains certain analysis parameters that can be selected to help minimize background counts.

#### **Optimize Settings**

Generally, the current should be set as high as possible. The amplifier gain settings should be chosen to cover the desired particle size range. If the *current* is set too high, the electrolyte may heat in the orifice enough to form air or vapor bubbles, which are detected as particles. If the *gain* is set too high (to compensate for too low of a current choice), noise inherent to the electronics is amplified and also detected as particles. This noise results from Brownian motion of the ions in the electrolyte.

An option to optimize instrument settings to your electrolyte (current/gain settings) has been included in the software and is located on the second view of the Analysis dialog. Refer to **Optimizing Instrument Settings**, page **3-33** for step-by-step instructions.

|                                                                                                    | Sample Analysis (Unit 1 - S/N: 201)                                                                                                    |                 |  |
|----------------------------------------------------------------------------------------------------|----------------------------------------------------------------------------------------------------|-----------------|--|
|                                                                                                    | View: Operation                                                                                                    | Rep <u>o</u> rt |  |
| Click this push button<br>to have the software<br>optimize current/gain<br>settings automatically. | Start       Stop       Clear       S         Coincidence: 0.000 z       Preview       Preview | igve i          |  |
|                                                                                                    | Flow Control: Idle<br>Data Collection: Idle                                                                                                    |                 |  |
|                                                                                                    |                                                                                                    |                 |  |

After you optimize the settings, run a background to verify that the settings are acceptable. If the "particle" count is too high, click **Instrument Setup** to adjust the current/gain. Remember the guidelines given earlier when making the adjustment.

|                                   | Flow Control Stigrer Speed: 3 Stigrer Direction: C Up © Down       |  |  |
|-----------------------------------|--------------------------------------------------------------------|--|--|
|                                   | C Specify Diameter range                                           |  |  |
|                                   | 2.00 to 60.00 µm                                                   |  |  |
|                                   | © Use instrument settings Measured Particle Scale                  |  |  |
| Adjust the values in these fields | Current: 1.068 nA C Linear by yolume                               |  |  |
| o further optimize instrument     | Gain: 35.72 C Logarithmic<br>Particle diameter ratio: 20.16 : 1    |  |  |
| settings.                         | Low Ihreshold: 5.34 % Particle diameter ratio: 20.16:1             |  |  |
|                                   | Load Resistor: 100 👤 k ohms Electrode Connections                  |  |  |
|                                   | ✓ Keep size range constant                                         |  |  |
| Deselect this option not to have  | Measure conductivity before each test                              |  |  |
| the values in these fields adjust | Approximate Diameter Range: 2.27 to 39.04 µm                       |  |  |
| automatically.                    | calculated using 1.00 S/m conductivity, and calibration for Unit 1 |  |  |
|                                   |                                                                    |  |  |
|                                   | 0 <u>K</u> Cancel                                                  |  |  |

#### **Pump/Fan Off During Data Collection**

The vacuum pump used to drive the electrolyte flow and the fan used to cool the electronics of the Elzone produce internal vibrations which may be detected when using lowconductivity electrolytes of high viscosity with small orifice tubes. These two components can be programmed to be turned off automatically during data collection (if needed) to remove these internal vibration sources. This option can be selected on the Flow Control dialog which can be accessed in the sample file (analysis conditions) or on the second view of the Analysis dialog using the **Instrument Setup** push button.

|                                                                           | Flow Control                                       |       | ×      |
|---------------------------------------------------------------------------|----------------------------------------------------|-------|--------|
|                                                                           | Flow Control                                       |       |        |
|                                                                           | Differential Pressure                              | 160.0 | mmHg   |
|                                                                           | C Differential Flow Rate                           | 2.100 | mL/min |
|                                                                           | ⊂ <u>V</u> olumetric Flow Rate                     | 2.100 | mL/min |
|                                                                           | Blockage                                           |       |        |
|                                                                           | ✓ Detect and Clear                                 |       |        |
|                                                                           | Clear at <u>S</u> tart                             |       |        |
| Select this option to turn the pump and fan off while data are collected. | ✓ Pump and fan off during data collection       ○K |       |        |

The pump and fan can also be turned on and off using the instrument schematic. Refer to **Enable Manual Control**, page **6-36** for additional information.

#### Stirrers

The Elzone accessories include two stirrer paddles. The larger one can be used at slower stirrer speeds to reduce vibrations of the electrolyte that may produce unwanted signals in low-conductivity, high-viscosity electrolyte systems used with small orifice tubes. Setting the stirrer so that the liquid is lifted ("up" direction), the larger stirrer paddle can still lift most samples at a lower speed setting than is needed when using the smaller paddle.

The Elzone software enables you to set the stirrer speed and direction. This option is located on the Analysis Conditions dialog as well as the first view of the Sample analysis dialog. Stirrer speed has a range of 0 to 10; with 1 being the lowest speed (0 turns the stirrer off).

| Stirrer Speed:     | 3            |        |
|--------------------|--------------|--------|
| Stirrer Direction: | € <u>U</u> р | C Down |

#### Location

The Elzone uses vibration-absorbing feet to reduce the effects of vibrations in the lab bench, but whenever working with noise-sensitive applications, extra effort should be taken to reduce the vibrations in the vicinity of the Elzone. For example, a sieve shaker may sit on the same bench with the Elzone. If so, do not use the shaker while analyzing samples with the Elzone.

Try to choose a location for the Elzone that is away from heavy floor traffic; for example, do not use a location close to loading docks or elevators where large equipment is being moved.

Place the Elzone on a stable, vibration-resistant bench and, if possible, on a bench by itself where it cannot pick up vibrations from other laboratory equipment. Also, do not lean on or shake the bench during an analysis.

#### Cleanliness

Cleanliness of system components is of utmost importance. Remember the following:

- Use electrolyte that has been thoroughly filtered with an appropriate filtering device.
- Always wear latex gloves when handling or cleaning orifice tubes.
- After cleaning the orifice tube, install it immediately on the elzone analyzer to prevent air-borne particles from accumulating on its surface.
- Clean the orifice tube again after it has been installed.
- Place a lint-free cover on prepared samples until ready for analysis; this prevents air-borne particles from falling into the sample.

See these sections in your operator's manual for guidelines and information on maintaining clean components:

- Preparation of Electrolyte Solutions, page D-4
- Cleaning Orifice Tubes, page 9-9
- Cleaning the System, page 9-6
- Preparing and Loading Your Sample, page 3-35

# INDEX

# Symbols

\$ symbol, 3-3, 8-7

# A

Add Log Entry, 5-7, 5-40 Add Orifice Tube dialog, 5-14 Adding electrolytes to list, 5-24 orifice tubes to list, 5-14 sample materials to list, 5-24 second analyzer, 4-9 Advanced format, 8-3 default sample information file, 8-6 sample defaults, 3-2 Sample information file, 5-5 Air bubbles, 9-1 filter. 2-5 valve, 6-38 All file status, 2-11 Analysis concentration, F-1 method, E-1 noise-sensitive applications, H-1 performing, 3-38 preparation, 3-28 Quick Start method, 6-14 Sample Analysis method, 6-3 selecting number to perform, 6-5 Analysis Conditions dialog, 5-13 Analysis conditions file, 5-13 creating, 3-7 defaults, 8-9 listing statistics, 2-7, 3-41, 5-49 opening, 2-7 printing contents, 3-40, 5-48 Analysis program current version, 2-15 description, 1-6 exiting, 2-7, 5-58 installing upgrade, 4-8 installing, 4-1 menu structure, 2-14 uninstalling, 4-20 using, 2-6 Analyzer adding another, 4-9

changing ethernet connection, 4-17 moving from one computer to another, 4-11 operating in manual control mode, 6-36 removing from computer, 4-16 weight and dimensions, 1-8 Analyzing file status, 2-11 Aqueous electrolyte, D-1 ASCII text, saving reports, 7-25 Asterisk background list, 6-31 orifice tube field, 5-14 Autoscale, 5-31 graph shortcut menu, 7-28 in Control Chart reports, 7-16 selecting options, 7-12 Average command, 5-57 Axis coordinates, viewing, 7-32 cross-hair, 7-32 inverting, 8-12 properties, editing, 7-30 Axis Properties dialog, 7-30

# В

Background, 5-10 analysis, 3-17 file status, 2-11 full-resolution data, 5-21 list, editing, 6-31 overlay, 5-37 report, 5-37 saving, 6-5, 6-16 subtract, 5-20 Background List command, 6-31 Background Report Options dialog, 5-37 Backgrounds List dialog, 6-31 Bar code field, 5-6 editing label, 8-7, 8-8 omitting, 8-7 Basic format, 8-4 sample defaults, 3-4, 8-9 Sample information file, 5-8 Binned data, 5-20, 5-21 Blend command, 5-55 Blend data, 1-6 Blend Sample Files dialog, 5-55 Blockage checking for, 5-18

### С

Calculations Control Chart report, B-9 Difference from Reference report, B-7 Log probability data, B-10 Out of Spec report, B-6 peak statistics, B-1 Regression report, B-8 Calibrate orifice tube, 6-23 Calibration command, 6-49 Calibration files, reinstalling, 4-19 Calibration report, 5-40 example, 7-41 Calibration Type dialog, 5-19 Camera, 2-2, G-1 focusing, G-9 installing, G-2 ordering, 10-1 orifice light, installing, G-5 software features, G-7 software, installing, G-6 USB connection, 2-5 Cascade windows, 2-7, 2-15 Cautions, defined, 1-3 Change Orifice Tube or Liquid command, 6-19 Change Orifice Tube or Liquid dialog, 6-19 Check box, defined, 2-9 Check Orifice Tube and Liquid command, 8-14 Cleaning, H-5 orifice tubes, 9-9 sample area, 9-6 system, 9-6 Clear Blockage dialog, 6-22 Clear Blockages command, 6-22 Close All command, 5-47 Close command, 5-47 Close Reports command, 7-6 Coefficient of correlation calculation, B-8 Coefficient of variation, 7-18 Coincidence, 3-35, E-2 correction. 5-20 Collected data, 5-42 Collected Data dialog, 5-42 Columns, report, editing, 7-27 Combined report, 5-41 example, 7-34 Combined Report Options dialog, 5-41

Comments window, 5-7 Complete file status, 2-11 Computer requirements, 1-9 Concentration analysis, F-1 Concentration guidelines, 3-35 Conductivity, D-1 measure, 5-16, 6-10 Conductivity report, 6-46 Conductivity Report Settings dialog, 6-46 Confidence interval, 7-18 Contamination, H-1 Control Chart command, 7-15 Control Chart Graph Options dialog, 7-16 Control Chart Options dialog, 7-15 Control Chart report, 7-15 calculations, B-9 defining the Y-axis, 7-16 recalculating archived results, 7-17 selecting statistics, 7-18 Control Chart Sample Selection dialog, 7-17 Control Chart Summary Statistics dialog, 7-18 Controls, indicators, and connectors front panel, 2-1 rear panel, 2-5 side panel, 2-4 Convert command, 5-53 Converting sample files, 3-43 Cross-hair removing from graph, 7-32 Curve Properties dialog, 7-29 Curve thickness, changing, 7-25

## D

Data averaging from multiple files, 5-57 averaging/adding, 5-57 blending, 1-6, 5-55 choosing type, 5-6 collected, 5-42 converting, 5-53 entered, 5-45 exporting, 3-42, 5-51 format. 5-21 full resolution, 5-21 full-resolution, exported format, C-2 plotting type, 5-30 pulse length/particle size data, storing, 5-21 reduced. 5-21 reduced, exported format, C-1 selecting display options, 8-12 smoothing, 5-21 Data entry field, 2-8 viewing valid ranges for, 2-9

Data Setup dialog, 5-18 collected data, 5-43 Date Range push button, 2-10 Default Style dialog, 7-25 Defaults Advanced sample information file, 8-6 Basic sample information file, 8-9 file name extensions, 2-13 for sample information files, 3-1, 8-6 parameter files, 8-6 report fonts, 7-25 Restricted sample information file, 8-6 sieve sizes, 8-14 Diagnostics command, 6-33 Dialog boxes, using, 2-8 Dielectric constant, D-2 Difference from Reference report, 5-26 calculations, B-7 selecting, 5-30 Differential flow rate, 5-17 Differential pressure, 5-17 Dilution factor, 5-7, 5-10 Directory navigating to a different, 2-11 orifice tube calibration, 6-30 parameter files, 8-15 Dispersants, D-2 table of, D-3 Dispersion window, 5-24 Distribution, choosing type, 5-20 Drain and fill, 6-20 Drain System command, 6-22 Drain System dialog, 6-22 Drop-down list, defined, 2-9

# Ε

Edit Pulse Height dialog, 6-28 Editing reports, 5-29 Electrical requirements, 1-8 Electrical sensing zone method, E-1 Electrode, 1-5 connections, choosing, 5-16 connector, 2-2 Electrolyte, 1-8, D-1 adding/deleting from list, 5-24, 6-26 aqueous, D-1 changing, 3-31, 6-19 checking before analysis, 8-14 conductivity, D-1 device for recirculating, 1-7, D-5 high background count, 9-2 modified organic, D-3

organic, D-2 preparation, D-4 soluble material, D-1 supply connection, 2-4 types of, D-1 water-soluble material, D-2 ElectroPrep, 1-7, D-5 Enable Manual Control command, 6-36 Ending conditions, 5-21 Entered file status, 2-11 Entered Data dialog, 5-45 Environmental requirements, 1-8 Error Messages, A-1 2200 Series. A-1 2400 Series, A-1 2500 Series, A-11 4200 Series, A-18 6100 Series, A-29 6200 Series, A-39 Ethernet switch, connecting, 4-9 Ethernet connector, 2-5 Exit command, 5-58 Exiting the analysis program, 5-58 Export command, 5-51 Export Settings dialog, 6-7 Exporting sample file, 3-42 Extrapolation, 5-21 after analysis, 5-44

# F

Fan, turning off during data collection, 5-18 File destination, 5-49, 5-50 exporting, 3-42, 5-51 opening, 2-7 selecting, 2-9 statistics, 3-41, 5-49 status, 2-11 See also Sample information file File menu, 5-1 Average command, 5-57 Blend command, 5-55 Close All command, 5-47 Close command, 5-47 Convert command, 5-53 description, 5-1 Exit command, 5-58 Export command, 5-51 List command, 5-49 Open command, 5-3 Print command, 5-48

Save All command, 5-46 Save As command, 5-46 Save command, 5-46 File names, 5-3 default extensions, 2-13 default sequence, 8-6, 8-9 Fill System command, 6-21 Fill System dialog, 6-21 Fill valve, 6-38 Finish Analysis dialog, 6-12 orifice tube calibration, 6-27 Flow Control dialog, 5-17 Flow dialog, 6-40 Flow rate, 3-35, 5-17 Flush, 6-20 Flush System command, 6-21 Flush System dialog, 6-21 Format data, choosing for sample file, 5-21 exported data, C-1 From Graph analysis dialog, 6-10 calibration dialog, 6-29 collected data dialog, 5-44 Front panel, description, 2-1 Full-resolution data, 5-21 exporting, 3-42, 5-51, 6-7 format of exported, C-2 Function keys See Shortcut keys Fuse ordering replacement, 10-2 Fuse requirements, 1-8

## G

Goodness of fit, 6-28 Graph grid lines, 8-13 Graph Grid Lines command, 8-13 Graph Grid Lines dialog, 8-13 Graph Overlay Samples dialog, 5-27 Graphic, displaying in report header, 5-26 Graphs copying as metafiles, 7-31 copying graphical data as text, 7-31 editing legend, 7-30 example, 7-37 overlays, 3-45 report options, 5-30 selecting grid line type, 7-30 shortcut menu, 7-28 Grid lines 8-13 Grid lines, 7-30

Help menu, 2-15 Histogram, 5-30, 7-25 properties, 7-29 Hydropulser, 2-2 cleaning, 9-16 installing, 9-13 ordering, 10-1

## I

Incremental Number Percent vs. Diameter Graph, example, 7-37 Incremental Volume Percent vs. Diameter report, example, 7-38 Indicators, 2-1 Information bar, 2-9 Instrument log displaying, 6-44 printing a report, 6-44 selecting information to display, 6-44 Instrument schematic, 6-36 component shortcut menu, 6-37 description of components on, 6-37 displaying, 6-42 Instrument Setup dialog, 6-9

## Κ

Kd values, orifice tubes, 5-19

## L

Legend Properties dialog, 7-30 Light, camera, G-5 Liquid changing, 3-31 *See also* Electrolytes List command, 5-49 Log *See* Instrument log Log Probability Data, B-10 Log Probability Interpolation Table, B-11 Log Probability report, 5-34 Log Report Settings dialog, 6-44

## Μ

Main Menu bar, 2-14 Maintenance, 9-1 cleaning sample area, 9-6 orifice jewel, 9-4 orifice tubes, 9-9 Manual

schedule, 9-4

Parameter Files Directory command, 8-15 Options report, 5-40 example, 7-43

See Operator's manual Manual control enabling, 6-36 selecting components, 6-36 shortcut menus, 6-37 Mass concentration, 5-7 Material Properties dialog, 5-23 Material properties file, 5-23 creating, 3-9 defaults, 8-9 listing statistics, 2-7, 3-41, 5-49 opening, 2-7 printing contents, 3-40, 5-48 Measure conductivity, 6-10 before each test, 5-16 Menu shortcut, 2-6 structure, 2-14 Messages See Error Messages Metafile, copying graph as, 7-31 Modal count, 5-22 Move Steps dialog, 6-38 Moving an analyzer to another computer, 4-11

## Ν

Near coincidence, E-2 No Analysis file status, 2-11 Noise-sensitive applications, H-1 Notes, defined, 1-3 Number of tests, 5-10

## 0

Online manual accessing, 2-7 Open command, 5-3 Open Report command, 7-6 Operator field, 5-5 editing label, 8-7 omitting, 8-7 Operator's manual conventions, 1-3 See also Online manual Optimize settings, 6-9 Option Presentation command, 8-3 Options menu, 8-1 Check Orifice Tube and Liquid command, 8-14 description, 8-1 Graph Grid Lines command, 8-13 Option Presentation command, 8-3

Sample Defaults command, 8-6 Service Test Mode command, 8-15 Units command, 8-12 Ordering information, 10-1 Organic electrolyte, D-2 modified, D-3 Orifice cracking, 9-5 jewel, 1-6, 9-4 light, 2-2, G-5 light, adjusting, G-8 preventing blockages, 9-5 Orifice tube, 1-6, D-1 adding and deleting from list, 5-14 calibrating, 6-23 calibration report, 5-40 changing, 6-19 checking before analysis, 8-14 choosing, 3-28 cleaning, 9-9 clearing blockages, 6-22 installing on sample port, 3-28 Kd values, 5-19 on instrument schematic, 6-39 storing, 9-4 Orifice Tube Calibration command, 6-23, 7-7 Out of Specification report, 5-27 calculations, **B-6** selecting, 5-30 Overflow sensor, 6-41 Overlay Settings dialog, 5-31 Overlays background, 5-37 for all tests in same file, 3-50, 5-31 for multiple samples, 3-45, 5-31 generating, 3-45 selecting files for, 5-27 two graphs in same file, 3-48, 5-31 with other instrument data, 3-11

## Ρ

Parameter files, 3-6 Analysis conditions, 3-7, 5-13 creating, 3-6 default values, 3-2 defaults, 8-9 directory, 8-15 Material properties, 3-9, 5-23 opening, 5-3 printing contents, 3-40, 5-48

Report options, 3-11, 5-25 saving, 5-46 saving as a different name, 5-46 Parameter Files Directory command, 8-15 Parameters, user, 8-8 Particle concentration guidelines, 3-35 count/noise, H-1 diameter range for analysis, 5-14 flow rate, 3-35 Particle size distribution graph, 7-19 Parts, ordering, 10-1 Password restricted format, 8-5 service tests, 8-15 Peak valley depth, 5-28 Peaks, Summary report, 5-36 Performance, optimum, H-1 Polynomial fit, 6-30 Pop-up menu See Menu Power indicator, 2-2 Presentation formats, 5-4 Pressure reading, instrument schematic, 6-40 Pressure transducer, zero, 6-32 Preventive Maintenance schedule, 9-4 Print command, 5-48 Print dialog, 7-23 Printing file contents, 5-48 file statistics, 5-49 instrument log report, 6-44 reports, 7-23 to a File, 5-49, 5-50 PSD History command, 7-19 PSD History Options dialog, 7-19 PSD History report, 7-19 PSD History Sample Selection dialog, 7-19 Pulse height, 6-28 Pulse Length report, 5-39 full-resolution data, 5-21 Pulse Length Report Options dialog, 5-39 Pulse Length vs. Particle Size report, 5-38 example, 7-39 Pulse Length vs. Particle Size Report Options dialog, 5-38 Pump on instrument schematic, 6-42operating in manual control mode, 6-36 turning off during data collection, 5-18 vacuum, 6-39 volumetric, 1-7 Push button, defined, 2-8

#### Q

Quick Start Mode dialog, 6-14 QuickStart Analysis command, 6-14

#### R

Radio button, defined, 2-8 Raising the sample stand, 2-3 Ranges, viewing for selected field, 2-9 Redraw, 7-32 Reduced data, 5-21 format of exported, C-1 Reference material adding to list, 6-25 Reference Material dialog, 6-25 Reference quantities, B-6 Reference Sample dialog, 5-26 Reflector, for camera light, 2-1 Regression report, 7-11 calculations, B-8 recalculaing SPC values, 7-14 selecting X- and Y-Axes variables, 7-12 Regression Report command, 7-11 Regression Report Options dialog, 7-11 Regression Report Sample Selection dialog, 7-12 Removing an analyzer, 4-16 Replace All push button, 5-7, 6-4 Replace push button, 5-23 Report button, 7-14 Report options graphs, 5-30 tabular, 5-32 Report Options dialog, 5-25 Report options file, 5-25 creating, 3-11 defaults, 8-9 listing statistics, 2-7, 3-41, 5-49 opening, 2-7 printing contents, 3-40, 5-48 Reports Background, 5-37 calibration, 5-40 closing, 7-6 closing all, 2-7 columns, editing, 7-27 Combined, 5-41 Control Chart, 7-15 copying graphical data as a metafile, 7-31 copying graphical data as text, 7-31 displayed on computer screen, 7-22 editing, 5-29 editing legends, 7-30 editing title, 7-31

examples, 7-33 exporting automatically after analysis, 6-7 generating automatically after analysis, 6-6 header. 7-21 Log probability, 5-34 opening, 7-6, 7-23 printing, 7-23 PSD History, 7-19 Pulse Length, 5-39 Pulse Length vs. Particle Size, 5-38 Regression, 7-11 Sample Log, 5-40 saving, 7-24 saving in other formats, 7-25 selecting, 2-12, 5-29, 7-5 selecting fonts, 7-25 shortcut menus, 7-27 showing company logo in title, 5-26 showing title on, 5-26 starting, 2-7, 7-3 Statistical Process Control (SPC), 7-8 Summary, 5-34 tabular, 5-32 tool bar, 7-23 types available, 5-29 viewing axis coordinates, 7-32 zooming in and out, 7-31 Reports menu, 7-1 Close Reports command, 7-6 Control Chart command, 7-15 description, 7-1 Open report command, 7-6 PSD History command, 7-19 Regression Report command, 7-11 SPC Report Options command, 7-8 Start Report command, 7-3 Reports Setting dialog, 6-6 Restricted format, 8-5 sample defaults, 8-9 Sample information file, 5-12 Rinse, 5-16 Rinse command, 6-20 Rinse dialog, 6-20 Rinse, types of, 5-11 Rosin Rammler report, 5-33

#### S

Sample analyzing a series, 6-14 area, cleaning, 9-6 dispersant, D-2 dispersion, 3-35 material, adding/deleting from list, 5-24

preparation, 3-35 stand, raising and lowering, 2-3 valve, 6-39 Sample Analysis command, 6-3 Sample Analysis dialog box, 6-3 Sample Defaults command, 8-6 Sample Defaults dialog Advanced format, 8-6 Basic format, 8-9 Sample file number, including in description, 3-3 Sample information file, 3-13, 5-4 Advanced format, 5-5, 8-3 Basic format, 5-8, 8-4 converting, 3-43 creating in Advanced format, 3-13 creating in Basic or Restricted format, 3-15 default identification, 8-7 default values, 3-1 defaults, Advanced format, 8-6 defaults, Basic format, 3-4 defaults, restricted format, 8-6 exporting, 3-42, 5-51 labels, editing, 8-7 listing statistics, 2-7, 3-41, 5-49 opening, 2-7, 5-3 presentation formats, 5-4 printing contents, 3-40, 5-48 Restricted format, 5-12, 8-5 saving, 5-46 saving as a different name, 5-46 selecting, 2-9 sequence number, 8-6 status, 5-3 status types, 2-11 See also File Sample information file dialog Advanced format, 5-5 Basic format, 5-8 Restricted format, 5-12 Sample Log report, 5-40 entries, 5-7 example, 7-44 Sample SPC Options dialog, 7-9 Sample stand, raising and lowering, 2-3 Save All command, 5-46 Save As command, 5-46 Save as Default button, 7-18 Save command, 5-46 Schematic See Instrument Schematic Select Dates dialog, 2-10 Selected Reports dialog, 7-5 Selecting reports, 5-29 Sensors, 6-41

Sequence number, 8-6 Service Test command, 6-49 Service Test Mode command, 8-3, 8-15 Service tests, performing, 8-15 Servo valve, 6-40 Set Target dialog, 6-40 Setup program adding an analyzer, 4-9 moving an analyzer to another computer, 4-11 reinstalling analysis program, 4-8 reinstalling calibration files, 4-19 removing an analyzer from the computer, 4-16 uninstalling software, 4-20 using for other functions, 4-6 Shortcut keys, 2-6 for Select Dates dialog, 2-10 list of. 2-7 Shortcut menu, 2-6 accessing, 2-7 for graphs, 7-28 for tabular reports, 7-27 instrument schematic, 6-37 Show Instrument Log command, 6-44 Show Instrument Schematic command, 6-42 Show report title, 5-26 Show Status command, 6-43 Side panel, description, 2-4 Sieve sizes, specifying defaults, 8-14 Sieve Table dialog, 8-14 Signal Settings dialog, 5-14 Signal-to-noise ratio, F-4 Size axis, inverting, 8-12 Size classes, 5-20 Smoothing, 5-21 Software camera, installing, G-6 installing upgrade, 4-8 uninstalling, 4-20 using, 2-6 using for other functions, 4-6 version, 2-15, 6-47 Sparkle display, 6-8 SPC Analysis Conditions Options dialog, 7-9 SPC Calculations dialog, 7-8 SPC Percentile Options dialog, 7-10 SPC report, 7-8 calculations, B-8 user parameters, 5-6, 8-8 SPC Report Options command, 7-8 SPC Size Options dialog, 7-10 Specification Samples dialog, 5-27 Specifications, system, 1-8 Spreadsheet format saving reports in, 7-25

Standard Class Size Table, 5-32 Standard Sieve Table, 5-32 Start Orifice Tube Report dialog, 7-7 Start Report command, 7-3 Start Report dialog, 7-3 Status drop-down list, 2-11, 5-3 Status types, list of, 2-11 Status window, showing, 6-43 Stirrer direction, 5-10 manual control of, 6-39 options, 2-2 speed, specifying, 5-10 Stirrer Speed dialog, 6-39 Stray particle count and noise, H-1 Submitter field, 5-5 editing label, 8-7 omitting, 8-7 Summary Peaks dialog, 5-36 Summary Percentiles dialog, 5-35 Summary report, 5-34 Summary Report Options dialog, 5-34 Summary Sizes dialog, 5-35 Summary Statistics button, 7-18 Supply inlet, 2-4 System description, 1-5 draining, 6-22 filling with liquid, 6-21 flushing, 6-21, 9-6 repeatability/reproducibility, 1-8 rinsing, 6-20 specifications, 1-8

## Т

Tables, editing, 5-32 Tabular reports copy as text, 7-28 editing options, 5-32 example, 7-35 shortcut menu, 7-27 Temperature, environment, 1-8 Test, number to perform, 5-10 Text, copy graph data as, 7-31 Theory of operation, E-1 Tile windows, 2-7, 2-15 Title Properties dialog, 7-31 Tool Bar, report window, 7-23 Troubleshooting, 9-1 air bubbles sticking to orifice tube, 9-1 bubbles in orifice tube, 9-1 high background count on electrolyte, 9-2 incorrect sizes, 9-1

no liquid flowing with valves open, 9-1 Truncate table at distribution limits, 5-33 Type of data, specifying, 5-6

#### U

Unit configuration displaying, 6-47 Unit Configuration command, 6-47 Unit Configuration dialog, 6-47 Unit IP Setup dialog, 6-48 Unit menu, 6-1 Background List command, 6-31 Calibration command, 6-49 Change Orifice Tube or Liquid command, 6-19 Clear Blockages command, 6-22 description, 6-1 Diagnostics, 6-33 Drain System command, 6-22 Enable Manual Control command, 6-36 Fill System command, 6-21 Flush System command, 6-21 Orifice Tube Calibration command, 6-23, 7-7 QuickStart Analysis command, 6-14 Rinse command, 6-20 Sample Analysis command, 6-3 Service Test command, 6-49 Show Instrument Log command, 6-44 Show Instrument Schematic command, 6-42 Show Status command, 6-43 Unit Configuration command, 6-47 Zero Pressure Scale command, 6-32 Units command, 8-12 Units Selections dialog, 8-12 Units, selecting, 8-12 User parameters, 5-6 specifying, 8-8

### V

```
Vacuum

pump, 6-39

tubing, 2-4

Valve

air, 6-38

appearance when closed, 6-38

appearance when open, 6-38

colors, 6-36

fill, 6-38

on instrument schematic, 6-42

operating in manual control mode, 6-36

sample, 6-39

servo, 6-40

Version, software, 2-15, 6-47
```

View drop-down list, 6-4 Voltage selector, 2-5 Volumetric flow rate, 5-17 Volumetric pump, 1-7 on instrument schematic, 6-37 ordering, 10-1

### W

Warnings, defined, 1-3 Waste sensor, 2-4, 6-41 supply connection, 2-4 Windows menu, 2-15

## Ζ

Zero Pressure Scale command, 6-32 Zero Pressure Scale dialog, 6-32 Zoom feature, 7-31